**ACCU-CHEK® Smart Pix** 

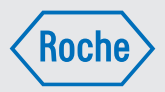

# **INSTRUKCJA OBSŁUGI SYSTEM DO ZARZĄDZANIA CUKRZYCĄ**

Oprogramowanie w wersji 3.2.5

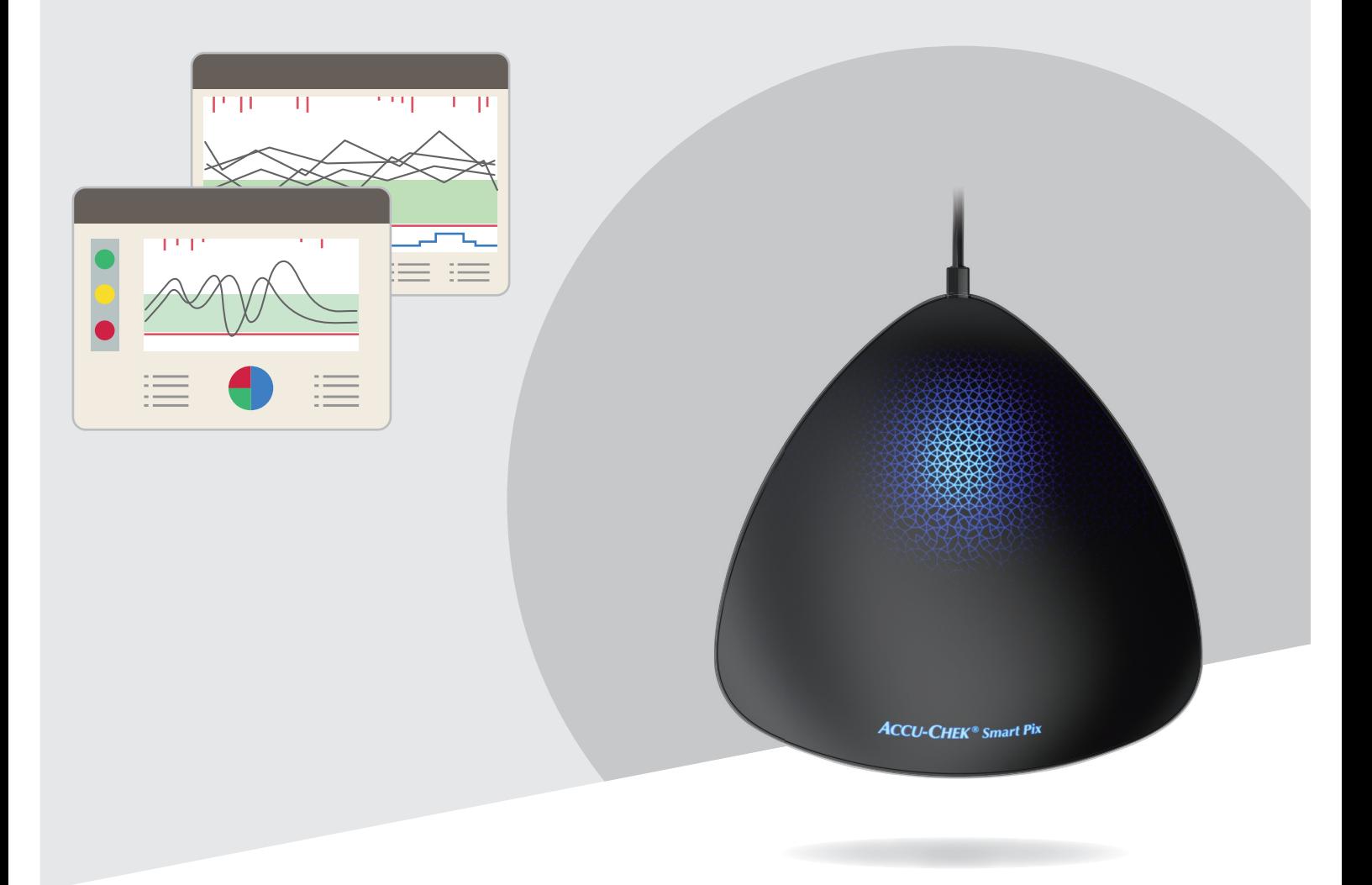

#### **Instrukcja obsługi systemu do zarządzania cukrzycą Accu-Chek® Smart Pix**

Wymagania systemowe:

- Microsoft Windows 10
- Przeglądarka plików PDF (do wersji PDF 1.6 / Acrobat 7 lub nowszej)
- Rozdzielczość ekranu co najmniej 1024 x 768 pikseli

Przed pierwszym użyciem należy dokładnie przeczytać instrukcję obsługi. Spis używanych skrótów znajduje się w załączniku. Użytkownik ponosi wyłączną odpowiedzialność za instalację, użytkowanie i konserwację/zabezpieczanie danych oprogramowania Accu-Chek Smart Pix Software. Firma Roche nie ponosi odpowiedzialności za szkody wynikające z nieprzestrzegania niniejszej instrukcji obsługi.

Ponadto zwracamy uwagę, aby na komputerze nie instalować oprogramowania pochodzącego z nieznanego źródła i chronić go przed nieupoważnionym dostępem osób trzecich. Dotyczy to w szczególności bezpieczeństwa posiadanego dostępu do Internetu. W miarę możliwości należy używać aktualnego oprogramowania antywirusowego i zapory oraz instalować zalecane przez producentów aktualizacje bezpieczeństwa i poprawki.

Urządzenie może być obsługiwane tylko przez port USB komputera, który spełnia wymogi międzynarodowej normy IEC 60 950 "Urządzenia techniki informatycznej – Bezpieczeństwo użytkowania".

Jeśli oprogramowanie Accu-Chek Smart Pix Software otrzymano na nośniku pamięci USB: Pamięć USB to oryginalny nośnik danych, na którym dostarczane jest oprogramowanie. Nie należy go jednak traktować jako nośnika wymiennego służącego do zapisywania samodzielnie utworzonych danych. Należy zapobiegać ewentualnej utracie danych (np. na skutek uszkodzenia pamięci USB lub jej utraty) i zapisywać dane lokalnie na komputerze lub serwerze sieciowym.

Nie usuwać pamięci USB z oprogramowaniem Accu-Chek Smart Pix Software podczas przesyłania danych. Może to prowadzić do nieodwracalnego uszkodzenia plików.

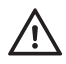

# **ŚRODEK OSTROŻNOŚCI: Ryzyko niewłaściwej zmiany terapii**

Jeżeli nie masz pewności co do danych w raportach, nie rozumiesz raportów lub dane nie odpowiadają twojemu samopoczuciu, skonsultuj się z lekarzem przed wprowadzeniem jakichkolwiek zmian w terapii.

# **ŚRODEK OSTROŻNOŚCI: Ryzyko niewłaściwej zmiany terapii**

Ocena odczytanych wyników pomiarów wyświetlona w elemencie raportu *Status* jest wiarygodna tylko w przypadku poprawnych ustawień. Z tego powodu należy koniecznie skonsultować się z lekarzem przed dokonaniem zmian w konfiguracji danych dotyczących stężenia glukozy we krwi (ryzyka hipoglikemii, średniego stężenia glukozy we krwi i wahania stężenia glukozy we krwi) lub danych CGM (czas trwania hipoglikemii, mediana CGM, wahania CGM).

Liczba pomiarów stężenia glukozy we krwi na dzień pomiaru musi być wystarczająca, aby z analizy statystycznej móc uzyskać wnioski istotne dla leczenia. Poza tym pomiary muszą być wykonywane w ciągu dnia o odpowiednich porach, ponieważ tylko wtedy analiza w elemencie raportu *Status* prawidłowo odzwierciedla dane parametry stężenia glukozy we krwi. Pomiar stężenia glukozy we krwi, gdy jej poziom znajduje się tylko w normalnym (euglikemia) lub tylko wysokim (hiperglikemia) zakresie, powoduje sztuczną redukcję *Ryzyka hipoglikemii*.

# **ŚRODEK OSTROŻNOŚCI: Ryzyko niewłaściwej zmiany terapii**

*Limit hipoglikemii* może być niezawodnym ostrzeżeniem o hipoglikemii tylko po prawidłowym wybraniu wartości granicznej. Dlatego przed dokonaniem zmian wartości granicznych należy koniecznie skonsultować się z lekarzem. Funkcja ta nie stanowi zastępstwa dla szkolenia z zakresu hipoglikemii wykonywanego przez lekarza.

**i**

**i**

**Ważna wskazówka:** Do pracy z urządzeniem Accu-Chek Smart Pix i oprogramowaniem Accu-Chek Smart Pix Software **nie** jest wymagane połączenie z Internetem. Wszystkie strony i funkcje są zapisane w samym urządzeniu lub w oprogramowaniu i można je tam wywoływać. Połączenie z Internetem jest wymagane tylko wtedy, gdy użytkownik chce automatycznie zaktualizować oprogramowanie Accu-Chek Smart Pix Software, przesłać dane w wiadomości e-mail lub pobierać dane z aplikacji internetowej Accu-Chek Connect.

**Ważna wskazówka:** Należy wziąć pod uwagę, że wszystkie zrzuty ekranu przedstawione w niniejszej instrukcji obsługi są tylko przykładami, zarówno pod względem wyglądu, jak i treści. Rzeczywisty wygląd zależy od indywidualnych ustawień systemu i programu. Wyświetlane treści są zależne od danych wczytanych z glukometru lub pompy insulinowej.

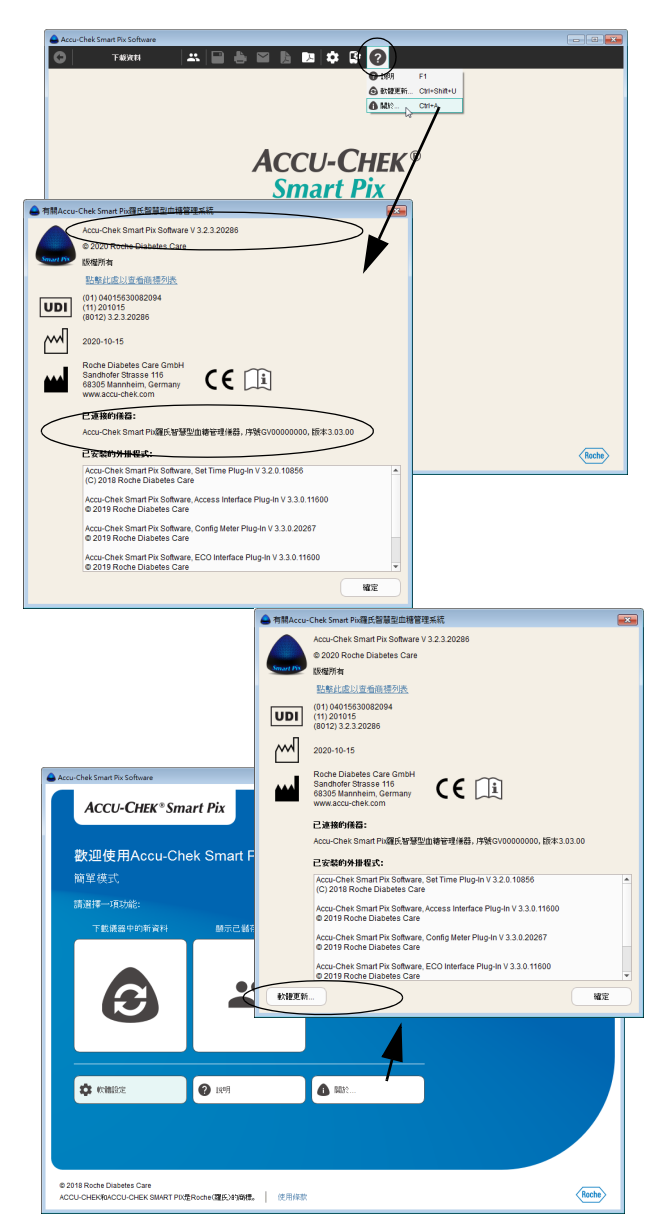

#### **Informacja dotycząca wersji**

Niniejsza instrukcja obsługi dotyczy oprogramowania Accu-Chek Smart Pix Software w **wersji 3.2.5** w połączeniu z:

- urządzeniem Accu-Chek Smart Pix (model 2), w **wersji 2.2.1** lub wyższej, albo
- urządzeniem Accu-Chek Smart Pix (model 1), w **wersji 3.05** lub wyższej.

Wersję oprogramowania można sprawdzić w sposób opisany poniżej:

Otwórz menu Pomoc, klikając symbol ? (w prawym rogu paska z przyciskami). Wersję oprogramowania można wyświetlić za pomocą polecenia *Informacje o…* Zostanie wyświetlony zarówno numer wersji oprogramowania Accu-Chek Smart Pix Software, jak i wersja podłączonego urządzenia Accu-Chek Smart Pix.

Aktualne wersje oprogramowania (tryb zaawansowany) Aktualne wersje oprogramowania dla systemu Accu-Chek Smart Pix można pobrać za pomocą opcji *Aktualizacja oprogramowania...* w menu pomocy ? lub też automatycznie z Internetu (jeśli skonfigurowano).

Aktualne wersje oprogramowania (tryb prosty) Aktualne wersje oprogramowania dla systemu Accu-Chek Smart Pix można pobrać za pomocą opcji *Aktualizacja oprogramowania...* w polu dialogowym *Informacje o oprogramowaniu Accu-Chek Smart Pix Software*.

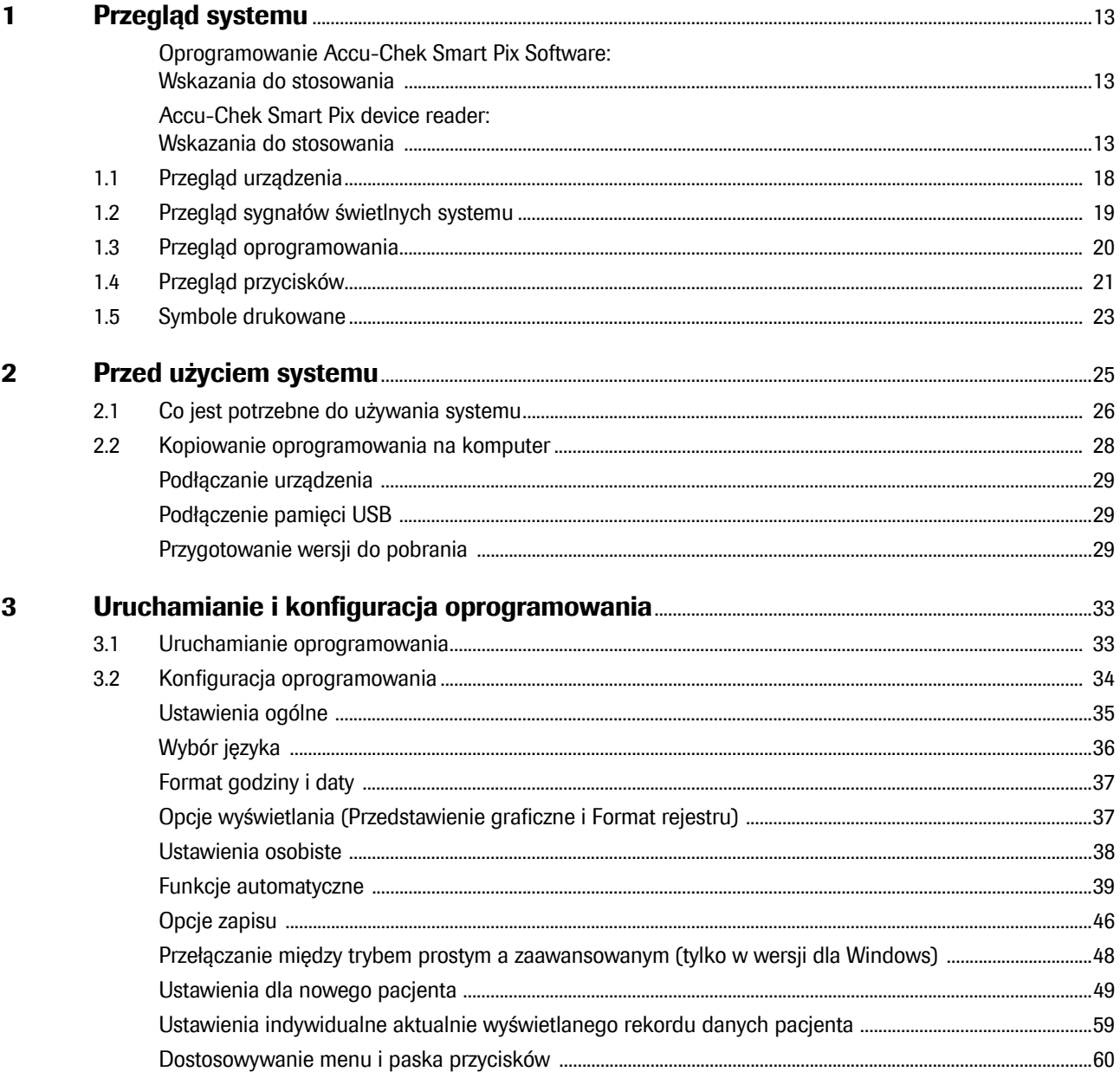

 $\overline{\mathbf{4}}$ 

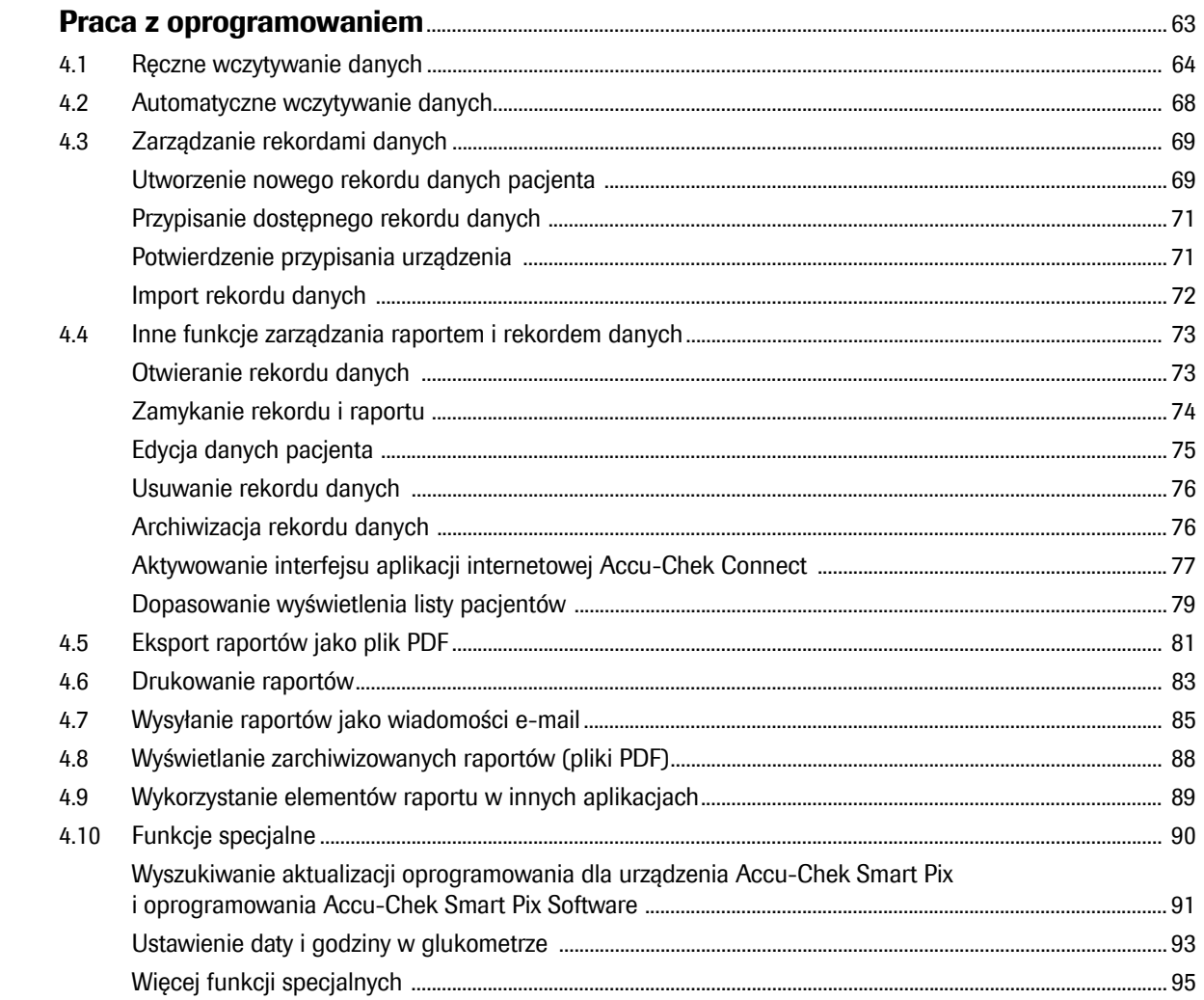

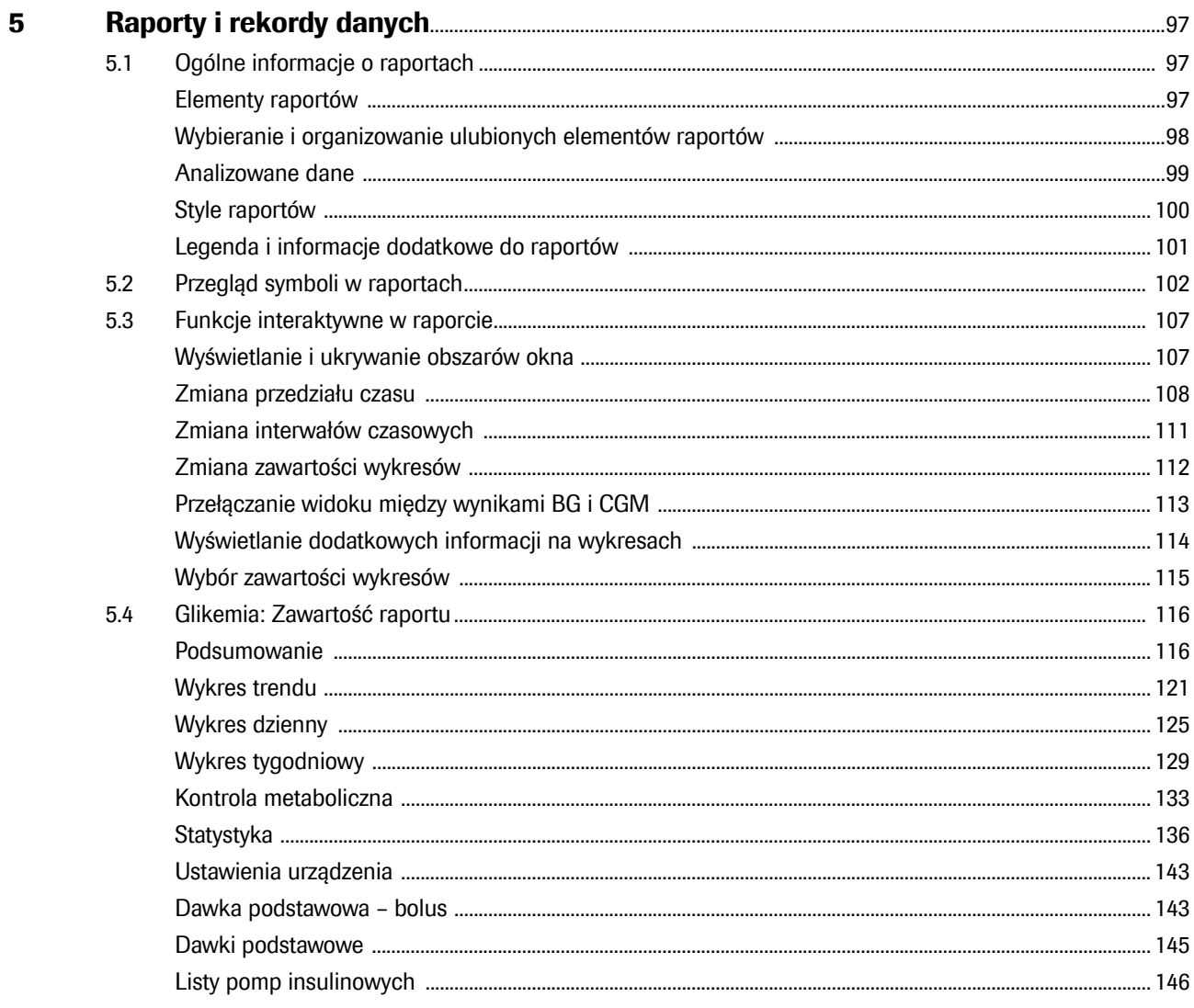

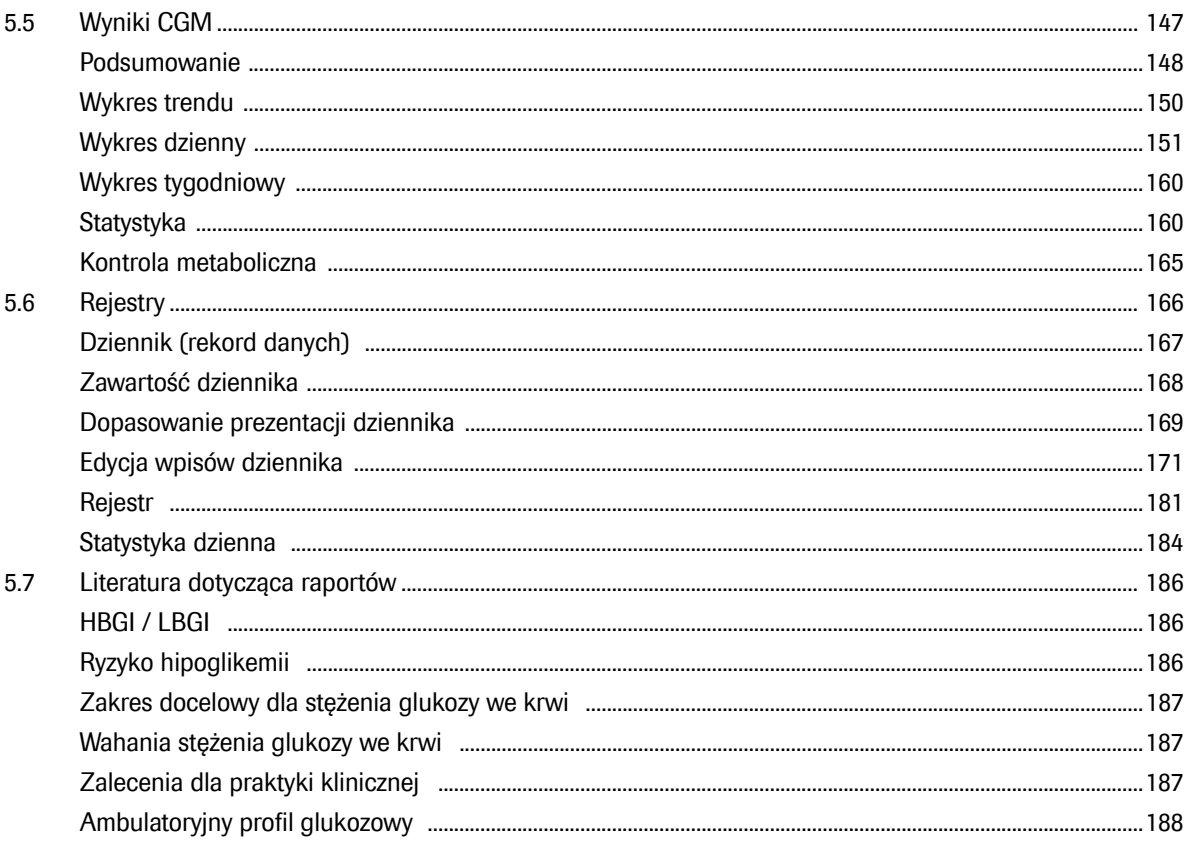

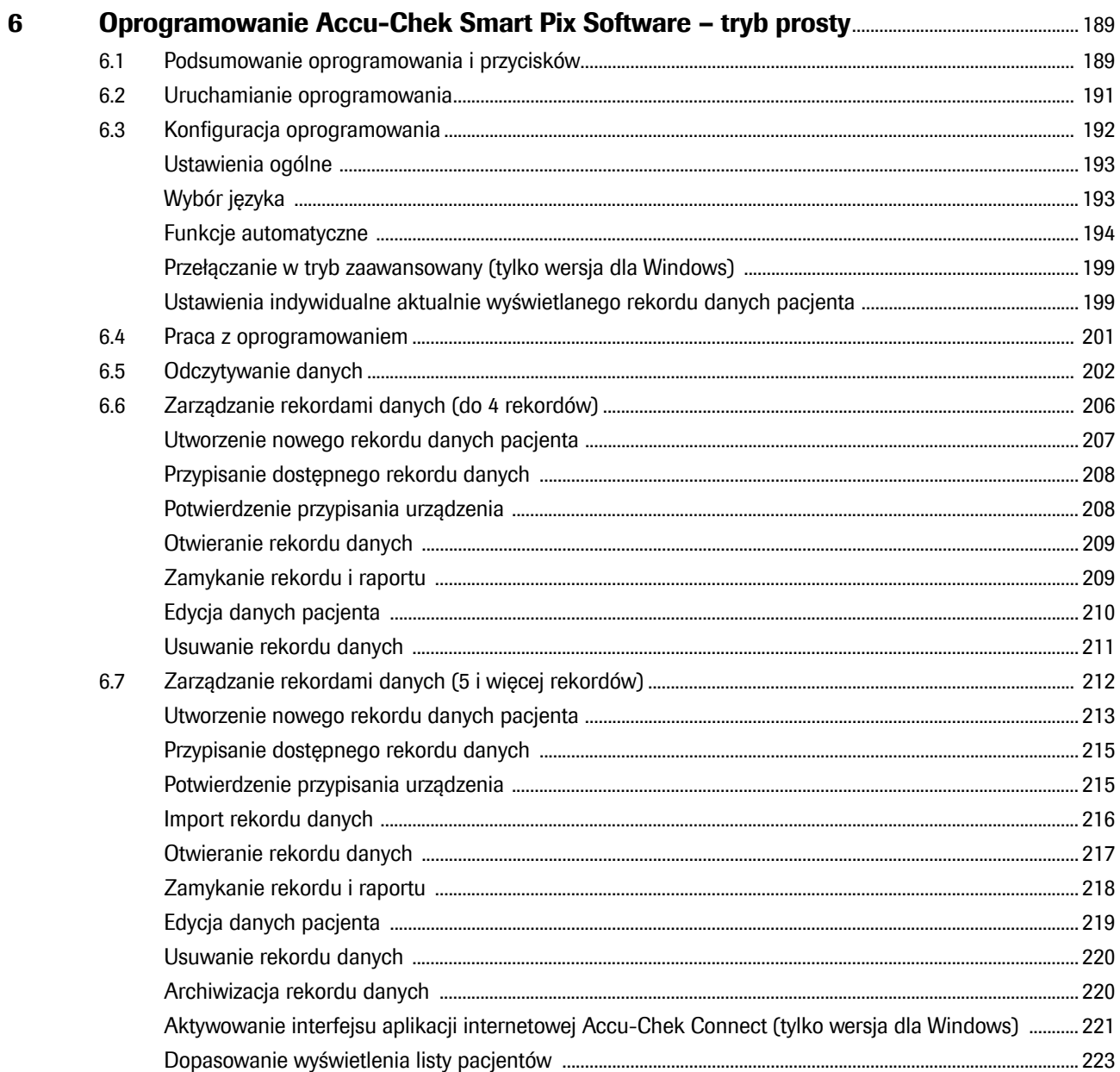

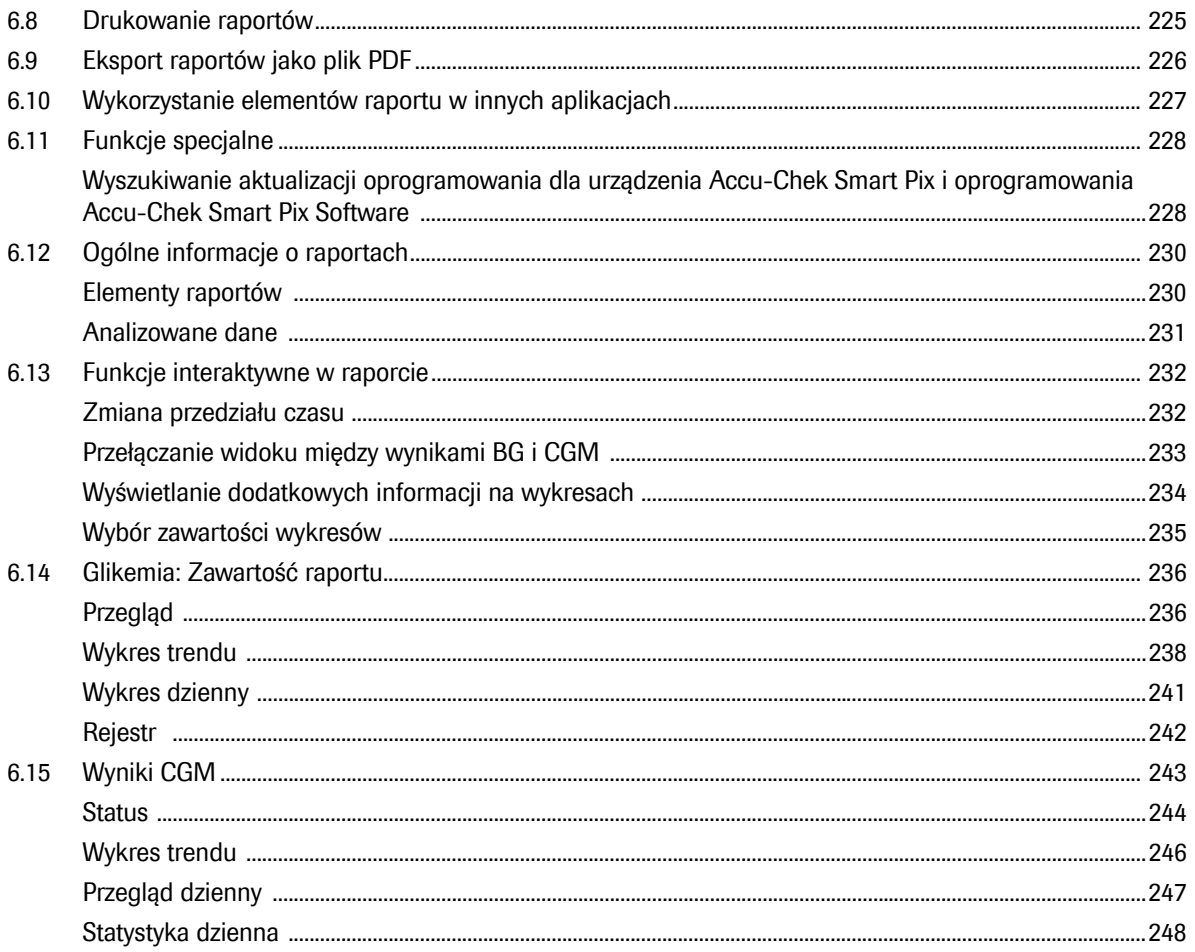

 $\overline{\mathbf{z}}$ 

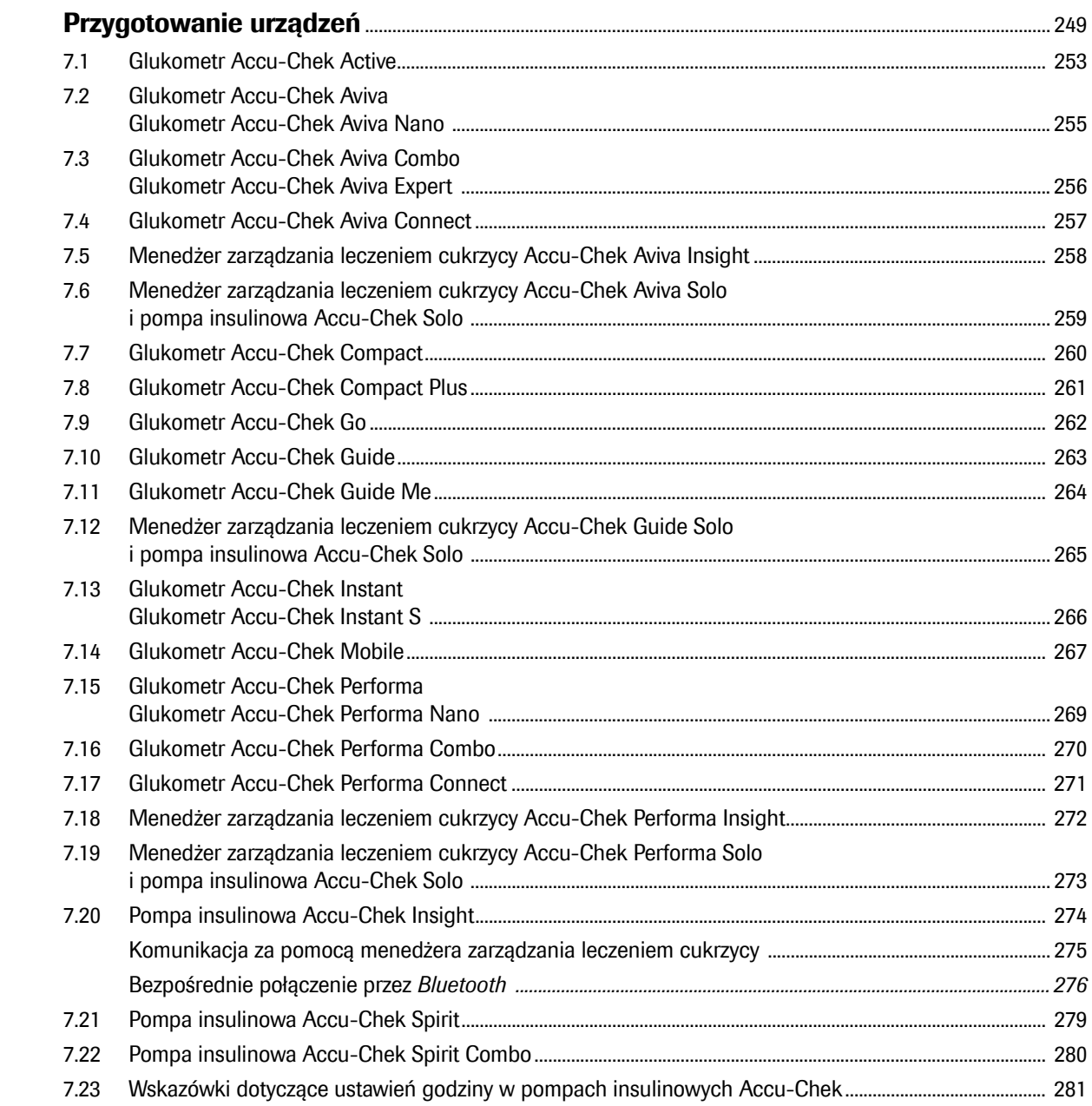

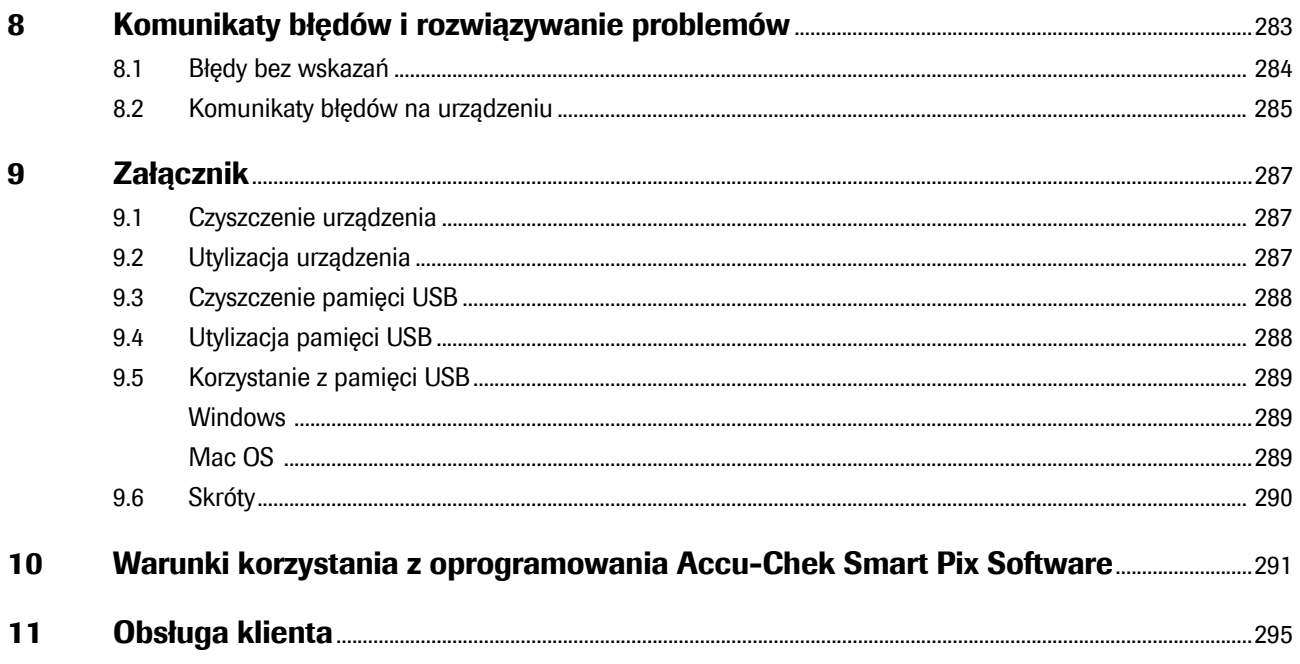

# <span id="page-12-0"></span>**1 Przegląd systemu**

#### <span id="page-12-1"></span>**Oprogramowanie Accu-Chek Smart Pix Software: Wskazania do stosowania**

Oprogramowanie Accu-Chek Smart Pix Software jest aplikacją do zarządzania informacjami przeznaczoną dla osób z cukrzycą i/lub ich lekarzy/pracowników służby zdrowia. Oprogramowanie Accu-Chek Smart Pix Software umożliwia pobieranie danych z kompatybilnych urządzeń na komputer w celu zapisania ich, wyświetlania, przeglądania, analizowania i interpretowania na potrzeby leczenia cukrzycy. Przeznaczone jest do optymalizowania osobistej terapii cukrzycy na podstawie świadomych zaleceń dotyczących leczenia na dwa sposoby: poprzez monitorowanie parametrów choroby w codziennym życiu i wizualizację statusu osobistej terapii.

#### <span id="page-12-2"></span>**Accu-Chek Smart Pix device reader: Wskazania do stosowania**

Accu-Chek Smart Pix device reader to system łączności z kompatybilnymi urządzeniami. Przeznaczony jest do użytku w połączeniu z różnymi systemami dostępnymi na rynku. Umożliwia przesyłanie danych z tych systemów poprzez takie interfejsy sprzętowe jak podczerwień, USB i *Bluetooth®* Low Energy (BLE) (opcja) do komputera przez port USB, gdzie można je zapisać i dalej przetwarzać za pomocą odpowiednich programów.

System składa się z następujących komponentów:

# $\triangle$  to define **ACCU-CHEK<sup>®</sup> Smart Pix** 歡迎使用Accu-Chek Smart Pix羅氏智慧型血糖管理軟體! 簡單模式 精選擇→項功能 **下载链路中的新资料 画示已循存的資料**  $\bullet\bullet$ Ю **CE WINKER**  $\bullet$ <sup>O</sup> © 2018 Roche Diabetes Care<br>ACCU-CHEKRIACCU-CHEK SMART PIX是Roche(躍氏)的喇嘛。 │ 使用條款  $\langle$ Roche $\rangle$

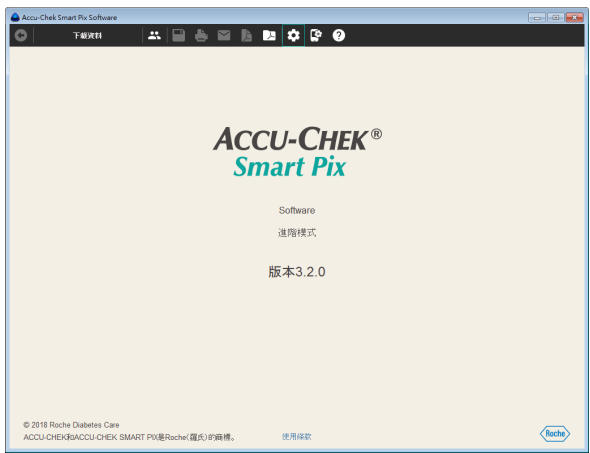

#### Oprogramowanie Accu-Chek Smart Pix Software

Oprogramowanie Accu-Chek Smart Pix służy do tworzenia raportów i pozwala na zarządzanie rekordami danych większej liczby użytkowników lub pacjentów. Oprogramowanie można uzyskać w następujący sposób:

- Z urządzeniem Accu-Chek Smart Pix (model 2). Program instalacyjny znajduje się bezpośrednio w urządzeniu.
- Na nośniku pamięci USB.
- Do pobrania ze strony internetowej www.accu-chek.com.

#### Tryb prosty i zaawansowany

Z oprogramowania Accu-Chek Smart Pix Software można korzystać w dwóch różnych wariantach. Jest to:

- Tryb prosty (jak na obrazku powyżej).
- Tryb zaawansowany (na rysunku poniżej) z dodatkowymi funkcjami.

O ile nie zaznaczono inaczej, opisy w dalszej części niniejszej instrukcji obsługi dotyczą trybu zaawansowanego. Korzystanie z oprogramowania w trybie prostym opisano osobno w rozdziale [6.](#page-188-2)

Jeżeli po uruchomieniu oprogramowania nie wyświetla się odpowiedni interfejs użytkownika (prosty lub zaawansowany), w każdej chwili można zmienić wybrany wariant, postępując zgodnie z instrukcją ze strony [48.](#page-47-1)

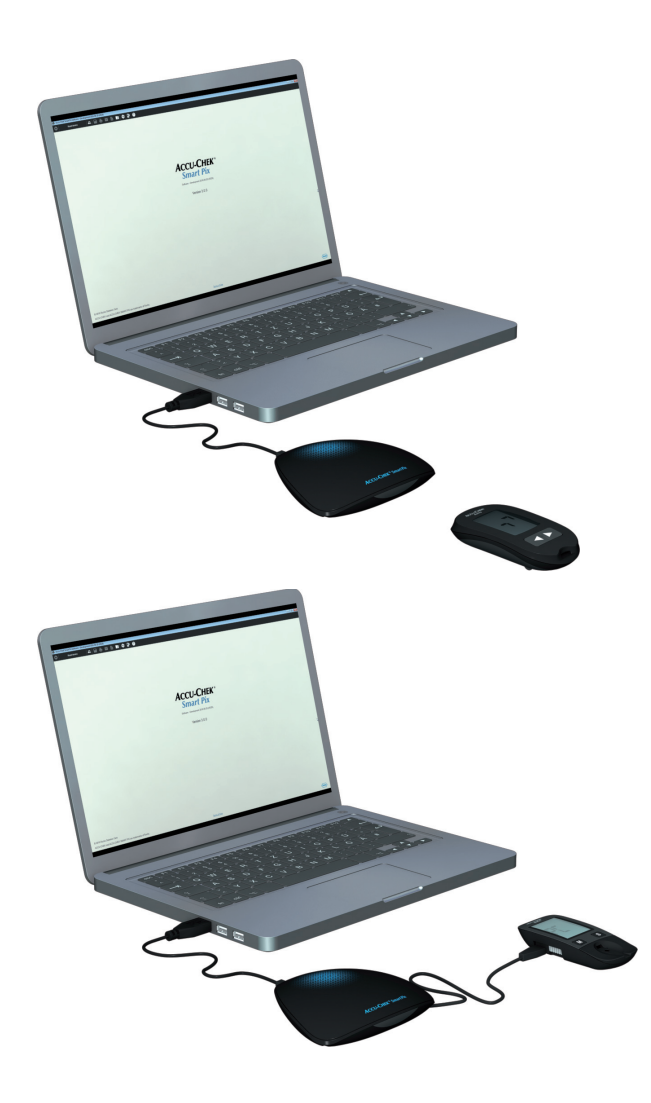

# Urządzenie Accu-Chek Smart Pix

Urządzenie Accu-Chek Smart Pix1 jest podłączane do komputera i przejmuje komunikację z glukometrami i pompami insulinowymi. Jeśli oprogramowanie otrzymano na nośniku pamięci USB lub w formie pliku do pobrania, do celów komunikacji przez interfejs na podczerwień można również użyć urządzenia Accu-Chek Smart Pix (model 1), a do komunikacji z urządzeniami USB odpowiedniego kabla USB (USB typu A na Micro-B).

## Korzystanie z oprogramowania Accu-Chek Smart Pix Software z urządzeniem Accu-Chek Smart Pix (model 2)

- W przypadku zamiaru odczytania danych z glukometru lub pompy insulinowej wystarczy podłączyć urządzenie Accu-Chek Smart Pix (model 2) do komputera.
- W tym celu połóż glukometr lub pompę insulinową z interfejsem na podczerwień przed urządzeniem Accu-Chek Smart Pix **lub** podłącz glukometr z interfejsem USB kablem USB do urządzenia Accu-Chek Smart Pix.
- Uruchom oprogramowanie Accu-Chek Smart Pix Software.
- Przygotuj urządzenie do przesłania danych (patrz rozdział [7\)](#page-248-1).
- Kliknij przycisk *Odczytaj urządzenie*.

<sup>1.</sup> Urządzenie Accu-Chek Smart Pix (model 2) oraz oprogramowanie Accu-Chek Smart Pix Software w formie pliku do pobrania nie są dostępne we wszystkich krajach.

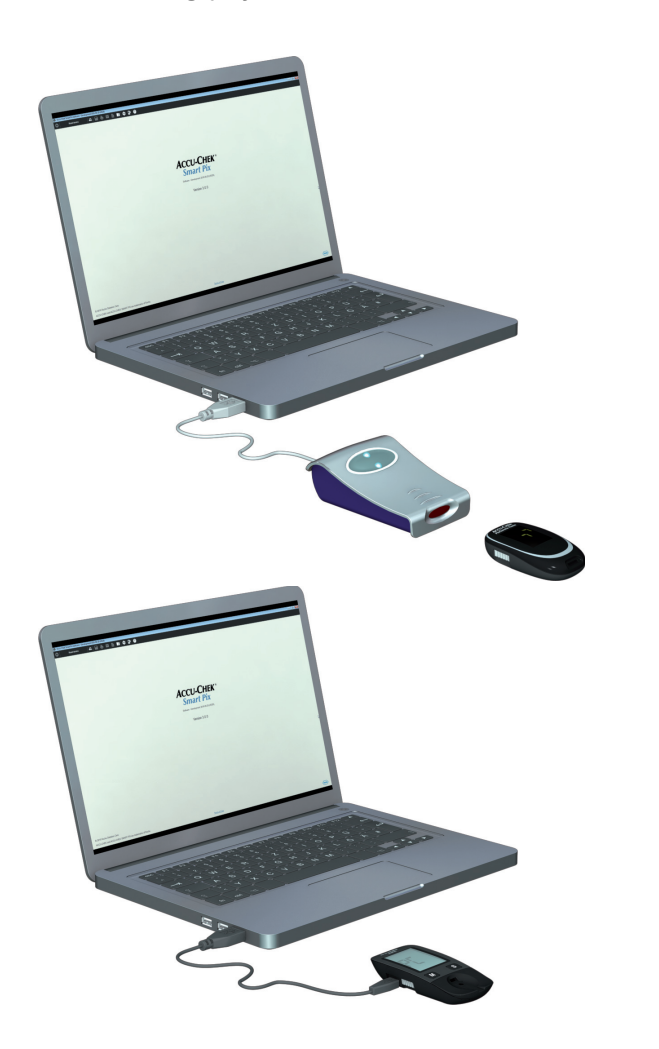

# Korzystanie z oprogramowania Accu-Chek Smart Pix Software (pamięć USB lub plik do pobrania)

- W przypadku zamiaru odczytania danych z glukometru lub pompy insulinowej wystarczy podłączyć urządzenie Accu-Chek Smart Pix (model 1) do komputera.
- W tym celu połóż glukometr lub pompę insulinową z interfejsem na podczerwień przed urządzeniem Accu-Chek Smart Pix **lub** aby przesłać dane, podłącz kabel USB najpierw do glukometru z interfejsem USB (wtyczka Micro B), a następnie bezpośrednio do wolnego portu USB w komputerze (wtyczka USB typu A).
- Uruchom oprogramowanie Accu-Chek Smart Pix Software.
- Przygotuj urządzenie do przesłania danych (patrz rozdział [7\)](#page-248-1).
- Kliknij przycisk *Odczytaj urządzenie*.

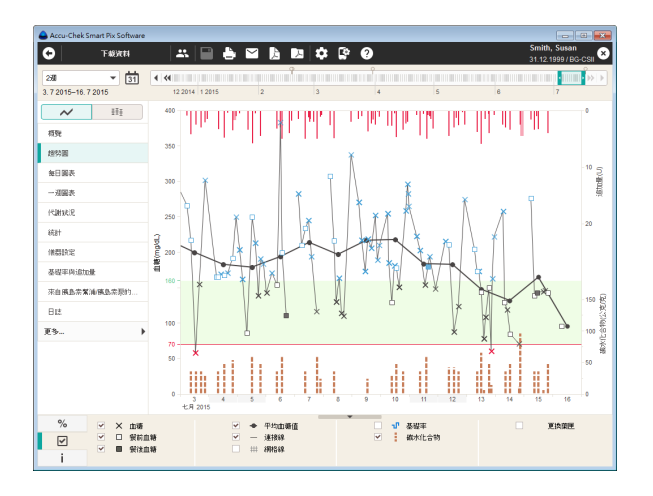

Oprogramowanie Accu-Chek Smart Pix Software oferuje następujące funkcje:

- Tworzenie (i edycja) raportów.
- Archiwizacja raportu z wybranymi elementami w formie pliku PDF.
- Wysyłanie raportu z wybranymi elementami jako wiadomość e-mail.
- Wyświetlanie i drukowanie zarchiwizowanych raportów.
- Zarządzanie i edycja rekordów danych użytkownika lub pacjenta.
- Automatyzacja importu danych z urządzenia oraz drukowanie i zapisywanie raportów.
- Wyświetlane graficzne elementy raportu posiadają funkcje interaktywne umożliwiające indywidualne dopasowanie prezentacji.
- Otwórz Widok pacjenta w RocheDiabetes Care Platform1
- Instalacja aktualizacji oprogramowania dla systemu Accu-Chek Smart Pix.

Wyświetlanie wszystkich raportów i korzystanie z wszystkich funkcji odbywa się całkowicie w oprogramowaniu Accu-Chek Smart Pix Software.

<sup>1.</sup> Ta funkcjonalność nie jest dostępna we wszystkich krajach

#### <span id="page-17-0"></span>**1.1 Przegląd urządzenia**

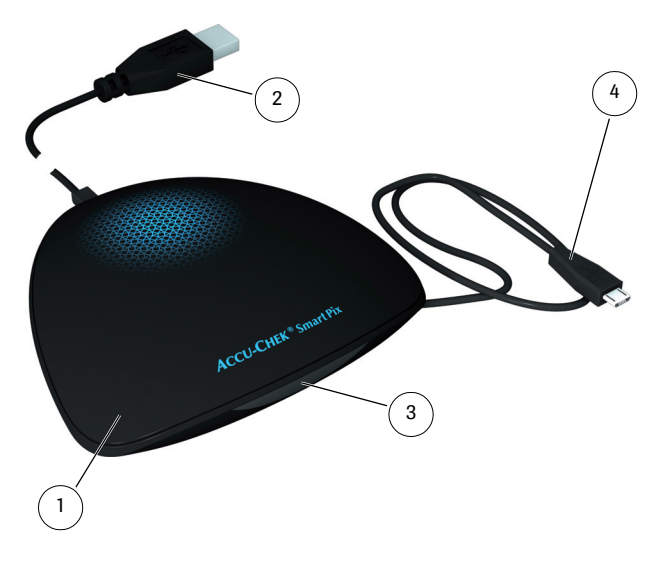

Urządzenie składa się z poniżej pokrótce opisanych elementów.

- <span id="page-17-2"></span>**1** Urządzenie1: Urządzenie to umożliwia połączenie z różnymi glukometrami i pompami insulinowymi Accu-Chek przez interfejs na podczerwień lub USB. Jednocześnie zawiera ono w sobie wszystkie pliki, które są niezbędne do zainstalowania oprogramowania Accu-Chek Smart Pix Software na komputerze.
- <span id="page-17-1"></span>**2** Wtyczka USB, umożliwiająca podłączenie do komputera.
- **3** Okno podczerwieni do komunikacji z odpowiednio wyposażonymi glukometrami i pompami insulinowymi Accu-Chek.
- <span id="page-17-3"></span>**4** Kabel USB z wtyczką Micro-B, umożliwiający bezpośrednie podłączenie do wyposażonych w odpowiednie porty glukometrów Accu-Chek.
	- 1. Wskazówka: To urządzenie nie jest dostępne we wszystkich krajach.

#### <span id="page-18-0"></span>**1.2 Przegląd sygnałów świetlnych systemu**

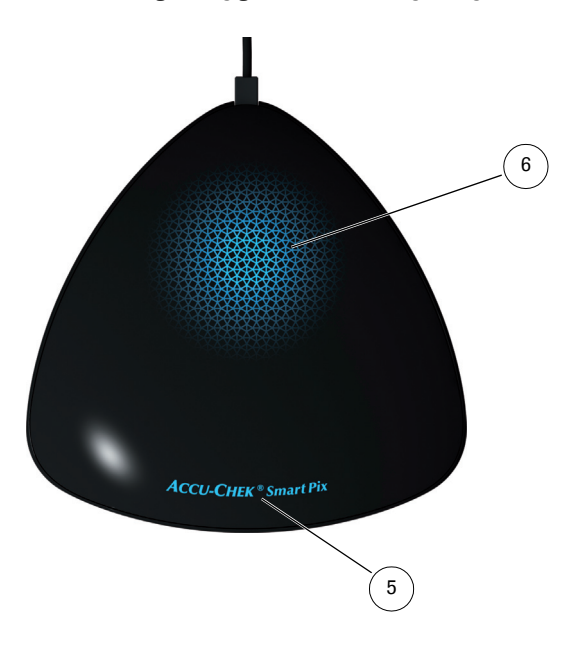

System Accu-Chek Smart Pix sygnalizuje różne wykonywane operacje za pomocą kontrolek świetlnych umieszczonych na wierzchniej stronie urządzenia. Gdy wszystkie kontrolki są wyłączone, oznacza to, że urządzenie Accu-Chek Smart Pix nie jest podłączone do komputera lub nie jest on włączony. Urządzenie jest wyposażone w następujące kontrolki:

- <span id="page-18-1"></span>**5** Nazwa urządzenia:
	- Świeci światłem ciągłym, gdy urządzenie jest podłączone do komputera, a komputer jest włączony. Urządzenie jest gotowe do użycia.
	- Miga podczas odbierania plików z ustawieniami lub aktualizacjami.
- <span id="page-18-2"></span>**6** Powierzchnia świetlna:
	- Wyłączona: urządzenie jest gotowe do użycia, ale nieaktywne.
	- Pulsuje powoli: urządzenie aktywnie szuka glukometru.
	- Świeci światłem ciągłym: urządzenie odczytuje dane, analizuje je lub przesyła informacje (np. godzinę) do glukometru.
	- Pulsuje szybko: urządzenie sygnalizuje wystąpienie błędu.

Aktualizacje oprogramowania dla systemu Accu-Chek Smart Pix mogą być instalowane za pośrednictwem komputera. Podczas instalacji aktualizacji miga dioda z nazwą urządzenia.

#### <span id="page-19-0"></span>**1.3 Przegląd oprogramowania**

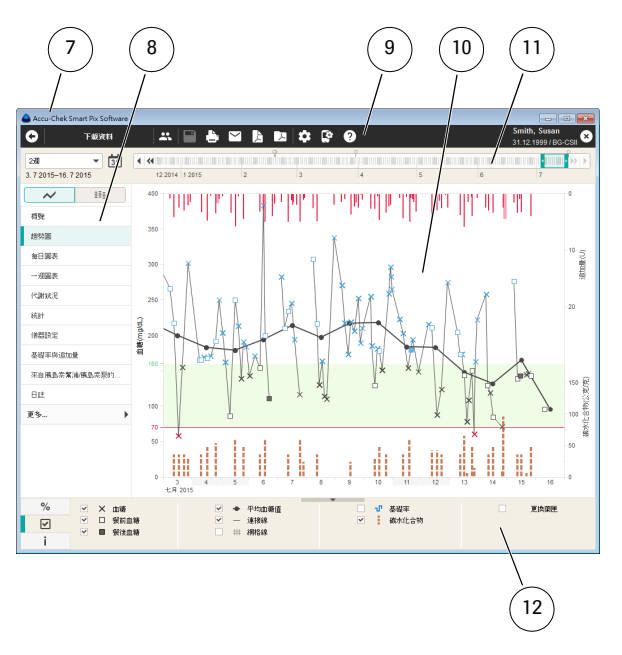

Okno programu Accu-Chek Smart Pix Software pokazuje następujące elementy:

- <span id="page-19-1"></span>**7** Na pasku tytułowym okna programu znajduje się nazwa programu i przyciski służące do minimalizowania, maksymalizowania i zamykania okna.
- <span id="page-19-2"></span>**8** Panel nawigacyjny do wyboru elementu raportu, który ma zostać wyświetlony.
- <span id="page-19-4"></span>**9** Pasek z przyciskami do wywoływania funkcji programu.
- <span id="page-19-3"></span>**10** Obszar wyświetlania raportów i rekordów danych.
- <span id="page-19-5"></span>**11** Interaktywny pasek do wyświetlania i wybierania przedziału czasu.
- <span id="page-19-6"></span>**12** Statystyka, opcje wyświetlania i legenda (podzielone na trzy zakładki).

Interfejs użytkownika wymaga rozdzielczości ekranu co najmniej 1024 x 768 pikseli. Na dużych ekranach, w obrębie powierzchni ekranu, można dowolnie maksymalizować rozmiar okna.

#### <span id="page-20-0"></span>**1.4 Przegląd przycisków**

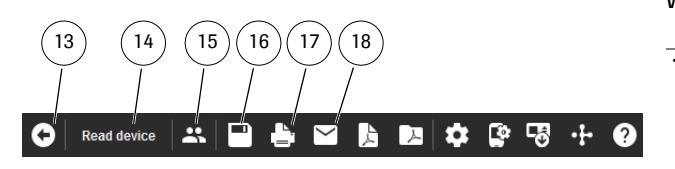

W oknie programu można znaleźć następujące przyciski:

<span id="page-20-5"></span><span id="page-20-1"></span>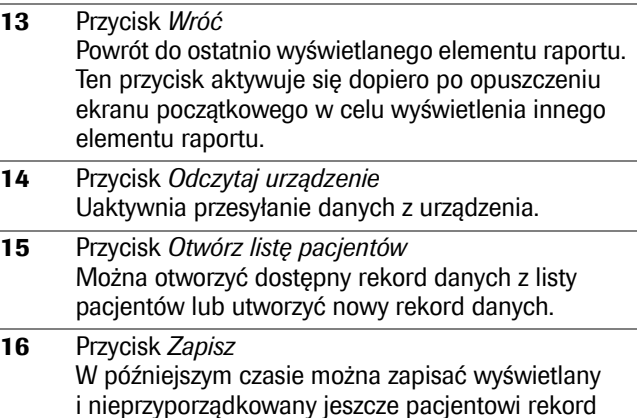

<span id="page-20-4"></span><span id="page-20-2"></span>danych. **17** Przycisk *Drukuj* Wybrane elementy raportu drukowane są na dowolnie wybieranej drukarce.

<span id="page-20-3"></span>**18** Przycisk *E-mail* Uruchamiany jest domyślny program pocztowy komputera i wybrane elementy raportu (jako plik PDF) wraz z przynależnym rekordem danych (jeśli wybrano) są automatycznie dołączane do pustej wiadomości e-mail jako załącznik.

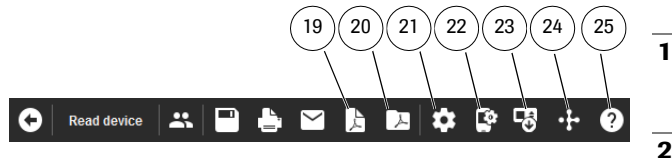

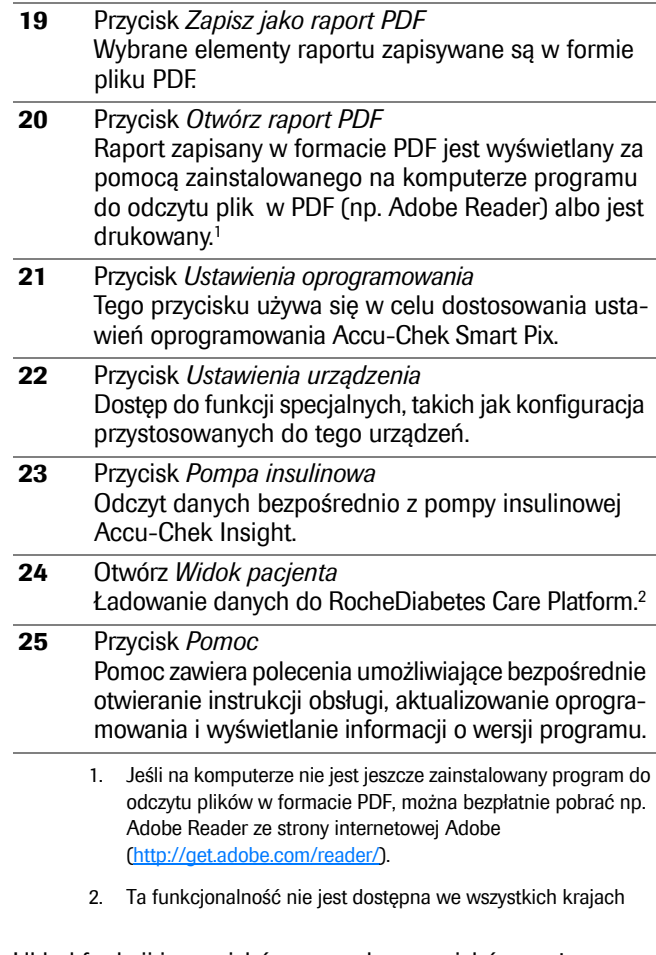

Układ funkcji i przycisków na pasku przycisków można dostosować do własnych potrzeb (patrz strona [60](#page-59-1)).

# <span id="page-22-0"></span>**1.5 Symbole drukowane**

W niniejszej instrukcji obsługi niektóre fragmenty tekstu są wyróżnione różnymi symbolami. Prosimy o dokładne przeczytanie tych fragmentów tekstu! Dalsze symbole znajdują się na tabliczce znamionowej urządzenia i/lub na opakowaniu.

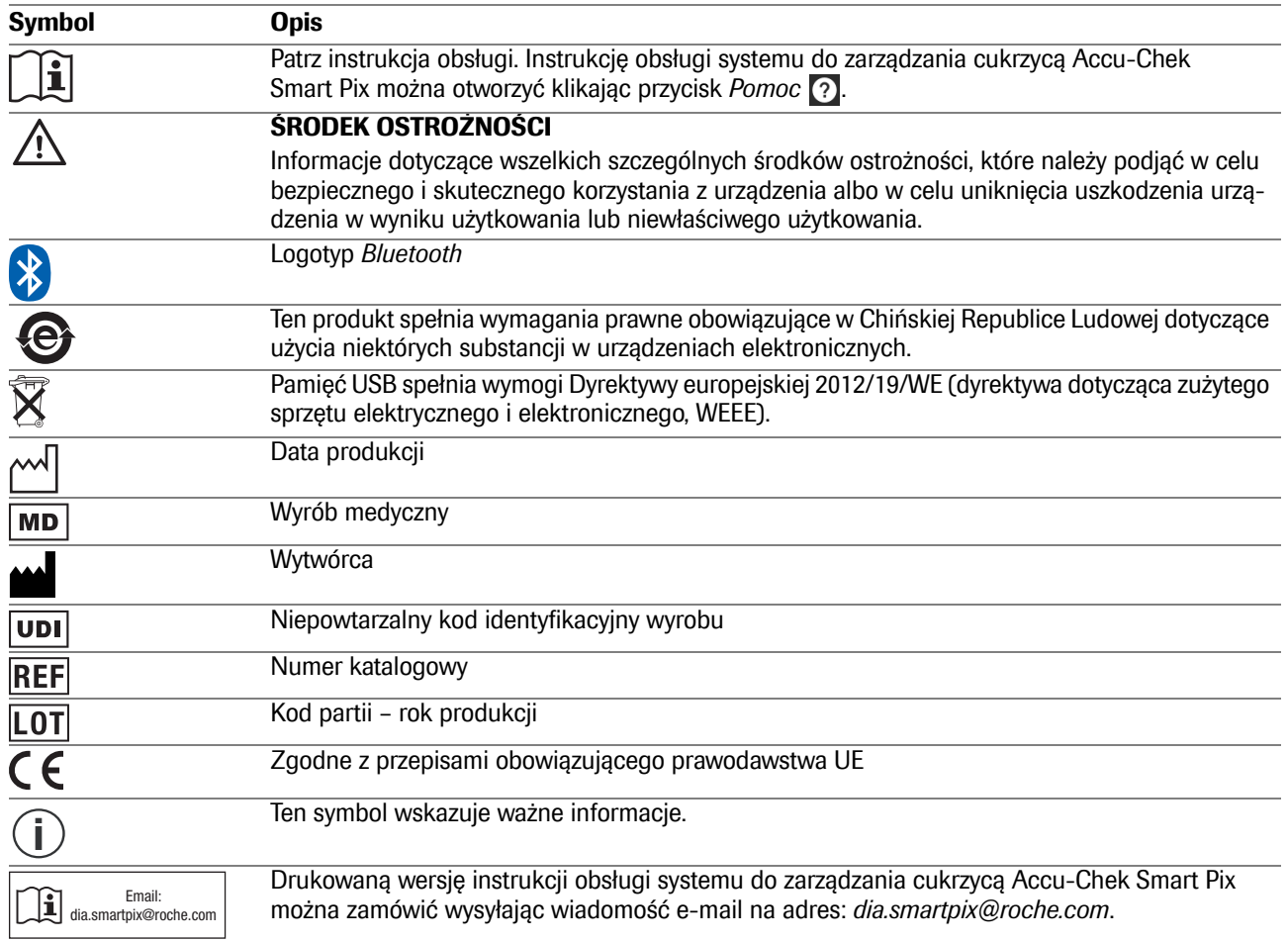

#### Deklaracja zgodności

Roche niniejszym oświadcza, że typ urządzenia radiowego Accu-Chek Smart Pix jest zgodny z dyrektywą 2014/53/UE. Pełny tekst deklaracji zgodności UE jest dostępny pod następującym adresem internetowym: http://declarations.accu-chek.com

# <span id="page-24-0"></span>**2 Przed użyciem systemu**

Z systemu Accu-Chek Smart Pix (oprogramowania, dla systemu Windows także opcjonalnie z urządzeniem) można korzystać na każdym komputerze spełniającym wymagania systemowe. Ewentualnie dodatkowo wymagane właściwości komputera są wymienione poniżej.

Oprogramowanie Accu-Chek Smart Pix Software jest dostarczane na urządzeniu Accu-Chek Smart Pix i bezpośrednio z niego instalowane na komputerze. Ponadto oprogramowanie Accu-Chek Smart Pix Software można otrzymać na nośniku pamięci USB lub pobrać w formie pliku ze strony internetowej Roche. Oprogramowania można używać zarówno na jednym komputerze, jak i na serwerze sieciowym.

Utworzone dane (np. rekordy danych, zarchiwizowane raporty) można zapisać lokalnie albo na serwerze, gdzie dostęp do nich jest ogólny. Jak wszystkie inne ważne pliki, również te dane należy chronić przed przypadkową utratą przez regularne zapisywanie ich kopii zapasowych.

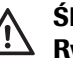

# **ŚRODEK OSTROŻNOŚCI Ryzyko utraty danych**

Jeśli oprogramowanie Accu-Chek Smart Pix Software otrzymano na nośniku pamięci USB: Pamięć USB to oryginalny nośnik danych, na którym dostarczane jest oprogramowanie. Nie należy go jednak traktować jako nośnika wymiennego służącego do zapisywania samodzielnie utworzonych danych. Należy zapobiegać ewentualnej utracie danych (np. na skutek uszkodzenia pamięci USB lub jej utraty) i zapisywać dane lokalnie na komputerze lub serwerze sieciowym.

# <span id="page-25-0"></span>**2.1 Co jest potrzebne do używania systemu**

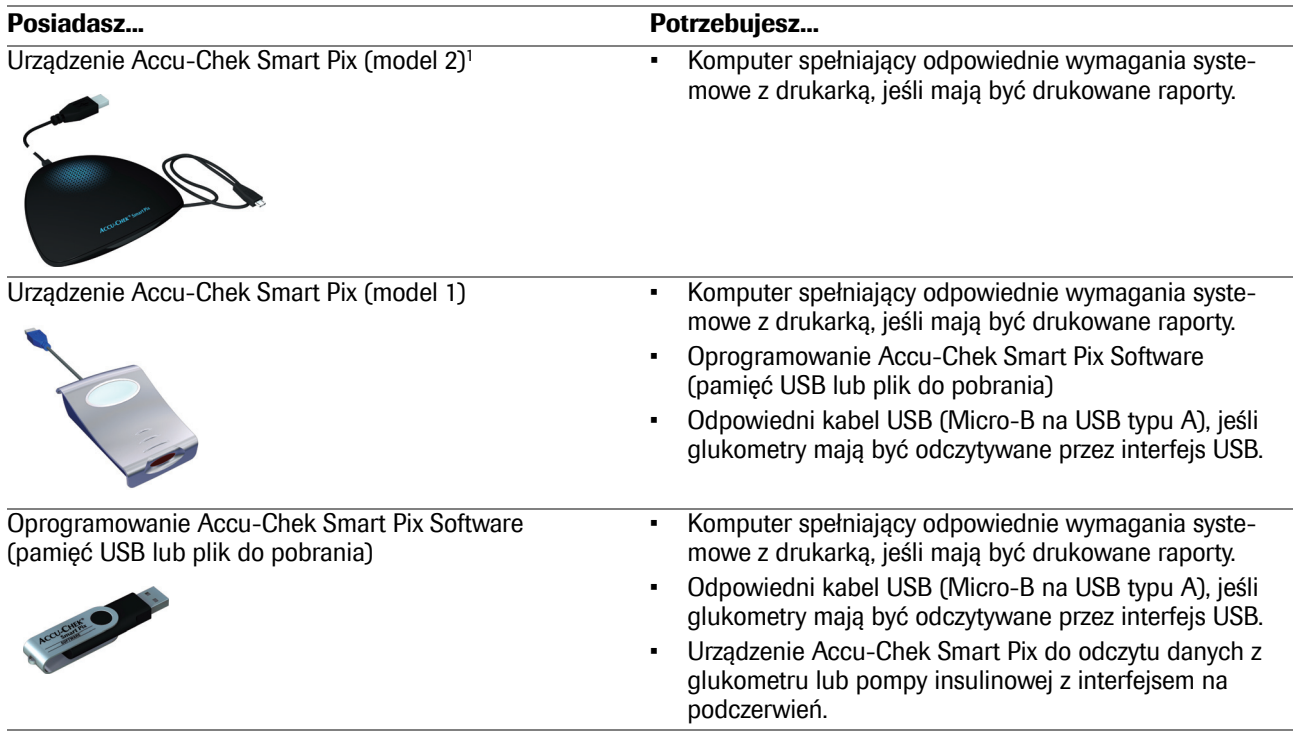

1. Wskazówka: To urządzenie nie jest dostępne we wszystkich krajach.

Do wykorzystania specjalnych funkcji muszą być spełnione następujące wymagania:

- Zainstalowany Adobe Reader lub podobny program, aby możliwy był odczyt i drukowanie plików PDF (wersja PDF 1.6/Acrobat 7 lub nowsza).
- Do pobierania aktualizacji oprogramowania, wysyłania wiadomości e-mail i pobierania danych za pośrednictwem aplikacji internetowej Accu-Chek Connect wymagany jest dostęp do Internetu.
- Prawidłowo skonfigurowany program pocztowy (Microsoft Outlook, Windows Live Mail lub Mozilla Thunderbird), aby wysyłać raporty jako wiadomości e-mail.

#### <span id="page-27-1"></span><span id="page-27-0"></span>**2.2 Kopiowanie oprogramowania na komputer**

Oprogramowania Accu-Chek Smart Pix Software można używać lokalnie na komputerze lub na serwerze sieciowym. W tym celu należy skopiować cały folder programu do odpowiedniego miejsca na wybranym dysku twardym. W zależności od potrzeb dostępne są następujące opcje:

- Jeśli program będzie używany przez jednego użytkownika, należy go skopiować lokalnie na jego komputer. Tam należy też zapisywać utworzone pliki.
- Jeśli program ma być wykorzystywany w sieci i na każdym komputerze mają obowiązywać jednakowe ustawienia oprogramowania, należy skopiować folder programu na serwer sieciowy. Tam należy też zapisywać utworzone pliki. Program na serwerze może być jednocześnie użytkowany przez kilku użytkowników w sieci.
- Jeśli program ma być wykorzystywany w sieci, ale na każdym komputerze mają obowiązywać indywidualne ustawienia oprogramowania, należy skopiować folder programu osobno na każdy komputer, który będzie używany do pracy z programem. Utworzone pliki należy zapisywać jednak na serwerze, aby mimo indywidualnych ustawień możliwy był wspólny dostęp do wszystkich danych.

Aby skopiować oprogramowanie na swój komputer, należy wykonać odpowiednie kroki, wybierając jeden z trzech opisanych poniżej wariantów:

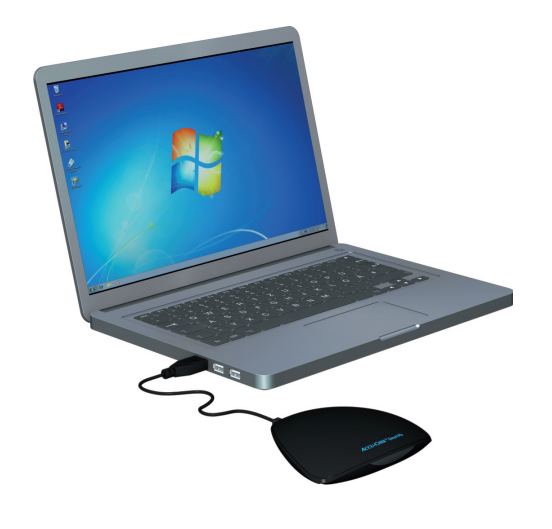

<span id="page-28-0"></span>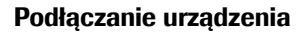

Podłączyć wtyczkę USB urządzenia Accu-Chek Smart Pix (model 2) do wolnego portu USB w komputerze. Można to zrobić zarówno przy wyłączonym, jak i włączonym komputerze. Urządzenie Accu-Chek Smart Pix będzie dzięki temu połączeniu zasilane prądem i nie będzie wymagać baterii ani zasilacza.

Po podłączeniu urządzenia Accu-Chek Smart Pix i włączeniu komputera, logo Accu-Chek Smart Pix się zaświeci, co oznacza gotowość urządzenia do pracy. Jednocześnie urządzenie Accu-Chek Smart Pix zostanie zidentyfikowane przez komputer jako wymienny nośnik danych (podobnie jak pamięć USB).

# <span id="page-28-1"></span>**Podłączenie pamięci USB**

Podłączyć pamięć USB do komputera. Pamięć USB zostanie rozpoznana przez komputer jako wymienny nośnik danych.

#### <span id="page-28-2"></span>**Przygotowanie wersji do pobrania**

Oprogramowanie jest oferowane do pobrania jako skompresowany pakiet danych (archiwum ZIP). Po pobraniu pliku ZIP (np. do folderu *Pobrane*) należy rozpakować plik, klikając go dwukrotnie. Po rozpakowaniu w wybranym miejscu zostanie utworzony folder instalacyjny *Accu-Chek Smart Pix Software*.

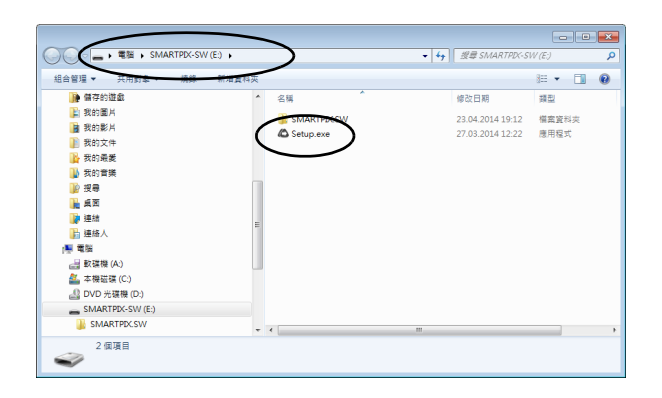

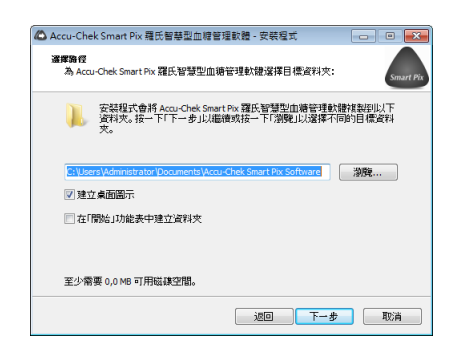

Program należy skopiować na komputer w następujący sposób:

- Jeśli kopiowanie nie rozpocznie się automatycznie, należy otworzyć na komputerze okno pokazujące zawartość urządzenia Accu-Chek Smart Pix (jako nośnika danych), pamięci USB lub wypakowanego folderu instalacyjnego. Można to zrobić z poziomu okna *Mój komputer* lub przy użyciu Windows Explorer.
	- Kliknij dwukrotnie program instalacyjny *Setup.exe* i postępuj zgodnie z instrukcjami pojawiającymi się na ekranie.
- Wybierz miejsce, do którego ma zostać skopiowany folder programu *Accu-Chek Smart Pix Software*:
	- W przypadku posiadania uprawnień administratora należy otworzyć folder *Programy* (lub *Programy (x86)*, jeśli jest dostępny).
	- W przypadku pracy bez uprawnień dostępu administratora należy wybrać miejsce, do którego możliwy jest dostęp także w przypadku ograniczonych uprawnień, np. folder *Dokumenty*.
	- Podczas instalacji na serwerze sieciowym należy się upewnić, że wszyscy użytkownicy posiadają niezbędne uprawnienia dostępu do wybranego folderu.
	- Ze względów bezpieczeństwa urządzenie Accu-Chek Smart Pix jest wyposażone w zabezpieczenie przed zapisem. Użytkownik nie ma możliwości zapisywania danych ani instalowania programów na urządzeniu.

**i**

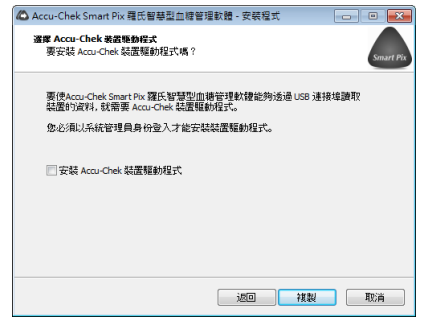

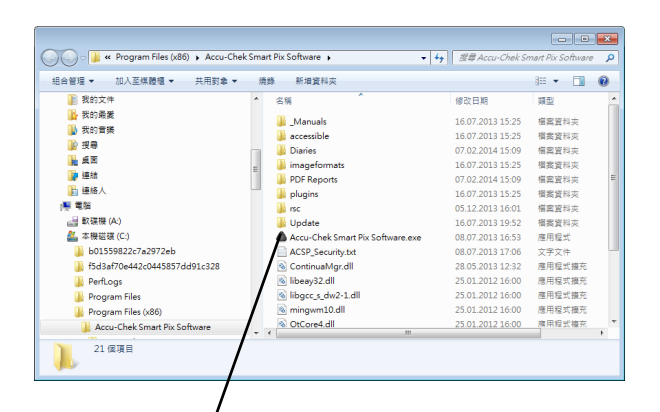

- Jeśli oprogramowanie otrzymano na nośniku pamięci USB lub jako plik do pobrania, a glukometry mają być odczytywane przez interfejs USB, należy zaznaczyć opcję instalacji odpowiednich sterowników. W przypadku urządzenia Accu-Chek Smart Pix (model 2) instalacja sterowników nie jest wymagana, ponieważ sterowniki są już zainstalowane w urządzeniu.
	- Do instalacji oprogramowania sterownika USB niezbędne są uprawnienia administratora.

**i**

• Po zakończeniu instalacji (w zależności od zaznaczonych opcji) w menu Start i/lub na pulpicie zostaną automatycznie utworzone skróty.

W przypadku korzystania z programu na kilku komputerach w sieci należy pamiętać o tym, że ustawione miejsca zapisu wspólnie użytkowanych plików muszą być jednakowe. **i**

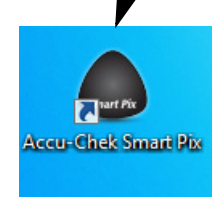

Rozdział 2, Przed użyciem systemu

# <span id="page-32-0"></span>**3 Uruchamianie i konfiguracja oprogramowania**

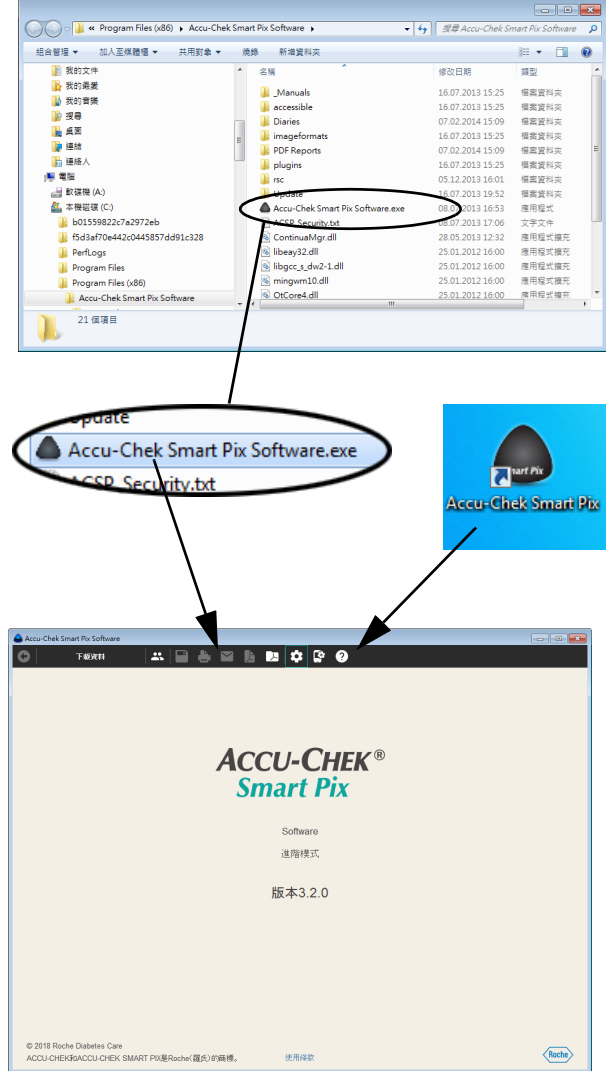

#### <span id="page-32-1"></span>**3.1 Uruchamianie oprogramowania**

Aby uruchomić oprogramowanie Accu-Chek Smart Pix Software, należy kliknąć dwukrotnie plik programu *Accu-Chek Smart Pix Software.exe* albo utworzony skrót (patrz rozdział [2.2](#page-27-1)).

Po uruchomieniu wyświetla się puste okno programu.

- Jeśli program ma być używany do edycji zapisanego już rekordu danych lub do wyświetlenia zapisanych raportów, nie jest konieczne podłączenie urządzenia Accu-Chek Smart Pix.
- Jeśli program ma być używany do wczytania nowych danych, należy podłączyć urządzenie Accu-Chek Smart Pix lub odpowiedni glukometr (np. glukometr Accu-Chek Mobile bezpośrednio przez złącze USB).

Jeśli odpowiednie urządzenie jest już podłączone, można bezpośrednio wczytać dane za pomocą przycisku *Odczytaj urządzenie*.

#### <span id="page-33-0"></span>**3.2 Konfiguracja oprogramowania**

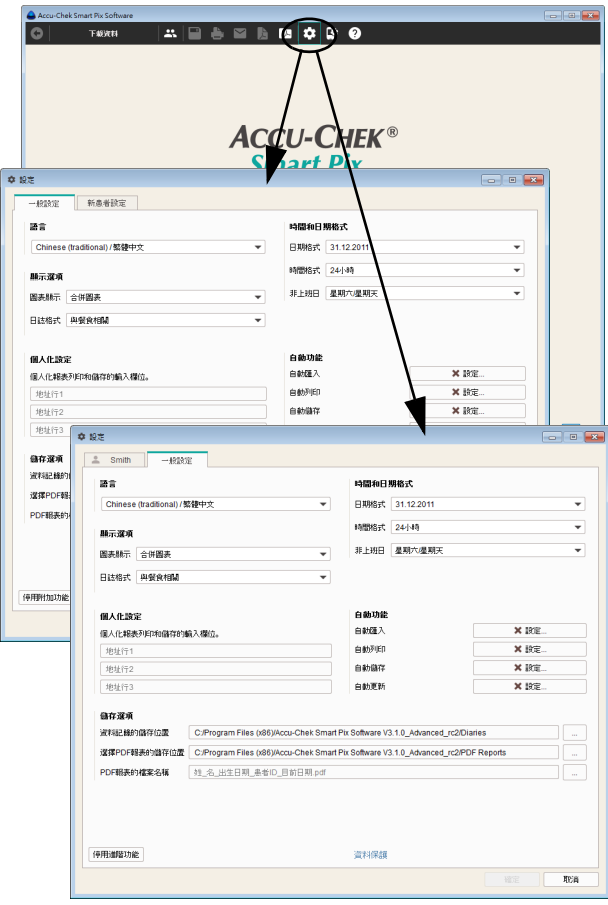

Oprogramowanie Accu-Chek Smart Pix Software można skonfigurować indywidualnie w wielu obszarach i dopasować je do własnych potrzeb. Ustawienia te są niezależne od ustawień zdefiniowanych w urządzeniu Accu-Chek Smart Pix (model 1).

Należy kliknąć przycisk Ustawienia oprogramowania **(3)**, aby otworzyć przynależne pole dialogowe. W tym polu dialogowym, w zależności od sytuacji, znajdują się wybrane obszary ustawień, przedstawione w formie zakładek pod górną krawędzią okna:

- Jeśli akurat żaden rekord danych nie jest otwarty, dostępne są dwa obszary ustawień: *Ustawienia ogólne* oraz *Ustawienia dla nowego pacjenta*.
- Jeśli akurat otwarty jest rekord danych, wyświetli się obszar ustawień *Ustawienia ogólne* oraz drugi obszar ustawień noszący nazwę otwartego rekordu danych.

Dla wszystkich ustawień opisanych na następnych stronach obowiązuje:

Aby zapisać zmiany w ustawieniach i zamknąć pole dialogowe, kliknij przycisk *OK*, albo kliknij przycisk *Anuluj*, aby odrzucić wybrane ustawienia i zamknąć pole dialogowe bez wprowadzania zmian.

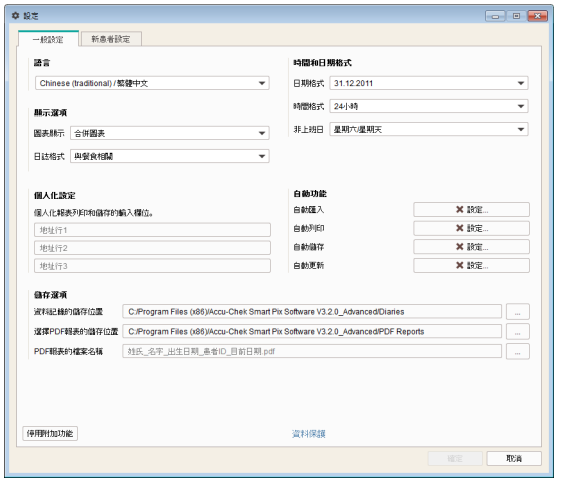

#### <span id="page-34-0"></span>**Ustawienia ogólne**

W obszarze *Ustawienia ogólne* dostępne są możliwości konfiguracji interfejsu użytkownika.

- *Język:* Tutaj można wybrać język, który ma być używany w interfejsie użytkownika i w raportach. Jeśli oprogramowanie Accu-Chek Smart Pix Software obsługuje język ustawiony na komputerze, ustawia się on automatycznie.
- *Format godziny i daty:* Tutaj można ustawić format daty, format czasu i dni wolne od pracy.
- *Opcje wyświetlania:* Tutaj można ustawić wybrane warianty wyświetlania raportów.
- *Ustawienia osobiste:* Tutaj można ustawić pola edycyjne do personalizacji wydruków i zapisanych plików.
- *Funkcje automatyczne:* Tutaj można ustawić automatyczne funkcje programu, które ułatwiają pracę w praktyce lekarskiej lub innych placówkach medycznych. Na życzenie można automatycznie odczytywać, zapisywać i drukować dane z urządzenia. Ponadto możliwe jest także automatyczne wczytywanie aktualizacji systemu Accu-Chek Smart Pix z Internetu.
- *Opcje zapisu:* Tutaj wybiera się miejsce zapisu rekordów danych, oraz nazwę i miejsce zapisu raportów PDF.

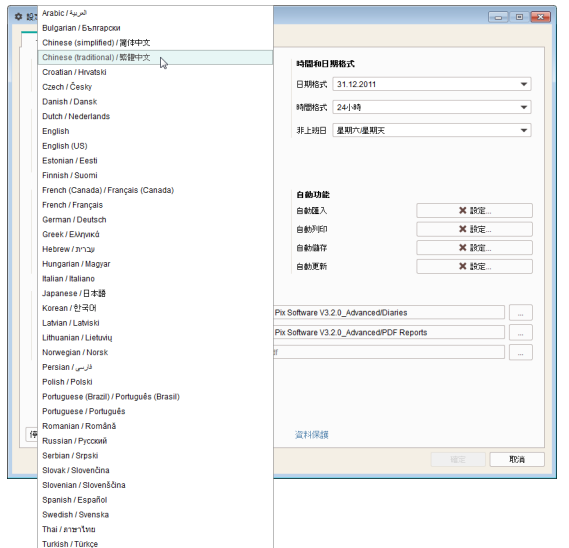

# <span id="page-35-0"></span>**Wybór języka**

- Kliknij aktualnie ustawiony język, aby otworzyć listę wyboru.
- Kliknij żądany język, aby go wybrać.
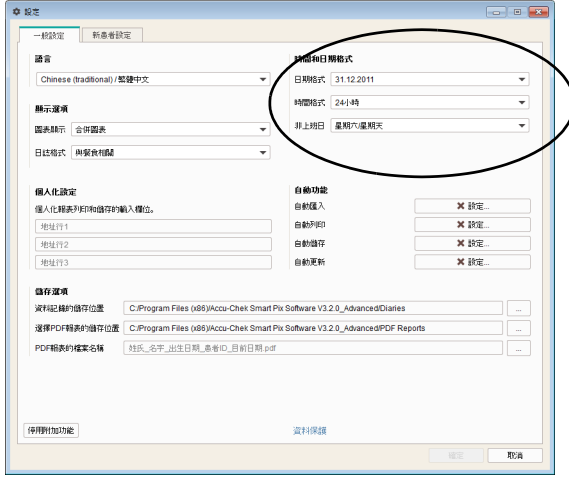

# **Format godziny i daty**

- Wybierz format godziny i daty, który będzie używany do wyświetlania czasu i dat lub w kalendarzu.
- Wybierz dni wolne od pracy. Zostaną one odpowiednio oznaczone w raportach.

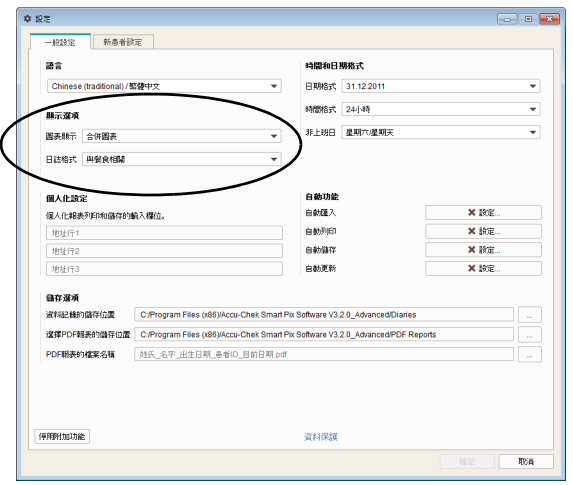

# **Opcje wyświetlania (Przedstawienie graficzne i Format rejestru)**

- Wybierz żądany sposób prezentacji stężenia glukozy we krwi, węglowodanów i dawek podstawowych w postaci *Wykres łączony* lub *Wykresy poniżej* (wyświetlanych jeden pod drugim). Wybór ten obowiązuje dla elementów wyświetlanych w raportach, tj. *Wykres trendu*, *Wykres dzienny* oraz *Wykres tygodniowy*.
- Wybierz sposób prezentacji rejestru, tzn. albo *w związku z posiłkami*, albo *Rozkład 24-godzinny*.

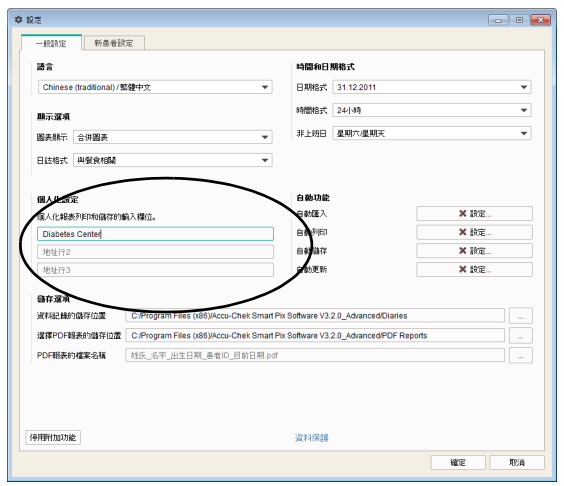

# **Ustawienia osobiste**

• Można wprowadzić maksymalnie trzy wiersze z indywidualnymi danymi (np. nazwa i adres placówki medycznej). Ten tekst pojawia się wtedy na wszystkich zapisanych lub wydrukowanych raportach. Liczba znaków w wierszu jest ograniczona do 50.

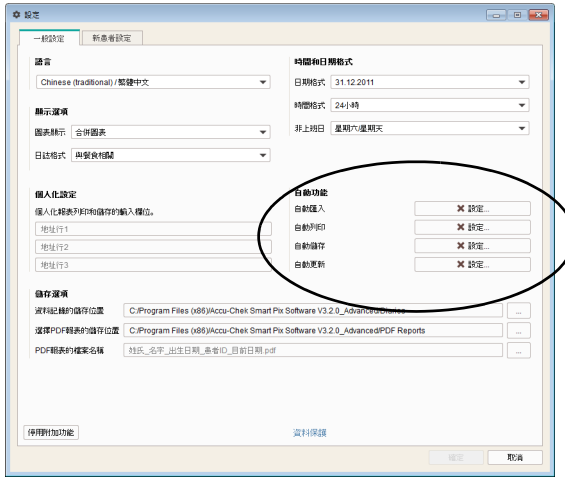

#### <span id="page-38-0"></span>**Funkcje automatyczne**

Za pomocą funkcji automatycznych w uproszczony sposób można wykonać następujące kroki:

- Automatyczny import danych urządzenia i dodanie (jeśli dostępny) do istniejącego rekordu danych.
- Automatyczne drukowanie danych z urządzenia.
- Automatyczny zapis danych z urządzenia.
- Automatyczne pobranie i instalacja aktualizacji oprogramowania.

Pojęcie "rekord danych" obejmuje wszystkie dane odczytane z urządzenia (ewentualnie uzupełnione ręcznie) i przyporządkowane danej osobie. Odczytane dane są z reguły zapisywane (w nowym albo w istniejącym już rekordzie danych), chyba że podczas importu na zapytanie o potwierdzenie zostanie wybrana opcja *Nie*. Jeśli w tym wypadku zaimportowane dane nie zostaną w późniejszym czasie zapisane, wyświetlane są one tylko tymczasowo, a podczas następnego importu zostaną usunięte.

Dla pierwszego importu z urządzenia można utworzyć nowy rekord danych lub przyporządkować urządzenie istniejącemu rekordowi danych. Dane z kolejnych importów z tego samego urządzenia / tych samych urządzeń dodawane są do istniejących danych osoby automatycznie lub po zapytaniu o potwierdzenie.

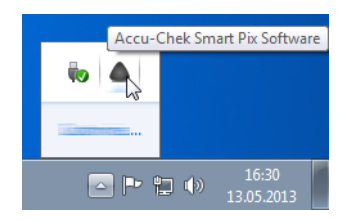

Po aktywacji jednej lub kilku funkcji automatycznych (poza opcją *Automatyczna aktualizacja*), program nie wyłącza się przez zamknięcie okna programu. Podczas uruchamiania oraz zamykania programu użytkownik zostaje poinformowany, że program nadal pracuje w tle w celu udostępnienia funkcji automatycznych.

Aby ostatecznie zamknąć program albo przywołać go na pierwszy plan, należy kliknąć w obszarze informacji (po prawej stronie na pasku zadań Windows) prawym przyciskiem myszy symbol Accu-Chek Smart Pix i wybrać *Otwórz* lub *Zakończ*.

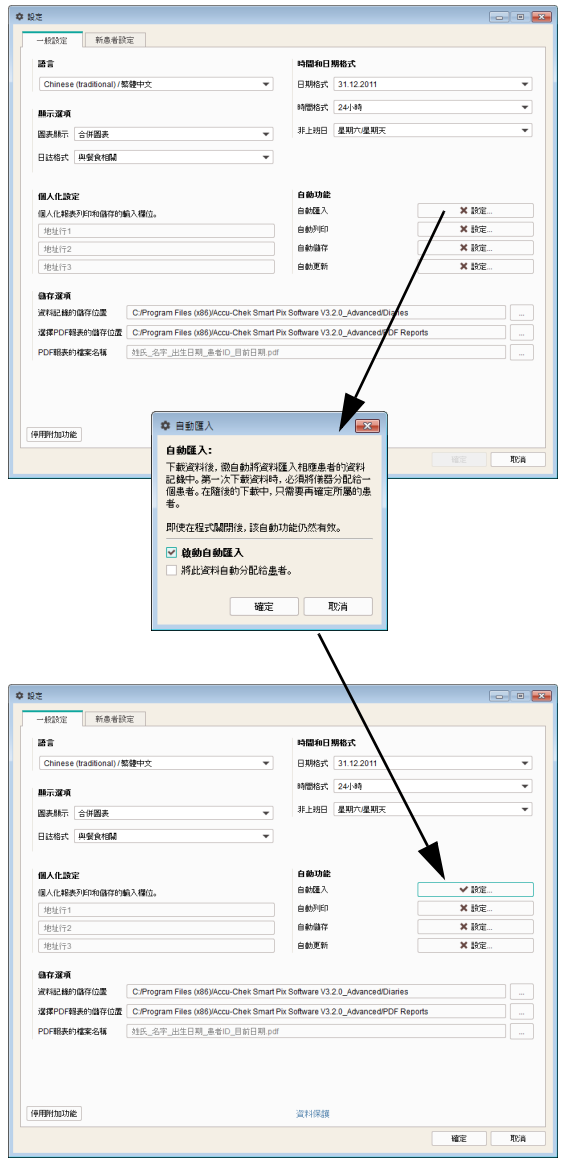

# Automatyczny import

Ta funkcja zapewnia bezpośrednie przejęcie do systemu Accu-Chek Smart Pix dostępnych danych i zapisanie w formie rekordu danych.

- Kliknij przycisk *Ustawienia* przy opcji *Automatyczny import*.
- Następnie w kolejnym polu dialogowym zaznacz pole wyboru *Aktywuj automatyczny import*. Zostaje ono oznaczone znaczkiem "aktywne".
- Kliknij pole wyboru *Zawsze automatycznie przypisuj dane do pacjenta*, jeżeli przypisanie ma następować bez zapytania o potwierdzenie na podstawie numeru seryjnego urządzenia.
- Kliknij przycisk *OK*, aby zapisać wprowadzone dane.

Przycisk *Ustawienia* wyświetlany jest teraz ze znaczkiem "aktywne"  $\blacktriangleright$ , co wskazuje, że przynależna funkcja jest aktywna. Nieaktywne funkcje są oznaczone za pomocą oznaczenia  $\boldsymbol{\times}$  na przycisku.

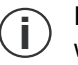

Rekordy danych zapisywane są w folderze wybranym w *Opcje zapisu* (patrz strona [46\)](#page-45-0).

# **ŚRODEK OSTROŻNOŚCI Ryzyko niewłaściwego przypisania danych**

**Nie** korzystaj z funkcji *Zawsze automatycznie przypisuj dane do pacjenta*, jeżeli używasz jednego urządzenia wielokrotnie dla różnych pacjentów. Jeżeli urządzenie zostanie przekazane dalej bez odpowiedniego ręcznego przypisania nowego rekordu danych pacjenta, podczas importu może dojść do **nieprawidłowego przypisania danych**.

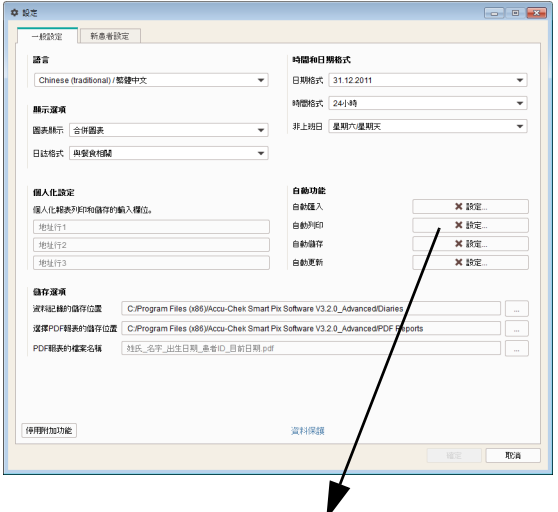

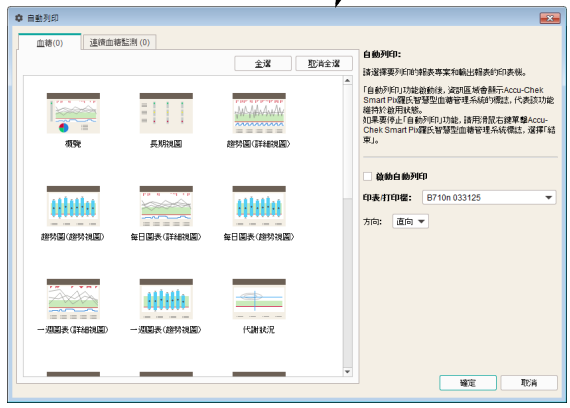

# Automatyczny wydruk

Aby korzystać z tej funkcji, należy wybrać na komputerze dostępną drukarkę oraz raporty, które mają zostać wydrukowane.

- Kliknij przycisk *Ustawienia* przy opcji *Automatyczny wydruk*.
- Następnie w kolejnym polu dialogowym zaznacz pole wyboru *Aktywacja automatycznego wydruku*. Zostaje ono oznaczone znaczkiem "aktywne".
- Wybierz żądaną *Drukarkę* i *Orientację* papieru (*Pionowo*, *Poziomo* lub *Automatycznie*).
- Wybierz elementy raportu, które mają zostać wydrukowane. Jednokrotne kliknięcie powoduje wybranie elementu raportu (wyróżnienie na kolorowo), ponowne kliknięcie tego samego elementu raportu anuluje wybór.
- Kliknij kolejno zakładki *Glikemia* i *CGM*, aby dla każdego z tych raportów osobno wybrać elementy, które mają być drukowane.
- Kliknij przycisk *OK*, aby zapisać wprowadzone dane.

Przycisk *Ustawienia* wyświetlany jest teraz ze znaczkiem "aktywne" • . co wskazuje na to, że przynależna funkcja jest włączona. Nieaktywne funkcje są oznaczone za pomocą oznaczenia  $*$  na przycisku.

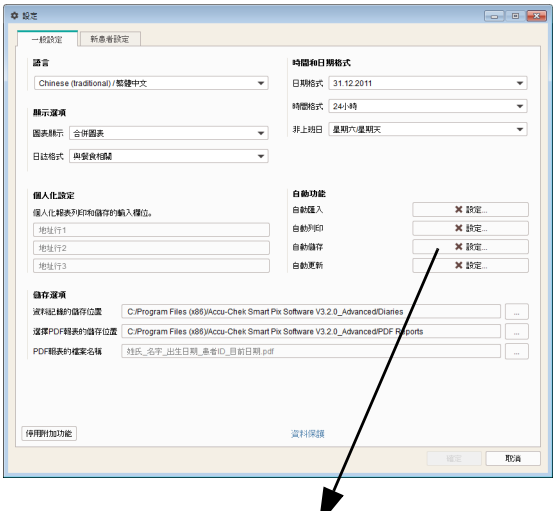

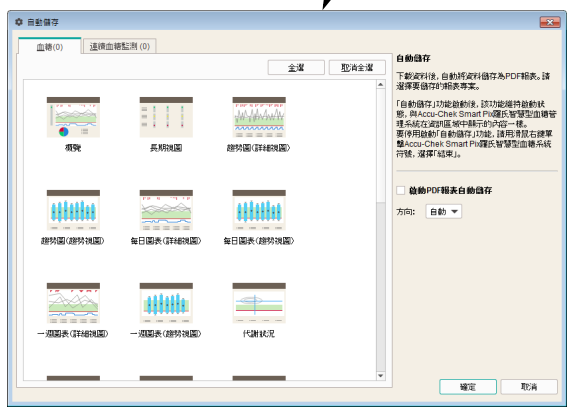

#### Automatyczny zapis

Ta funkcja automatycznie zapisuje raporty jako pliki PDF i jest niezależna od funkcji zapisu rekordów danych aktywowanej za pomocą importu automatycznego.

- Kliknij przycisk *Ustawienia* przy opcji *Automatyczny zapis*.
- Następnie w kolejnym polu dialogowym zaznacz pole wyboru *Aktywacja automatycznego zapisu raportów PDF*. Zostaje ono oznaczone znaczkiem "aktywne".
- Wybierz żądaną *Orientację* stron.
- Wybierz elementy raportu, które mają zostać zapisane jako plik PDF. Jednokrotne kliknięcie powoduje wybranie elementu raportu (wyróżnienie na kolorowo), ponowne kliknięcie tego samego elementu raportu anuluje wybór.
- Kliknij kolejno zakładki *Glikemia* i *CGM*, aby dla każdego z tych raportów osobno wybrać elementy, które mają być zapisywane.
- Kliknij przycisk *OK*, aby zapisać wprowadzone dane.

Przycisk *Ustawienia* jest wyświetlany teraz ze znaczkiem "aktywne" • . co wskazuje na to, że przynależna funkcja jest włączona. Nieaktywne funkcje są oznaczone za pomocą oznaczenia  $*$  na przycisku.

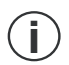

Pliki PDF są zapisywane pod nazwą i w folderze, jakie wybrano w *Opcje zapisu* (patrz strona [46](#page-45-0)). **i**

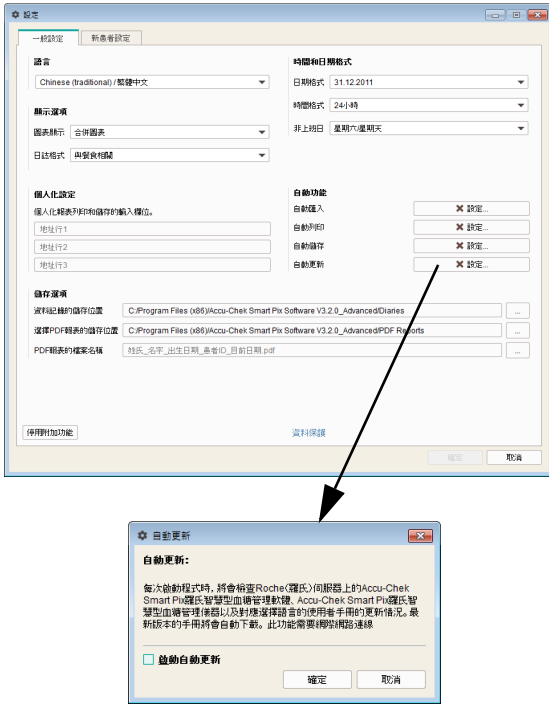

#### Automatyczna aktualizacja

Jeśli ta funkcja jest włączona, oprogramowanie Accu-Chek Smart Pix sprawdza automatycznie po każdym uruchomieniu programu, czy są dostępne aktualizacje dla systemu Accu-Chek Smart Pix (oprogramowanie, instrukcja obsługi). Nowsze wersje oprogramowania są automatycznie pobierane i instalowane.

- Kliknij przycisk *Ustawienia* przy opcji *Automatyczna aktualizacja*.
- Następnie w kolejnym polu dialogowym zaznacz pole wyboru *Aktywacja automatycznej aktualizacji*. Zostaje ono oznaczone znaczkiem "aktywne".
- Kliknij przycisk *OK*, aby zapisać wprowadzone dane.

Przycisk *Ustawienia* zostanie wyświetlony ze znaczkiem "aktywne" •, co wskazuje na to, że przynależna funkcja jest włączona. Nieaktywne funkcje są oznaczone za pomocą oznaczenia  $*$  na przycisku.

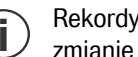

Rekordy i ustawienia oprogramowania nie ulegają zmianie podczas aktualizacji. **i**

Gdy tylko na serwerze z aktualizacjami pojawi się nowa wersja, poszczególne elementy zostaną zaktualizowane w następujący sposób:

- Oprogramowanie Accu-Chek Smart Pix Software jest aktualizowane przy następnym uruchomieniu programu (po zapytaniu o potwierdzenie).
- Podłączone urządzenie Accu-Chek Smart Pix jest aktualizowane przy następnym uruchomieniu programu (po zapytaniu o potwierdzenie).
- Nowsze wersje instrukcji obsługi w aktualnie ustawionym języku zostaną zapisane w folderze programu w folderze *\_Manuals* i będą dostępne po kliknięciu przycisku ? oraz wybraniu z menu polecenia *Pomoc*.

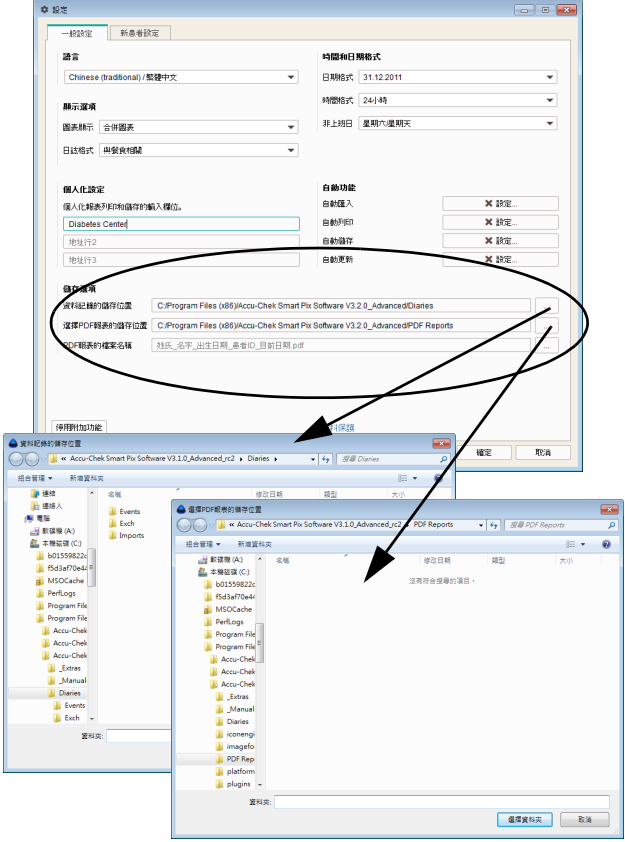

# <span id="page-45-0"></span>**Opcje zapisu**

Tutaj należy wybrać folder, w którym mają być zapisywane utworzone rekordy danych i zarchiwizowane raporty. Te foldery będą wykorzystywane jako miejsce zapisu także przez funkcje automatyczne (opisane od strony [39\)](#page-38-0).

- Wybierz miejsce zapisu rekordów danych.
- Wybierz miejsce zapisu zarchiwizowanych raportów (pliki PDF).
- Jeśli program zainstalowano na kilku komputerach w sieci, należy się upewnić, że dokonane tutaj ustawienia są jednakowe dla wszystkich komputerów. Tylko w ten sposób możliwy jest wspólny dostęp do wszystkich rekordów danych i zarchiwizowanych raportów. **i**

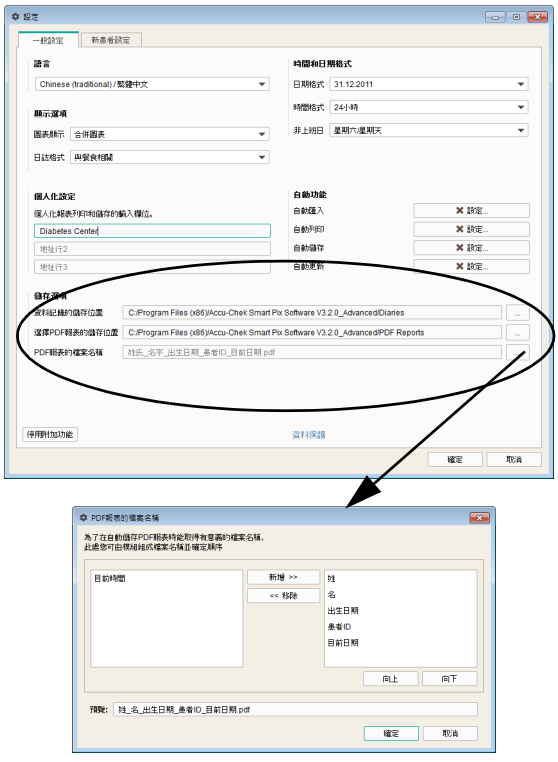

Ponadto można tutaj ustawić, jaką nazwę pliku powinny w przyszłości otrzymywać zarchiwizowane raporty (jako pliki PDF). Nazwa pliku może składać się z kilku elementów, aby ułatwić późniejszą identyfikację i sortowanie plików.

W polu dialogowym *Nazwa pliku raportów PDF* widoczne są dwie kolumny z możliwymi elementami nazwy. W lewej kolumnie znajdują się aktualnie nieużywane, a w prawej aktualnie używane elementy. W wierszu pod tymi kolumnami widoczny jest podgląd nazwy. Skład nazwy można zmieniać w następujący sposób:

- W lewej kolumnie wybierz element, który ma zostać użyty i kliknij polecenie *Dodaj*. Element jest przesuwany do prawej kolumny.
- W prawej kolumnie wybierz element, który nie ma być już używany i kliknij polecenie *Usuń*. Element jest przesuwany do lewej kolumny.
- W prawej kolumnie wybierz element, który ma zostać przesunięty w inne miejsce w obrębie nazwy. Kliknij przyciski *W górę* lub *W dół*, aby przesunąć ten element w kolejności w górę lub w dół.
- Kliknij przycisk *OK*, aby zapisać wprowadzone dane.

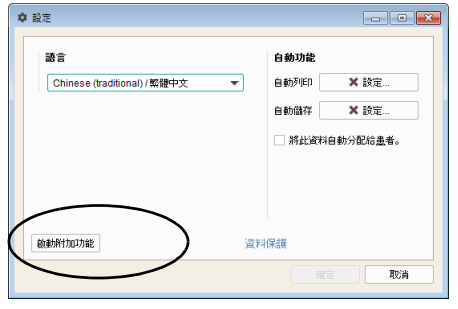

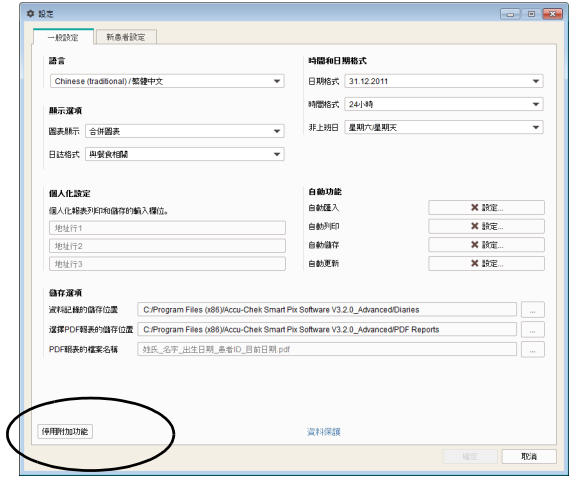

# **Przełączanie między trybem prostym a zaawansowanym (tylko w wersji dla Windows)**

Tryb można zmienić w zakładce *Ustawienia ogólne* w polu dialogowym *Ustawienia*.

- Kliknij przycisk *Aktywuj funkcje dodatkowe*, aby przejść z trybu prostego do trybu zaawansowanego.
- Kliknij przycisk *Wyłącz funkcje dodatkowe*, aby przejść z trybu zaawansowanego do trybu prostego.
	- Trybu nie można zmienić, jeżeli akurat wyświetlany ifybu nie mozna zmienic,<br>iest jakiś rekord danych.

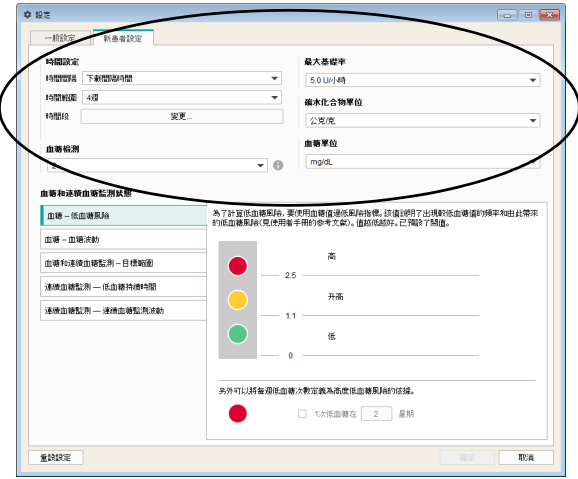

# **Ustawienia dla nowego pacjenta**

W obszarze *Ustawienia dla nowego pacjenta* znajdują się możliwości konfiguracji sposobu wyświetlania raportów. Ustawienia te są używane zawsze podczas tworzenia nowego rekordu danych.

- *Interwały czasowe:* Ustawienie to definiuje, w jakich odstępach czasu prezentowane jest podsumowanie wyników pomiarów w zestawieniu długoterminowym w elemencie raportu *Status*.
- *Przedział czasu:* Ustawienie *Przedział czasu* definiuje liczbę dni lub tygodni, których wyniki pomiarów są jednocześnie przedstawiane i analizowane w raportach.
- *Bloki czasowe:* W niektórych elementach raportu wyniki pomiarów przyporządkowane są zdefiniowanym blokom czasowym. Te bloki czasowe dzielą dzień na osiem (albo cztery) typowych dla pacjenta okresów czasowych w odniesieniu do czasu spożywania posiłków czy snu.
- *Liczba pomiarów BG:* Analiza statystyczna ryzyka hipoglikemii, wahań stężenia glukozy we krwi i średniego stężenia glukozy we krwi może zostać wyświetlona tylko wtedy, gdy dostępna jest minimalna liczba wyników pomiarów wykonanych w ciągu dnia. Wybierz minimalną liczbę, od której w elemencie raportu *Status* będą wyświetlane odpowiednie oceny.

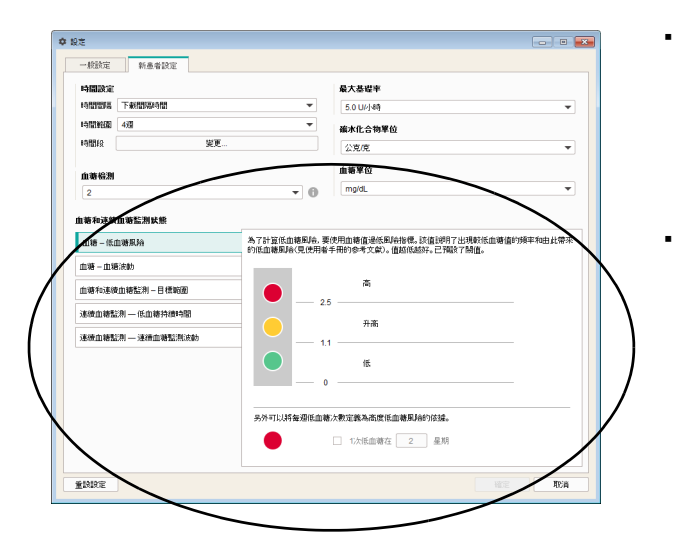

- *Maksymalna dawka podstawowa:* Graficzna prezentacja dawek podstawowych może zostać indywidualnie dopasowana do wysokich, średnich i niskich dawek średnich.
- *Jednostka węglowodanów:* Wybierz żądaną *Jednostkę węglowodanów* stosowaną przy wprowadzaniu i wyświetlaniu danych.
- *Jednostka stężenia glukozy we krwi:* Wybierz *Jednostkę stężenia glukozy we krwi* (mg/dL lub mmol/L), w której mają być ustawione wartości graniczne dla stężenia glukozy we krwi.
	- *Status BG i CGM:* Oceny i statystyki wyświetlane w elemencie raportu *Podsumowanie* w obszarze *Status BG* albo *Status CGM* wskazują odchylenie zmierzonych wartości od wartości docelowych. Zdefiniuj wartości docelowe, które będą używane również w innych elementach raportu.
	- Ustaw parametry stosowane w obliczeniach i prezentacji. Dostępne parametry stężenia glukozy we krwi są następujące: *Ryzyko hipoglikemii*, *Średnie stężenie glukozy we krwi* oraz *Wahania stężenia glukozy we krwi*. W przypadku wyników CGM dostępne są parametry: *Czas trwania hipoglikemii*, *Mediana CGM* oraz *Wahania CGM*. Odpowiednie ustawienia konfiguruje się na osobnych zakładkach lub na wspólnej zakładce *BG & CGM — zakres docelowy*.

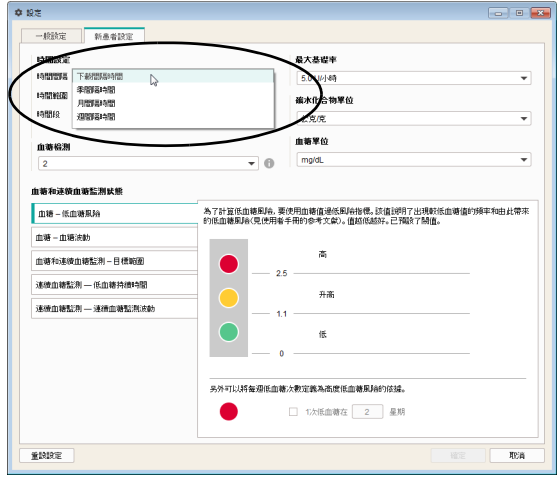

# Interwały czasowe

Ustawienie *Interwały czasowe* definiuje, w jakich interwałach czasowych przedstawiane jest podsumowanie wyników pomiarów w zestawieniu długoterminowym w elemencie raportu *Status*. Istnieje możliwość wyboru między następującymi opcjami:

- *Interwały odczytu* (odczyt danych z urządzenia przy pomocy oprogramowania Accu-Chek Smart Pix Software, np. w ramach regularnych wizyt u lekarza)
- *Interwały kwartalne*
- *Interwały miesięczne*
- *Interwały tygodniowe*

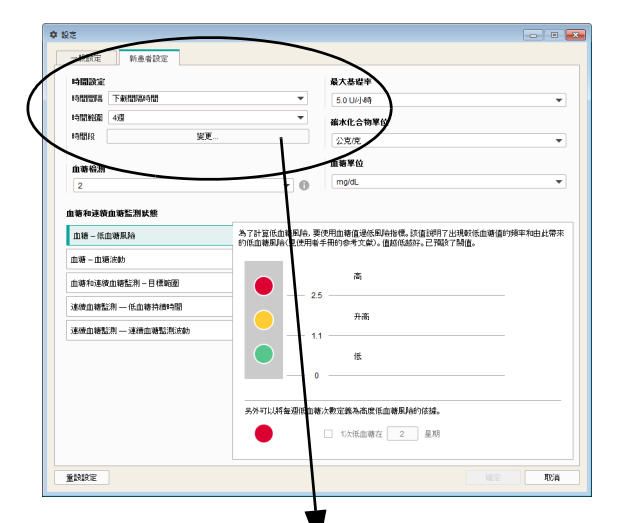

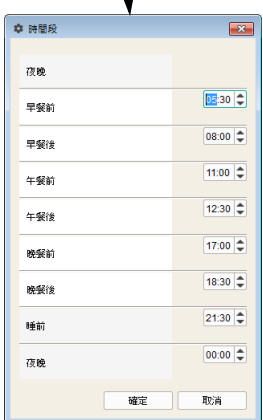

#### Ustawienie czasu

Wybierz standardowy *Przedział czasu*, który ma zostać przeanalizowany i wyświetlony w raporcie. To ustawienie można zmienić w każdej chwili w aktualnie wyświetlanych raportach w celu dokładniejszego zbadania szczegółów lub długotrwałych zmian. Wszystkie wyświetlone wykresy, wartości i statystyki odnoszą się każdorazowo do wybranego przedziału czasu.

Przez ustawienie *Bloki czasowe* 24-godzinny dzień dzieli się na osiem części, które są ograniczone ważnymi, regularnymi zdarzeniami (np. głównymi posiłkami). Dla każdego bloku czasowego można ustalić czas rozpoczęcia, a czas zakończenia wynika automatycznie z czasu rozpoczęcia następnego bloku.

Ustawione tutaj bloki czasowe są stosowane w raportach w celu wyznaczenia podziału wzrokowego lub chronologicznego.

- Kliknij przycisk *zmiana...*, aby otworzyć okno dialogowe służące do ustawiania bloków czasowych.
- Dane dotyczące czasu można wybierać osobno dla godzin i minut za pomocą przycisków strzałek lub też wprowadzać czas bezpośrednio jako liczbę.
- Kliknij przycisk *OK*, aby zapisać ustawienia.

W przypadku niektórych elementów raportów (np. *Wykres dzienny* i *Rozkład wyników*) tych osiem bloków czasowych łączy się w cztery dłuższe bloki czasowe (blok przed posiłkiem plus blok po posiłku). Te cztery dłuższe bloki czasowe są określane jako *Śniadanie*, *Obiad*, *Kolacja* i *Noc*.

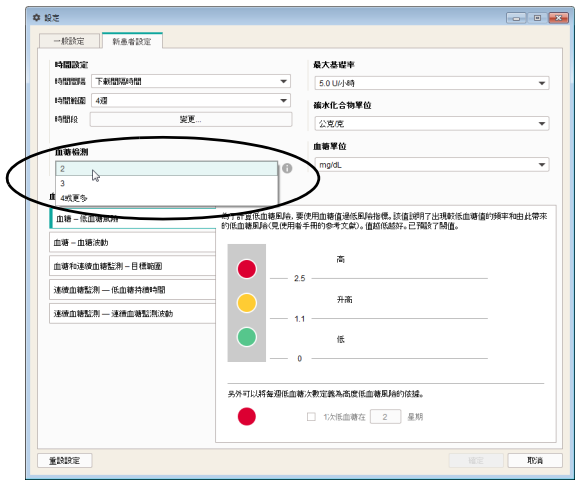

# Liczba pomiarów BG

Aby z analiz statystycznych uzyskać miarodajne wyniki, należy wykonywać pomiary z określoną regularnością (w ciągu dnia) i częstotliwością. Wybierz minimalną liczbę pomiarów jako warunek wyświetlanej analizy statystycznej. Jeśli rzeczywista liczba pomiarów znajduje się poniżej tej wartości, w raporcie *Status* nie pojawiają się żadne dane na temat *Ryzyka hipoglikemii*, *Wahań stężenia glukozy we krwi* i *Średniego stężenia glukozy we krwi*. Reguła ta obowiązuje też, jeśli dla wybranego przedziału czasu dostępnych jest mniej niż 28 wyników pomiaru lub też, gdy wyniki nie są rozłożone równomiernie w ciągu dnia.

### Przykłady:

- Wykonano 2 pomiary w ciągu dnia, przedział czasu 1 tydzień: brak możliwości analizy, ponieważ łącznie dostępnych jest mniej niż 28 wyników pomiaru.
- Wykonano 2 pomiary w ciągu dnia, przedział czasu 2 tygodnie, 14 pomiarów wykonano przed południem i 14 popołudniu: analiza jest możliwa, ponieważ dostępna jest wystarczająca liczba wyników pomiaru rozłożonych równomiernie w ciągu dnia.
- Wykonano 2 pomiary w ciągu dnia, przedział czasu 2 tygodnie, 20 z 28 pomiarów wykonano przed południem: analiza jest niemożliwa, ponieważ wyniki pomiaru nie są rozłożone równomiernie w ciągu dnia.

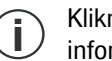

Kliknij przycisk **odatkowe** , aby uzyskać dodatkowe informacje. **i**

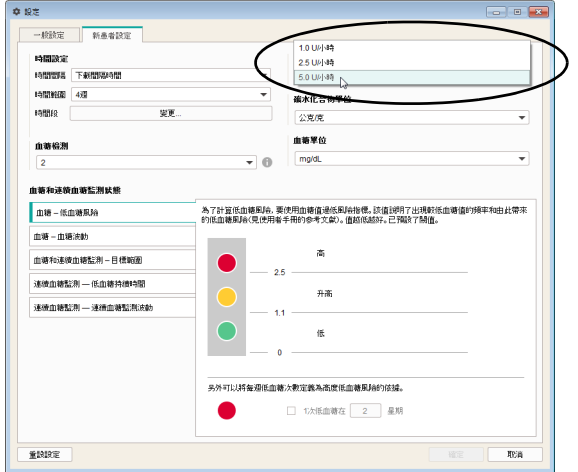

# Maksymalna dawka podstawowa

Jako że wielkości dawek podstawowych mogą być różne, istnieje możliwość dostosowania skali dawek insuliny na wykresie dawek podstawowych do żądanego zakresu wartości. Wybierz *Maksymalną dawkę podstawową*, która ma zostać wyświetlona.

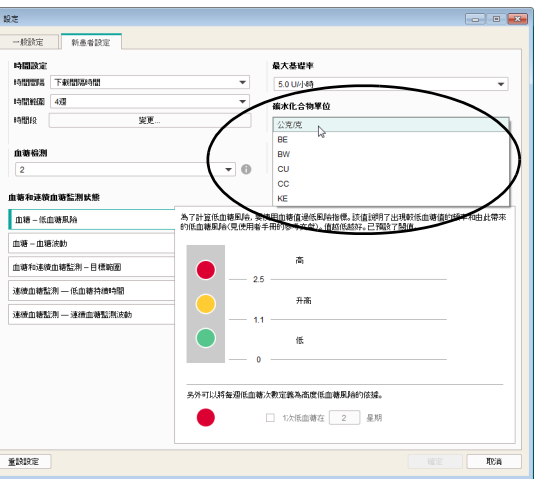

#### Jednostka węglowodanów

Wybierz *Jednostkę węglowodanów*, która ma być używana do wyświetlania odpowiednich ilości w różnych elementach raportów.

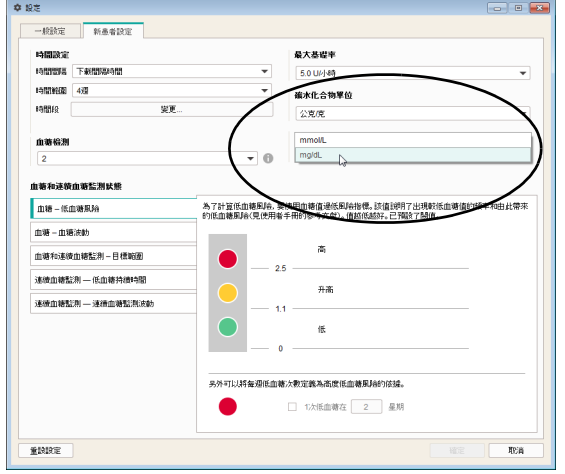

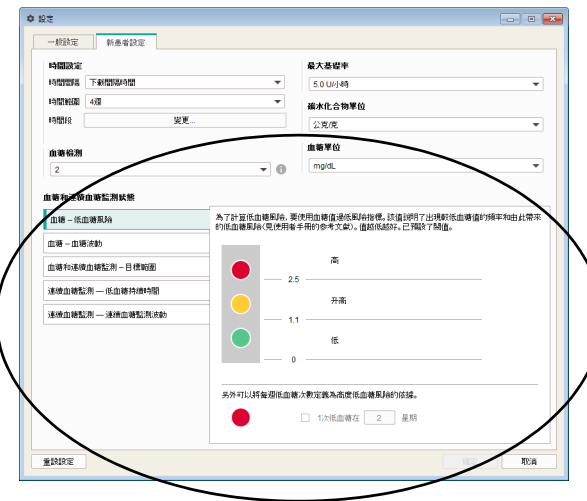

#### Jednostka stężenia glukozy we krwi

Wybierz *Jednostkę stężenia glukozy we krwi*, w której mają być ustawione wartości graniczne dla stężenia glukozy we krwi.

# Status BG i CGM

Oceny wyświetlane w elemencie raportu *Status BG* bądź *Status CGM* odnoszą się do wartości docelowych następujących parametrów:

- *BG ryzyko hipoglikemii*
- *BG wahania stężenia glukozy we krwi*
- *BG & CGM zakres docelowy*
- *CGM czas trwania hipoglikemii*
- *CGM wahania CGM*

Każdy z tych parametrów jest poddawany analizie, a następnie ocena wyników jest wyświetlana graficznie w trzech kolorach. Kolory mają następujące znaczenie:

- **Zielony** oznacza, że wartości znajdują się w zakresie docelowym.
- **Żółty** oznacza, że wartości znajdują się poza zakresem docelowym.
- **Czerwony** oznacza, że wartości znacznie wykraczają poza zakres docelowy.

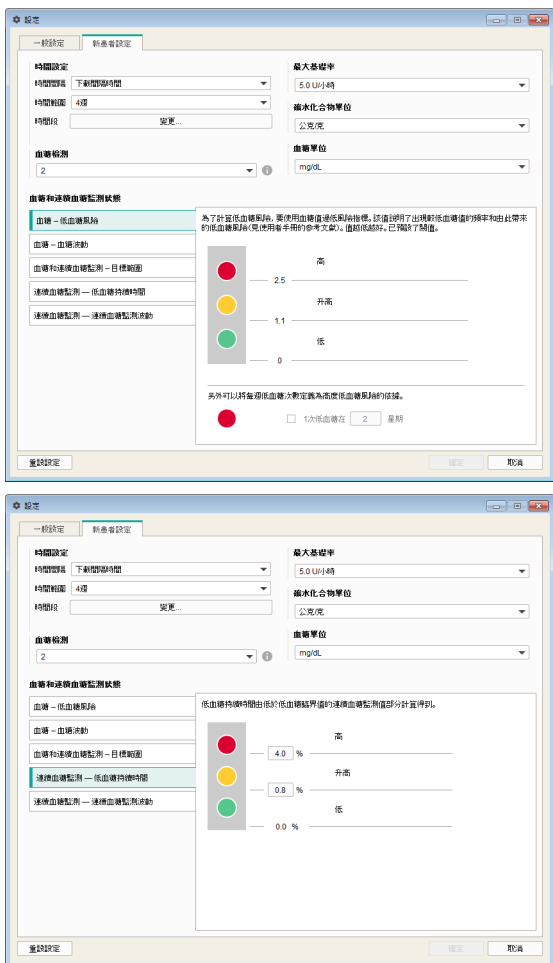

W tym miejscu należy wprowadzić wartości graniczne, na podstawie których odbywają się analizy wcześniej wymienionych parametrów. Jest to wskazywane przez kolorowe punkty obok poszczególnych pól wejściowych i wskazujących. W odpowiednich miejscach wyświetlany jest również cały dostępny zakres ustawień (np. 0 … 400 mg/dL, jeśli wartość wprowadza się w mg/dL).

- Przy obliczaniu *Ryzyka hipoglikemii* uwzględniana jest wartość LBGI. Ta wartość oznacza częstotliwość i wynikające z niej ryzyko za niskiego stężenia glukozy we krwi (patrz bibliografia na stronie [186\)](#page-185-0). Pożądane są możliwie niskie wartości. Wartości graniczne są zadane z góry.
- Dodatkowo liczbę wystąpień hipoglikemii w tygodniu można zdefiniować jako punkt odniesienia dla wysokiego ryzyka hipoglikemii.
	- Jeśli wykorzystywane są dane CGM, wartości graniczne można skonfigurować w odpowiednim obszarze *CGM - czas trwania hipoglikemii*.

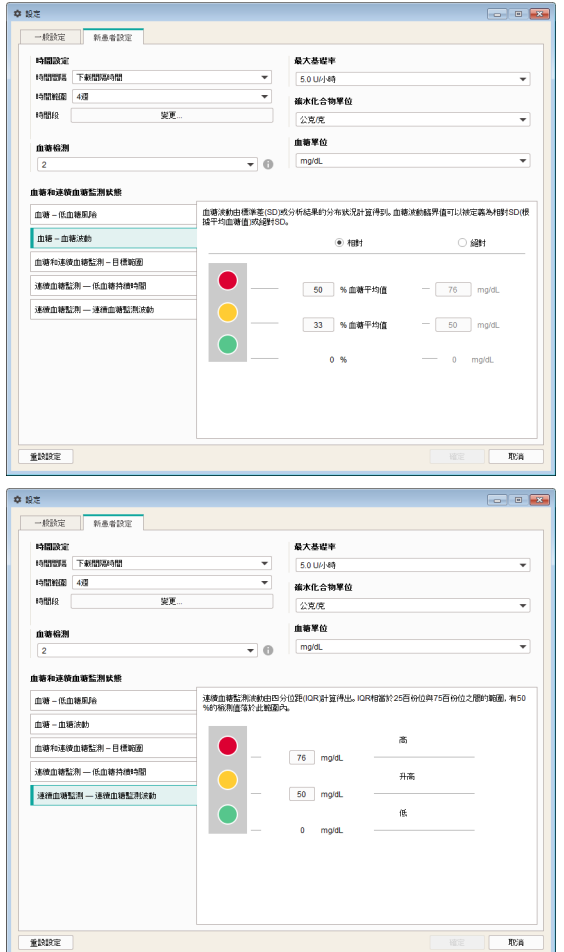

- *Wahania stężenia glukozy we krwi* oblicza się na podstawie odchylenia standardowego (SD) lub rozrzutu przeanalizowanych wyników. Wartości graniczne *Wahania stężenia glukozy we krwi* można zdefiniować jako względne SD (w odniesieniu do średniego stężenia glukozy we krwi) albo jako bezwzględne SD.
- Jeśli wykorzystywane są dane CGM, wartości graniczne można skonfigurować w odpowiednim obszarze *CGM - wahania CGM*.

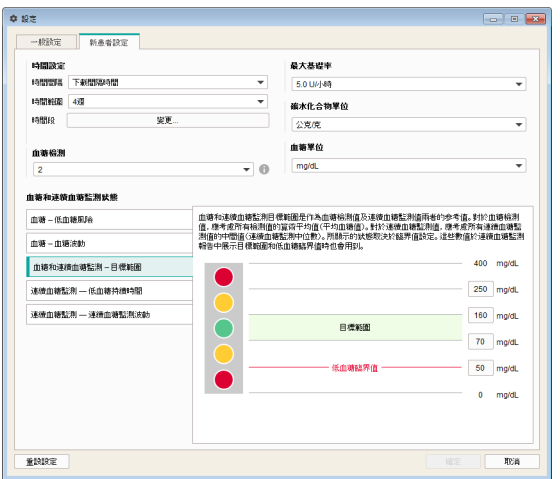

• Obszar *BG & CGM – zakres docelowy* odnosi się zarówno do wyników pomiaru stężenia glukozy, jak i wyników CGM. W przypadku wyników pomiaru stężenia glukozy pod uwagę brana jest średnia arytmetyczna wszystkich wyników pomiaru (średnie stężenie glukozy we krwi). W przypadku wyników CGM pod uwagę brana jest środkowa wartość wśród wszystkich wyników CGM (mediana CGM). Ustawienie tych wartości granicznych określa, jakie wartości w widoku statusu znajdują się w zakresie docelowym (zielony), powyżej lub poniżej zakresu docelowego (żółty), poniżej limitu hipoglikemii lub powyżej limitu górnego czerwonego zakresu (czerwony). Wartości te są wykorzystywane również do wyświetlania zakresu docelowego i limitu hipoglikemii w raportach stężenia glukozy we krwi.

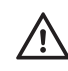

# **ŚRODEK OSTROŻNOŚCI Ryzyko niewłaściwej zmiany terapii**

*Limit hipoglikemii* może być niezawodnym ostrzeżeniem o hipoglikemii tylko po prawidłowym wybraniu wartości granicznej. Dlatego przed dokonaniem zmian wartości granicznych należy koniecznie skonsultować się z lekarzem. Funkcja ta nie stanowi zastępstwa dla szkolenia z zakresu hipoglikemii wykonywanego przez lekarza.

- *Czas trwania hipoglikemii* oblicza się na podstawie udziału wyników CGM poniżej limitu hipoglikemii.
- *Wahania CGM* oblicza się na podstawie tzw. rozstępu ćwiartkowego (ang. Interquartile Range; IQR). Wartość IQR odpowiada średniej szerokości zakresu między 25. a 75. percentylem, w którym znajduje się 50% wszystkich wyników.

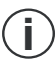

Kliknij przycisk *Resetuj ustawienia*, aby przywrócić standardowe ustawienia obszaru *Status BG i CGM*. **i**

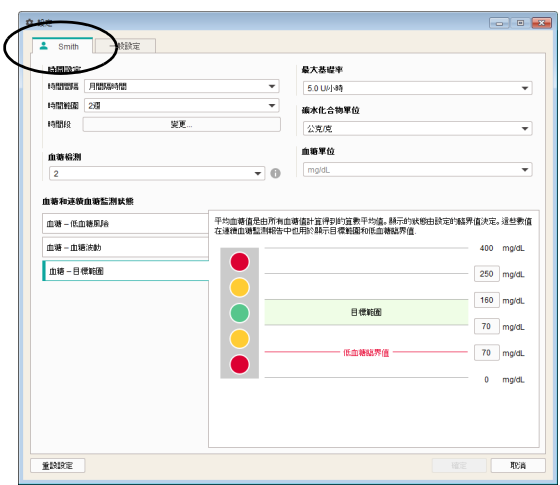

# **Ustawienia indywidualne aktualnie wyświetlanego rekordu danych pacjenta**

W tym obszarze, który jest nazwany w zależności od otwartego rekordu danych, znajdują się możliwości ustawień służące do indywidualnej prezentacji raportu. Możliwości ustawień są takie same jak w *Ustawieniach dla nowego pacjenta*.

Tego obszaru ustawień używa się w przypadku zmiany ustawień aktualnie wyświetlanego rekordu danych pacjenta. Dokonane tutaj zmiany stosowane są **wyłącznie** na aktualnie otwartym rekordzie danych i również z nim zapisywane.

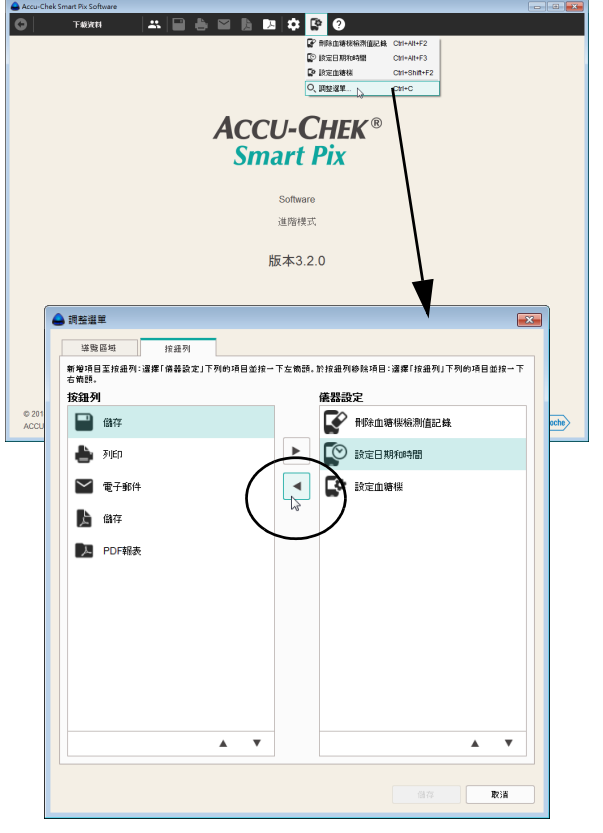

# **Dostosowywanie menu i paska przycisków**

Pasek przycisków widoczny przy górnej krawędzi okna programu można dostosować do własnych potrzeb. Z tej funkcji można skorzystać, aby np. rzadko używane przyciski przesunąć do menu *Ustawienia urządzenia* lub też, aby przenieść często używane funkcje specjalne na pasek przycisków.

- Kliknij przycisk *Ustawienia urządzenia* .
- Wybierz polecenie *Dostosuj menu…*, aby otworzyć pole dialogowe do dostosowania paska przycisków.
- W lewej kolumnie *Pasek przycisków* zaznacz jedną z opcji, której nie używasz wcale albo używasz rzadko, a następnie kliknij strzałkę w prawo  $\blacktriangleright$ , aby przenieść tę opcję do menu *Ustawienia urządzenia*.
- W prawej kolumnie *Ustawienia urządzenia* zaznacz jedną z opcji, którą chcesz umieścić na pasku przycisków, a następnie kliknij strzałkę w lewo (. aby przenieść tam tę opcję.

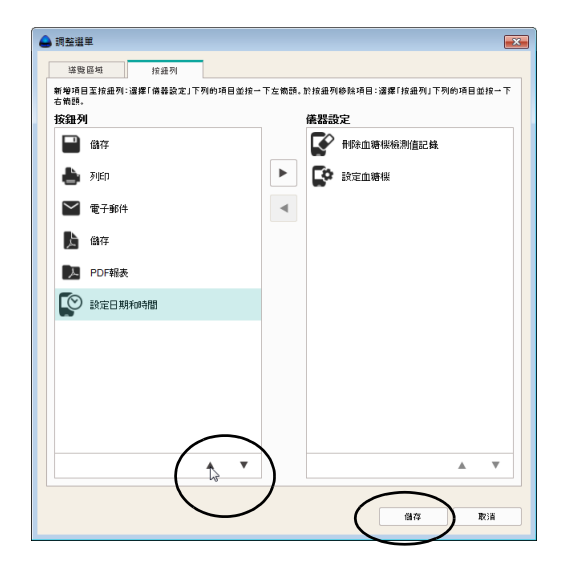

Aby przesunąć w kolejności jedną z opcji w górę lub w dół:

- Zaznacz w wybranej kolumnie tę opcję, którą chcesz przesunąć. Następnie kliknij strzałkę w górę A lub w dół  $\blacktriangledown$ , aby przesunąć tę opcję na żądane miejsce.
- Kliknij *Zapisz*, aby zastosować nowe ustawienia.

Rozdział 3, Uruchamianie i konfiguracja oprogramowania

# **4 Praca z oprogramowaniem**

Oprogramowanie Accu-Chek Smart Pix Software oferuje użytkownikowi następujące możliwości:

- Wyświetlanie raportów zawierających elementy graficzne, tabelaryczne i statystyczne.
- Maksymalizację i szczegółową analizę graficznych elementów raportu odpowiednio do dostępnej powierzchni ekranu.
- Interaktywne wyświetlanie i ukrywanie oraz dopasowywanie poszczególnych elementów wykresów.
- Archiwizacja raportu z wybranymi elementami w formie pliku PDF.
- Drukowanie raportu z wybranymi elementami.
- Wysyłanie raportu z wybranymi elementami jako wiadomość e-mail.
- Wyświetlenie odczytanych danych w formie rekordu danych w oprogramowaniu Accu-Chek Smart Pix Software w celu ich edycji lub zapisania.
- Tworzenie rekordów danych dla kilku pacjentów lub użytkowników, z przypisaniem użytych urządzeń.
- Wczytywanie, wysyłanie lub zapisywanie rekordów danych oraz automatyzacja raportów.
- Wyświetlanie i drukowanie zarchiwizowanych (zapisanych) raportów w programie do odczytu plików PDF.
- Przeprowadzanie aktualizacji oprogramowania.
- Łączenie i ładowanie danych do RocheDiabetes Care Platform1

Informacje dotyczące odczytywania danych i zarządzania rekordami danych w trybie prostym znajdują się w rozdzial[e 6](#page-188-0). **i**

<sup>1.</sup> Ta funkcjonalność nie jest dostępna we wszystkich krajach

#### **4.1 Ręczne wczytywanie danych**

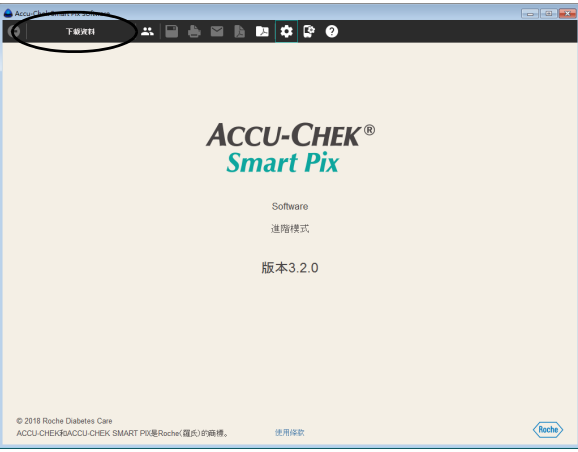

Jeśli oprogramowanie Accu-Chek Smart Pix Software zostało skonfigurowane w taki sposób, że nie są wykonywane **żadne funkcje automatyczne**, należy ręcznie wywołać wczytywanie danych.

- Przygotuj urządzenie (glukometr, menedżer zarządzania leczeniem cukrzycy lub pompę insulinową) do przesyłania danych. Szczegółowe informacje dotyczące przygotowania znajdują się w rozdziale [7](#page-248-0) lub w instrukcji obsługi danego urządzenia.
- Kliknij przycisk *Odczytaj urządzenie*.

Jeśli import danych z urządzenia odbywa się **po raz pierwszy**:

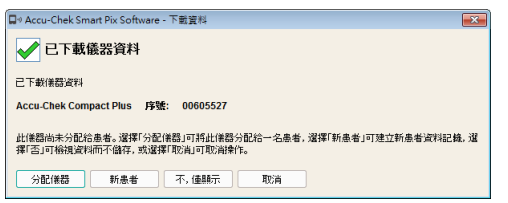

• Za pomocą przycisku *Przypisz urządzenie* do istniejącego rekordu danych pacjenta dodawane są dane.

- Za pomocą przycisku *Nowy pacjent* można tworzyć nowy rekord danych i przypisywać mu urządzenie.
- Za pomocą przycisku *Nie, tylko wyświetlić* można od razu wyświetlić raport, a następnie zdecydować później, czy dane mają zostać zapisane, przypisane, czy odrzucone.

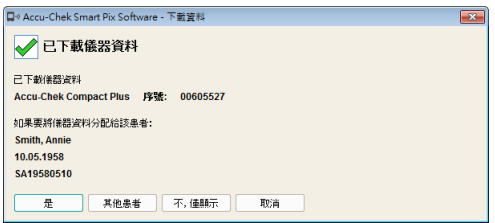

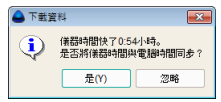

Jeśli dane z urządzenia zostały już zaimportowane i przypisane:

- Za pomocą przycisku *Tak* można potwierdzić, że dane mają zostać dodane do istniejącego rekordu danych wstępnie wybranego pacjenta.
- Za pomocą przycisku *Inny pacjent* można przypisać urządzenie do innego dostępnego pacjenta.
- Za pomocą przycisku *Nie, tylko wyświetlić* można od razu wyświetlić raport, a następnie zdecydować później, czy dane mają zostać zapisane, przypisane, czy odrzucone.

**i**

Podczas wczytywania danych czas ustawiony w urządzeniu porównywany jest z czasem ustawionym na komputerze. Jeśli czasy te się różnią, pojawia się odpowiednia informacja. W urządzeniach obsługujących tę funkcję istnieje na żądanie możliwość dopasowania czasu ustawionego w urządzeniu bezpośrednio za pomocą oprogramowania Accu-Chek Smart Pix Software. Aby było możliwe prawidłowe analizowanie danych z urządzenia (np. w odniesieniu do określonych dni tygodnia lub bloków czasowych), musi być ustawiona prawidłowa data i godzina.

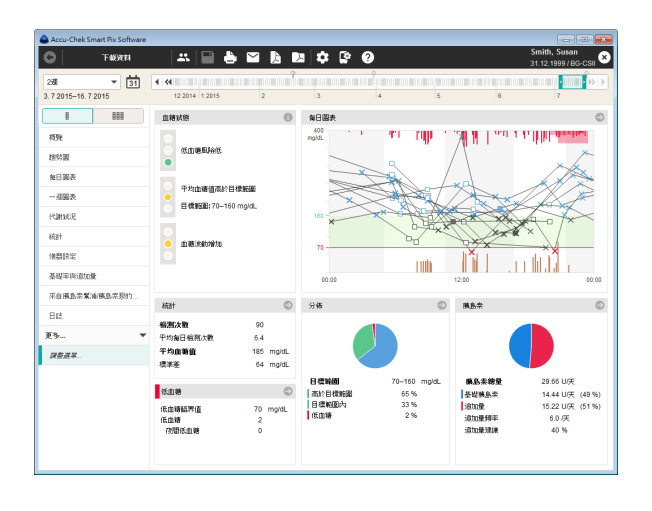

Dane są teraz importowane z urządzenia Accu-Chek Smart Pix i przygotowywane jako raport według wstępnych ustawień.

Jeśli podczas importowania danych nie została podjęta decyzja o zapisie lub przypisaniu danych, można to zrobić teraz. Aby trwale zapisać wyświetlany rekord danych, należy kliknąć przycisk *Zapisz* **.** Pojawiające się dalej pole dialogowe jest zależne od tego, czy odpowiednie urządzenie jest już przypisane pacjentowi bądź rekordowi danych, czy nie. Informacje na temat tworzenia i zarządzania rekordami danych znajdują się na stronie [69](#page-68-0).

Należy pamiętać, że niezapisane dane dostępne są tylko do momentu zamknięcia programu, zamknięcia rekordu danych lub importu nowych danych. **i**

Jeśli pacjenci używają kilku urządzeń (np. jednego w miejscu pracy, jednego w domu), a dane z wszystkich urządzeń mają być wczytane do jednego raportu, należy powtórzyć wyżej wymienione kroki dla każdego urządzenia.

Wspólna analiza kilku urządzeń może nastąpić wyłącznie po zapisaniu zaimportowanych danych. Niezapisane raporty mogą z reguły przedstawiać jedynie dane z jednego urządzenia. **i**

Aby umożliwić prawidłową wspólną analizę danych z kilku urządzeń, wszystkie stosowane urządzenia muszą mieć identyczne i prawidłowe ustawienie daty i czasu. Tylko w takiej sytuacji raporty mogą stanowić prawidłową pod kątem treści podstawę ewentualnych zaleceń dotyczących leczenia. **i**

#### **4.2 Automatyczne wczytywanie danych**

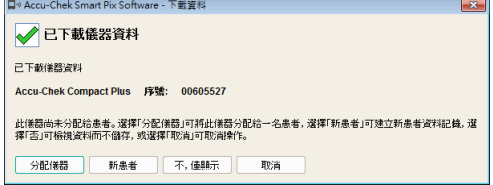

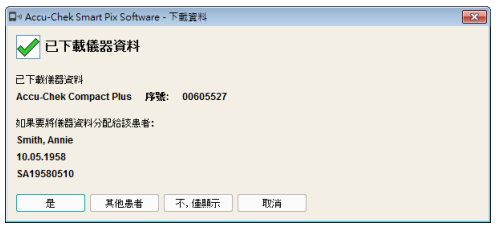

Jeśli oprogramowanie Accu-Chek Smart Pix Software zostało skonfigurowane w taki sposób, że wykonywany jest *Automatyczny import* nie jest konieczne, aby program pracował na pierwszym planie. Okno programu można zminimalizować lub zamknąć. Gdy pracujący w tle program rozpozna, że do urządzenia Accu-Chek Smart Pix przesłano nowe dane, pojawia się odpowiedni komunikat i użytkownik jest prowadzony przez kolejne kroki. Jeżeli włączono funkcję *Zawsze automatycznie przypisuj dane do pacjenta*, komunikat wyświetli się tylko wtedy, gdy urządzenia nie przypisano jeszcze do żadnego rekordu danych pacjenta.

Po rozpoznaniu nowych danych dostępne są następujące możliwości kolejnych kroków (jak podczas ręcznego wczytywania):

- Jeśli dla aktualnie zaimportowanych danych nie utworzono jeszcze żadnego rekordu danych w odniesieniu do osoby, można tutaj utworzyć nowy rekord danych i przypisać do niego urządzenie.
- Jeśli utworzono już rekord danych w odniesieniu do osoby, ale nie przypisano do niego jeszcze żadnego urządzenia, można to zrobić w tym momencie.
- Jeśli przypisanie urządzenia nastąpiło wcześniej, należy jeszcze tylko potwierdzić, że dane mają być dodane do rekordu danych.
- Dane można też oglądać tylko tymczasowo bez zapisywania w rekordzie danych.

#### <span id="page-68-0"></span>**4.3 Zarządzanie rekordami danych**

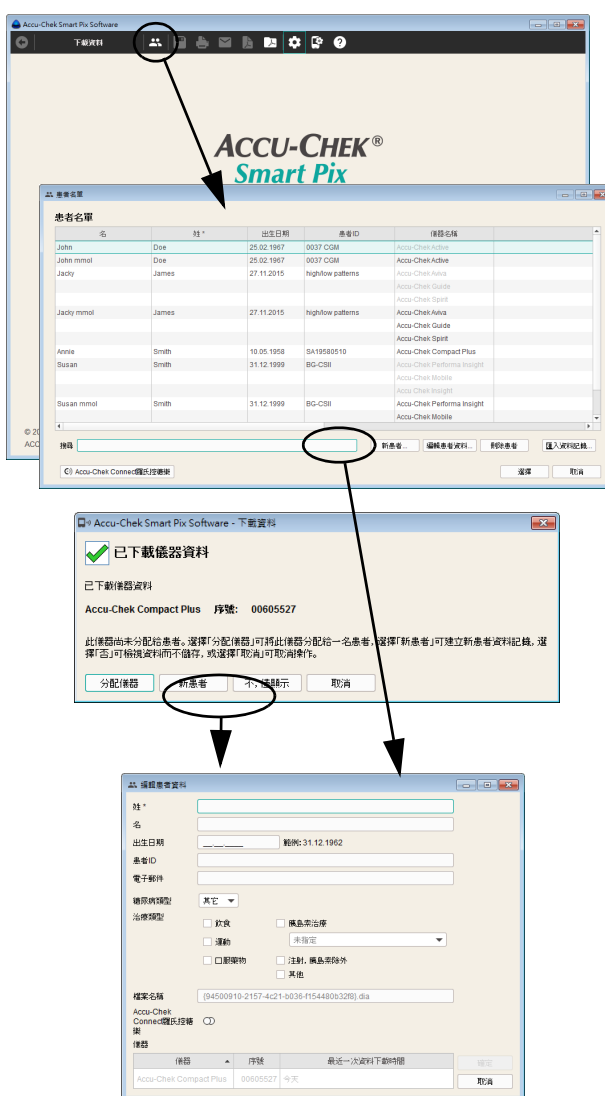

# **Utworzenie nowego rekordu danych pacjenta**

W każdej chwili (niezależnie od dostępnych danych) można utworzyć rekord danych, również w ramach importu.

W celu utworzenia nowego rekordu danych:

- Jeśli akurat nie jest wykonywany żaden import, należy kliknąć przycisk *Otwórz listę pacjentów* .
- W oknie *Lista pacjentów* kliknij przycisk *Nowy pacjent…*

Lub:

• Jeśli wyświetlane jest pole dialogowe importu, kliknij przycisk *Nowy pacjent*.

W otwartym teraz polu dialogowym *Edytuj dane pacjenta* należy podać co najmniej nazwisko. Możliwe albo konieczne (gdy np. pod tym samym nazwiskiem istnieje kilku pacjentów) może być też podanie innych informacji identyfikacyjnych, takich jak imię, data urodzenia czy istniejący ID pacjenta.

Ponadto w rekordzie danych pacjenta można też wprowadzić następujące informacje dodatkowe jako dalsze kryteria wyszukiwania lub sortowania:

- Adres e-mail (także w celu umożliwienia dostępu do rekordów danych przez aplikację internetową Accu-Chek Connect)
- Typ cukrzycy
- Rodzaj terapii

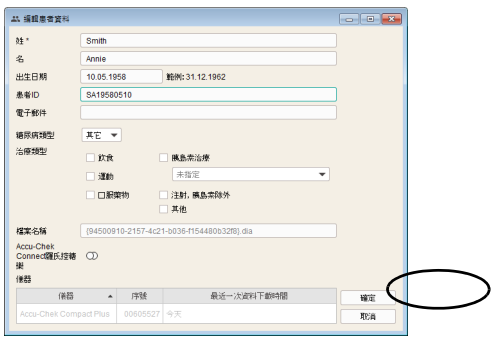

W celu utworzenia nowego rekordu danych:

- Wprowadź nazwisko i inne wybrane informacje. Na podstawie wprowadzonych informacji można później wyszukiwać rekord danych.
- Kliknij przycisk *OK*, aby utworzyć rekord danych i zamknąć pole dialogowe, albo:
- Kliknij przycisk *Anuluj*, aby odrzucić ustawienia i zamknąć pole dialogowe bez wprowadzania zmian.

Jeśli nowy rekord danych pacjenta został utworzony w ramach importu danych, zaimportowane informacje (glukometr i dane) są automatycznie przypisywane do tego nowego rekordu. Jeżeli nie włączono funkcji *Zawsze automatycznie przypisuj dane do pacjenta*, w przypadku kolejnych automatycznych importów wystarczy tylko potwierdzić połączenie z glukometrem. Dane zapisywane są w wybranym rekordzie danych.

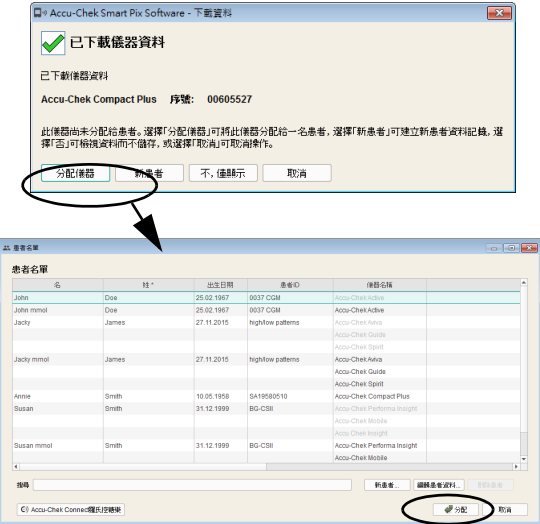

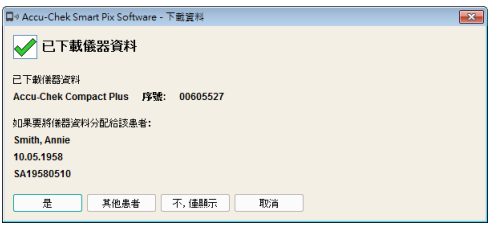

#### **Przypisanie dostępnego rekordu danych**

Po zaimportowaniu danych, które mają zostać przypisane osobie z istniejącym już rekordem danych (np. w przypadku nowego glukometru), należy postępować w następujący sposób:

- $\bullet$  Kliknij przycisk  $\blacksquare$ .
- W wyświetlonym polu dialogowym kliknij przycisk *Przypisz urządzenie*.
- Upewnij się, że został wybrany prawidłowy rekord danych.
- Kliknij przycisk *Przypisanie*.

Urządzenie jest teraz przypisane do tego rekordu danych. Jeżeli nie włączono funkcji *Zawsze automatycznie przypisuj dane do pacjenta*, w przypadku kolejnych importów wystarczy tylko potwierdzić to połączenie. Dane zapisywane są w wybranym rekordzie danych.

### **Potwierdzenie przypisania urządzenia**

Gdy przypisywanie zostanie już ukończone i jeżeli nie włączono funkcji *Zawsze automatycznie przypisuj dane do pacjenta*, komunikat ten pojawi się przy zapisywaniu kolejnych importów.

• Kliknij przycisk *Tak*, aby dodać dane do wyświetlanego rekordu danych.

Dane zapisywane są w wybranym rekordzie danych.

- Kliknij przycisk *Inny pacjent*, jeśli urządzenie ma zostać przypisane od nowa.
- Kliknij przycisk *Anuluj*, aby zamknąć pole dialogowe bez zapisywania danych.

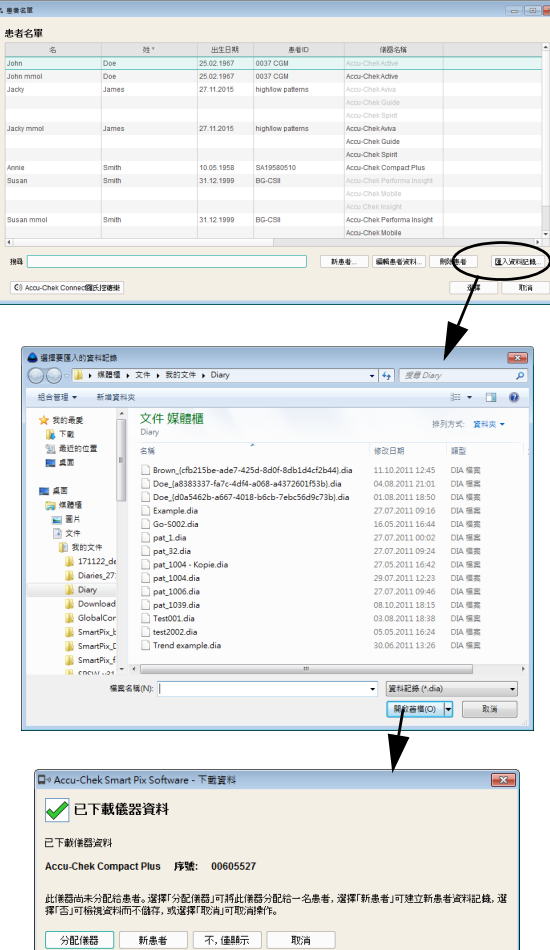

# **Import rekordu danych**

W celu dodania do listy pacjentów pliku DIA otrzymanego w wiadomości e-mail albo odtworzonego z kopii zapasowej:

- W oknie *Lista pacjentów* kliknij przycisk *Importuj rekord…*
- W następnym polu dialogowym (jeśli dostępnych jest kilka plików) wybierz plik DIA i kliknij przycisk *Otwórz*.

Teraz otwiera się to samo pole dialogowe, które jest wyświetlane również podczas wczytywania danych z nieznanego glukometru. Teraz można przypisać treści importowanych plików do nowego lub istniejącego już rekordu danych.

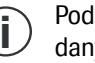

Iczas importu pliku DIA do istniejącego rekordu lych dodane zostaną tylko nowe wpisy, podobnie jak przy odczytywaniu danych z glukometru.
#### **4.4 Inne funkcje zarządzania raportem i rekordem danych**

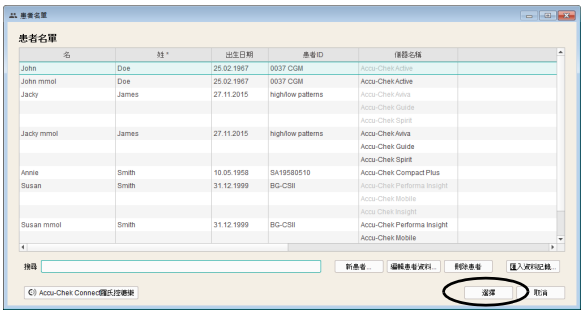

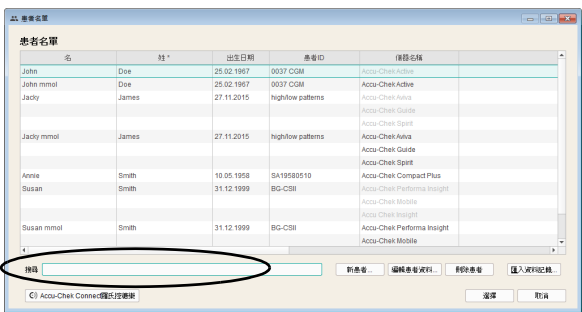

#### **Otwieranie rekordu danych**

Zapisany rekord danych można w każdej chwili otworzyć. Gdy rekord danych jest otwarty, dostępne są wszystkie raporty oraz rekord danych w formie tabeli (*Dziennik*).

- Kliknij przycisk *Otwórz listę pacjentów* .
- Kliknij żądany rekord danych, aby go wybrać.
- Kliknij przycisk *Wybierz*.

Aby szybko znaleźć określony rekord danych, w oknie wyszukiwania, na dole po lewej stronie, można wprowadzić znane elementy ID pacjenta. Wtedy na liście pojawiają się tylko rekordy odpowiadające wprowadzonym danym.

#### **Zamykanie rekordu i raportu**

W celu zamknięcia otwartego rekordu danych (lub aktualnie wyświetlanego raportu):

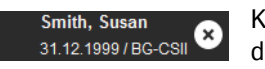

Kliknij symbol <sup>3</sup>, wyświetlany obok identyfikatora rekordu danych lub informacji o glukometrze.

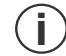

Należy pamiętać, że niezapisane dane dostępne są tylko do momentu zamknięcia programu, zamknięcia rekordu danych lub importu nowych danych.

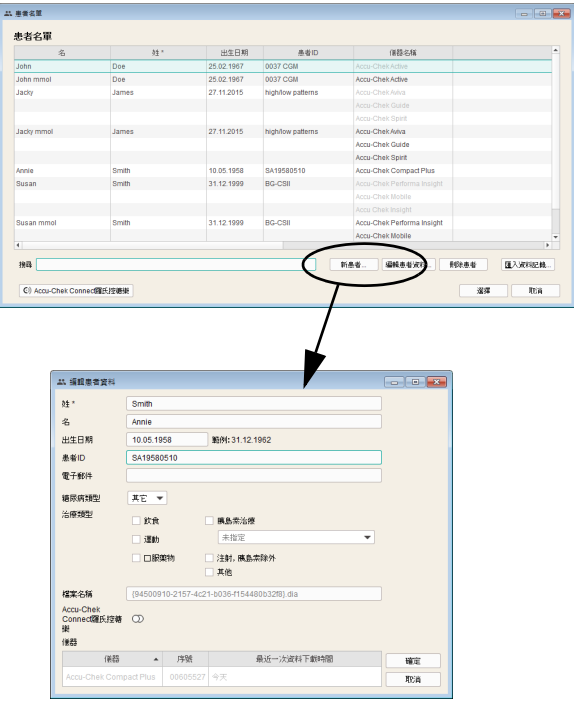

# **Edycja danych pacjenta**

Dane stałe zawarte w rekordzie danych pacjenta można edytować.

- Kliknij przycisk *Otwórz listę pacjentów* .
- Kliknij żądany rekord danych, aby go wybrać.
- W oknie *Lista pacjentów* kliknij przycisk *Edytuj dane pacjenta…*
- Wprowadź żądane zmiany.
- Kliknij przycisk *OK*, aby zapisać zmiany i zamknąć pole dialogowe, albo:
- Kliknij przycisk *Anuluj*, aby odrzucić ustawienia i zamknąć pole dialogowe bez wprowadzania zmian.

Ta funkcja nie pozwala na edycję wyników pomiaru zawartych w rekordzie danych i związanych z tym informacji. Sposób edycji tych informacji opisano począwszy od strony [167.](#page-166-0)

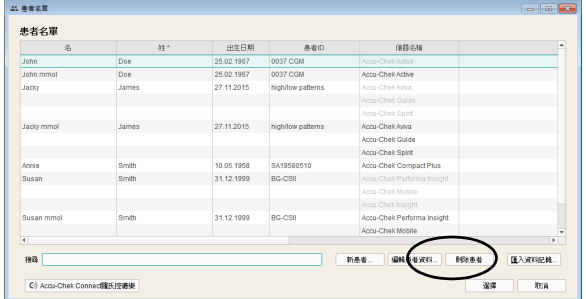

#### **Usuwanie rekordu danych**

Rekord danych można w każdej chwili usunąć.

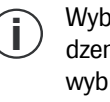

Wybrany rekord danych zostanie usunięty po potwierdzeniu żądania usunięcia. Należy się upewnić, że wybrany rekord danych nie będzie już potrzebny. Regularnie tworzone kopie zapasowe pomagają ponadto zapobiegać niepożądanej utracie danych.

- Kliknij przycisk *Otwórz listę pacjentów* .
- Kliknij żądany rekord danych, aby go wybrać.
- W oknie *Lista pacjentów* kliknij opcję *Usuń dane pacjenta*.

Wybrany rekord danych jest teraz usunięty.

#### **Archiwizacja rekordu danych**

Rekordy danych (\*.DIA) można archiwizować, kopiując cały folder *Diaries* z zapisanymi rekordami danych w ramach regularnego tworzenia kopii zapasowych.

Informacje na temat wczytywania zarchiwizowanego w ten sposób rekordu danych znajdują się na stronie [72.](#page-71-0)

# **Aktywowanie interfejsu aplikacji internetowej Accu-Chek Connect**

Pacjenci rejestrujący swoje dane w aplikacji internetowej Accu-Chek Connect, np. za pomocą *aplikacji Accu-Chek Connect* lub przesyłając dane z urządzenia do Internetu, mogą udostępniać te dane bezpośrednio do analiz w oprogramowaniu Accu-Chek Smart Pix Software.

Aby było możliwe korzystanie z tych funkcji, potrzebne jest odpowiednie konto użytkownika w aplikacji internetowej Accu-Chek Connect. Jeżeli nie posiadasz jeszcze konta użytkownika, możesz założyć je w następujący sposób:

- Otwórz w przeglądarce internetowej stronę pod adresem www.accu-chekconnect.com//ui/guest/registration/ register.jsf
- W razie potrzeby wybierz odpowiedni kraj i język.
- Postępuj według instrukcji wyświetlanych na ekranie, aby się zarejestrować.

Po zakończeniu rejestracji użytkownik będzie posiadać konto z nadaną *Nazwą użytkownika* i zabezpieczone *Hasłem*.

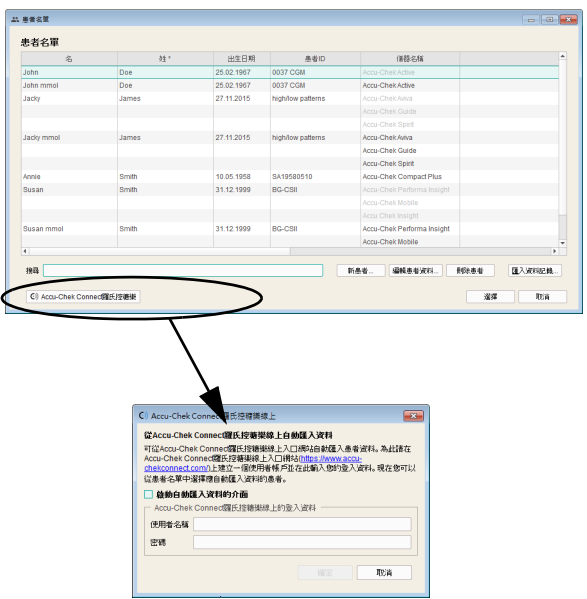

- W oknie *Lista pacjentów* kliknij przycisk *Accu-Chek Connect*.
- W następującym polu dialogowym zaznacz pole wyboru z opcją automatycznego importu danych przez ten interfejs.
- Podaj *Nazwę użytkownika* oraz *Hasło*.

Teraz można poprosić wszystkich użytkowników figurujących na liście pacjentów o udostępnienie swoich danych do analiz. Dane wszystkich pacjentów, którzy odpowiedzą twierdząco na to zaproszenie, będą udostępniane w ramach automatycznej synchronizacji z aplikacją internetową, jak również w oprogramowaniu Accu-Chek Smart Pix Software.

Status rekordu danych pacjenta w związku z importem przez interfejs aplikacji internetowej Accu-Chek Connect jest sygnalizowany odpowiednim symbolem na liście.

- Nieaktywny (albo pacjent jeszcze nie zaproszony). Kliknij ten symbol, aby wysłać zaproszenie na adres e-mail zapisany w rekordzie danych. Symbol zmieni wówczas swój wygląd:
- Zaproszony, ale jeszcze nie potwierdził. Gdy pacjent zaakceptuje zaproszenie i udostępni swoje dane w aplikacji internetowej, symbol znów zmieni swój wygląd:
- **Aktywny (zaproszony i udostępniony).**

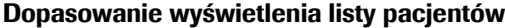

Treści zawarte na liście pacjentów można wyświetlać lub ukrywać. Można również zmieniać tytuł kolumny bądź kolejność kolumn.

- Prawym przyciskiem myszy kliknij dowolny pasek tytułowy kolumny.
- Wybierz w wyświetlonym menu kontekstowym te informacje, które mają pojawiać się na liście pacjentów. Wybrane informacje oznaczone będą znaczkiem. Usuń znaczek "aktywne" w przypadku treści, które mają zostać ukryte. ID1 (nazwisko) wyświetlane jest zawsze i nie można go ukryć.
- W wyświetlonym menu kontekstowym wybierz polecenie *Zmień nazwy ID pacjentów*, jeśli chcesz zmienić pasek tytułowy kolumny (np.: *Nazwisko*, *Imię*).
- Jeśli nie chcesz używać danego ID, usuń zaznaczenie odpowiedniego pola wyboru. W ten sposób ten ID zostanie ukryty zarówno na liście pacjentów jak i w polu dialogowym *Pacjent*. ID1 (nazwisko) jest zawsze wyświetlany i nie można go dezaktywować.

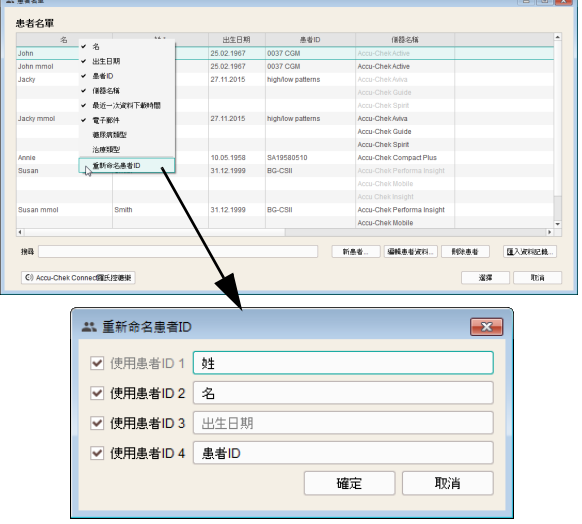

 $\sim$ 

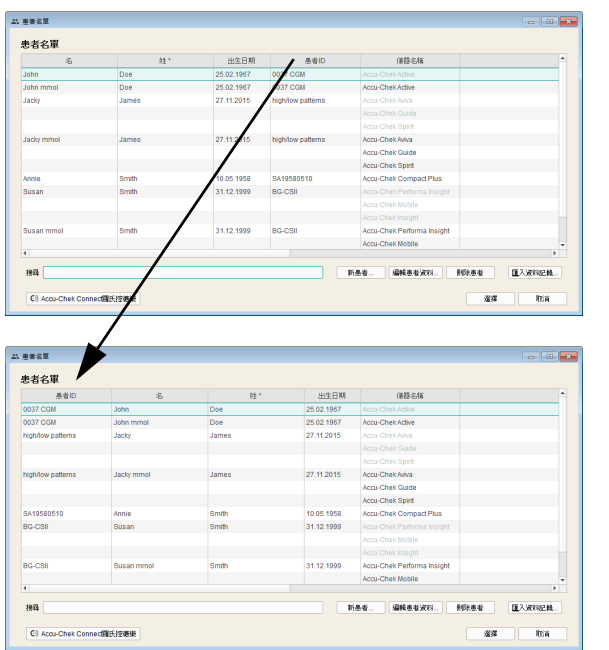

- Kliknij pasek tytułowy kolumny i przesuń go na dowolną inną pozycję, aby zmienić kolejność wyświetlania kolumn.
- Kliknij dowolny pasek tytułowy kolumny, aby posortować według niej rekordy danych.
- Kliknij pasek tytułowy kolumny, według której lista pacjentów ma być sortowana. Kliknij przycisk obok wybranego paska tytułowego, aby przełączyć kolejność sortowania w sposób rosnący lub malejący. W ten sposób można też np. sortować dane według daty ostatniego odczytu, aby wszystkie zmienione rekordy danych aktualnego dnia znalazły się na samym początku (lub na końcu) listy.

Jeśli w wybranej podstawie sortowania (np. data ostatniego odczytu) kilka rekordów danych zawiera identyczne informacje (np. dzisiejsza data), to w obrębie tej grupy następuje sortowanie według nazwisk.

**i**

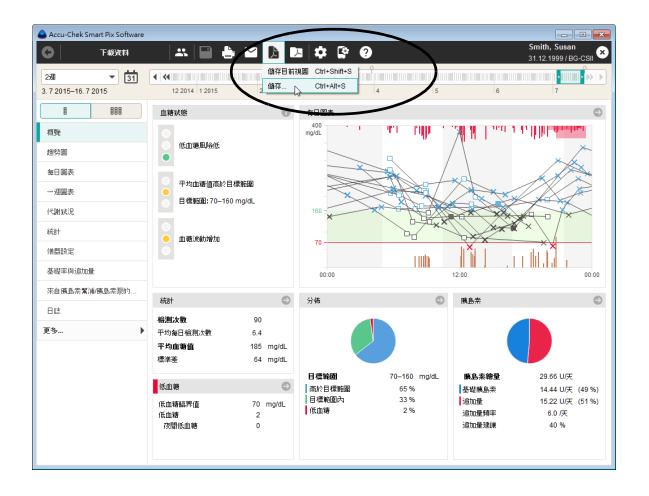

# **4.5 Eksport raportów jako plik PDF**

Po wczytaniu lub otwarciu rekordu danych można zapisać wyświetlony raport jako plik PDF.

- Kliknij przycisk  $\mathbb{R}$ .
- Wybierz polecenie *Zapisz bieżący widok*, jeśli chcesz zapisać do pliku PDF tylko aktualnie wyświetlany element raportu.
- Wybierz polecenie *Zapisz…*, jeśli chcesz zapisać do pliku PDF więcej elementów raportu. Otwiera się okno wyboru.

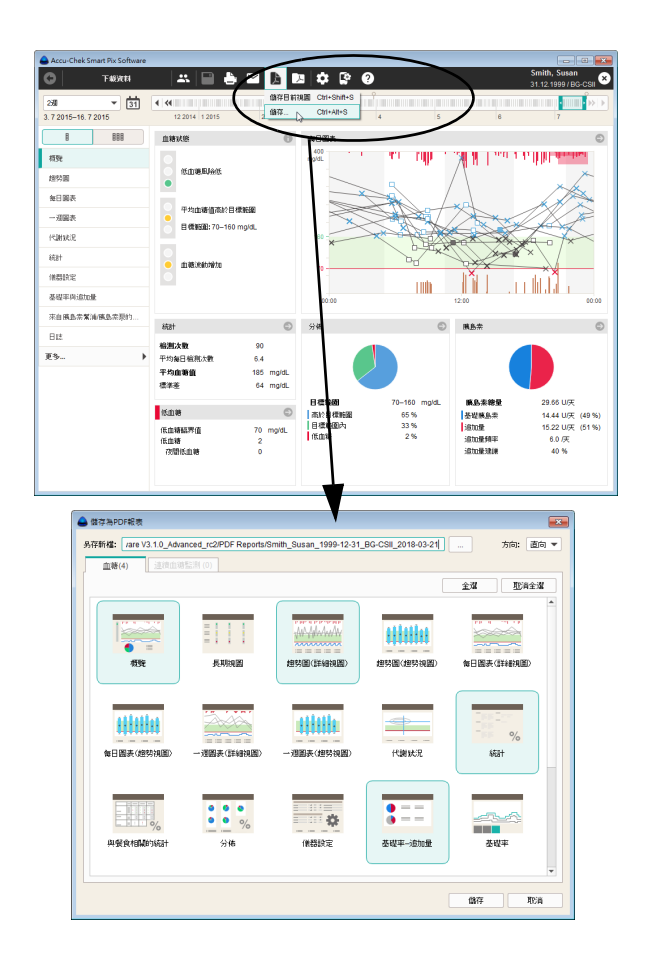

- W odpowiednim polu wpisu wprowadź żądaną nazwę pliku. Można też zapisać wstępnie ustawioną nazwę pliku (patrz *[Opcje zapisu](#page-45-0)* w rozdziale [3\)](#page-32-0). Plik otrzymuje przy tym wprowadzoną nazwę z rozszerzeniem "pdf".
- Spośród wyświetlonych raportów (na dwóch zakładkach) i elementów raportu wybierz te, które mają być zapisane w pliku. Wybrane elementy raportu zostaną wyróżnione na kolorowo.
	- Aby wybrać pojedynczy element raportu, kliknij odpowiedni symbol raportu. Aby wybrać wszystkie elementy raportu, kliknij przycisk *Wybierz wszystkie*.
	- Ponowne kliknięcie symbolu raportu anuluje wybór tego elementu raportu. Aby nie wybierać żadnego elementu raportu, kliknij przycisk *Anuluj wybór*.
- Po wybraniu wszystkich żądanych elementów raportu kliknij przycisk *Zapisz*.

Teraz tworzony jest plik PDF i zapisywany w folderze wybranym w *Ustawieniach ogólnych*. Jeśli użytkownik nie chce jednak zapisywać tego pliku, należy zamiast tego kliknąć przycisk *Anuluj*.

#### **4.6 Drukowanie raportów**

Po odczytaniu danych z urządzenia lub otwarciu rekordu danych można wydrukować wyświetlony raport za pomocą funkcji drukowania w oprogramowaniu Accu-Chek Smart Pix Software.

- Podczas drukowania **wyświetlanego raportu** (zarówno nowego, jak i utworzonego z otwartego rekordu danych) dostępne są poniżej opisane opcje.
- W przypadku otwierania **raportu zarchiwizowanego** w formie pliku PDF (patrz strona [88](#page-87-0)) wyświetlanie i wydruk odbywa się za pomocą odpowiednich funkcji zainstalowanego programu do odczytu plików PDF. Program ten nie jest częścią oprogramowania Accu-Chek Smart Pix Software.

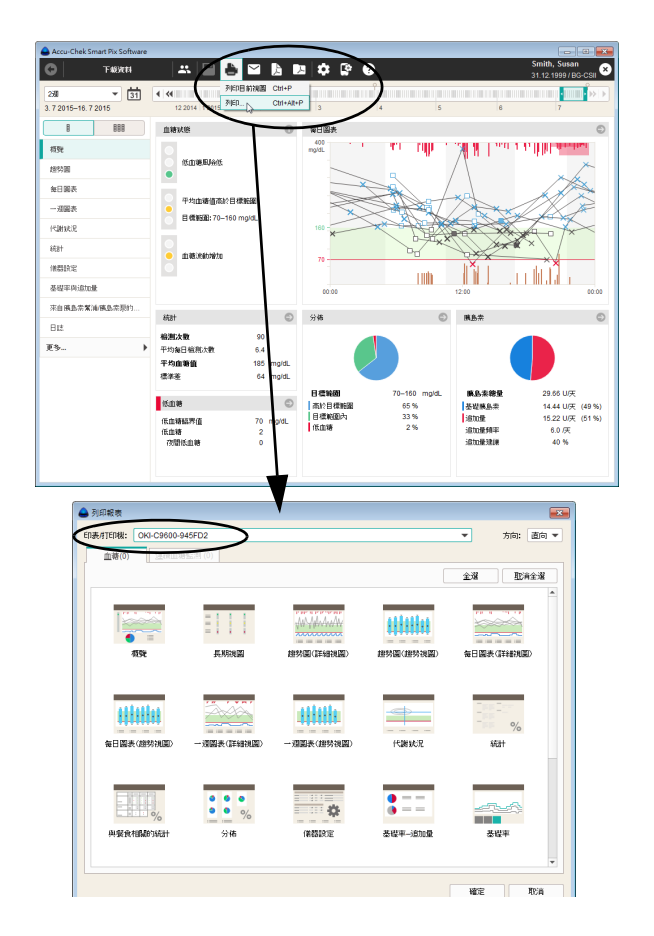

W celu wydrukowania raportu:

- Kliknij przycisk ...
- Wybierz polecenie *Drukuj bieżący widok*, aby wydrukować tylko aktualnie wyświetlany element raportu.
- Wybierz polecenie *Drukuj…*, aby wydrukować więcej elementów raportu. Otwiera się okno wyboru.
- Wybierz odpowiednią *Drukarkę* i *Orientację* papieru (*Pionowo*, *Poziomo* lub *Automatycznie*).
- Spośród wyświetlonych raportów (na dwóch zakładkach) i elementów raportu wybierz te, które mają być wydrukowane. Wybrane elementy raportu zostaną zaznaczone na niebiesko.
	- Aby wybrać pojedynczy element raportu, kliknij odpowiedni symbol raportu. Aby wybrać wszystkie elementy raportu, kliknij przycisk *Wybierz wszystkie*.
	- Ponowne kliknięcie symbolu raportu anuluje wybór tego elementu raportu. Aby nie wybierać żadnego elementu raportu, kliknij przycisk *Anuluj wybór*.
	- Po wybraniu wszystkich żądanych elementów raportu kliknij przycisk *OK*.

Wybrane elementy raportu są następnie drukowane na wybranej drukarce. Jeśli użytkownik nie chce jednak drukować, należy zamiast tego kliknąć przycisk *Anuluj*.

# **4.7 Wysyłanie raportów jako wiadomości e-mail**

Po wczytaniu danych z urządzenia lub otwarciu rekordu danych wyświetlany teraz raport można również wysłać bezpośrednio jako wiadomość e-mail.

Aby móc korzystać z tej funkcji, na komputerze musi być zainstalowany i skonfigurowany odpowiedni program pocztowy. **i**

Ta funkcja umożliwia automatycznie utworzenie pliku PDF zawierającego wybrane elementy raportu, otwarcie programu pocztowego i utworzenie nowej wiadomości e-mail z plikiem PDF w załączniku. Dodatkowo można dołączyć rekord danych (\*.DIA), na podstawie którego utworzono ten raport. Informacje na temat wczytania takiego rekordu danych otrzymanego drogą mailową znajdują się na stronie [72.](#page-71-0)

Niezależnie od tego można też wysyłać raporty eksportowane wcześniej jako pliki PDF w formie załączników do wiadomości e-mail (niezależnie od oprogramowania Accu-Chek Smart Pix Software).

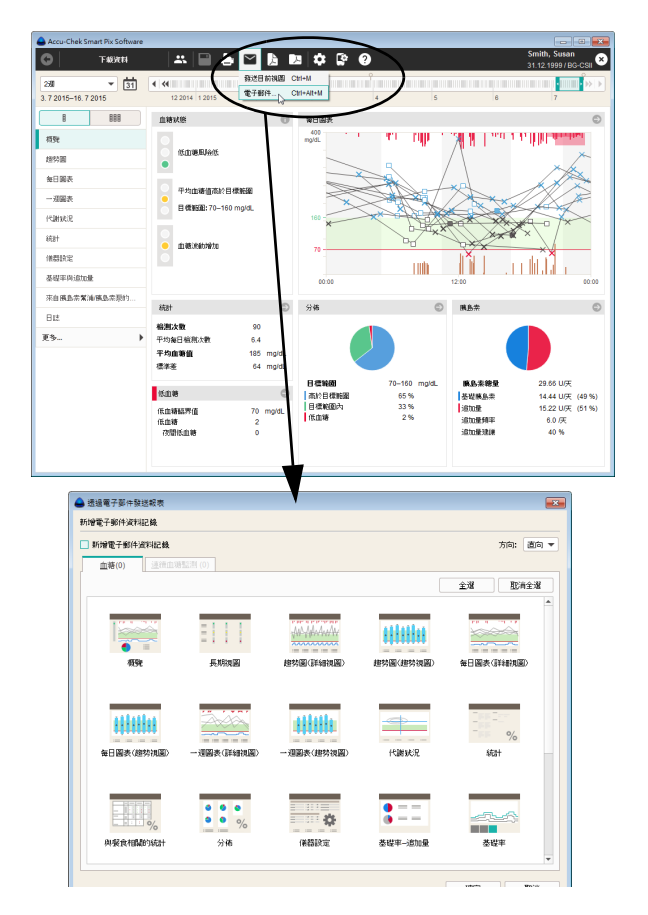

W celu wysłania raportu jako wiadomości e-mail:

- Kliknij przycisk  $\nabla$ .
- Wybierz polecenie *Wyślij bieżący widok*, aby wysłać tylko aktualnie wyświetlany element raportu.
- Wybierz polecenie *E-mail…*, aby wysłać więcej elementów raportu. Otwiera się okno wyboru.
- Aby jednocześnie przesłać kompletny rekord danych (\*.DIA), należy aktywować odpowiednie pole wyboru.
- Spośród wyświetlonych raportów (na dwóch zakładkach) i elementów raportu wybierz te, które mają być wysłane. Wybrane elementy raportu zostaną zaznaczone na niebiesko.
	- Aby wybrać pojedynczy element raportu, kliknij odpowiedni symbol raportu. Aby wybrać wszystkie elementy raportu, kliknij przycisk *Wybierz wszystkie*.
	- Ponowne kliknięcie symbolu raportu anuluje wybór tego elementu raportu. Aby nie wybierać żadnego elementu raportu, kliknij przycisk *Anuluj wybór*.

• Po wybraniu wszystkich żądanych elementów raportu kliknij przycisk *OK*.

Wybrane elementy raportu są teraz zapisywane w tymczasowym pliku PDF (tzn. zostanie on usunięty po wysłaniu wiadomości e-mail). Jeśli wiadomość nie ma być jednak wysłana, należy zamiast tego kliknąć przycisk *Anuluj*.

Następnie uruchamiany jest ustawiony na danym komputerze domyślny program pocztowy i otwierana jest pusta wiadomość e-mail. W takiej wiadomości e-mail temat jest już wypełniony (można jednak zmienić ten tekst). Utworzony właśnie plik PDF i (jeśli wybrano) rekord danych są dołączone jako załącznik.

- Wprowadź adres e-mail odbiorcy.
- Wprowadź żądany tekst dotyczący załączonego raportu.
- Wyślij wiadomość e-mail.

#### <span id="page-87-0"></span>**4.8 Wyświetlanie zarchiwizowanych raportów (pliki PDF)**

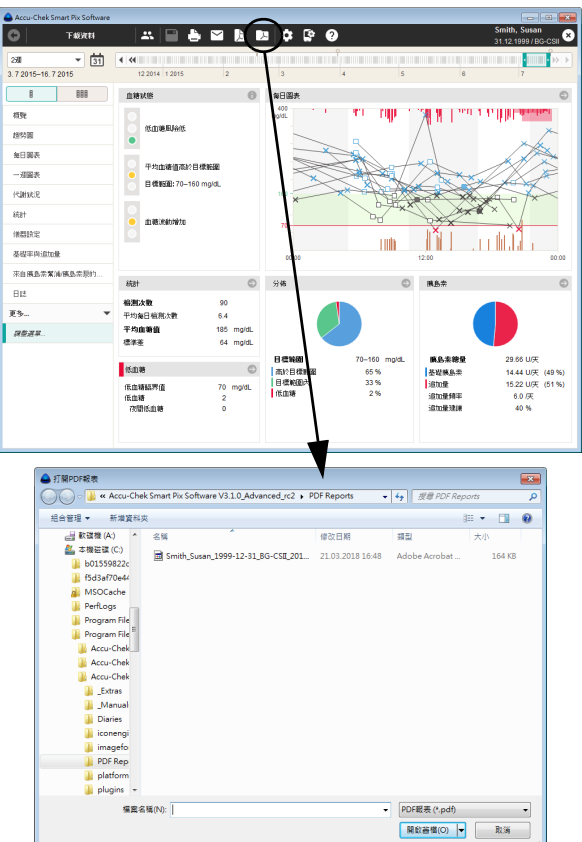

Wszystkie raporty, które zostały wcześniej eksportowane za pomocą przycisku  $\mathbb R$  jako pliki PDF można w każdej chwili otworzyć w oprogramowaniu Accu-Chek Smart Pix Software.

- Wyświetlenie eksportowanych plików PDF odbywa się za pomocą zainstalowanego na komputerze programu do odczytu plików PDF (np. Adobe Reader), a nie w oprogramowaniu Accu-Chek Smart Pix Software. Dlatego pliki te można przekazać do wglądu osobom, które nie pracują z oprogramowaniem Accu-Chek Smart Pix Software. **i**
- Kliknij przycisk  $\Box$ , aby otworzyć zarchiwizowany plik PDF.
- W wyświetlonym oknie dialogowym wybierz odpowiedni plik.
- Kliknij przycisk *Otwórz*.

Następuje uruchomienie programu do odczytu plików PDF i wyświetla się wybrany plik PDF. Wszystkie dostępne opcje wyświetlania i drukowania są zależne od zainstalowanego programu.

# **4.9 Wykorzystanie elementów raportu w innych aplikacjach**

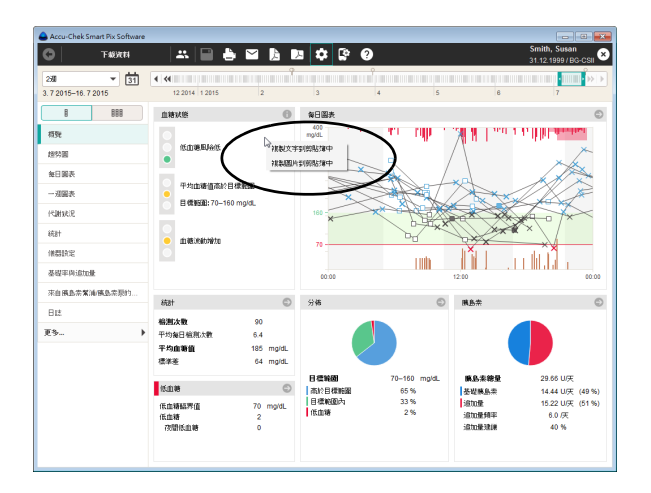

Jeśli wykresy lub teksty z raportów mają być wykorzystane w innych aplikacjach (np. w edytorze tekstu lub arkuszu kalkulacyjnym), można je udostępnić za pośrednictwem schowka systemowego.

- Kliknij prawym przyciskiem myszy w dowolnym pustym miejscu w wyświetlanym elemencie raportu.
- Wybierz polecenie *Kopiuj tekst do schowka*, jeśli chcesz wykorzystać wyświetlane informacje w innej aplikacji jako czysty, niesformatowany tekst.
- Wybierz polecenie *Kopiuj obraz do schowka*, jeśli chcesz wykorzystać aktualnie wyświetlany element raportu jako obraz w innej aplikacji.
- Przejdź do żądanej aplikacji i wklej zawartość schowka, używając kombinacji klawiszy Ctrl + V lub polecenia *Wklej* z menu podręcznego.

#### **4.10 Funkcje specjalne**

Oprogramowanie Accu-Chek Smart Pix Software umożliwia wybór następujących funkcji specjalnych:

- Przeprowadzenie aktualizacji dla urządzenia Accu-Chek Smart Pix
- Ręczne inicjowanie wyszukiwania aktualizacji oprogramowania Accu-Chek Smart Pix Software i urządzenia Accu-Chek Smart Pix
- Ustawianie daty i godziny najczęściej obsługiwanych glukometrów
- Konfigurowanie glukometrów Accu-Chek Guide, Accu-Chek Instant oraz Accu-Chek Active
- Inne funkcje dodatkowe, które będą ewentualnie dostępne w przyszłości przez dodanie wtyczki (dodatkowego modułu)
- Łączenie i ładowanie danych do RocheDiabetes Care Platform1

<sup>1.</sup> Ta funkcjonalność nie jest dostępna we wszystkich krajach

#### **Wyszukiwanie aktualizacji oprogramowania dla urządzenia Accu-Chek Smart Pix i oprogramowania Accu-Chek Smart Pix Software**

Jeśli oprogramowanie nie zostało skonfigurowane w taki sposób, by po każdym uruchomieniu programu automatycznie wyszukiwało dostępne aktualizacje, za pomocą tej funkcji można uruchomić wyszukiwanie ręczne. Jest to przydatne np. wtedy, gdy komputer nie ma stałego połączenia z Internetem.

- Kliknij przycisk *Pomoc* .
- Wybierz polecenie *Aktualizacja oprogramowania…*
	- Jeśli aktualizacje będą wyszukiwane na serwerze firmy Roche, należy sprawdzić, czy komputer ma połączenie z Internetem.
	- Jeśli aktualizacje będą instalowane z pamięci USB, należy podłączyć ją do gniazda USB w komputerze.
	- Jeśli aktualizacje będą instalowane z płyty CD, należy włożyć ją do napędu CD.
	- Wybierz żądane źródło i kliknij *Tak*, aby rozpocząć wyszukiwanie aktualnych wersji oprogramowania w wybranym miejscu.

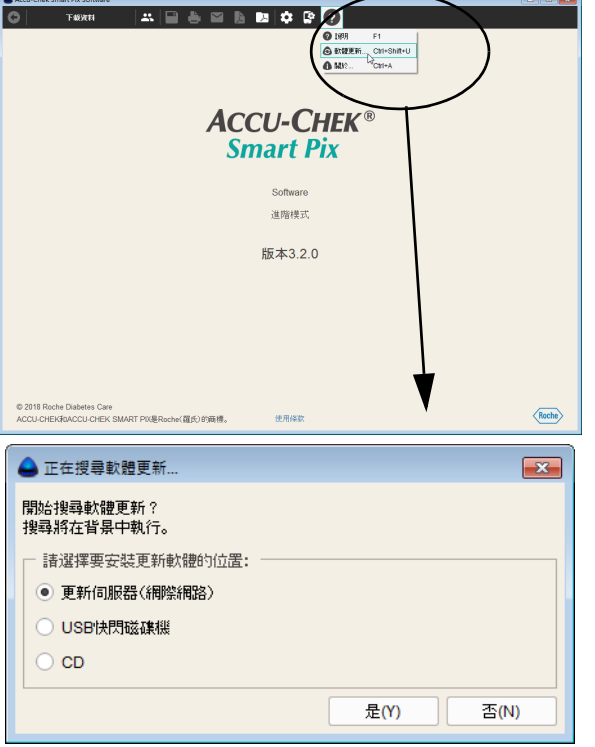

Wyszukiwanie odbywa się w tle, w jego trakcie można korzystać z oprogramowania Accu-Chek Smart Pix Software bez ograniczeń. W przypadku znalezienia aktualniejszych wersji są one pobierane.

Aktualizacja danego elementu przebiega w następujący sposób:

- Oprogramowanie Accu-Chek Smart Pix Software jest aktualizowane przy następnym uruchomieniu programu (po zapytaniu o potwierdzenie).
- Podłączone urządzenie Accu-Chek Smart Pix jest aktualizowane przy następnym uruchomieniu programu (po zapytaniu o potwierdzenie).
- Aktualna wersja instrukcji obsługi zostanie zapisana na dysku lokalnym.

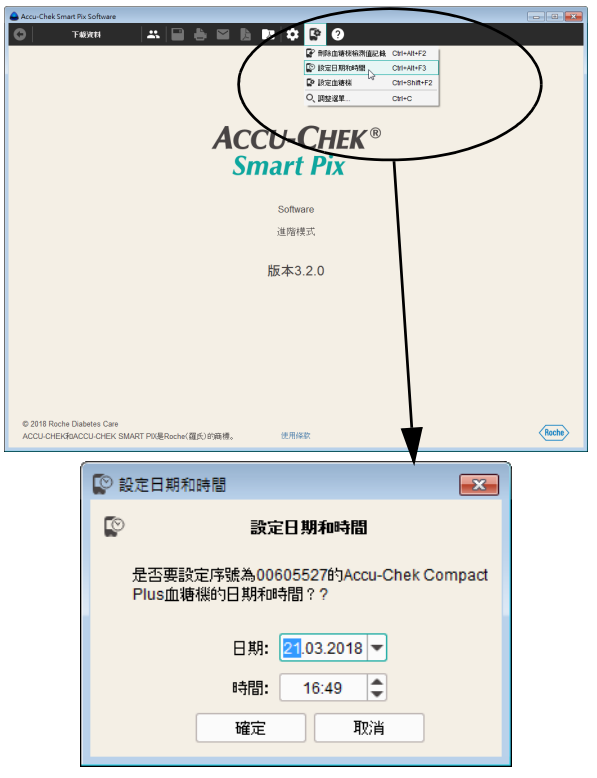

#### **Ustawienie daty i godziny w glukometrze**

Ustawienie daty i godziny w większości obsługiwanych glukometrów można wykonać bezpośrednio w oprogramowaniu Accu-Chek Smart Pix Software. Korektę można wykonać ręcznie w dowolnym momencie lub też, gdy podczas wczytywania danych pojawia się komunikat, że występuje różnica czasu między glukometrem a komputerem.

Ręczna korekta daty i godziny

- Kliknij przycisk *Ustawienia urządzenia* .
- Wybierz polecenie *Ustawianie daty i godziny*.
- Przygotuj glukometr do komunikacji jak podano w wyświetlanym polu dialogowym.
- Jeśli możliwe jest ustawienie daty i godziny w glukometrze, w następnym polu dialogowym można przyjąć wyświetloną datę i godzinę lub dopasować je na życzenie. W glukometrach, które nie obsługują tej funkcji, użytkownik otrzymuje odpowiednie wskazówki.
- Kliknij przycisk *OK*, aby wysłać ustawienia do glukometru.

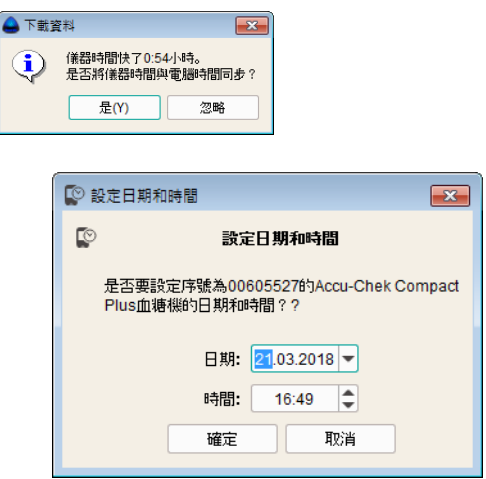

#### Półautomatyczna korekta daty i godziny

Podczas odczytu danych z glukometru, oprogramowanie Accu-Chek Smart Pix Software automatycznie porównuje ustawienie daty i godziny z ustawieniami na komputerze. Jeśli ustawienia nie mogą zostać zmienione bezpośrednio w urządzeniu, w przypadku różnicy pojawia się informacja na temat jej wielkości. W tym przypadku należy wykonać korektę bezpośrednio w glukometrze.

- Jeśli możliwe jest ustawienie daty i godziny w glukometrze, w odpowiednim polu dialogowym można przyjąć wyświetloną datę i godzinę lub dopasować je na życzenie.
- Kliknij przycisk *OK*, aby wysłać ustawienia do glukometru.

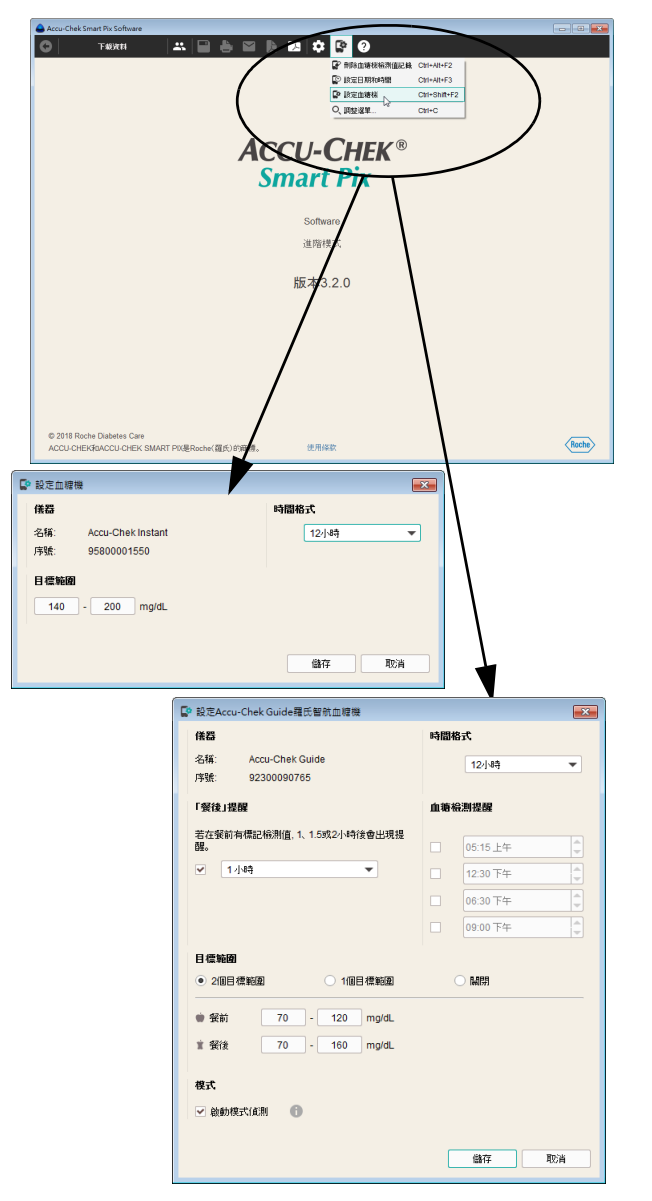

# **Więcej funkcji specjalnych**

W menu *Ustawienia urządzenia* znajduje się więcej dodatkowych funkcji:

- *Usuwanie pamięci wyników pomiaru:* Usunięcie zawartości pamięci wyników podłączonego glukometru.
- *Konfiguruj glukometr* (glukometry Accu-Chek Guide oraz Accu-Chek Instant): Po podłączeniu jednego z tych urządzeń można określić używany w nich zakres docelowy, a ponadto (tylko w glukometrze Accu-Chek Guide) można tworzyć przypomnienia o pomiarze i aktywować wykrywanie wzorca.

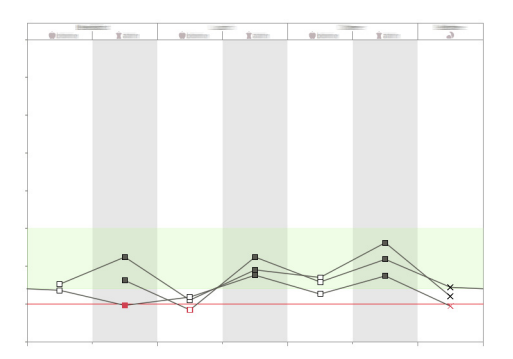

• *Konfiguruj glukometr* (glukometr Accu-Chek Active): Po podłączeniu urządzenia można aktywować przypomnienia na potrzeby tworzenia profilu 3-dniowego. Uzyskane przy tym wyniki pomiarów są wyświetlane w oprogramowaniu Accu-Chek Smart Pix Software w postaci odrębnego elementu raportu.

Profil 3-dniowy pomaga uzyskać możliwie wiarygodne wyniki pomiaru stężenia glukozy. W ciągu trzech następujących kolejno po sobie dniach pomiary są wykonywane siedem razy dziennie o ściśle ustalonych porach. Wybierz datę rozpoczęcia pomiarów i godziny posiłków. Kliknij polecenie *Zapisz*, aby zapisać ustawienia w urządzeniu, albo kliknij polecenie *Dezaktywuj*, aby wyłączyć opcję strukturalnych pomiarów w urządzeniu.

Dane stężenia glukozy we krwi pozyskane za pomocą raportu strukturalnych pomiarów są wyświetlane w szarej ramce <sub>m</sub>, aby ułatwić ich wyszukiwanie na skali czasu. W widoku listy *Rejestry* dane te są oznakowane symbolem szkła powiększającego  $\mathfrak{A}$ .

# **5 Raporty i rekordy danych**

# **5.1 Ogólne informacje o raportach**

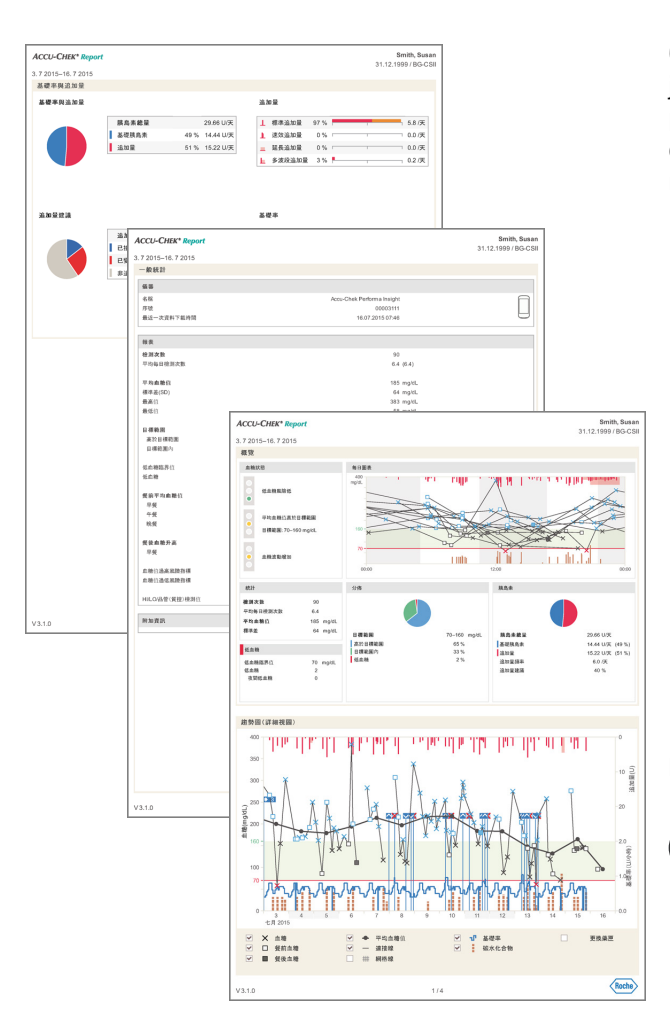

# **Elementy raportów**

Oprogramowanie Accu-Chek Smart Pix Software tworzy jedno- lub wielostronicowe raporty obrazujące zdefiniowany przedział czasu (np. ostatnie 2 lub 4 tygodnie); przedział czasu można wybrać. W skład raportu mogą wchodzić następujące elementy:

- [1] Status
- [2] Wykres trendu
- [3] Wykres dzienny
- [4] Wykres tygodniowy
- [5] Kontrola metaboliczna
- [6] Statystyka
- [7] Ustawienia urządzenia
- [8] Dawka podstawowa bolus
- [9] Listy z pomp insulinowych
- [10] 3-dniowy profil (BG)
- [11] Rejestry

Przedstawiona obok ilustracja pokazuje przykłady wydrukowanej lub eksportowanej jako plik PDF wersji raportu.

Informacje dotyczące tworzenia i wyświetlania raportów w trybie prostym znajdują się w rozdziale [6](#page-188-0). **i**

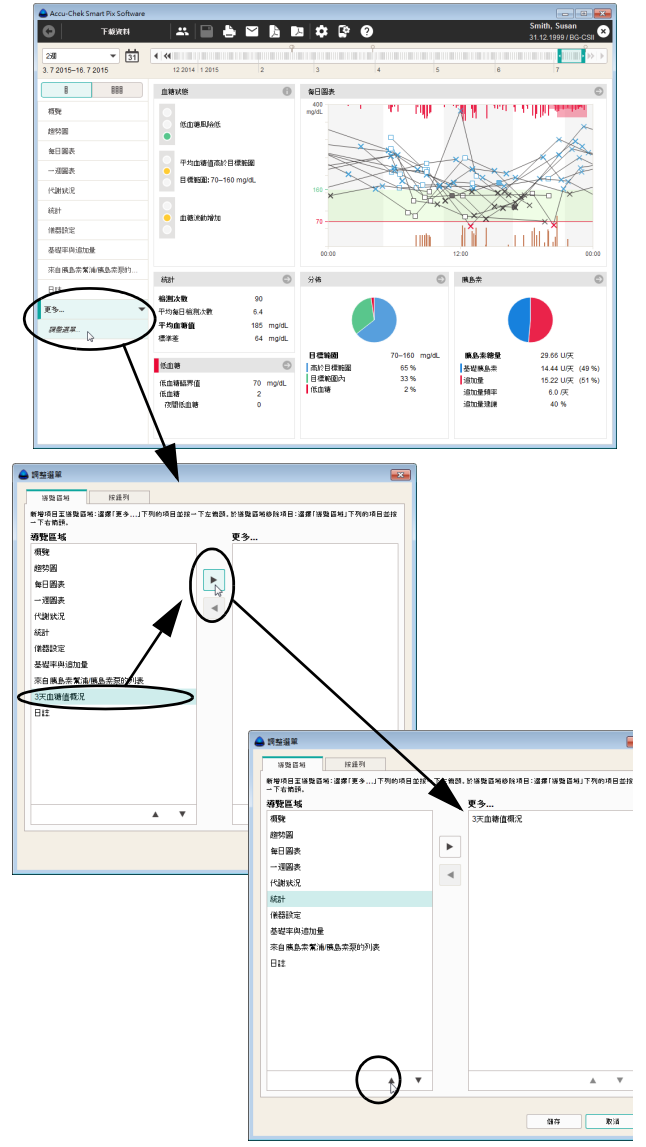

# **Wybieranie i organizowanie ulubionych elementów raportów**

Panel nawigacyjny oprogramowania można ustawić w taki sposób, aby ulubione elementy raportów były wyświetlane od razu w żądanej kolejności, podczas gdy rzadko potrzebne elementy raportów były ukrywane w menu podrzędnym (*więcej…*).

- W panelu nawigacyjnym kliknij *więcej...*, a następnie *Dostosuj menu...*
- W lewej kolumnie *Panel nawigacyjny* zaznacz jedną z opcji, której nie używasz wcale albo używasz rzadko, a następnie kliknij strzałkę w prawo  $\blacktriangleright$ , aby przenieść tę opcję do kolumny *więcej...*
- W prawej kolumnie *więcej...* zaznacz jedną z opcji, którą chcesz umieścić na panelu nawigacyjnym, a następnie kliknij strzałkę w lewo (, aby przenieść tę opcję do kolumny *Panel nawigacyjny*.

Aby przesunąć w kolejności jedną z opcji w górę lub w dół:

- Zaznacz w wybranej kolumnie tę opcję, którą chcesz przesunąć, a następnie kliknij strzałkę w górę – lub  $w$  dół  $\blacktriangledown$ , aby przesunąć tę opcję na żądane miejsce.
- Kliknij *Zapisz*, aby zastosować nowe ustawienia.

Niezależnie od wybranych tutaj ustawień, na pasku nawigacyjnym wyświetlane są zasadniczo tylko te elementy raportów, dla których faktycznie dostępne są jakieś dane. Najwyżej położony element raportu jest wyświetlany zawsze automatycznie po zaimportowaniu danych.

#### **Analizowane dane**

W celu sporządzenia raportu wczytane dane są sprawdzane przez oprogramowanie Accu-Chek Smart Pix Software. Następujące dane nie są włączane do statystyk:

- Wyniki pomiarów poza wybranym przedziałem czasu.
- Wyniki pomiarów zapisane bez daty lub godziny.
- Pomiary z roztworem kontrolnym.
- Nieważne/usunięte pomiary.
- Pomiary poza zakresem pomiarowym (oznaczone HI/LO).

W przypadku korzystania z oprogramowania Accu-Chek Smart Pix Software z kilkoma glukometrami i pacjentami należy przestrzegać poniższej wskazówki:

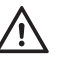

# **ŚRODEK OSTROŻNOŚCI Ryzyko niewłaściwego przypisania danych**

Aby się upewnić, że wyświetlany jest raport przyna-

leżny do określonego glukometru, należy porównać numer seryjny glukometru z danymi znajdującymi się na górze po prawej stronie raportu, np. nazwisko pacjenta lub nazwa i numer seryjny urządzenia.

**i**

W razie potrzeby analizy danych pochodzących z kilku urządzeń muszą one być **zsynchronizowane**, tzn. ustawienia daty i godziny muszą być identyczne we wszystkich używanych urządzeniach. W przeciwnym razie kolejność zapisanych zdarzeń może zostać błędnie zinterpretowana.

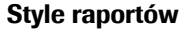

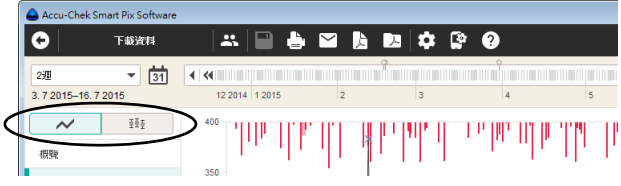

Niektóre elementy raportu mogą być przedstawiane w różnych stylach. Te style można przełączać bezpośrednio w oknie prezentacji danego elementu raportu. Style można przełączać w odniesieniu do następujących elementów raportu:

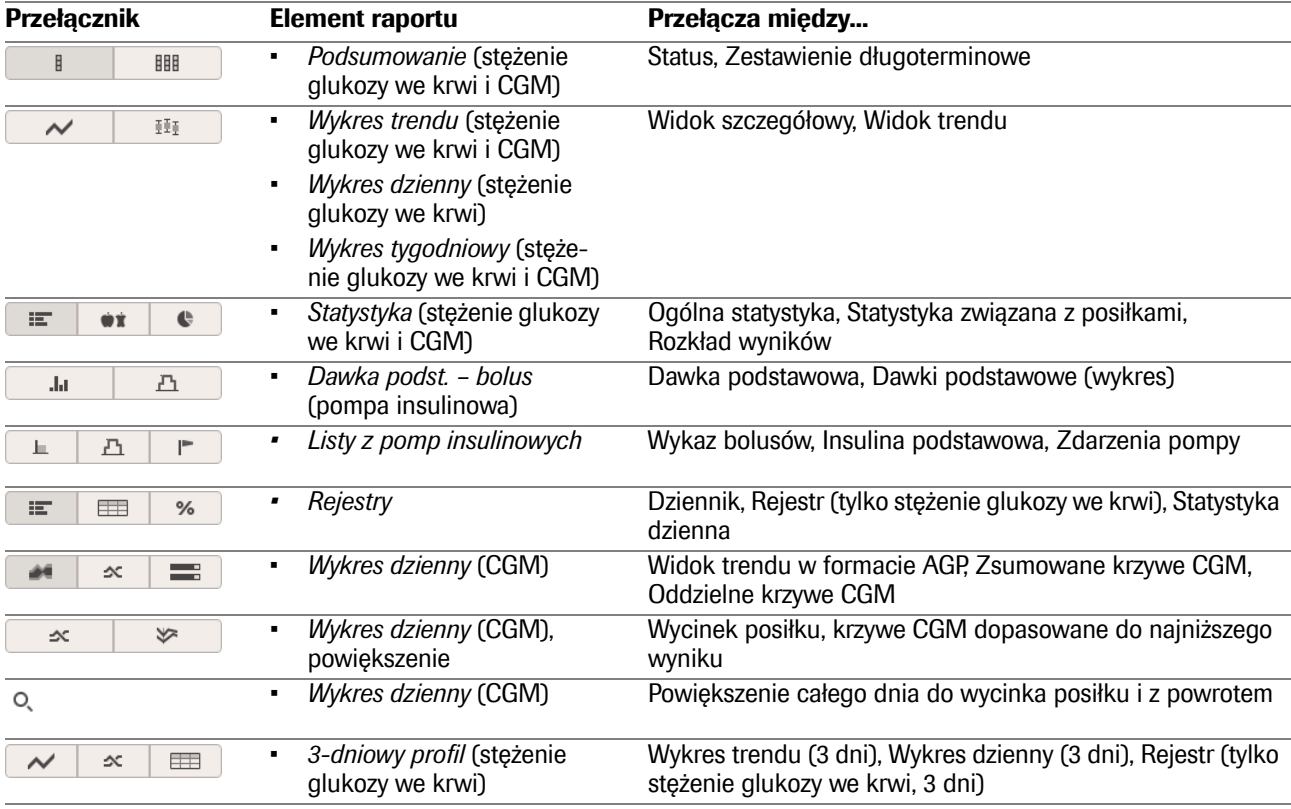

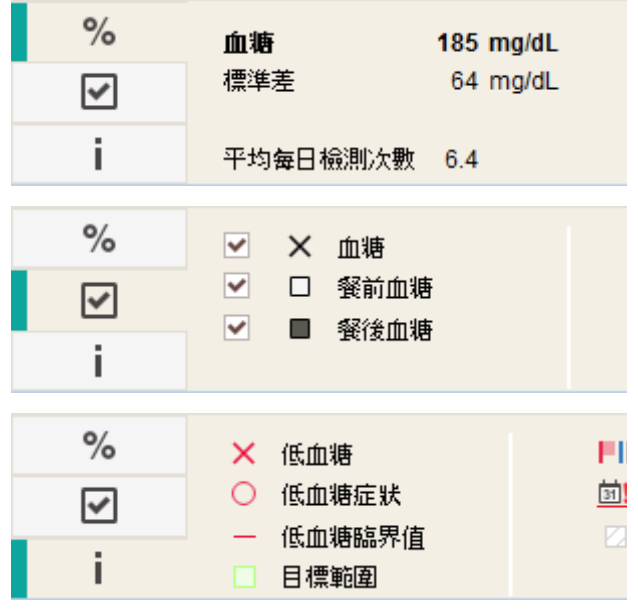

# **Legenda i informacje dodatkowe do raportów**

Przy dolnej krawędzi okna programu znajduje się ogólny obszar informacyjny i obszar ustawień, w którym w zależności od wyświetlanego elementu raportu pojawiają się dostosowane statystyki, opcje wyświetlania i legendy. Kliknij jedną z zakładek przy lewej krawędzi, aby wyświetlić odpowiedni obszar:

- Zakładka % zawiera informacje statystyczne dla wybranego przedziału czasu.
- $\bullet$  Zakładka  $\boxdot$  umożliwia wyświetlanie i ukrywanie opcjonalnych informacji w aktualnie wyświetlanym elemencie raportu.
- Zakładka i zawiera objaśnienia do wyświetlanych symboli.

Poniżej znajdują się szczegółowe objaśnienia poszczególnych elementów.

# **5.2 Przegląd symboli w raportach**

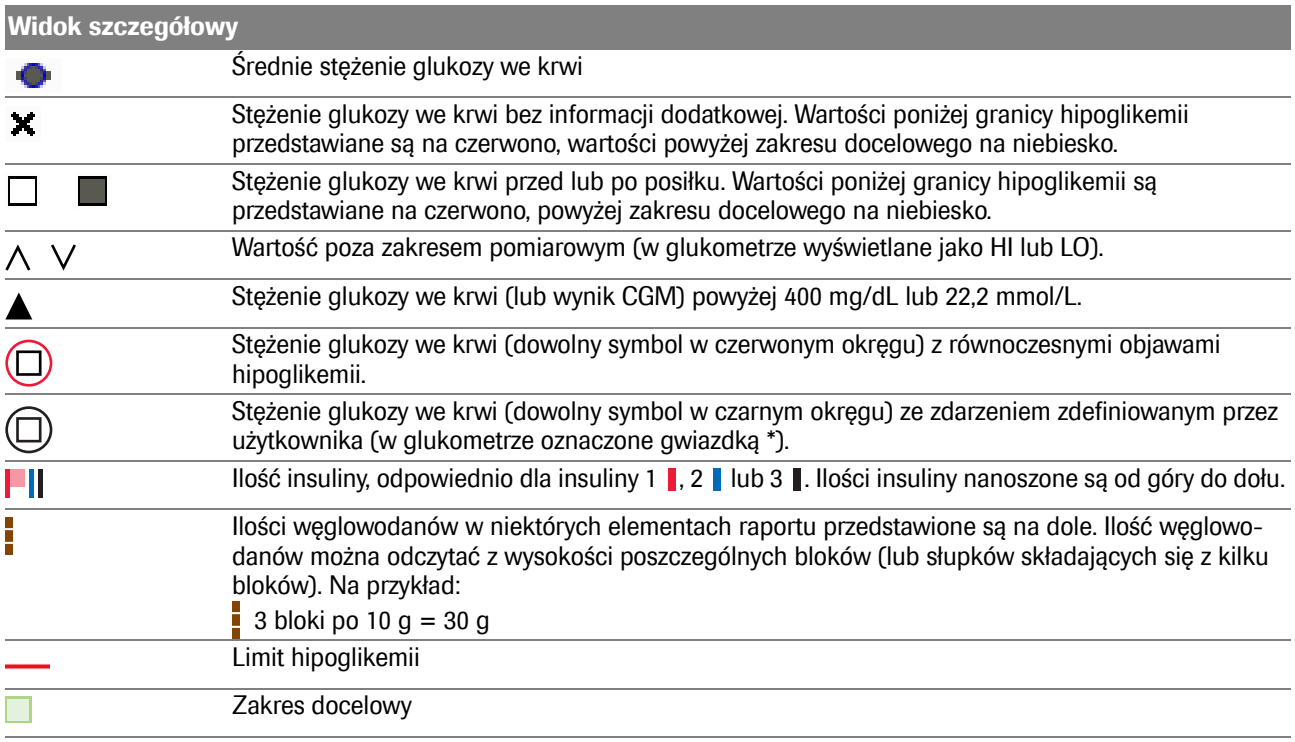

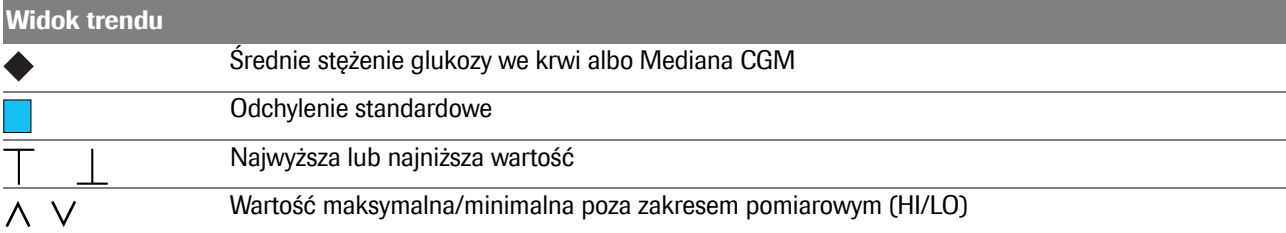

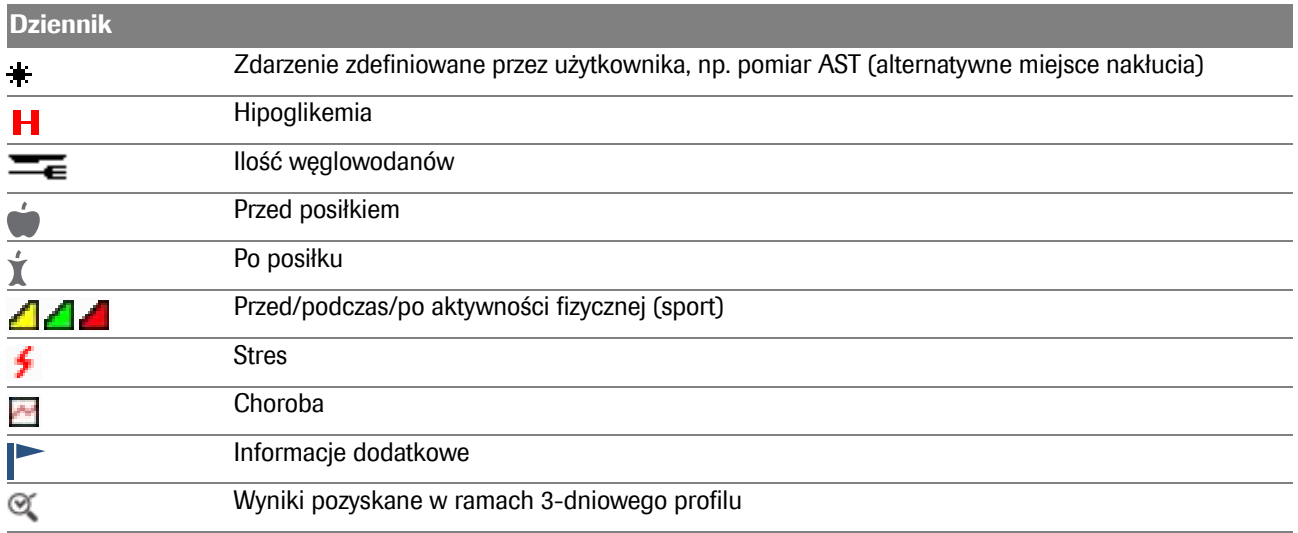

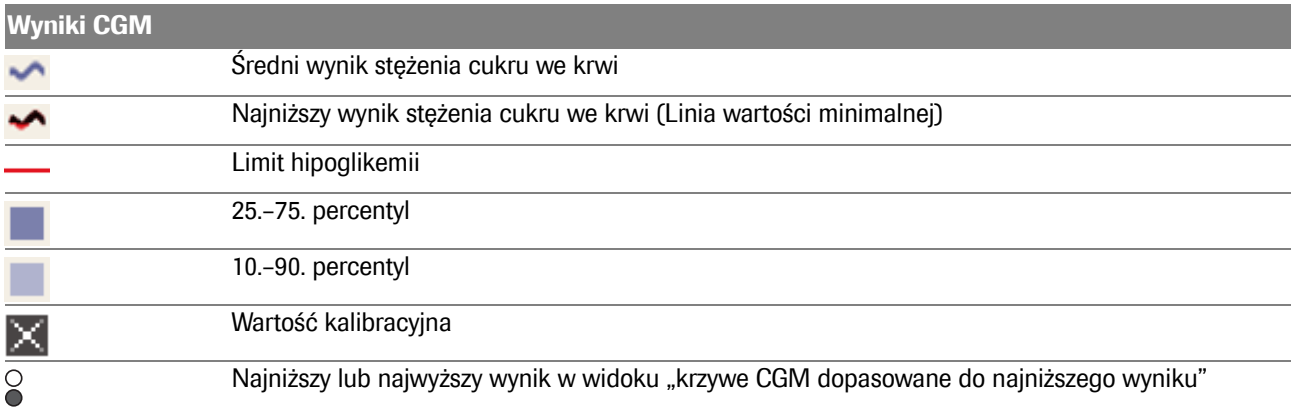

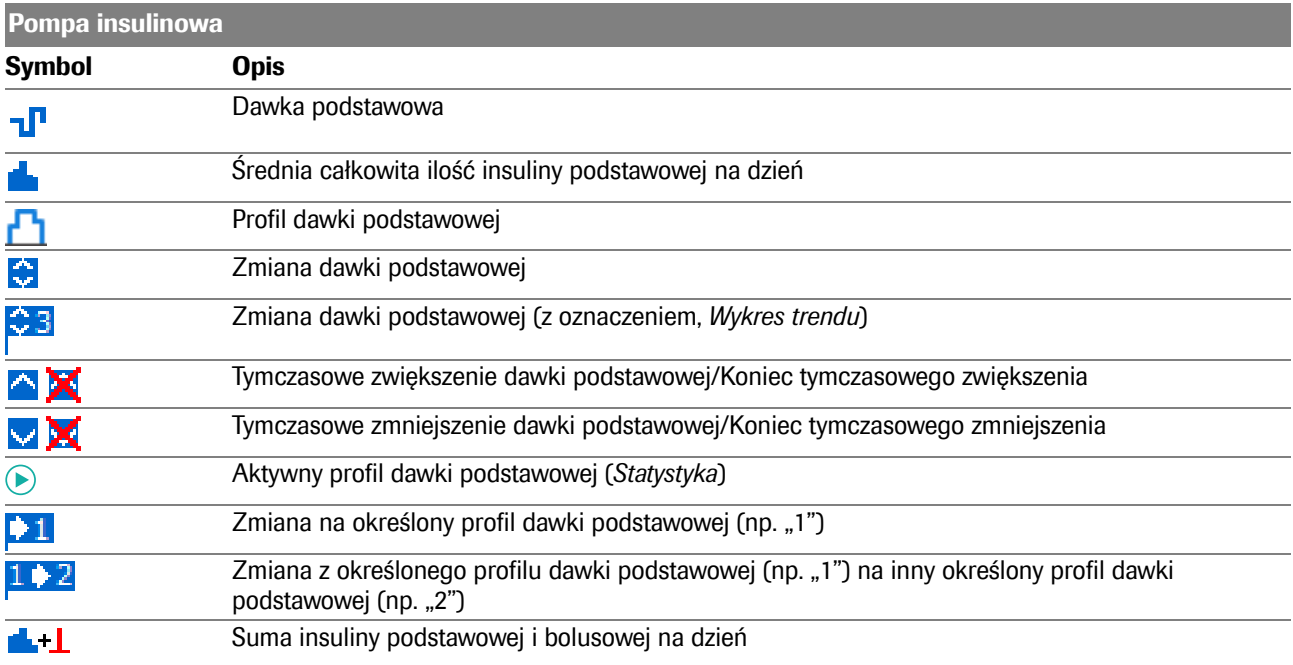

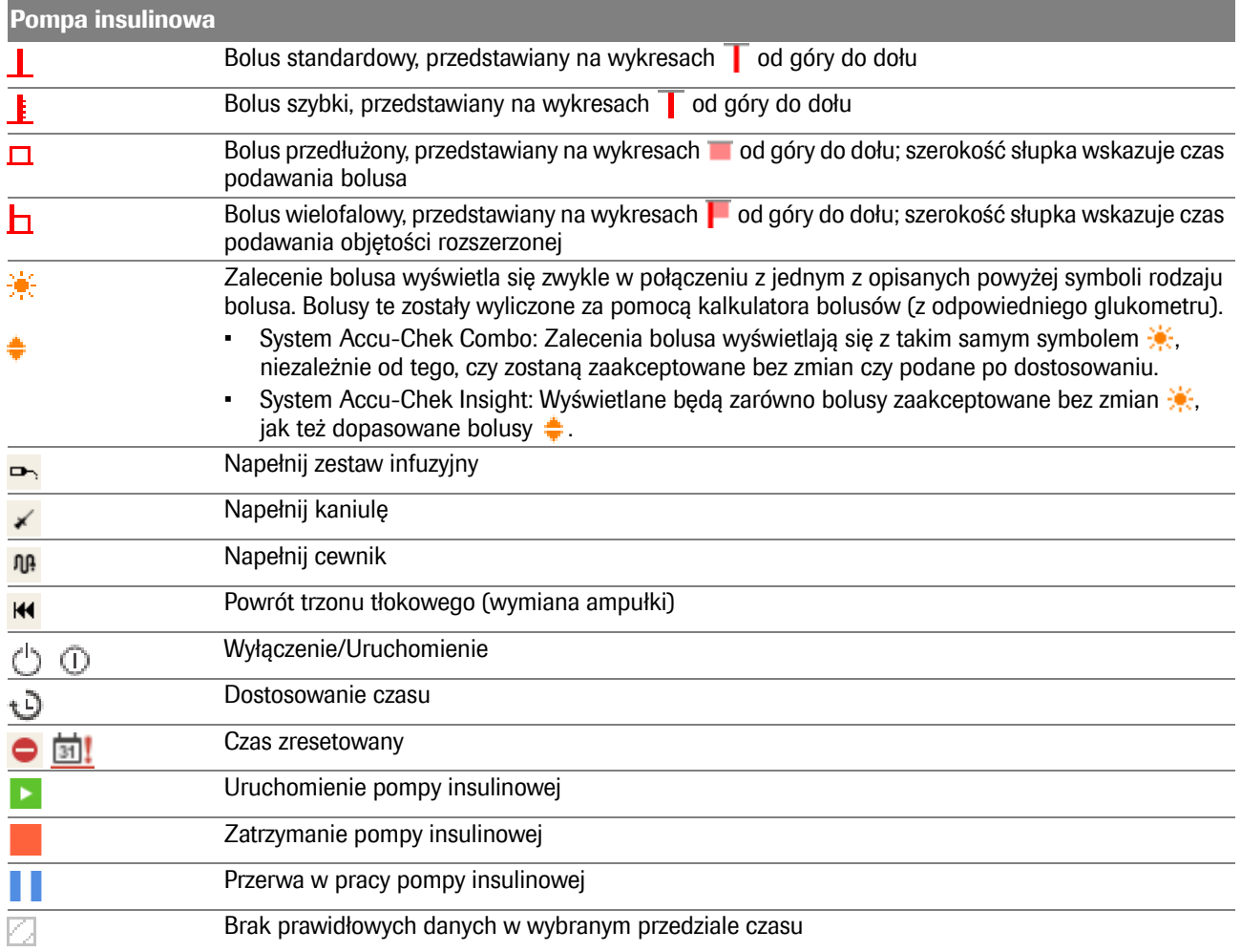

Wyniki pomiaru mogą zawierać dodatkowe informacje (zdarzenia), które nie są wskazywane za pomocą symboli. Zdarzenia te wyświetlane są w dzienniku w kolumnie z komentarzami:

- Przekąska
- Pora snu
- Na czczo
- Przed aktywnością fizyczną (sport)
- Po aktywności fizycznej (sport)
- Leczenie doustne
- Ostrzeżenie o hipoglikemii
- Ostrzeżenie o hiperglikemii
- Przed miesiączką
- Inne
- Ćwiczenie 1
- Ćwiczenie 2
- Ręcznie wprowadzony wynik pomiaru

Dla wszystkich pozostałych zdarzeń obowiązują wcześniej opisane symbole.

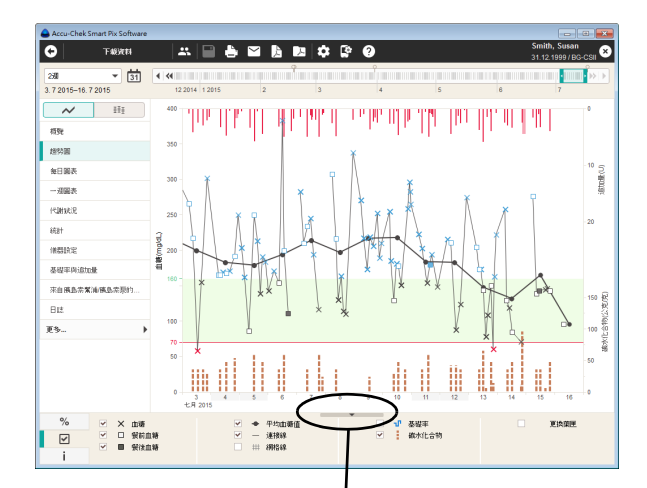

#### **5.3 Funkcje interaktywne w raporcie**

Raporty przedstawione na ekranie zawierają wiele funkcji interaktywnych, za pomocą których można bezpośrednio wpływać na ich prezentację. Funkcje te pomagają np. w dokładniejszej obserwacji wybranych elementów i ukryciu przeszkadzających elementów.

# **Wyświetlanie i ukrywanie obszarów okna**

Wszędzie, gdzie w raporcie widać trójkątny symbol  $\blacksquare$ , można go kliknąć, aby wyświetlić lub ukryć przynależne do niego obszary okna. W ten sposób można np. uzyskać więcej miejsca na prezentację graficzną, ukrywając legendę.

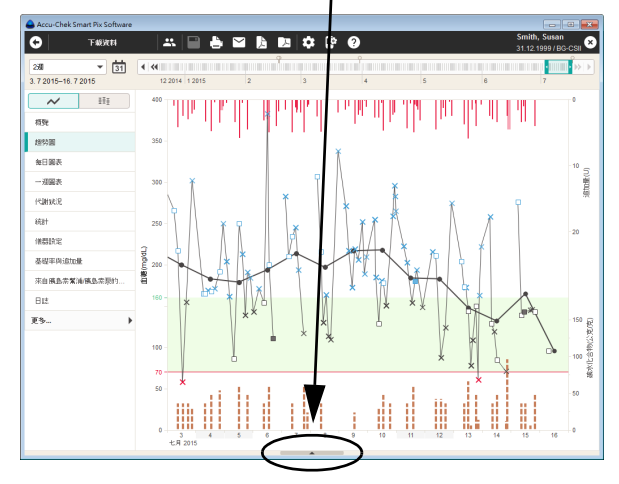

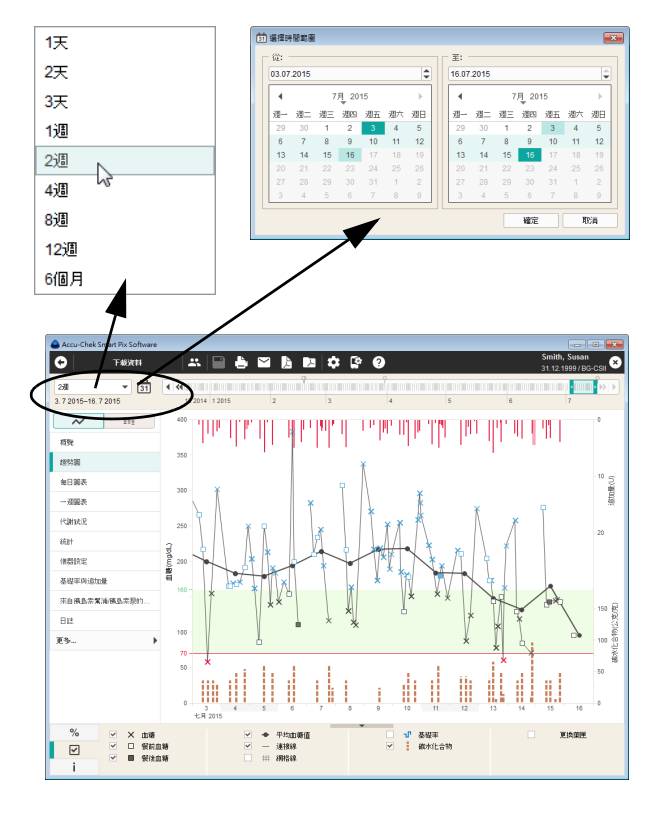

# **Zmiana przedziału czasu**

Większość raportów przedstawianych jest na początku zgodnie z ustawionym podczas konfiguracji przedziałem czasu. Najbardziej aktualne dane znajdują się na końcu widocznego obszaru. Istnieją jednak również elementy raportów, które odnoszą się do punktów w czasie lub interwałów czasowych (patrz strona [111](#page-110-0)), oraz elementy raportów, które jako chronologicznie uporządkowane tabele nie wymagają szczególnej nawigacji odnoszącej się do aspektu czasu.

Aby zmienić przedział czasu jednym kliknięciem, należy wybrać wstępnie zdefiniowany przedział czasu za pomocą przynależnego do niego przycisku.

Aby wybrać określony przedział czasu na podstawie daty, kliknij przycisk Otwórz kalendarz **in** i wybierz datę początkową oraz końcową.
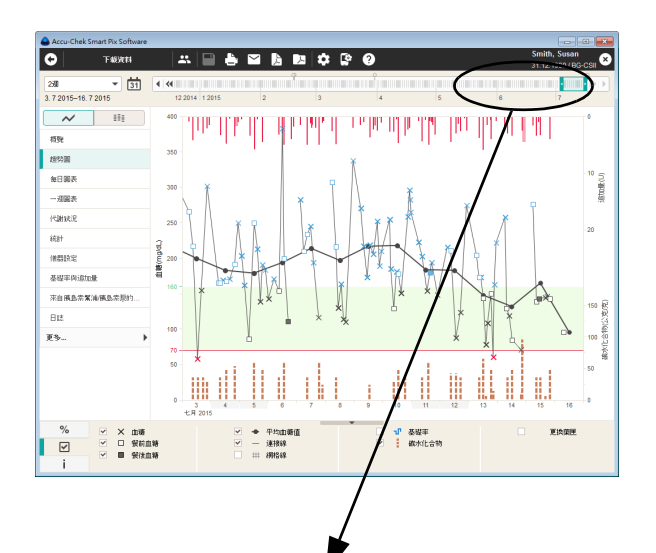

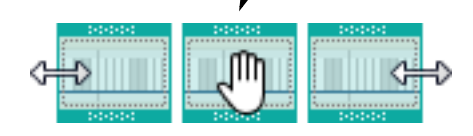

Za pomocą interaktywnej osi czasu można kontrolować jednocześnie przedział czasu i czas oraz w łatwy i szybki sposób nawigować w ramach wszystkich dostępnych danych.

Wyróżniona kolorem ramka pokazuje aktualnie wybrany fragment na osi czasu.

- Tę ramkę można zwiększyć lub zmniejszyć po lewej i po prawej stronie, aby dopasować prezentowany przedział czasu (od 1 dnia do 12 tygodni).
- Całą ramkę można przesuwać na osi czasu, aby przemieszczać się w czasie do przodu lub do tyłu.
- Można klikać w dowolnych miejscach skali czasu. Cały przedział czasu przesuwany jest wraz ze swoim punktem końcowym w kliknięte miejsce.
- Można używać przycisków strzałek na obu końcach skali czasu, aby przesunąć odcinek o dzień lub wybrany przedział czasu.

Raport przedstawiany na ekranie jest natychmiast dopasowywany do zmian dokonanych na osi czasu.

Ponadto na osi czasu wyświetlane są określone informacje za pomocą symboli:

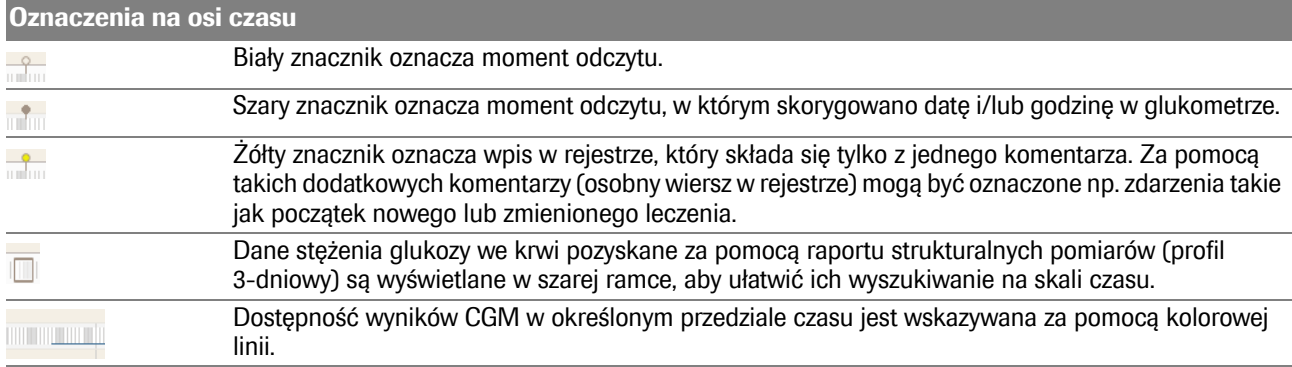

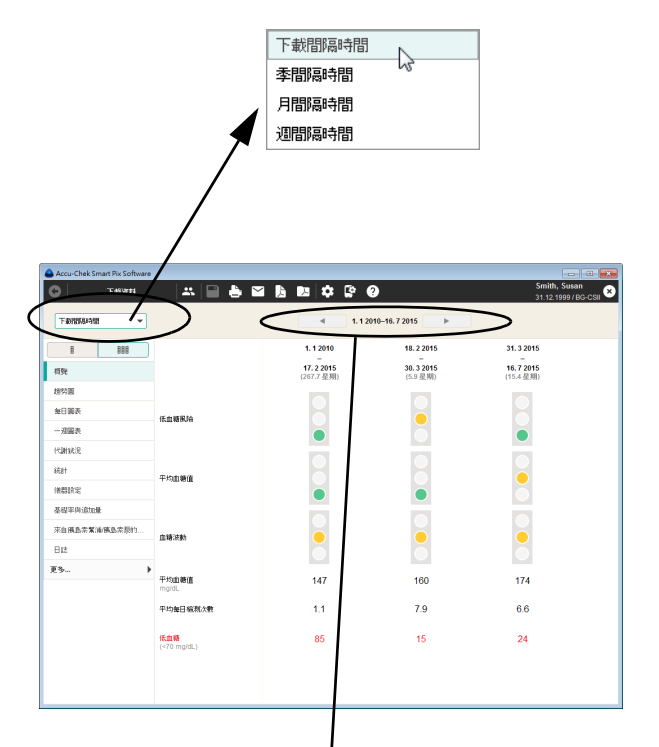

# **Zmiana interwałów czasowych**

Poszczególne elementy raportu mogą być również przedstawiane w odniesieniu do punktów w czasie lub interwałów czasowych. Podczas gdy na przykład element raportu *Status* analizuje jednocześnie wszystkie informacje i wartości wybranego przedziału czasu, *Zestawienie długoterminowe* podsumowuje wartości w interwałach czasowych i przedstawia te interwały obok siebie w celu ich porównania.

- Aby zdefiniować interwały czasowe, wybierz z listy wstępnie zdefiniowany interwał (*Interwały odczytu, Interwały kwartalne, Interwały miesięczne, Interwały tygodniowe*).
- Aby przejść do wcześniejszych lub późniejszych interwałów, użyj przycisków strzałek znajdujących się po lewej i po prawej stronie skali czasu (na górze okna).

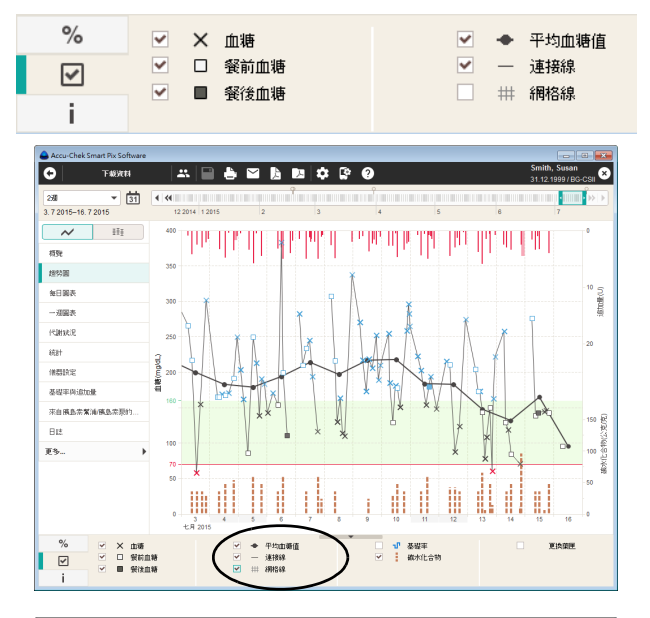

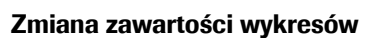

W graficznych elementach raportu można wyświetlać i ukrywać wyświetlone obiekty i po części zmieniać parametry prezentacji:

• Każdy element, który w zakładce *Opcje wyświetlania* jest opatrzony polem wyboru (np. Glikemia lub linie siatki), można wyświetlić lub ukryć, klikając to pole.

Dodatkowo w graficznym elemencie raportu *Wykres dzienny* można przesuwać oś czasu i zmieniać wstępnie ustawione bloki czasowe:

- Wybierz czas rozpoczęcia (poziomej) osi czasu.
	- Najedź myszą na jedną z pionowych linii w górnej części wykresu, która oddziela od siebie dwa bloki czasowe. Gdy wskaźnik myszy zamieni się w podwójną strzałkę, można poziomo przesuwać linię; w tym celu należy ją kliknąć i przeciągnąć, zmieniając w ten sposób sąsiadujące bloki czasowe.

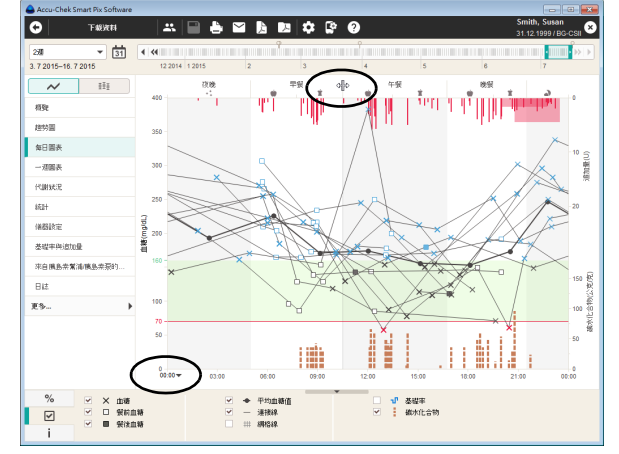

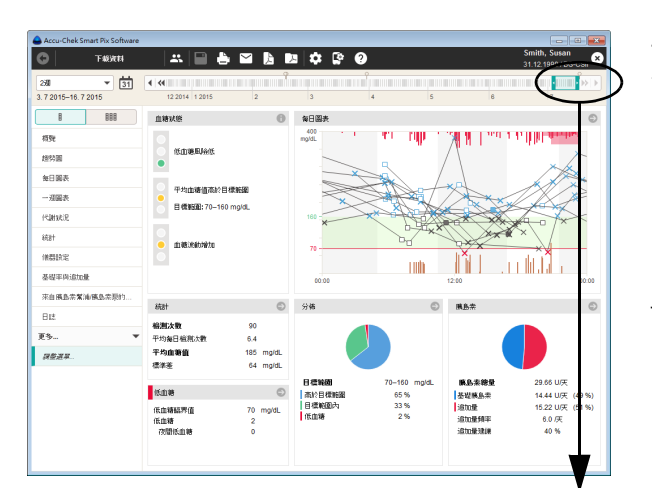

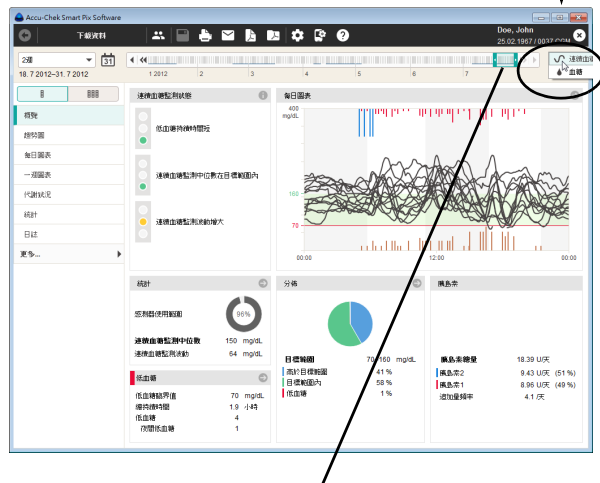

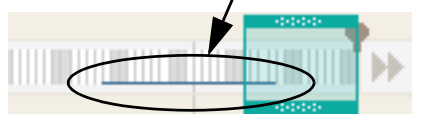

# **Przełączanie widoku między wynikami BG i CGM**

Jeśli oprócz samodzielnie uzyskanych wyników pomiaru stężenia glukozy we krwi pochodzących z glukometrów (BG) dostępne są także dane z ciągłych pomiarów stężenia glukozy (**c**ontinuous **g**lucose **m**onitoring = CGM), wówczas możliwe jest przełączanie między widokami tych obu typów danych.

Dostępność wyników CGM w określonym przedziale czasu jest wskazywana za pomocą kolorowej linii na interaktywnej osi czasu.

- Wybierz  $\sqrt{ }$ , aby pokazać raport dla wyników **CGM** 
	- Wybierz  $\rightarrow \rightarrow$ , aby pokazać raport dla wyników BG

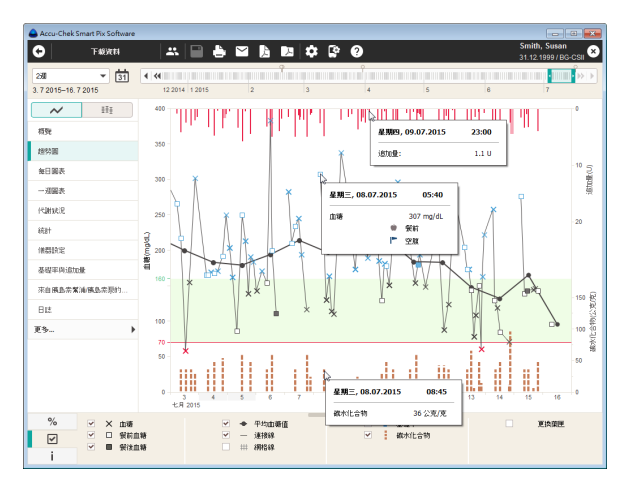

# **Wyświetlanie dodatkowych informacji na wykresach**

W graficznych elementach raportu *Wykres trendu*, *Wykres dzienny* i *Wykres tygodniowy* do każdego wpisu można wyświetlić dodatkowe informacje.

• Najedź myszą na wpis (stężenie glukozy we krwi, wartość insuliny lub węglowodanów, linia łącząca), dla którego mają zostać podane dodatkowe informacje.

Po krótkim czasie pojawia się tooltip (tekst z pomocą), który wyświetla szczegóły przynależne do tego wpisu:

- Dla stężenia glukozy we krwi: datę, czas, wynik pomiaru, oznaczenia (np. przed/po posiłku, jeśli dostępne), komentarz.
- Dla insuliny: datę, czas, rodzaj i ilość insuliny, komentarz.
- Dla węglowodanów: datę, czas, ilość, komentarz.

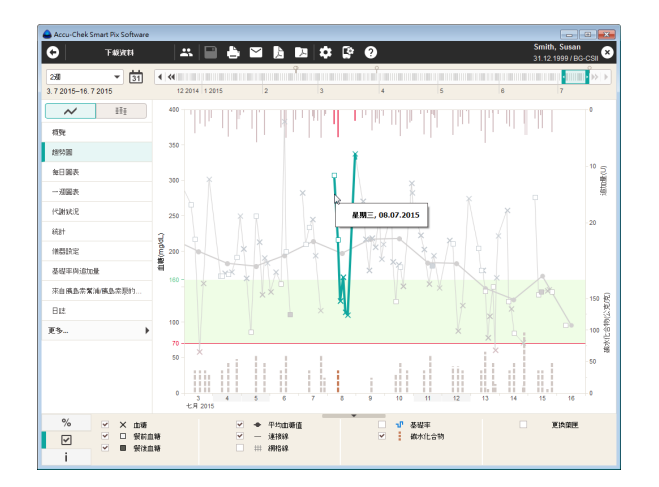

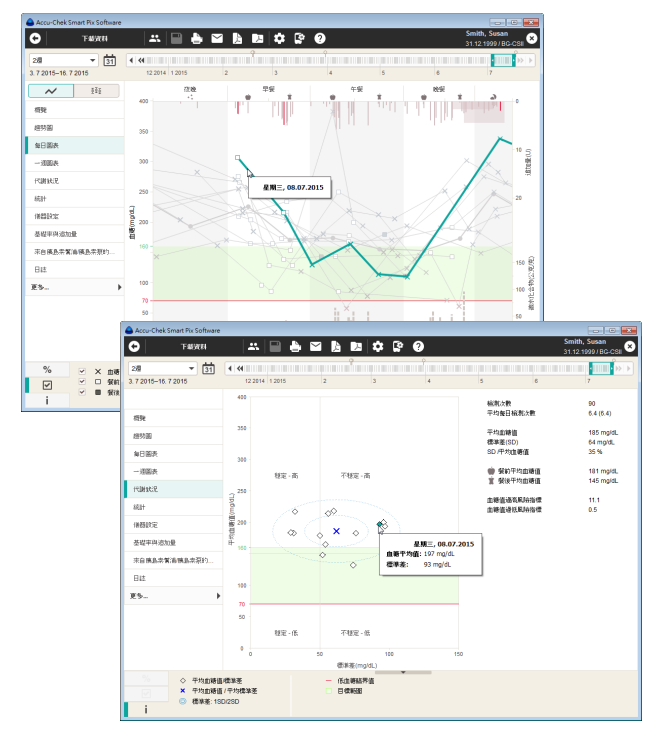

# **Wybór zawartości wykresów**

W graficznych elementach raportu *Wykres trendu*, *Wykres dzienny, Wykres tygodniowy* i *Kontrola metaboliczna* można wybierać (wyróżniać) określone elementy, aby zbadać je w tym lub innym raporcie.

- Pojedyncze kliknięcie linii łączącej lub wprowadzonego punktu pomiaru zaznacza przynależne pomiary z jednego dnia. Jeśli podczas kliknięcia przytrzymywany jest jednocześnie klawisz sterujący (CTRL), można dodatkowo zaznaczyć kolejne dni.
- Po zaznaczeniu elementu na wykresie można przejść do innego raportu — wyróżnienie pojawi się również w nim.
- Podwójne kliknięcie zaznaczonego elementu prowadzi bezpośrednio do rekordu danych w tabeli odnośny dzień jest wyróżniony.
- Aby anulować oznaczenie, należy kliknąć pusty obszar poza wykresem.

### **5.4 Glikemia: Zawartość raportu**

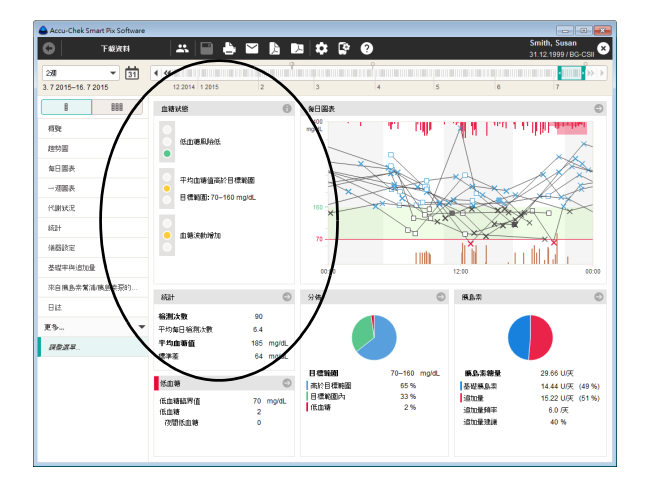

## **Podsumowanie**

Element raportu *Podsumowanie* może być prezentowany w dwojaki sposób:

- Status **E**: Wspólna analiza wszystkich wartości w wybranym przedziale czasu.
- *Zestawienie długoterminowe* **BBB**: Podział na interwały czasowe przeanalizowanych każdy z osobna, przedstawionych obok siebie.

**Status**  $\beta$ **:** Podsumowana ocena odczytanych danych. Ocena odnosi się do wartości granicznych i zakresu docelowego podanego podczas konfiguracji. Ten element raportu służy do szybkiego przeglądu i nie zawiera żadnych szczegółowych danych odnośnie do poszczególnych wartości.

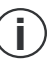

Element raportu *Podsumowanie* pokazuje ocenę danych tylko wtedy, gdy liczba pomiarów i rozkład wyników w ciągu dnia są wystarczające (patrz strona [53\)](#page-52-0).

### Obszar okna Status BG

W obszarze okna *Status BG* znajduje się zasadnicza ocena odczytanych wyników pomiarów z uwzględnieniem następujących trzech parametrów:

- Ryzyko hipoglikemii
- Średnie stężenie glukozy we krwi
- Wahania stężenia glukozy we krwi

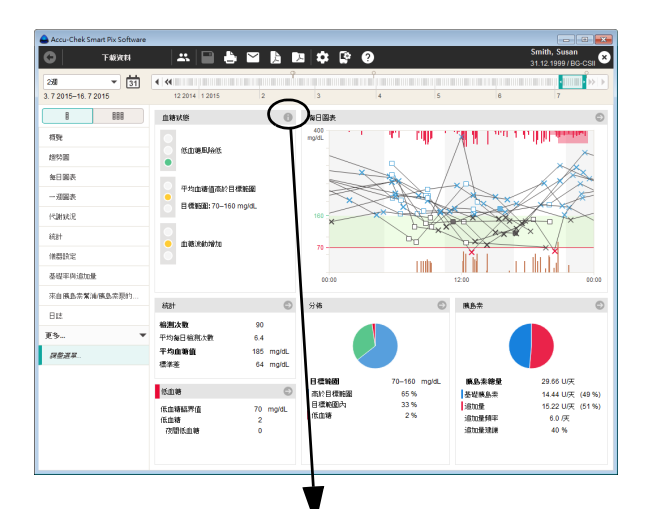

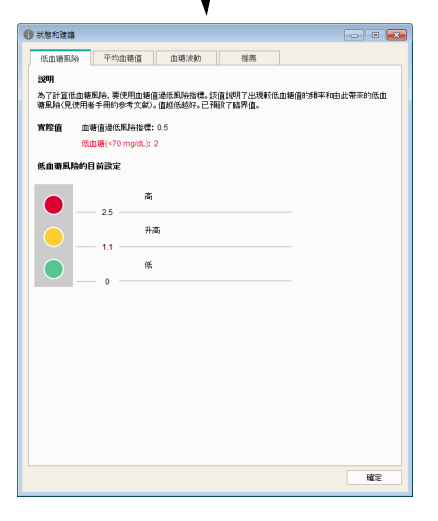

Ocena tych trzech parametrów odbywa się na podstawie sygnalizacji świetlnej, która wskazuje stany: "Oby tak dalej!" (Zielony), "Uważaj!" (Żółty) i "Zatrzymaj się!" (Czerwony).

- Jeśli wartości znajdują się w podanym zakresie, sygnalizowane jest to kolorem **zielonym**.
- Jeśli wartości w niewielkim stopniu wykraczają poza podany zakres, jest to sygnalizowane kolorem **żółtym**.
- Jeśli wartości znacznie przekraczają podany zakres, jest to sygnalizowane kolorem **czerwonym**.

Kliknij symbol  $\bullet$ , aby wyświetlić więcej informacji. W czterech zakładkach znajdują się szczegółowe informacje i zalecenia, które mogą być pomocne przy optymalizacji rezultatów.

**i**

Należy zwrócić uwagę, że sygnalizacja świetlna może wskazywać status prawidłowo tylko po odpowiednim skonfigurowaniu parametrów w ustawieniach.

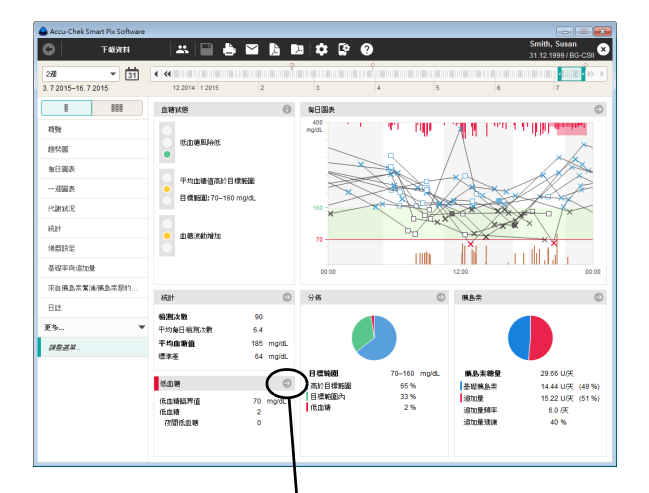

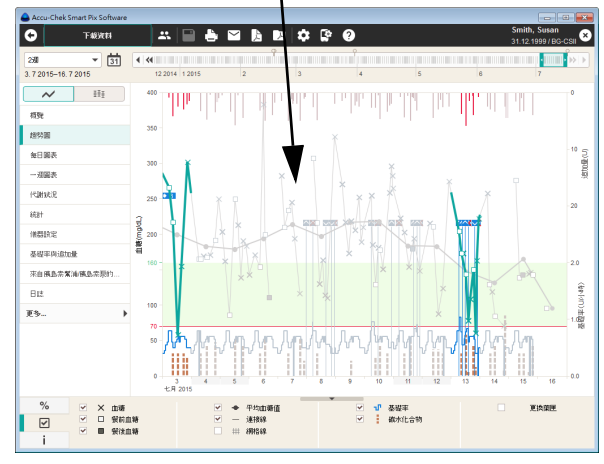

# Pozostałe obszary okna

W pozostałych obszarach można znaleźć skrót informacji z innych elementów raportów, jak np. *Wykres dzienny*, *Statystyka* lub *Rozkład wyników*. Jak we wszystkich innych elementach raportów, wszystkie wartości i statystyki odnoszą się do ustawionego przedziału czasu.

Klikając w jednym z tych obszarów okna symbol  $\Box$ , można przejść od razu do powiązanego z nim elementu raportu, zawierającego bardziej szczegółowe informacje. Klikając symbol , można wyświetlić dodatkowe informacje w osobnym oknie. Przykłady:

• Jeśli w obszarze *Hipoglikemia* wyświetlane są informacje o zaistniałych przypadkach hipoglikemii, kliknięcie symbolu pozwala przejść bezpośrednio do elementu raportu *Wykres trendu*. Tutaj dni, w których wystąpiły przypadki hipoglikemii, są już zaznaczone, dzięki czemu można łatwo dokonać ich szczegółowej analizy.

Klikając przycisk *Wróć* (+), można następnie wrócić do elementu raportu *Podsumowanie*.

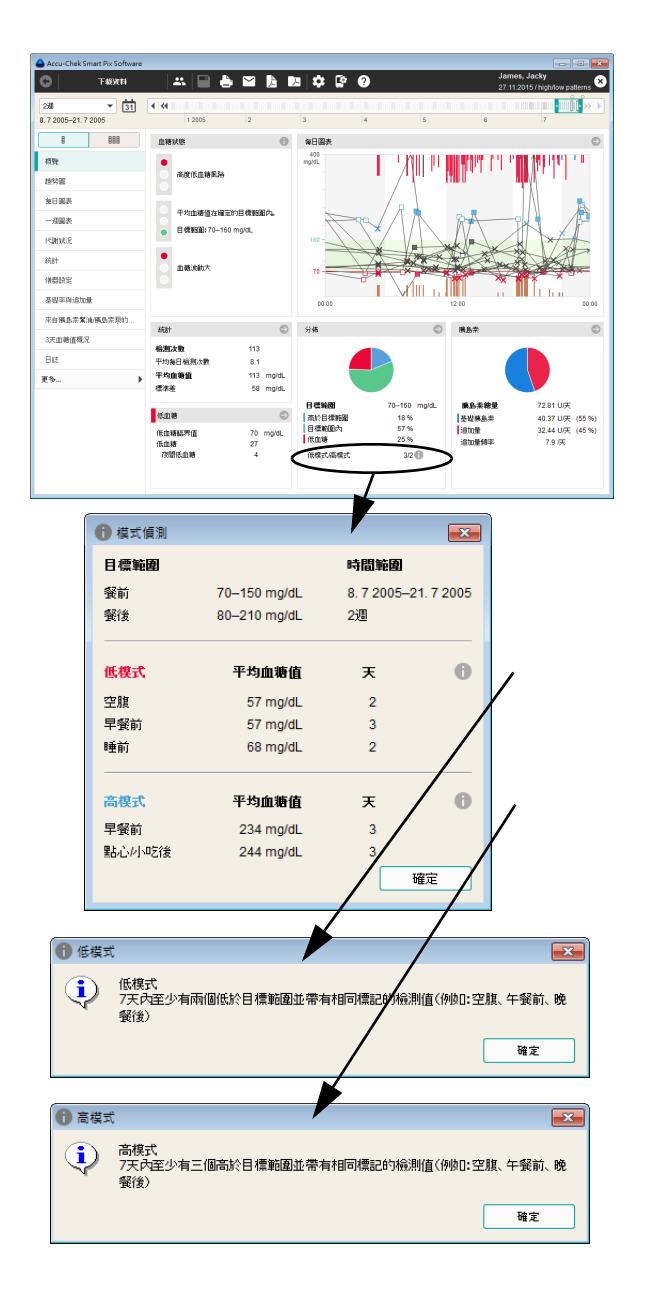

- Jeśli w obszarze okna *Rozkład wyników* wyświetlane są rozpoznane wzorce niski/wysoki, klikając symbol można uzyskać szczegółowe informacje o rozpoznanych wzorcach.
- Element raportu *Podsumowanie* obejmuje wykrywanie wzorca tylko wtedy, gdy dane są wczytywane z glukometru Accu-Chek Guide, w którym ta funkcja jest aktywna. "Wzorzec" opisuje pomiary, które przy podobnych warunkach ramowych (moment pomiaru, odniesienie do posiłku itd.) prowadzą do podobnych wyników (np. powyżej zakresu docelowego). **i**

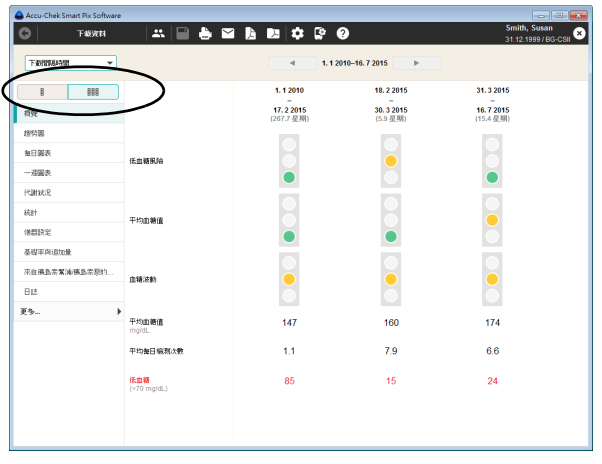

**Zestawienie długoterminowe :** *Zestawienie długoterminowe* podsumowuje wartości w interwałach czasowych i przedstawia te interwały obok siebie w celu ich porównania. W ten sposób można przedstawić na jednym ekranie zasadnicze zmiany, które zaszły w okresie między wizytami u lekarza (*Interwały odczytu*).

## **Wykres trendu**

Element raportu *Wykres trendu* może być prezentowany w dwojaki sposób:

- *Widok szczegółowy*  $\bigwedge$ : Prezentacja wszystkich wartości w wybranym przedziale czasu.
- *Widok trendu*  $\bar{P}$  : Prezentacja obok siebie dziennych wartości średnich.

Widok szczegółowy  $\bigwedge$ : Ten element raportu wskazuje tendencje większej ilości wyników pomiarów w wybranym przedziale czasu. Wartości, które mogą zostać wyświetlone w tym elemencie raportu, to:

- Stężenie glukozy we krwi
- Ilości insuliny (insulina bolusowa)
- Ilość węglowodanów
- Dawka podstawowa

Na osi poziomej (x) podany jest dzień, miesiąc i rok, a na osi pionowej (y) po lewej stronie — stężenie glukozy we krwi. Dla lepszej orientacji wartości stężenia glukozy we krwi (przedstawione różnymi symbolami) są połączone linią, o ile poszczególne pomiary nie są oddalone od siebie o więcej niż 10 godzin. Opis znaczenia różnych symboli znajduje się (w wersji skróconej) w legendzie oraz szczegółowo na stronie 102.

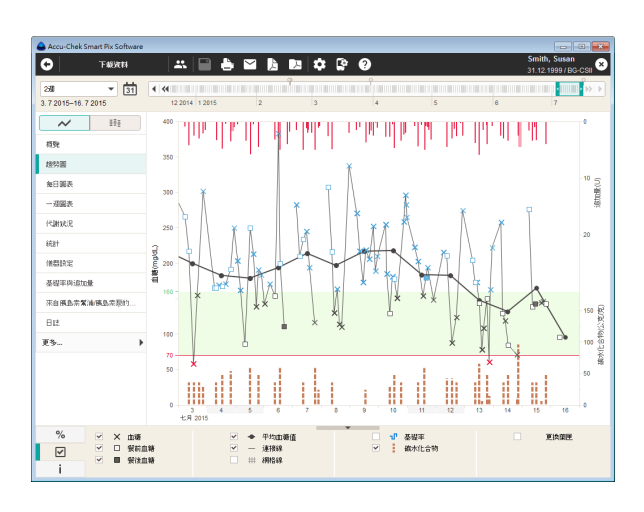

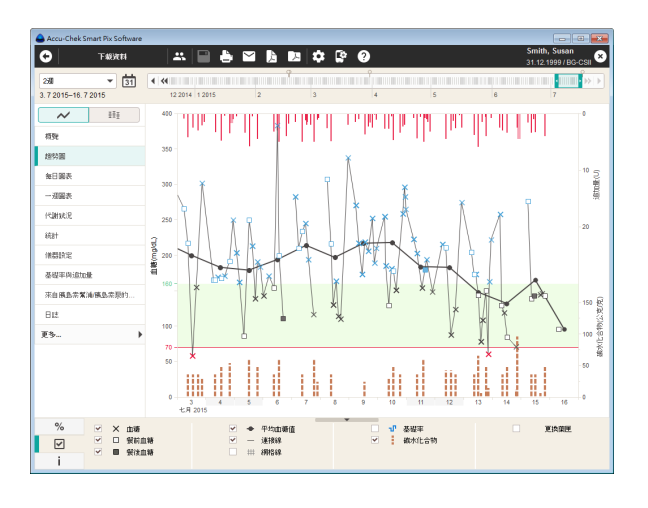

Przydatny może okazać się także ustawiony w tle diagramu zakres docelowy (zielony pasek) i granica hipoglikemii (czerwona linia). Dni wolne od pracy (wstępnie ustawione weekendy) zaznaczone są dodatkowo na osi poziomej szarym paskiem.

Oprócz cienkiej linii łączącej poszczególne wartości stężenia glukozy we krwi widoczna jest również szara (grubsza) krzywa stanowiąca wykres średniego stężenia glukozy we krwi z dnia na dzień.

Ponadto przedstawione są tutaj również ilości insuliny (jeśli są zapisane w glukometrze lub wprowadzone w rekordzie danych). Każda ilość insuliny nanoszona jest w diagramie od góry do dołu. Przynależne wartości można odczytać w górnym obszarze prawej osi y.

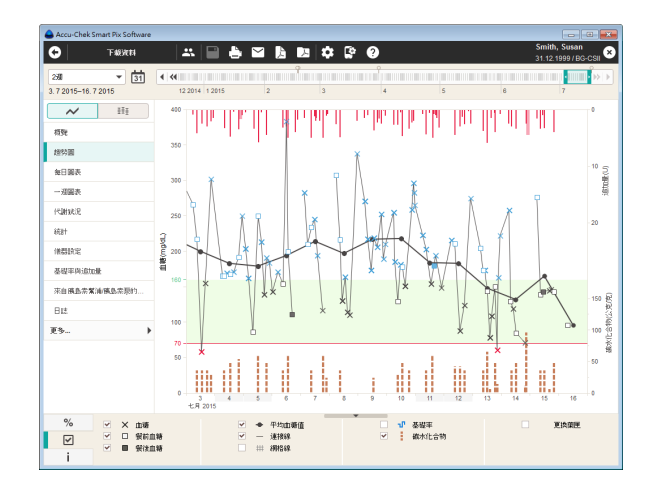

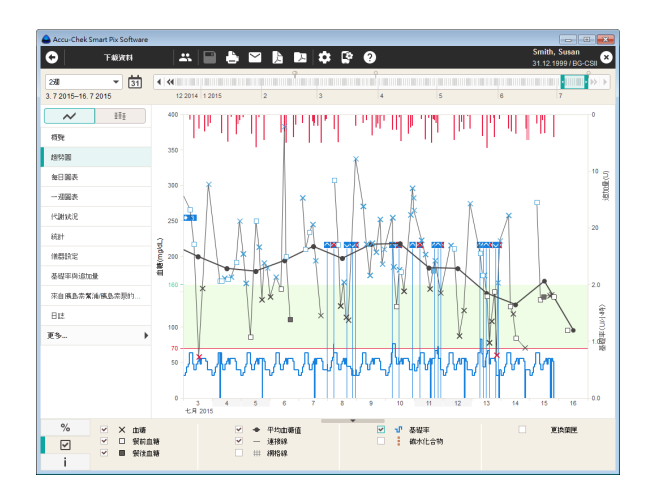

Na samym dole diagramu mogą być prezentowane (do wyboru) następujące informacje:

- <span id="page-122-0"></span>• **Ilości węglowodanów** (oznaczone kolorem brązowym), o ile są zapisane w glukometrze lub wprowadzone do rekordu danych. W celu łatwiejszej oceny niniejszych ilości, słupki są przedstawiane za pomocą małych, oddzielonych od siebie bloków. Każdy pełny blok oznacza 10 g węglowodanów. W dolnym obszarze prawej osi y przedstawiona jest skala dla ilości węglowodanów, jeśli wybrano ich wyświetlanie.
- **Dawka podstawowa** (oznaczona kolorem niebieskim), o ile jest ona udostępniana przez pompę insulinową. W dolnym obszarze prawej osi y przedstawiona jest skala dla dawki podstawowej, jeśli wybrano jej wyświetlanie.

Zaznaczane są również rozmaite zdarzenia (niezależnie od wyświetlania dawki podstawowej). Należą do nich:

- Zdarzenia dotyczące dawki podstawowej (np. rozpoczęcie, zatrzymanie, zmiany dawki podstawowej).
- Wymiana ampułki i związane z tym zdarzenia, np. napełnianie cewnika.

Opis znaczenia różnych symboli znajduje się (w wersji skróconej) w legendzie oraz szczegółowo od strony 104.

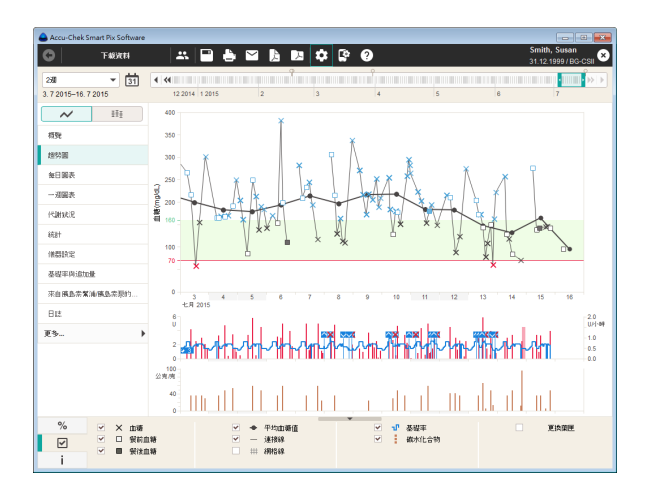

Węglowodany, insulina i dawka podstawowa mogą być wyświetlane także w odrębnych obszarach. Aby ustawić ten rodzaj wyświetlania:

- W oknie menu *Ustawienia oprogramowania* **[\***] otwórz zakładkę *Ustawienia ogólne*.
- W polu *Opcje wyświetlania* wybierz opcję *Przedstawienie graficzne: Wykresy poniżej* (patrz strona [37\)](#page-36-0).

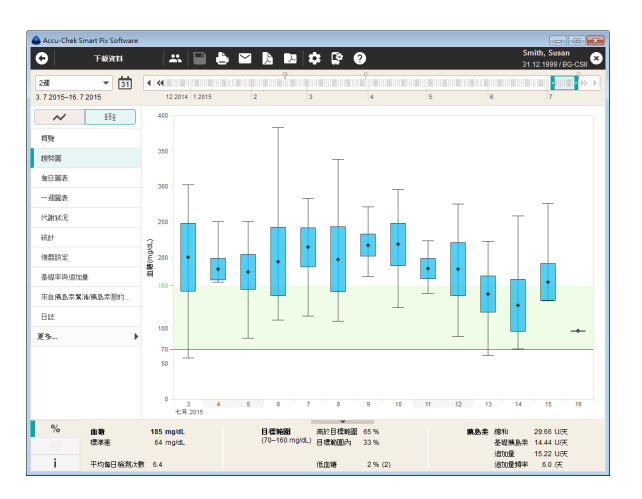

**Widok trendu**  $\bar{P}$ **i**: Można tu znaleźć wartość średnią każdego dnia z wybranego przedziału czasu jako pojedynczy punkt (czarny romb) dla danej daty. Odchylenie standardowe oraz najwyższe i najniższe wartości są wpisywane zgodnie z symbolami opisanymi na stronie [102](#page-101-0).

Po umieszczeniu kursora myszki nad słupkiem wartości, pojawi się w tym miejscu po krótkiej chwili tzw. tooltip (tekst z pomocą), który wyświetla przynależne wartości liczbowe. Do wartości tych należą:

- Liczba przeanalizowanych wyników pomiarów
	- Najwyższa, średnia i najniższa wartość przeanalizowanych wyników pomiarów
- Odchylenie standardowe lub rozrzut przeanalizowanych wyników pomiarów

# **Wykres dzienny**

Element raportu *Wykres dzienny* może być prezentowany w dwojaki sposób:

- *Widok szczegółowy*  $\bigwedge$ : Prezentacja wszystkich wartości w wybranym przedziale czasu.
- *Widok trendu*  $\frac{1}{2}$ **]** : Prezentacja obok siebie średnich wartości z 8 bloków czasowych.

Ten element raportu służy do łatwiejszego rozpoznania wzorców powtarzających się codziennie. W tym przypadku wszystkie dane są ułożone w siatce 24-godzinnej, w której wszystkie pomiary następujące o określonej porze dnia są odwzorowane w tym samym miejscu osi czasu. Jeśli w glukometrze zdefiniowane są bloki czasowe, to informacja ta analizowana jest przy dzieleniu osi czasu. W przeciwnym razie wykorzystywane są ustawienia bloków czasowych zdefiniowane przy konfiguracji.

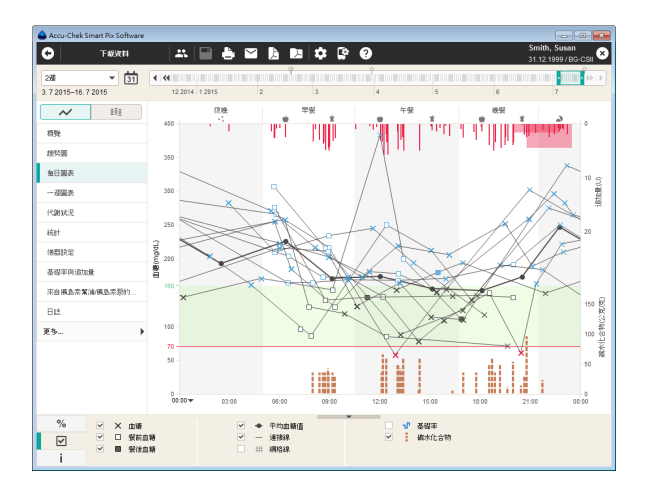

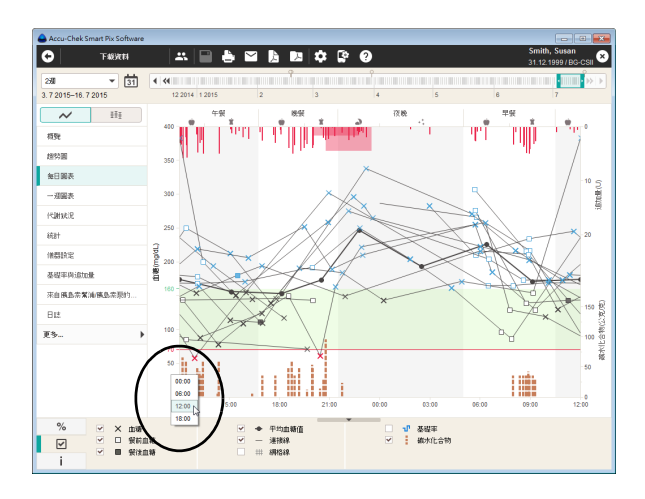

**Widok szczegółowy :** Wszystkie wartości stężenia glukozy we krwi są nanoszone na podstawie momentu pomiaru o odpowiedniej porze dnia. Dla lepszej orientacji wartości stężenia glukozy we krwi (przedstawione różnymi symbolami) są połączone linią, o ile poszczególne pomiary nie są oddalone od siebie o więcej niż 10 godzin. Szara (grubsza) krzywa reprezentuje przebieg wartości średniej w każdym bloku czasowym. Granice między blokami czasowymi są wyróżnione na przemian białym i szarym kolorem. Nazwy bloków czasowych są wpisane powyżej wykresu.

Ponadto przedstawione są tutaj również ilości insuliny (jeśli są zapisane w glukometrze lub wprowadzone w rekordzie danych). Każda dawka insuliny jest nanoszona na diagram od góry do dołu, przynależne wartości można odczytać w górnej części prawej osi y.

Oś czasu, która standardowo przebiega od godziny 0:00 do godziny 0:00 (północ), można przesuwać w odstępach 6-godzinnych. W ten sposób można np. łatwiej analizować wartości uzyskane w nocy.

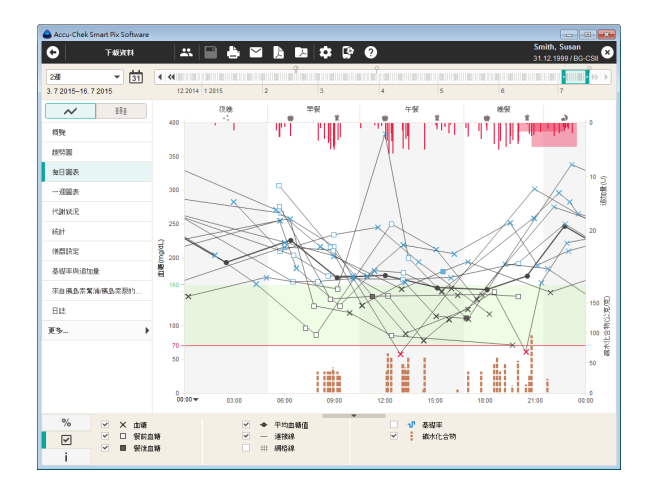

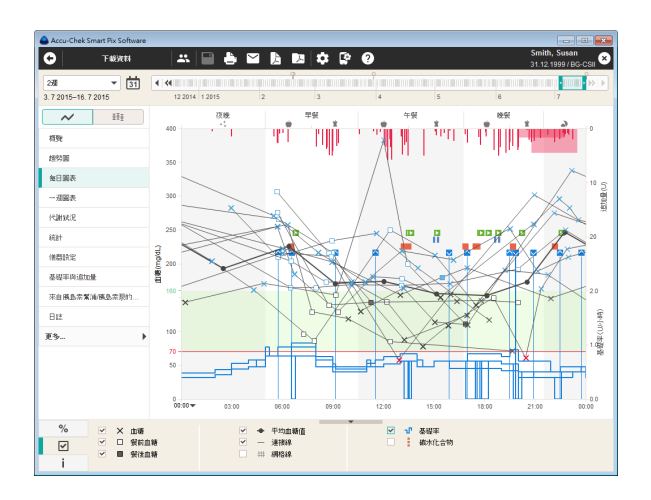

Na samym dole diagramu mogą być prezentowane (do wyboru) następujące informacje:

- **Ilości węglowodanów** (oznaczone kolorem brązowym), o ile są zapisane w glukometrze lub wprowadzone do rekordu danych.
- **Dawka podstawowa** (oznaczona kolorem niebieskim), o ile jest ona udostępniana przez pompę insulinową. Łatwe do rozpoznania są wtedy np. częste ręczne zmiany dawki podstawowej w określonych momentach, dzięki czemu ułatwione jest zasadnicze dostosowanie dawki podstawowej.

Szczegółowy opis tych opcji wyświetlania można znaleźć na stronie [123.](#page-122-0) Węglowodany, insulina i dawka podstawowa mogą być wyświetlane także w odrębnych obszarach. Aby ustawić ten rodzaj wyświetlania:

- W oknie menu *Ustawienia oprogramowania* jotwórz zakładkę *Ustawienia ogólne*.
- W polu *Opcje wyświetlania* wybierz opcję *Przedstawienie graficzne: Wykresy poniżej* (patrz strona [37\)](#page-36-0).

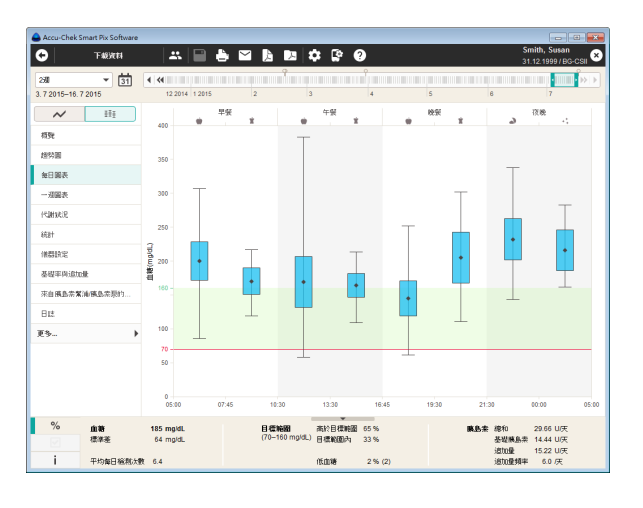

**Widok trendu**  $\bar{P}$  **:** Wszystkie wartości stężenia glukozy we krwi są przypisane na podstawie momentu pomiaru jednemu z ośmiu bloków czasowych. W ten sposób powstaje osiem przedziałów, w których wyświetlane są: średnie stężenie glukozy we krwi (czarny romb), odchylenie standardowe (niebieski słupek) oraz wartość minimalna i maksymalna.

Po umieszczeniu kursora myszki nad słupkiem wartości, pojawi się w tym miejscu po krótkiej chwili tzw. tooltip (tekst z pomocą), który wyświetla przynależne wartości liczbowe. Do wartości tych należą:

- Liczba przeanalizowanych wyników pomiarów
- Najwyższa, średnia i najniższa wartość przeanalizowanych wyników pomiarów
- Odchylenie standardowe lub rozrzut przeanalizowanych wyników pomiarów

## **Wykres tygodniowy**

Element raportu *Wykres tygodniowy* może być prezentowany w dwojaki sposób:

- *Widok szczegółowy*  $\bigwedge$ : Prezentacja wszystkich wartości w wybranym przedziale czasu.
- *Widok trendu*  $\frac{1}{2}$  · Prezentacja obok siebie średnich wartości z 7 dni tygodnia.

Także ten element raportu ułatwia rozpoznanie powtarzających się wzorców, tym razem jednak w zależności od dnia tygodnia. W ten sposób można rozpoznać powtarzające się w określonych dniach tygodnia zmiany przemiany materii (np. w dniach, w których użytkownik uprawia sport).

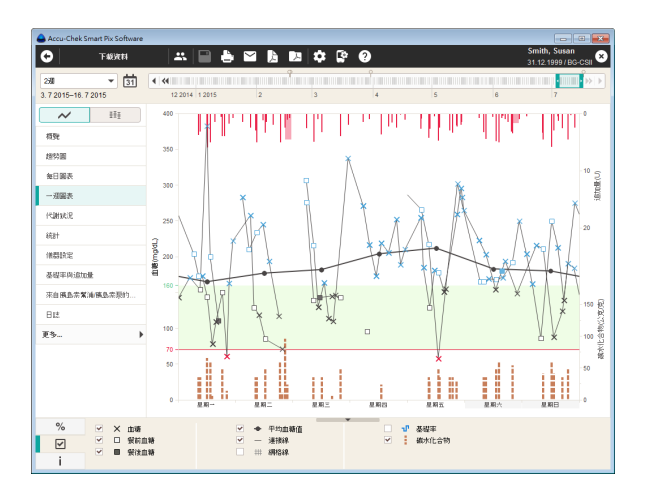

**Widok szczegółowy :** Wszystkie wartości stężenia glukozy we krwi są nanoszone na wykres na podstawie momentu pomiaru i przynależnego dnia tygodnia. Wartości, które nie są oddalone od siebie o więcej niż 10 godzin, są połączone liniami zgodnie z ich kolejnością chronologiczną w celu ułatwienia odczytu. Te linie wychodzą (jeśli dotyczy) także poza granice tygodnia. Szara (grubsza) krzywa reprezentuje przebieg wartości średniej w różnych dniach tygodnia.

Ponadto przedstawione są tutaj również ilości insuliny (jeśli są zapisane w glukometrze lub wprowadzone w rekordzie danych). Każda dawka insuliny jest nanoszona na diagram od góry do dołu, przynależne wartości można odczytać w górnej części prawej osi y.

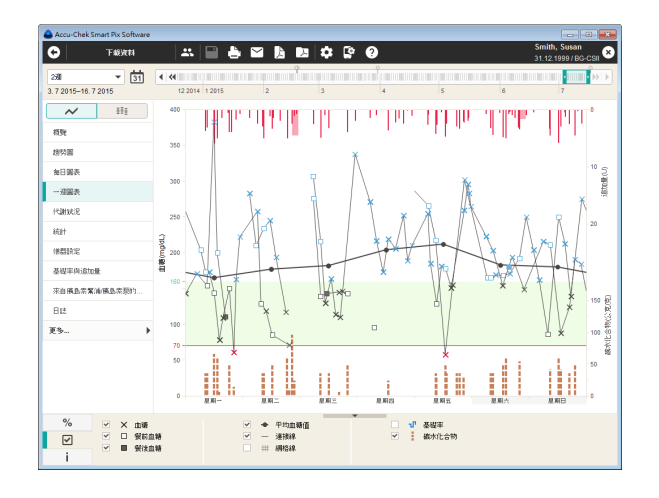

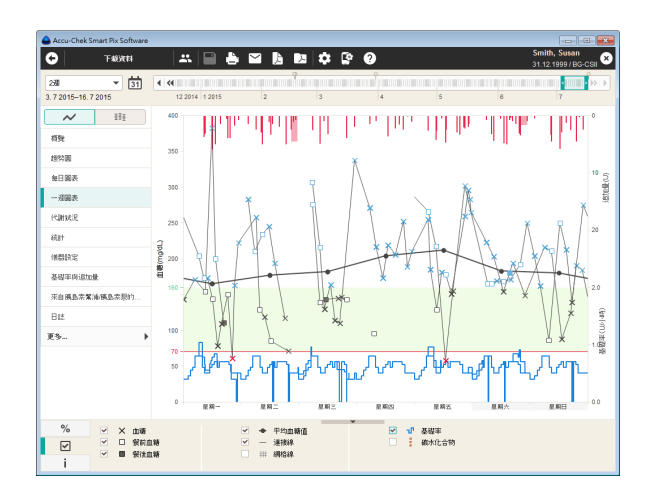

Na samym dole diagramu mogą być prezentowane (do wyboru) następujące informacje:

- **Ilości węglowodanów** (oznaczone kolorem brązowym), o ile są zapisane w glukometrze lub wprowadzone do rekordu danych.
- **Dawka podstawowa** (oznaczona kolorem niebieskim), o ile jest ona udostępniana przez pompę insulinową. Łatwe do rozpoznania są wtedy np. częste ręczne zmiany dawki podstawowej w określonych dniach tygodnia.

Szczegółowy opis tych opcji wyświetlania można znaleźć na stronie [123.](#page-122-0) Węglowodany, insulina i dawka podstawowa mogą być wyświetlane także w odrębnych obszarach. Aby ustawić ten rodzaj wyświetlania:

- W oknie menu *Ustawienia oprogramowania*  $\ddot{\bullet}$  otwórz zakładkę *Ustawienia ogólne*.
- W polu *Opcje wyświetlania* wybierz opcję *Przedstawienie graficzne: Wykresy poniżej* (patrz strona [37\)](#page-36-0).

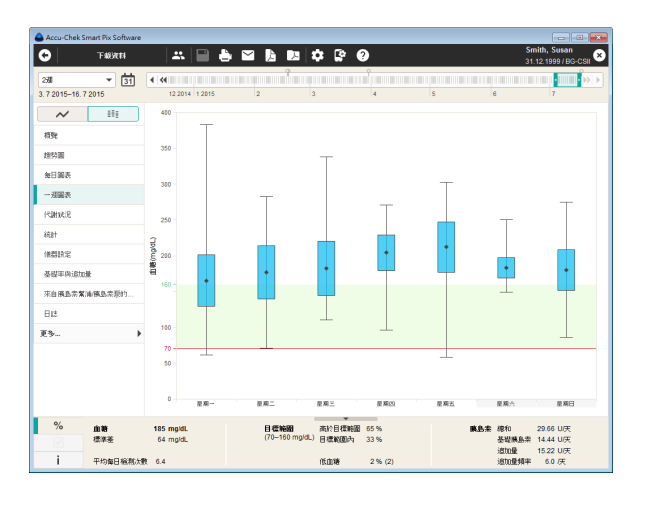

**Widok trendu**  $\bar{P}$  **:** Wszystkie wartości stężenia glukozy we krwi są przyporządkowywane na podstawie daty jednemu z siedmiu dni tygodnia. Zgodnie z tym widocznych jest siedem odcinków, w których wyświetlane są: średnie stężenie glukozy we krwi (czarny romb), odchylenie standardowe (niebieski słupek) oraz wartość minimalna lub maksymalna danego dnia tygodnia.

Po umieszczeniu kursora myszki nad słupkiem wartości, pojawi się w tym miejscu po krótkiej chwili tzw. tooltip (tekst z pomocą), który wyświetla przynależne wartości liczbowe. Do wartości tych należą:

- Liczba przeanalizowanych wyników pomiarów
	- Najwyższa, średnia i najniższa wartość przeanalizowanych wyników pomiarów
- Odchylenie standardowe lub rozrzut przeanalizowanych wyników pomiarów

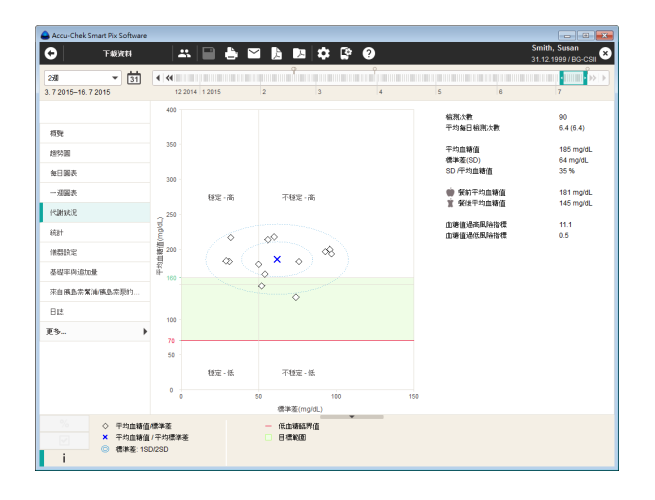

### **Kontrola metaboliczna**

Dla każdego dnia analizowanego przedziału czasu obliczana jest średnia wartość stężenia glukozy we krwi lub średnia wartość CGM oraz odchylenie standardowe (SD/rozrzut wartości). Obydwa te wyniki dają łącznie współrzędne, w których następuje każdorazowo jeden wpis (na dzień) na wykresie. Przy tym na osi y przedstawiane jest średnie stężenie glukozy we krwi, a na osi x odchylenie standardowe.

Taka forma prezentacji daje w wyniku "chmurę punktów". Aby umożliwić szybszą ocenę wyrównania metabolicznego na podstawie obrazu ogólnego, wykres jest podzielony na cztery "kwadranty". Każdy z tych kwadrantów reprezentuje określony przedział wyrównania metabolicznego, które jest opisane atrybutami "stabilny/niestabilny" (w zależności od odchylenia standardowego) i "niski/wysoki" (w zależności od średniego stężenia glukozy we krwi lub średnich wartości CGM). Każdy kwadrant ma tym samym dwa atrybuty.

# Na przykład:

Średnie stężenie glukozy we krwi poniżej 150 mg/dL (8,3 mmol/L) przy odchyleniu standardowym wynoszącym mniej niż 50 mg/dL (2,8 mmol/L) są wprowadzane w lewym dolnym kwadrancie. Ma on atrybuty "stabily-niski". Jeśli obie wartości znajdują się powyżej tych progów, wpis następuje w prawym górnym kwadrancie ("niestabilny-wysoki").

Wykreślone zostają dwie elipsy rozmieszczone środkowo względem średniej wszystkich przedstawionych wartości (zaznaczonej niebieskim krzyżykiem). Wskazują one zmiany dziennych wartości średnich oraz zmiany dziennych wartości stężenia glukozy w wybranym przedziale czasu w postaci pojedynczego odchylenia standardowego (1 SD) i podwojonego odchylenia standardowego (2 SD) przedstawionych wartości.

Dobrą kontrolę metaboliczną można rozpoznać po możliwie dużej ilości punktów w kwadrancie "stabilny-niski" (lewy dolny), jednak w danym przedziale czasu nie powinny również wystąpić przypadki hipoglikemii.

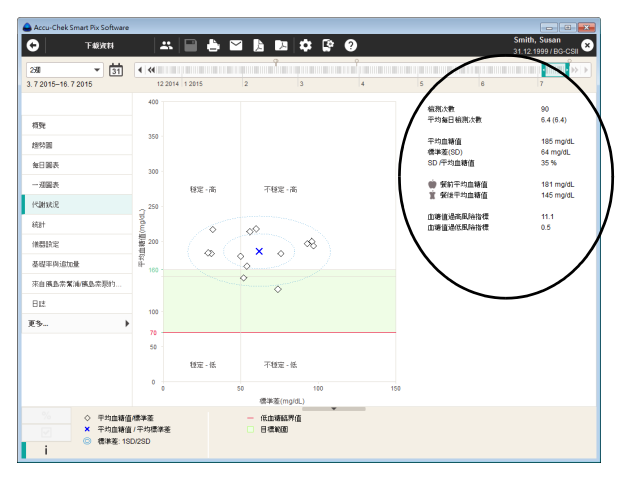

Obok prezentacji graficznej znajdują się informacje statystyczne na temat wartości, które trafiły do raportu. Należą do nich stężenia glukozy we krwi:

- **Liczba pomiarów:** Liczba analizowanych wyników pomiaru stężenia glukozy w wybranym przedziale czasu.
- **Pomiary/dzień:** Średnia liczba pomiarów stężenia glukozy we krwi na dzień dla **wszystkich dni** analizowanego przedziału czasu. Dodatkowo (w nawiasach) zostanie wyświetlona wartość **tylko dla tych dni**, w ciągu których został przeprowadzony przynajmniej jeden pomiar.
- **Średnie stężenie glukozy we krwi:** Średnia wartość przeanalizowanych wyników pomiarów.
- **Odchylenie standardowe (SD):** Odchylenie standardowe lub rozrzut przeanalizowanych wyników pomiarów.
- **SD/średnie BG:** Wartość ta jest odbiciem wahań stężenia glukozy we krwi w odniesieniu do wartości średniej. Jeśli wartość średnia leży w pożądanym przedziale, stosunek o wartości poniżej 50% (lepiej: 30%) przedstawia odpowiednio niskie wahania glikemii, a tym samym dobrą kontrolę metaboliczną.
- **Średnie BG przed/po posiłku:** Średnia wartość przeanalizowanych wyników pomiarów w związku z posiłkami.
- **HBGI/LBGI:** Wartości te przedstawiają częstotliwość i wynikające z niej ryzyko za niskiego lub za wysokiego stężenia glukozy we krwi (patrz bibliografia na stronie [186](#page-185-0)). Pożądane są możliwie niskie wartości.

# **Statystyka**

Element raportu *Statystyka* może być prezentowany na trzy sposoby:

- *Ogólna statystyka* : Prezentacja wszystkich wartości statystycznych w wybranym przedziale czasu.
- Statystyka związana z posiłkami  **(\*** \* \* Analiza wszystkich informacji związanych z posiłkami.
- *Rozkład wyników* : Część wartości powyżej, część poniżej i część w obrębie zakresu docelowego w postaci diagramów kołowych.

**Ogólna statystyka : Zawiera ogólne i statystyczne** informacje dotyczące przetworzonych danych wybranego przedziału czasu. Można tu znaleźć następujące informacje:

#### Przedział czasu

• Uwzględniony w raporcie przedział czasu z datą początkową i końcową.

#### Urządzenie

- **Nazwa urządzenia**
- **Numer seryjny:** Numer seryjny glukometru/pompy insulinowej.
- **Ostatni odczyt:** Data i godzina ostatniego przesyłania danych oraz, jeśli występuje, również odchylenie ustawienia czasu urządzenia w stosunku do czasu ustawionego na komputerze (jeśli przekracza 5 minut).
- **Urządzenie** (symbol): Wskazuje urządzenie użyte w wybranym przedziale czasu.

Jeśli w wybranym przedziale czasu zastosowano kilka glukometrów, powyższe informacje zostają powtórzone dla każdego glukometru.

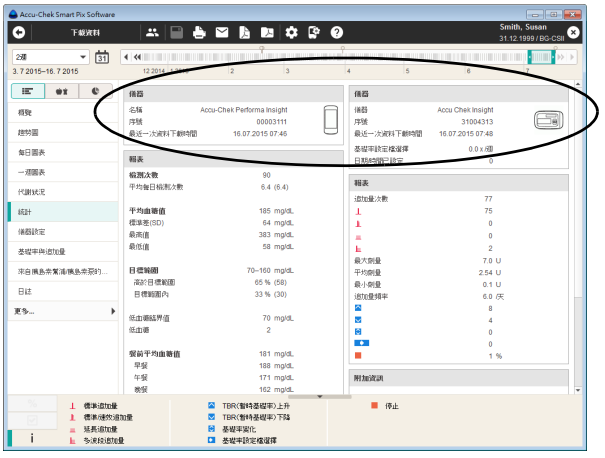

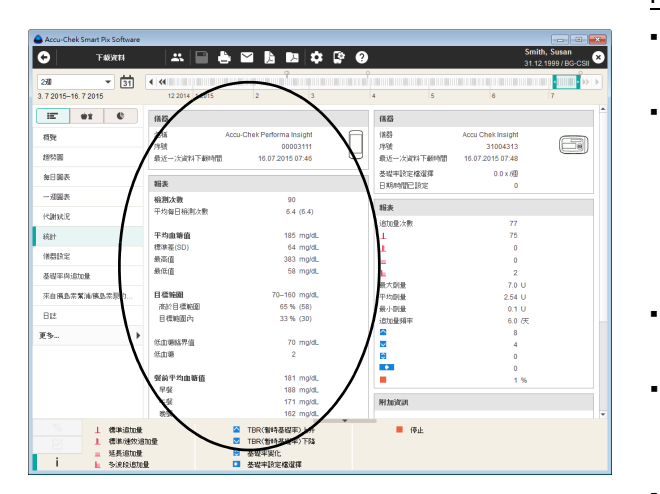

#### Raport (stężenie glukozy we krwi)

- **Liczba pomiarów:** Liczba przeanalizowanych wartości stężenia glukozy we krwi w wybranym czasie.
- **Pomiary/dzień:** Średnia liczba pomiarów stężenia glukozy we krwi na dzień dla **wszystkich dni** analizowanego przedziału czasu. Dodatkowo (w nawiasach) zostanie wyświetlona wartość **tylko dla tych dni**, w ciągu których został przeprowadzony przynajmniej jeden pomiar.
- **Średnie stężenie glukozy we krwi:** Średnia ze wszystkich zmierzonych wartości.
- **Odchylenie standardowe (SD):** Odchylenie standardowe lub rozrzut przeanalizowanych wyników pomiarów.
- **Najwyższy/najniższy wynik:** Najwyższa i najniższa wartość stężenia glukozy we krwi mierzona w wybranym przedziale czasu.
- **Zakres docelowy:** Zakres docelowy zastosowany do raportów.
- **Powyżej/w przedziale/poniżej zakresu docelowego:** Udział (procentowy) wyników pomiarów powyżej, w obrębie lub poniżej zakresu docelowego.
- **Średnie BG przed/po posiłku:** Średnia wartość przeanalizowanych wyników pomiarów w związku z posiłkami.
- **Limit hipoglikemii/hiperglikemii:** Stężenie glukozy we krwi poniżej limitu hipoglikemii oznaczane jest jako hipoglikemia, powyżej limitu hiperglikemii jako hiperglikemia.
- **Hipoglikemia:** Liczba hipoglikemii.
- **HBGI/LBGI:** Wartości te przedstawiają częstotliwość i wynikające z niej ryzyko za niskiego lub za wysokiego stężenia glukozy we krwi (patrz bibliografia na stronie [186](#page-185-0)). Pożądane są możliwie niskie wartości.

# Informacje dodatkowe

Te informacje są wyświetlane tylko w razie potrzeby:

- **Wartości bez daty/godziny:** Liczba wyników pomiarów zapisanych bez informacji o dacie i godzinie.
- **Wartości z ostrzeżeniami:** Liczba wyników pomiarów zapisanych z ostrzeżeniem o temperaturze, informacją o przeterminowanych testach itd.

# Raport (pompa insulinowa)

- **Liczba bolusów:** Liczba odpowiednich podań wg rodzaju bolusa.
- **Maksymalna/średnia/minimalna dawka:** Największa i najmniejsza pojedyncza dawka insuliny podana w wybranym czasie, jak również średnia ze wszystkich podanych ilości insuliny.
- **Częstotliwość bolusa:** Średnia częstotliwość ilości insuliny na dzień (ilość łączna bez uwzględnienia rodzaju bolusa).
- **Zmiany dawek podstawowych:** Liczba dokonanych ręcznie zwiększeń i zmniejszeń dawki podstawowej, a także liczba zmian i przełączeń na dany profil dawki podstawowej.

# Informacje dodatkowe

Te informacje (ostrzeżenia, komunikaty błędów) są wyświetlane tylko w razie potrzeby.

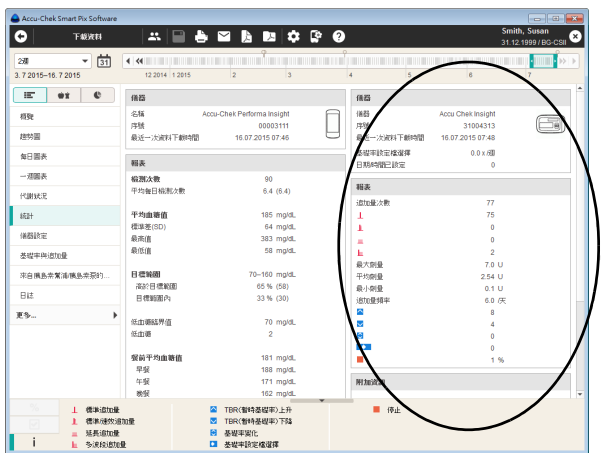

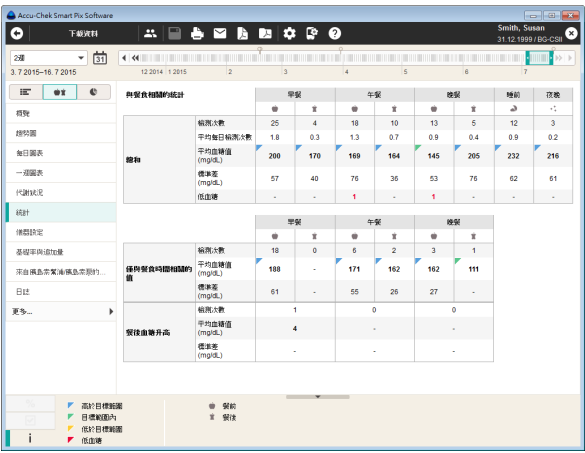

**Statystyka związana z posiłkami**  $\bullet$  $\angle$  $\angle$  **<b>z** Zawiera wszystkie istotne statystyczne informacje dotyczące przetworzonych danych, przedstawionych w odniesieniu do trzech posiłków w ciągu dnia. Można tu znaleźć następujące informacje:

#### Obszar "Łącznie" (stężenie glukozy we krwi)

- **Pomiary:** Liczba przeanalizowanych wartości stężenia glukozy we krwi przed/po posiłku.
- **Pomiary/dzień:** Średnia liczba pomiarów stężenia glukozy we krwi przed/po posiłku na dzień dla **wszystkich dni** analizowanego przedziału czasu.
- **Średnie stężenie glukozy we krwi:** Średnia wszystkich zmierzonych wartości przed/po posiłku.
- **Odchylenie standardowe:** Odchylenie standardowe lub rozrzut przeanalizowanych wyników pomiarów.
- **Hipoglikemia:** Liczba hipoglikemii.

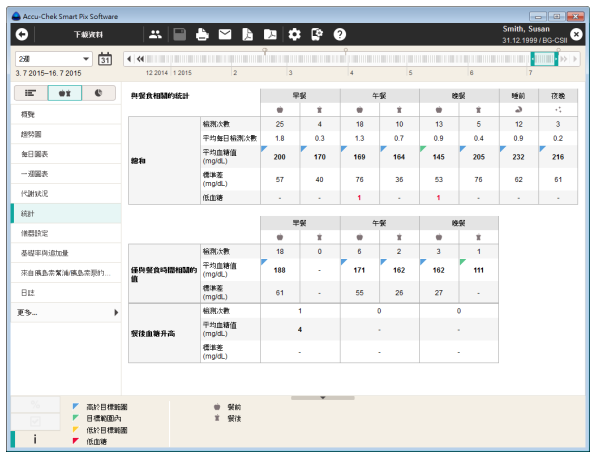

# Obszar "tylko wartości związane z posiłkami" (stężenie glukozy we krwi)

- **Pomiary:** Liczba przeanalizowanych wartości stężenia glukozy we krwi, w przypadku których konkretne odniesienie do posiłku przed/po posiłku zostało zapisane wraz z wynikiem pomiaru.
- **Średnie stężenie glukozy we krwi:** Średnia wszystkich zmierzonych wartości z konkretnym odniesieniem do posiłku.
- **Odchylenie standardowe:** Odchylenie standardowe lub rozrzut przeanalizowanych wyników pomiarów z konkretnym odniesieniem do posiłku.

# Obszar "wzrost po posiłku"

- **Pomiary:** Liczba przeanalizowanych par wartości przed/po posiłku, przy czym wartość po posiłku musi zostać zmierzona od 1 do 3 godzin po pomiarze przed posiłkiem. Wartości bez pary, zmierzone tylko przed **albo** tylko po posiłku, nie są uwzględniane.
- **Średnie stężenie glukozy we krwi:** Średnia zmiana stężenia glukozy we krwi podczas posiłku w analizowanych parach wartości przed/po posiłku.
- **Odchylenie standardowe:** Odchylenie standardowe lub rozrzut przeanalizowanych wyników pomiarów z tych par wartości.

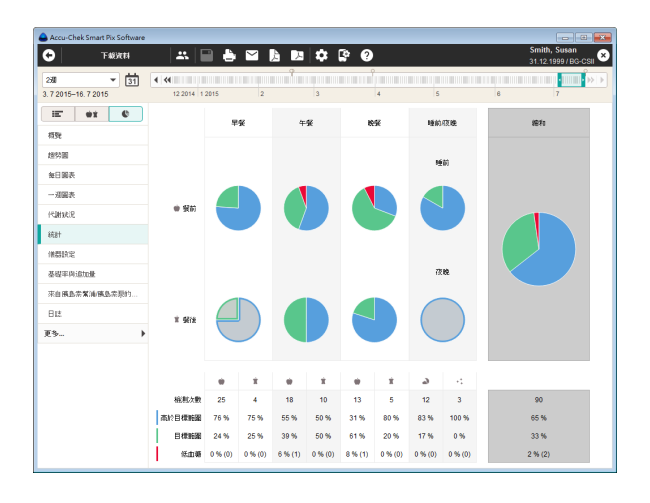

**Rozkład wyników :** Dla czterech dłuższych bloków czasowych w danym dniu widoczny jest diagram kołowy, który przedstawia procentowy udział wartości powyżej, w obrębie i poniżej zakresu docelowego. Jeśli dla danego bloku czasowego dostępnych jest mniej niż 5 wyników pomiarów, prezentowany wycinek koła ma kolor szary. Prawa strona diagramu kołowego (na szarym tle) przedstawia podsumowanie odpowiednich informacji dla całego dnia.

Poniżej diagramu kołowego znajdują się następujące dane dla każdego bloku czasowego:

- Liczba pomiarów w danym bloku czasowym.
- Rozkład wyników powyżej, poniżej i w obrębie zakresu docelowego oraz hipoglikemie.
- Liczba występujących hipoglikemii (*Hipoglik*).

Jeśli bloki czasowe są zdefiniowane w glukometrze, wykorzystane zostają informacje pochodzące z glukometru. W przeciwnym razie wykorzystywane są ustawienia konfiguracji oprogramowania Accu-Chek Smart Pix Software.

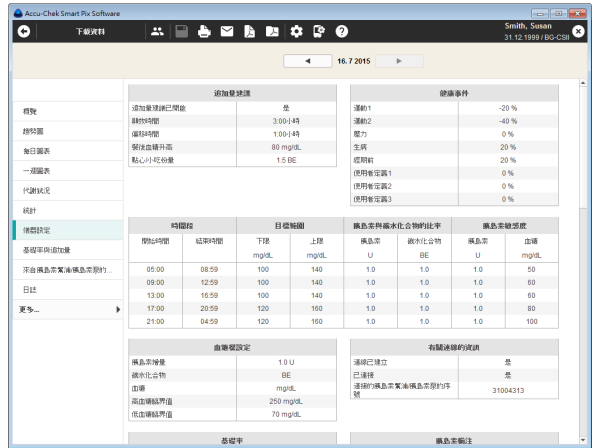

#### **Ustawienia urządzenia**

Element raportu *Ustawienia urządzenia* pojawia się tylko wtedy, gdy informacje takie są przekazywane przez przystosowany do tego glukometr (np. menedżer zarządzania leczeniem cukrzycy Accu-Chek Aviva Insight z pompą insulinową Accu-Chek Insight).

#### **Dawka podstawowa – bolus**

Element raportu *Dawka podst. – bolus* pokazuje (bezwzględne i względne) częstotliwości, z którymi stosowany był np. określony rodzaj bolusa lub określony profil dawki podstawowej.

#### Dawka podst. / bolus

Tutaj znajduje się wartość średnia dziennej dawki insuliny łącznie, insuliny podstawowej i bolusowej.

#### Bolus

Ta tabela pokazuje zarówno (względną) częstotliwość stosowania określonych rodzajów bolusów, jak też ich średnią liczbę na dzień. Udział bolusów podawanych zdalnie (np. przez menedżera zarządzania leczeniem cukrzycy Accu-Chek Aviva Insight z pompą insulinową Accu-Chek Insight) jest wyświetlany w innym kolorze (pomarańczowym).

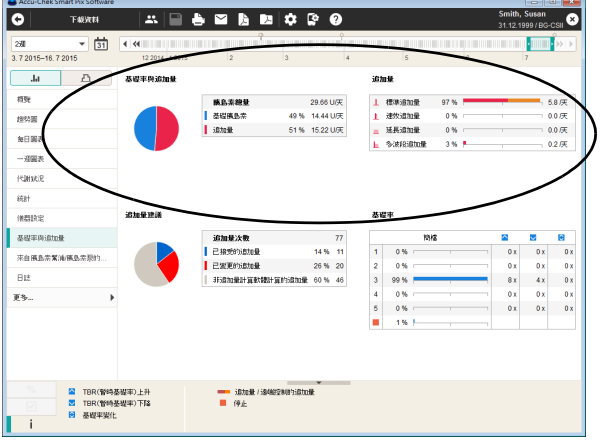

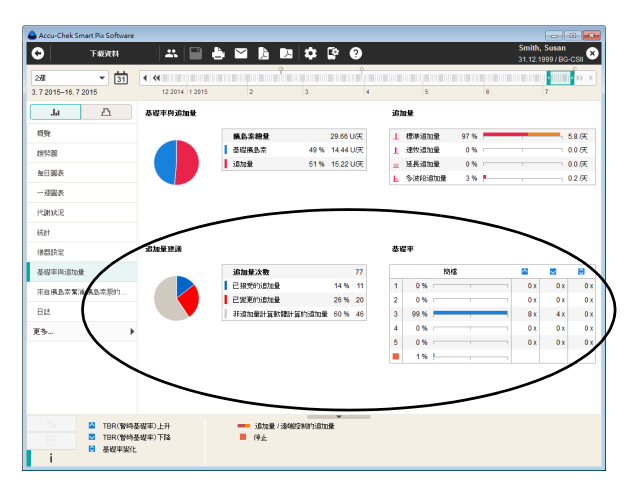

## Zalecenie bolusa

Tutaj wyświetlana jest łączna liczba bolusów, które zostały podane w wybranym przedziale czasu, a także liczba i udział bolusów wyznaczonych z użyciem kalkulatora lub bez:

- Bolusy zastosowane bez zmian w stosunku do obliczeń kalkulatora
- Bolusy zastosowane na podstawie kalkulatora, aczkolwiek dostosowane przed podaniem
- Bolusy wyznaczone bez użycia kalkulatora

## Dawka podstawowa

Tu można np. rozpoznać, jak często była tymczasowo podwyższana lub obniżana (procentowo) dawka podstawowa określonego profilu dawki podstawowej i jak długo obowiązywał ten zmieniony stan. Częste zmiany i/lub długie okresy pracy z ręcznie zmienionymi dawkami podstawowymi mogą wskazywać na konieczność dokonania zmian ustawień.

Liczba przeprogramowań każdej dawki podstawowej jest wyświetlana w ostatniej kolumnie. Dla ścisłości w tabeli *Dawka podstawowa* pokazany jest również czas, w którym pompa insulinowa była w trybie STOP.
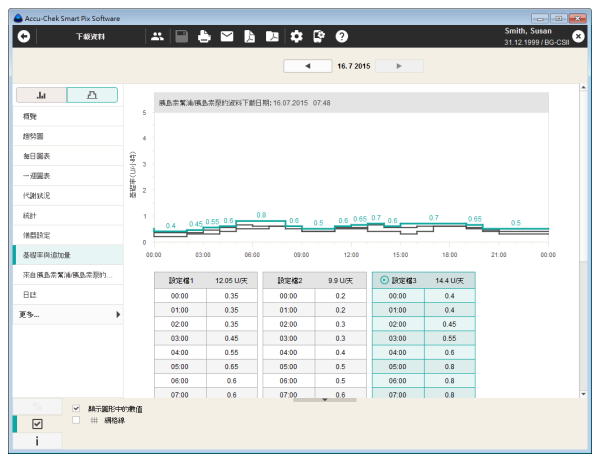

#### **Dawki podstawowe**

W celu łatwego porównania ten element raportu przedstawia dawki podstawowe ustawione w pompie insulinowej w momencie przesyłania danych. Profil dawki podstawowej aktywny obecnie w pompie insulinowej jest oznaczony symbolem  $\odot$  i jest standardowo wybrany (wyróżniony kolorem) przy otwieraniu tego elementu raportu.

Pod wykresem wyświetlana jest tabela z wybraną dawką podstawową. Prezentacja tabelaryczna zawiera wszystkie punkty w czasie, w odniesieniu do których ustawiono zmianę ilości insuliny, jak również wskazaną ilość insuliny.

Kolorowa linia odpowiada wyróżnionej kolorem tabeli wybranego profilu dawki podstawowej, pozostałe profile są przedstawione w kolorze czarnym. Kliknij jedną z tabeli dawek podstawowych, aby ją wybrać.

**i**

Ten element raportu wyświetlany jest tylko, jeśli w wybranym przedziale czasu odczytano również dane z pompy. Data odczytu (kiedy profile były aktualne) podana jest w nagłówku (np. "Data odczytu pompy insulinowej: 30.04.2016"). Jeśli w wybranym okresie nie odczytano danych z żadnej pompy, ten element raportu **nie** jest wyświetlany.

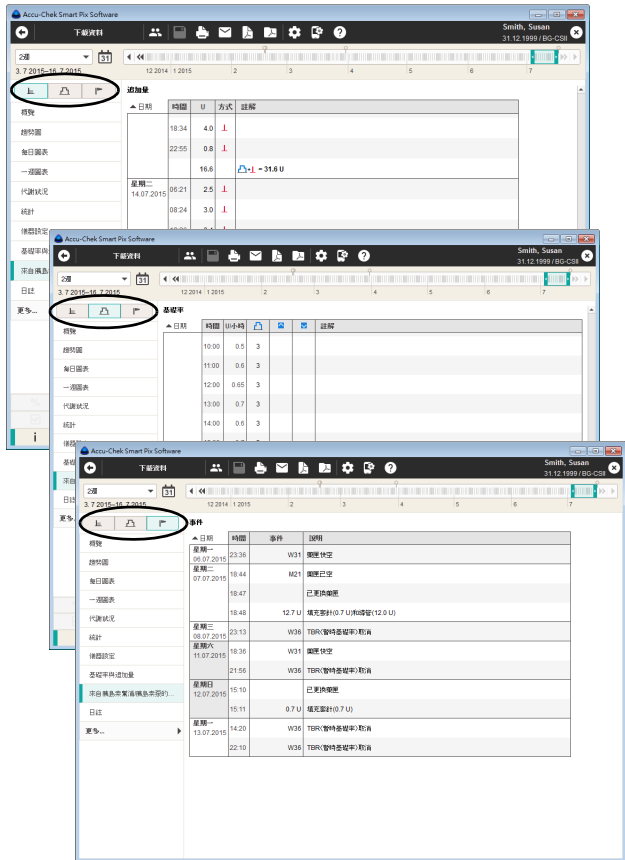

## **Listy pomp insulinowych**

Element raportu *Listy pomp insulinowych* może być prezentowany na trzy sposoby:

- *Bolus* | : Tabelaryczna prezentacja wszystkich podanych bolusów.
- *Dawka podstawowa* : Tabelaryczna prezentacja dawki podstawowej.
- *Zdarzenia pompy insulinowej* | Tabelaryczna prezentacja zdarzeń.

Trzy grupy informacyjne – *Bolus*, *Dawka podstawowa*  i *Zdarzenia pompy insulinowej* – prezentowane są w postaci list. Sortowanie tabeli w sposób rosnący lub malejący można zmienić, klikając tytuł tabeli (np. *Data)*. Na tych listach można znaleźć dokładną dokumentację każdego pojedynczego, zapisanego w pompie insulinowej zdarzenia, łącznie z datą i godziną. Bolusy, które zostały podane na podstawie zalecenia bolusa, oznaczone są odpowiednim symbolem:

- **EXX** Zalecenie bolusa zaakceptowane bez zmian.
	- Dopasowane zalecenie bolusa.

## **5.5 Wyniki CGM**

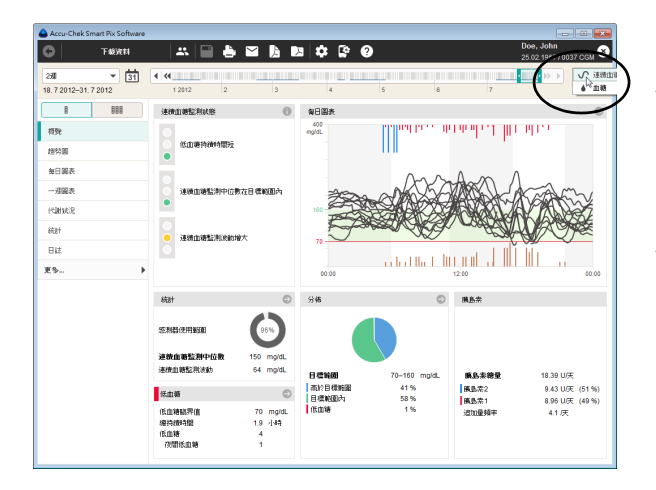

Poniżej opisane warianty elementów raportu *Podsumowanie*, *Wykres trendu*, *Wykres dzienny* i *Wykres tygodniowy* są wyświetlane w takiej formie tylko wtedy, gdy w wybranym przedziale czasu są dostępne wyniki CGM. Te wyniki CGM  $\sqrt{2}$  są wówczas wyświetlane automatycznie. Jeśli w tym przedziale czasu występują także wyniki z glukometru, można wybrać opcję (← ▼), aby wyświetlić raport dla wyników BG.

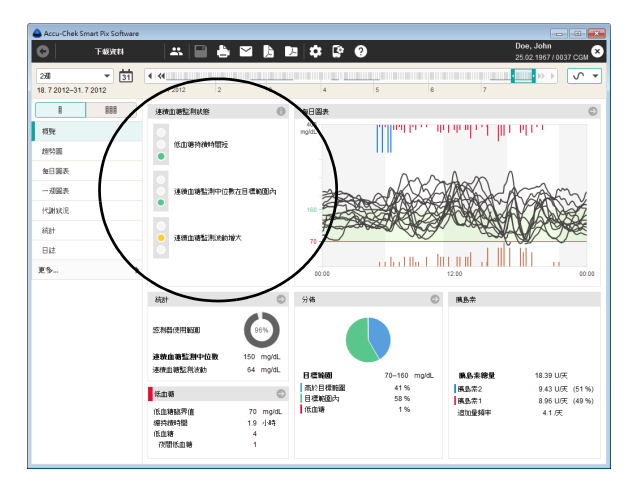

## **Podsumowanie**

Element raportu *Podsumowanie* zawiera podsumowującą ocenę odczytanych wyników CGM, która obejmuje między innymi *Wykres dzienny* przedstawiony w postaci łączonych krzywych CGM. Ten element raportu służy do szybkiego przeglądu i nie zawiera żadnych szczegółowych danych odnośnie do poszczególnych wartości.

## <span id="page-147-0"></span>Obszar okna Status CGM

W lewym obszarze okna *Status CGM* znajduje się zasadnicza ocena odczytanych wyników pomiarów z uwzględnieniem następujących trzech parametrów:

- *Czas trwania hipoglikemii* oblicza się na podstawie udziału wyników CGM poniżej limitu hipoglikemii. Łączny czas, w którym wyniki znajdowały się poniżej limitu hipoglikemii, jest przy tym zestawiany z okresem trwania wybranego przedziału czasu.
- Usytuowanie *Mediany CGM* w odniesieniu do podanych wartości granicznych i zakresu docelowego, podobnie do średniego stężenia glukozy we krwi w przypadku wartości BG. *Mediana CGM* reprezentuje środkową wartość spośród wszystkich wyników CGM.
- *Wahania CGM* oblicza się na podstawie tzw. rozstępu ćwiartkowego (ang. Interquartile Range; IQR). Wartość IQR odpowiada średniej szerokości zakresu między 25. a 75. percentylem, w którym znajduje się 50% wszystkich wyników.

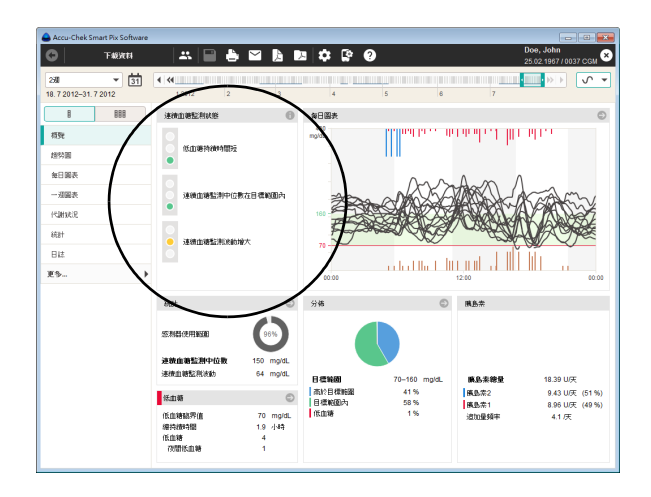

Ocena tych trzech parametrów odbywa się na podstawie sygnalizacji świetlnej, która wskazuje stany: "Oby tak dalej!" (Zielony), "Uważaj!" (Żółty) i "Zatrzymaj się!" (Czerwony).

- Jeśli wartości znajdują się w podanym zakresie, sygnalizowane jest to kolorem **zielonym**.
- Jeśli wartości w niewielkim stopniu wykraczają poza podany zakres, jest to sygnalizowane kolorem **żółtym**.
- Jeśli wartości znacznie przekraczają podany zakres, jest to sygnalizowane kolorem **czerwonym**.

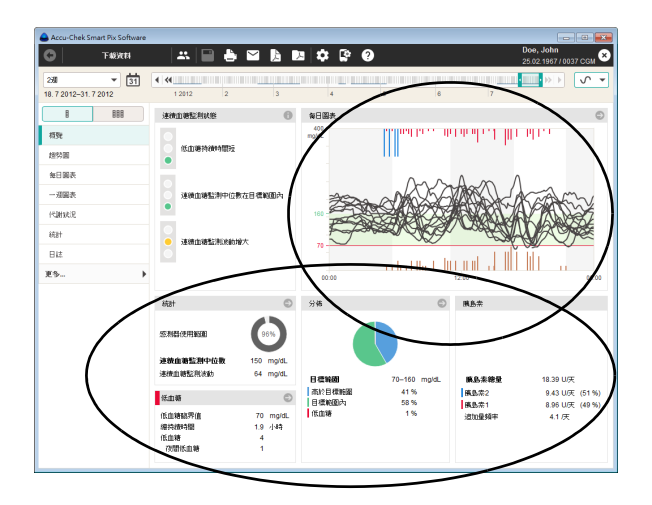

# Pozostałe obszary okna

W pozostałych obszarach można znaleźć skrót informacji z innych elementów raportów takich jak np. *Statystyka*, *Hipoglikemia*, *Rozkład wyników*, *Insulina* czy *Wykres dzienny.*

Klikając w jednym z tych obszarów okna symbol  $\bullet$ , można przejść od razu do powiązanego z nim elementu raportu, zawierającego bardziej szczegółowe informacje. Klikając symbol , można wyświetlić dodatkowe informacje w osobnym oknie.

Klikając przycisk *Wróć* (+), można następnie wrócić do elementu raportu *Podsumowanie*.

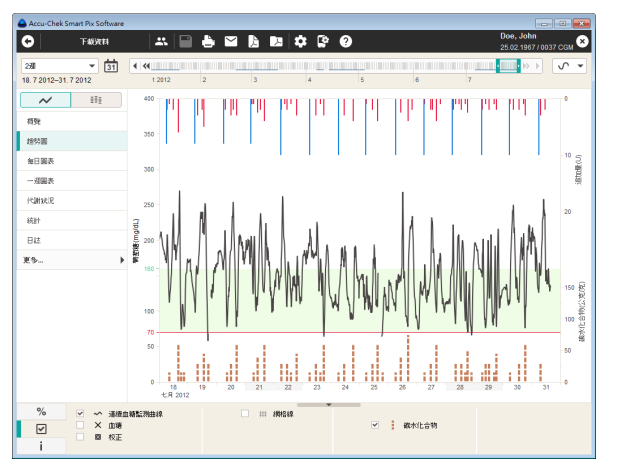

# **Wykres trendu**

Ten element raportu wskazuje ciągłą tendencje większej ilości wyników pomiarów w wybranym przedziale czasu. Wartości, które mogą zostać wyświetlone w tym elemencie raportu, to:

- Wyniki CGM
- Insulina bolusowa
- Ilość węglowodanów
	- Dawka podstawowa
- Wartości kalibracji
- Informacje z pomp

Na osi poziomej (x) podany jest dzień, a na osi pionowej (y) po lewej stronie — wyniki CGM. Wyniki CGM są prezentowane w postaci krzywej, która zachowuje ciągłość, dopóki czujnik dostarcza nieprzerwanie wyników pomiaru. Przerwy prowadzą do powstania luki w wykresie.

Podobnie jak w przypadku wyników BG, w tle diagramu widoczny jest ustawiony zakres docelowy (zielony pasek) i granica hipoglikemii (czerwona linia). Dni wolne od pracy (np. Weekendy) są zaznaczone na osi poziomej szarym paskiem.

Ponadto przedstawiona jest tutaj również insulina bolusowa (jeśli została zapisana w glukometrze lub wprowadzona w rekordzie danych). Każdy bolus jest nanoszony w diagramie od góry do dołu. Przynależne wartości można odczytać w górnym obszarze prawej osi y.

## **Wykres dzienny**

Element raportu *Wykres dzienny* może być prezentowany na trzy sposoby:

- *Wykres dzienny (AGP)* **:** Widok wyników CGM w postaci ambulatoryjnego profilu glukozowego.
- *Zsumowane krzywe CGM*  $\infty$ *:* Widok wyników CGM w postaci pojedynczych krzywych na wykresie łączonym.
- *Oddzielne krzywe CGM* : Widok wyników CGM w postaci pojedynczych krzywych na oddzielnych wykresach.

Ten element raportu służy do łatwiejszego rozpoznania wzorców powtarzających się codziennie. W tym przypadku wszystkie wyniki CGM są ułożone w siatce 24-godzinnej, przy czym wszystkie pomiary następujące o określonej porze dnia są odwzorowane w tym samym miejscu osi czasu.

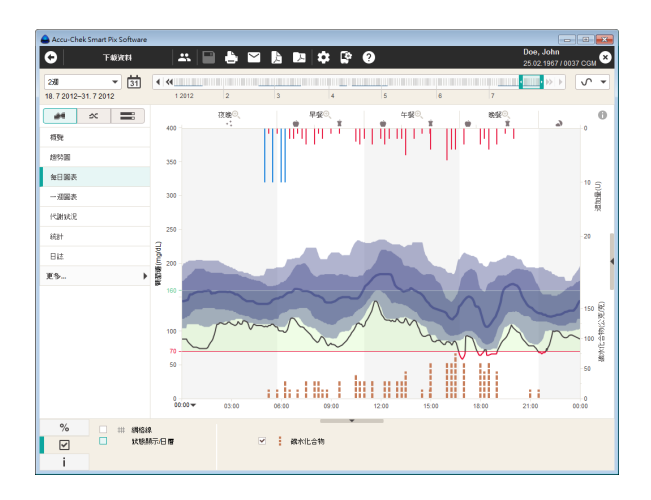

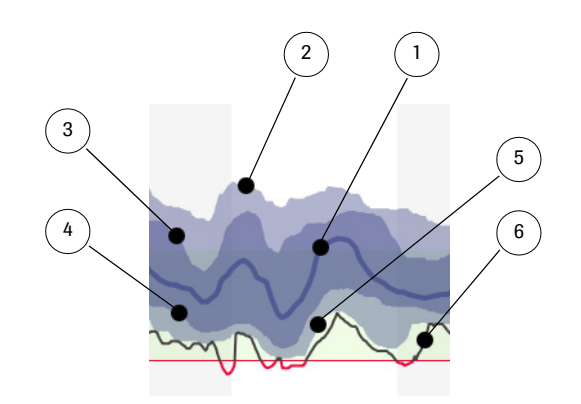

**Wykres dzienny (widok AGP)** : Wszystkie wyniki CGM są nanoszone na podstawie momentu pomiaru o odpowiedniej porze dnia. Wskazywane są: mediana, percentyle i linia wartości minimalnej. Granice między blokami czasowymi są wyznaczone przez pionowe pasy (na przemian białe i szare). Określenia bloków czasowych wpisane są powyżej wykresu.

Graficzna prezentacja wyników CGM w formacie "Ambulatory Glucose Profile" (AGP) ma następujące znaczenie:

- **1** Mediana CGM, odpowiada 50. percentylowi<sup>1</sup>, tzn. 50% zmierzonych wartości jest powyżej, a 50% poniżej tej krzywej.
- **2** 90. percentyl: 90% zmierzonych wyników znajduje się poniżej tej krzywej.
- **3** 75. percentyl: 75% zmierzonych wyników znajduje się poniżej tej krzywej. Wraz z 25. percentylem definiuje rozstęp ćwiartkowy (IQR), tj. zakres, w którym znajduje się 50% wszystkich wartości.
- **4** 25. percentyl: 25% zmierzonych wyników znajduje się poniżej tej krzywej.
- **5** 10. percentyl: 10% zmierzonych wyników znajduje się poniżej tej krzywej.
- **6** Linia wartości minimalnej: Najniższy wynik w danej porze dnia. W momencie przekroczenia limitu hipoglikemii kolor linii zmienia się z czarnego na czerwony.
	- 1. Kwantyl to miara położenia w analizach statystycznych, która mówi o tym, że określona część wartości leży powyżej bądź poniżej tego położenia. Percentyl to specjalny rodzaj kwantyla, w przypadku którego całe pasmo rozrzutu wyników jest dzielone na 100 jednakowych części (percentyle = setne części).

Jeśli wskazywany zakres wyników wokół mediany wypada dość wąsko, oznacza to niewielki rozrzut w danej porze. Im większy zakres wyników, tym większy jest rozrzut wyników CGM w tej porze.

Wyniki CGM są wyświetlane jako widok trendu w formacie AGP tylko wtedy, gdy dostępne są wyniki CGM co najmniej z 3 dni. W przeciwnym razie percentyle nie byłyby statystycznie wiarygodne, dlatego wyświetlane są tylko krzywe. **i**

Na wykresie mogą być ponadto podawane następujące informacje:

- **Ilości insuliny**
- **Zdarzenia dotyczące dawki podstawowej** (np. rozpoczęcie, zatrzymanie, zmiany dawki podstawowej)
- **Wymiana ampułki** i związane z tym zdarzenia, np. napełnianie cewnika.

Na dole po lewej stronie wykresu można przesuwać (w odstępach 6-godzinnych) oś czasu, która standardowo przebiega od godziny 0:00 do godziny 0:00 (północ). W ten sposób można np. łatwiej analizować wartości uzyskane w nocy.

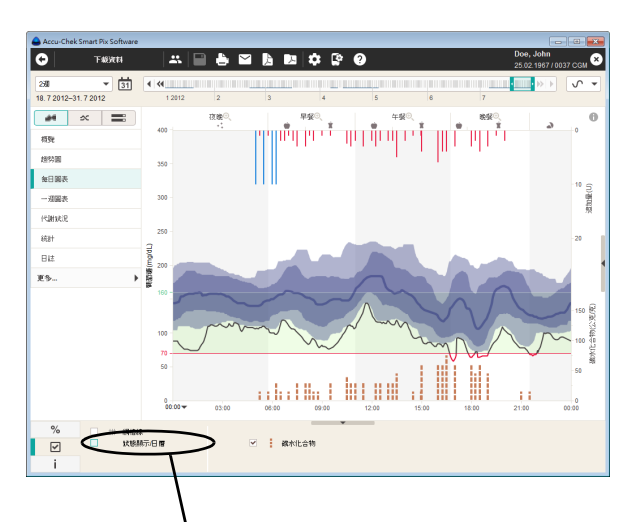

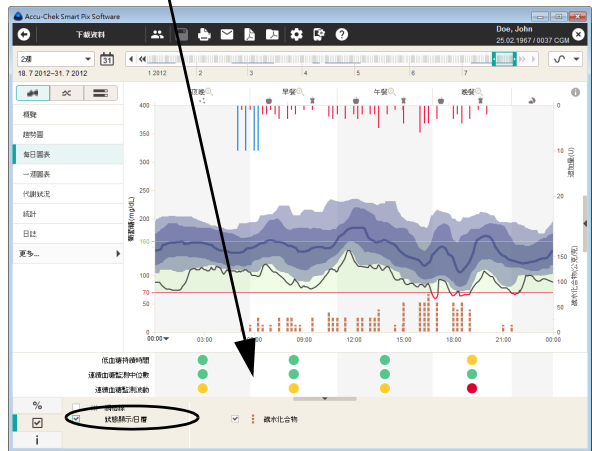

Na samym dole i poniżej diagramu mogą być prezentowane (do wyboru) następujące informacje:

- **Ilości węglowodanów** (oznaczone kolorem brązowym), o ile są zapisane w glukometrze lub wprowadzone do rekordu danych.
- **Dawka podstawowa** (oznaczona kolorem niebieskim), o ile jest ona udostępniana przez pompę insulinową.

O tym, jakie informacje są wyświetlane, można zadecydować w zakładce *Opcje wyświetlania* . Korzystając ze znanych już (z innych elementów raportu) opcji, można tutaj włączyć lub wyłączyć następujące opcje wyświetlania:

• **Ekran statusu** dla każdego bloku czasowego: ocena parametrów *Czas trwania hipoglikemii*, *Mediana CGM*  oraz *Wahania CGM* (patrz strona [148\)](#page-147-0).

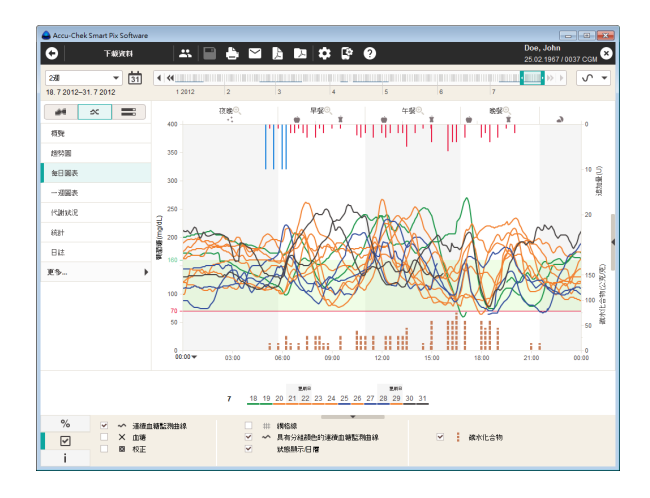

**Zsumowane krzywe CGM**  $\infty$ **: Wszystkie wyniki CGM** są nanoszone na podstawie momentu pomiaru o odpowiedniej porze dnia. Wyświetlane są osobne krzywe dla każdego dnia na wspólnym wykresie. Dla lepszego uwidocznienia powtarzających się wzorców, krzywe CGM są badane pod kątem ich podobieństwa i odpowiednio dzielone na grupy. Grupy te są przedstawiane w różnych kolorach, podobnie przebiegające krzywe CGM mają zatem ten sam kolor.

Na wykresie mogą być ponadto podawane następujące informacje:

- **Ilości insuliny**
- **Zdarzenia dotyczące dawki podstawowej** (np. rozpoczęcie, zatrzymanie, zmiany dawki podstawowej).

Na dole po lewej stronie wykresu można przesuwać (w odstępach 6-godzinnych) oś czasu, która standardowo przebiega od godziny 0:00 do godziny 0:00 (północ). W ten sposób można np. łatwiej analizować wartości uzyskane w nocy.

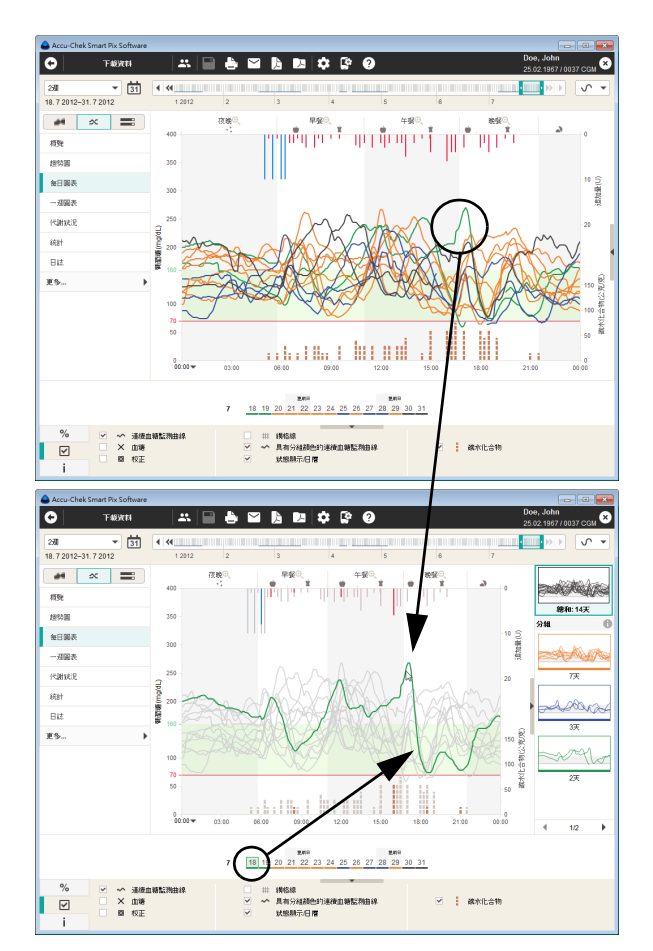

Na samym dole i poniżej diagramu mogą być prezentowane (do wyboru) następujące informacje:

- **Ilości węglowodanów** (oznaczone kolorem brązowym), o ile są zapisane w glukometrze lub wprowadzone do rekordu danych.
- **Dawka podstawowa** (oznaczona kolorem niebieskim), o ile jest ona udostępniana przez pompę insulinową.

O tym, jakie informacje są wyświetlane, można zadecydować w zakładce *Opcje wyświetlania* . Korzystając ze znanych już (z innych elementów raportu) opcji, można tutaj włączyć lub wyłączyć następujące opcje wyświetlania:

- **Kalendarz** dla wybranego przedziału czasu. Dni są oznaczone tym samym kolorem co właściwa krzywa CGM w danym dniu.
	- **Krzywe CGM w kolorach grup**. Jeśli opcja jest dezaktywowana, wszystkie krzywe CGM są wyświetlane w kolorze szarym.
- Wyświetlanie **wartości kalibracji i stężenia glukozy we krwi**.

Jeśli pojedyncza krzywa CGM zostanie kliknięta myszą, krzywa ta zostanie wyróżniona, a wszystkie pozostałe zostaną jednocześnie ukryte. Informacje skojarzone z tym dniem (np. węglowodany, insulina bolusowa, dzień kalendarzowy) zostaną również wyróżnione kolorem, podczas gdy informacje dla pozostałych dni zostaną ukryte. Odwrotnie — można również kliknąć informację o węglowodanach, bolusie lub jeden z dni w kalendarzu, aby wyróżnić ten dzień i skojarzone z nim informacje.

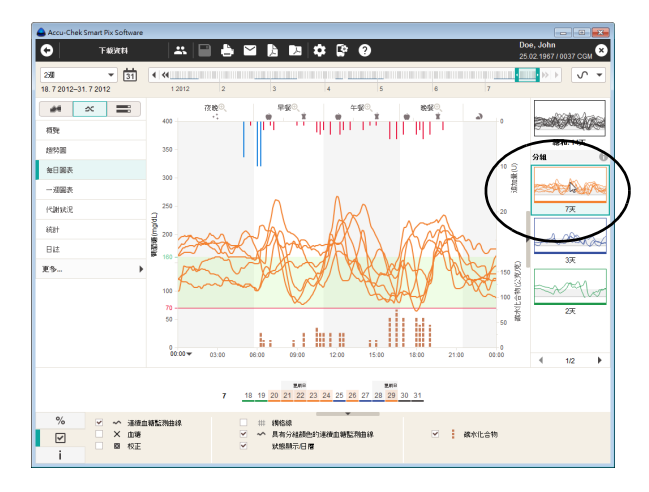

#### Wyświetlanie grup osobno

Każdą grupę można wyświetlić osobno, aby zobaczyć tylko należące do niej krzywe CGM.

Każda grupa jest wyświetlana w postaci miniatury, a pod obrazem podana jest liczba należących do niej dni. Kliknij żądany obraz miniatury, aby wyświetlić tylko krzywe CGM z tej grupy. Aby znów pokazać wszystkie krzywe CGM, kliknij najwyżej położoną miniaturę.

Aby ukryć miniatury grup, kliknij symbol przy lewej krawędzi paska miniatur.

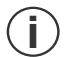

Należy pamiętać, że wybór grupy pozostaje zachowany, nawet jeśli pasek miniatur zostanie ukryty.

Wybór osobnych grup jest możliwy we wszystkich trybach wyświetlania wykresu dziennego.

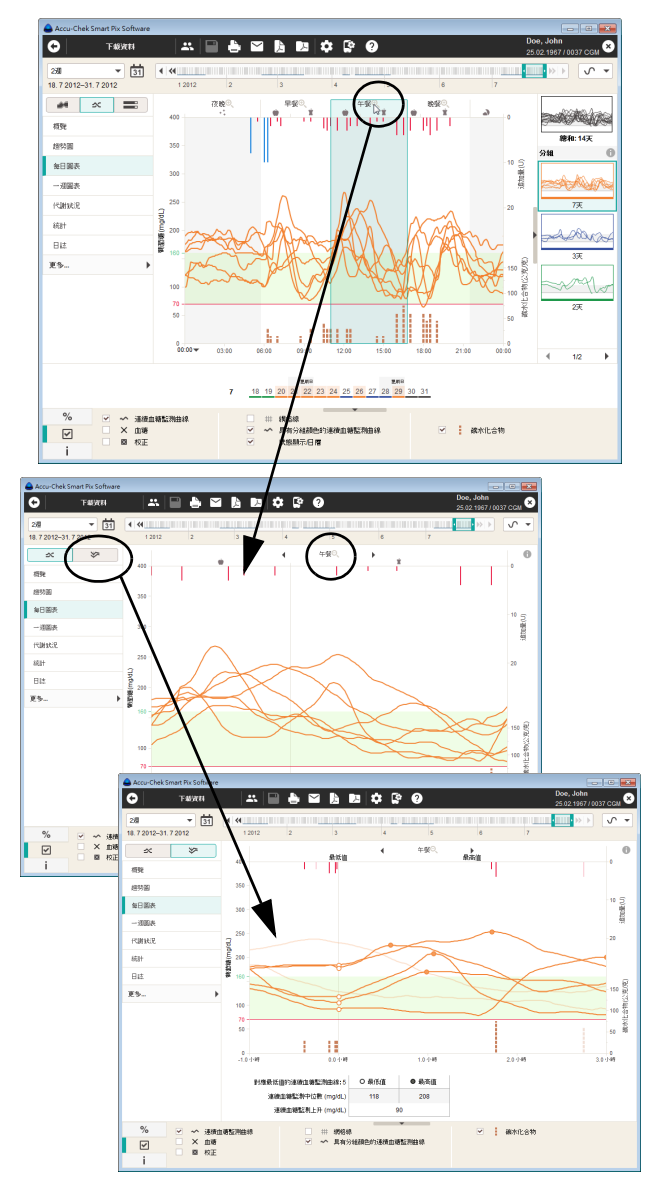

# Funkcja powiększenia i orientacja według najniższego wyniku

Aby umożliwić oglądanie większej liczby szczegółów w określonych blokach czasowych, dostępna jest funkcja powiększenia. Gdy krzywe różnych dni w przedziale jednego bloku czasowego są powiększone, można je dodatkowo dopasować do najniższego wyniku (zazwyczaj mierzonego przed posiłkiem). Można wówczas łatwiej i lepiej porównać te krzywe w odniesieniu do wzrostu glukozy po posiłkach.

Oprogramowanie dopasowuje krzywe CGM bloku czasowego do najniższego wyniku, ponieważ na przykład śniadanie może być spożywane w różnych dniach o różnych porach, raz o godzinie 7:00, następnego dnia o godzinie 8:30, a trzeciego dnia o godzinie 6:30.

Aby wybrać ten widok:

- Kliknij symbol szkła powiększającego w wybranym bloku czasowym, aby go powiększyć.
- Kliknij przełącznik  $\mathcal{F}$ , aby wybrać widok dopasowany do najniższego wyniku.
- Kliknij przełącznik  $\infty$ , aby ponownie wybrać widok nie dopasowany.
	- Aby wrócić do poprzedniego, nie powiększonego widoku, kliknij ponownie symbol szkła powiększającego przy górnej krawędzi wykresu.

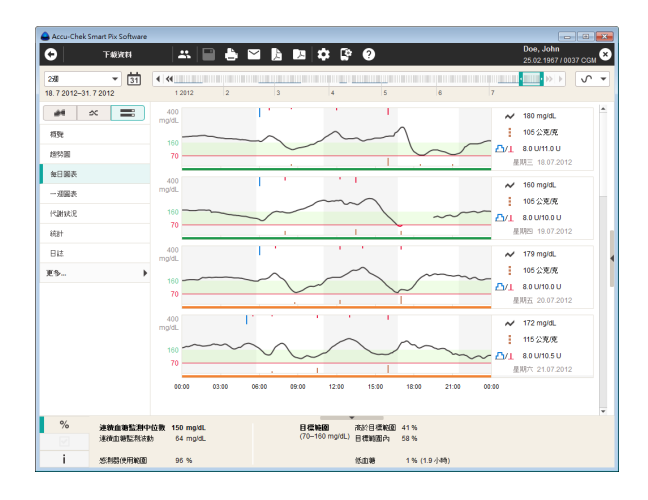

**Oddzielne krzywe CGM ::** Wyświetlane są oddzielne krzywe dla każdego dnia na osobnych wykresach. Przynależność do grupy jest tutaj wskazywana przez kolor dolnej granicy wykresu.

Przy prawej krawędzi każdego wykresu są ponadto podawane następujące informacje:

- **Mediana CGM:** Środkowa wartość spośród wszystkich wyników CGM zmierzonych w danym dniu.
- **Łączna ilość węglowodanów** w danym dniu.
- **Łączna ilość insuliny** w danym dniu.

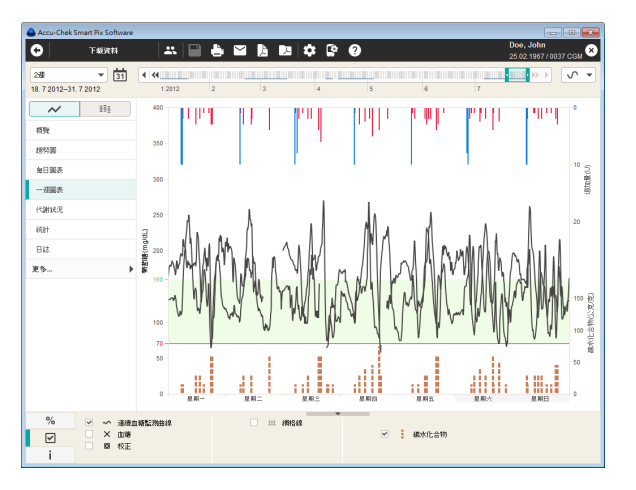

## **Wykres tygodniowy**

Także ten element raportu ułatwia rozpoznanie powtarzających się wzorców, tym razem w zależności od dnia tygodnia. W ten sposób można rozpoznać powtarzające się w określonych dniach tygodnia zmiany przemiany materii (np. w dniach, w których użytkownik uprawia sport).

Wartości, które mogą zostać wyświetlone w tym elemencie raportu, to:

- Wyniki CGM
- Insulina bolusowa
- Ilość węglowodanów
- Dawka podstawowa
- Wartości do kalibracji
- Informacje z pomp

# **Statystyka**

Element raportu *Statystyka* może być prezentowany na trzy sposoby:

- *Ogólna statystyka* : Prezentacja wszystkich wartości statystycznych w wybranym przedziale czasu.
- *Statystyka związana z posiłkami* : Analiza wszystkich informacji związanych z posiłkami.
- *Rozkład wyników* : Część wartości powyżej, część poniżej i część w obrębie zakresu docelowego w postaci diagramów kołowych. W widoku tym pokazywane są te same treści co w raporcie pomiarów stężenia glukozy we krwi (patrz strona [142\)](#page-141-0), dlatego nie został on ponownie opisany w tym miejscu.

**Ogólna statystyka : Zawiera ogólne i statystyczne** informacje dotyczące przetworzonych danych wybranego przedziału czasu. Można tu znaleźć następujące informacje:

## Urządzenie

- **Urządzenie:** Nazwa smartfonu (w przypadku systemu CGM)
- **Numer seryjny** smartfonu
- **Numer seryjny nadajnika CGM**
- **Liczba sensorów CGM:** Jeden nadajnik CGM może współpracować z maksymalnie 52 sensorami CGM.

Jeśli w wybranym przedziale czasu stosowano kilka urządzeń (bądź nadajników CGM), informacje te będą powtórzone kolejno dla każdego urządzenia.

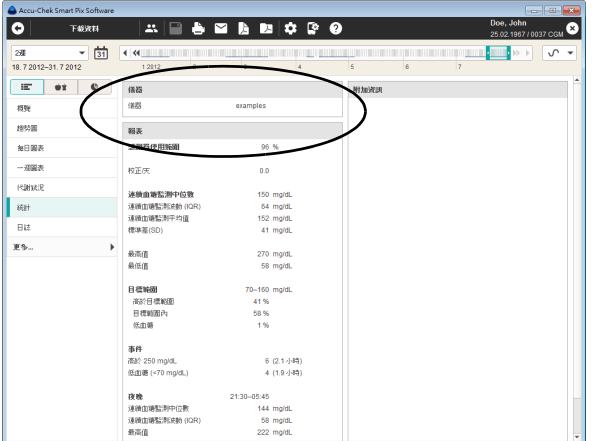

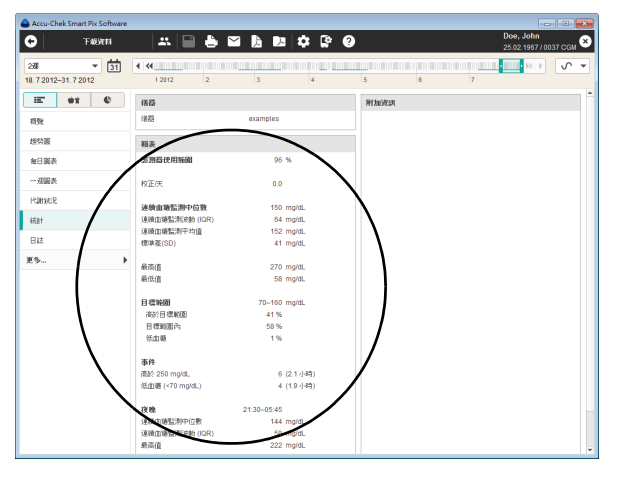

# Raport (Wyniki CGM)

Raport o wynikach CGM zawiera następujące informacje statystyczne:

- **Użycie sensoru:** Procentowy udział czasu w wybranym okresie, w którym sensor CGM dostarczał wyniki.
- **Kalibracje/dzień:** Średnia liczba pomiarów kalibracyjnych w ciągu dnia, zwykle co najmniej dwa razy dziennie.
- **Mediana CGM:** Środkowa wartość spośród wszystkich wyników CGM zmierzonych w danym dniu.
- **Wahania CGM (IQR):** Zakres, w którym mieści się 50% wszystkich wyników pomiaru.
- **Średnia wartość CGM:** Średnia arytmetyczna ze wszystkich wyników pomiaru CGM.
- **Odchylenie standardowe (SD):** Odchylenie standardowe lub rozrzut wyników CGM.
- **Najwyższy/najniższy wynik:** Najwyższy i najniższy wynik CGM zmierzony w wybranym przedziale czasu.
- **Zakres docelowy:** Zakres docelowy zastosowany do raportów.
- **Powyżej/w przedziale/poniżej zakresu docelowego:** Udział (procentowy) wyników pomiarów powyżej, w obrębie lub poniżej zakresu docelowego.
- **Hipoglikemia:** Liczba hipoglikemii.
- **Zdarzenia:** Liczba i łączny czas trwania zdarzeń, w których wynik CGM wynosił powyżej 250 mg/dL lub 13,9 mmol/L albo poniżej limitu hipoglikemii.
- **Noc:** Godziny ustawione dla pory "Noc" oraz lista wartości statystycznych, które zostały ustalone w godzinach "nocnych", czyli w porze snu.

#### Informacje dodatkowe

Te informacje są wyświetlane tylko w razie potrzeby:

• **Wartości z ostrzeżeniami:** Liczba wyników CGM zapisanych z ostrzeżeniem o temperaturze, informacją o przeterminowanych testach itd.

**Statystyka związana z posiłkami**  $\bullet$  $\circ$  $\bullet$  $\bullet$  $\cdot$  **Zawiera** wszystkie istotne statystyczne informacje dotyczące przetworzonych wyników CGM, przedstawione w odniesieniu do trzech posiłków w ciągu dnia. Można tu znaleźć następujące informacje:

Obszar Łącznie

- **Mediana:** Środkowa wartość spośród wyników CGM.
- **Wahania CGM:** Zakres, w którym mieści się 50% wszystkich wyników pomiaru (IQR).
- **Hipoglikemia:** Liczba hipoglikemii.

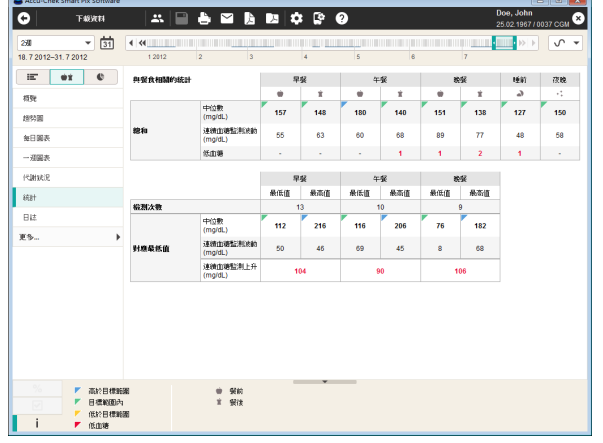

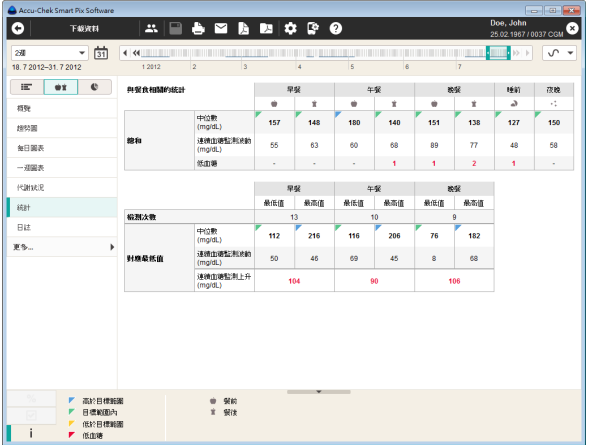

### Obszar "dopasowane do najniższego wyniku"

Wyniki CGM są analizowane oddzielnie dla każdej pory posiłku. W każdej takiej porze ustalany jest najwyższy wynik CGM i poprzedzający go najniższy wynik CGM. Z wyników tych wywodzone są następujące dane statystyczne:

- **Pomiary:** Liczba dni, w których możliwa jest analiza w związku z posiłkami.
- **Mediana**
- **Wahania CGM:** Zakres, w którym znajduje się środkowe 50% wyników CGM (odpowiada analizie IQR).
- **Wzrost CGM:** Średni wzrost wyników CGM w ciągu wszystkich analizowanych dni, od najniższego do najwyższego wyniku CGM w danym bloku czasowym.

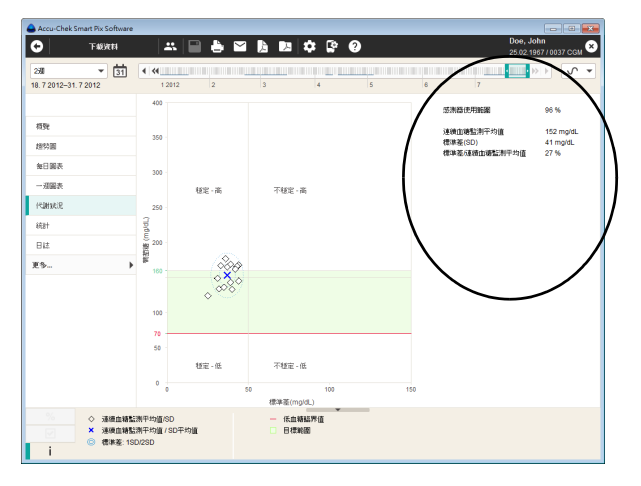

## **Kontrola metaboliczna**

Przedstawienie graficzne tego elementu raportu jest opisane na stronie [133.](#page-132-0) Obok prezentacji graficznej znajdują się informacje statystyczne na temat wartości, które trafiły do raportu. W przypadku wyników CGM są to:

- **Użycie sensoru:** Procentowy udział czasu w wybranym okresie, w którym sensor CGM dostarczał wyniki.
- **Średnia wartość CGM:** Średnia arytmetyczna ze wszystkich wyników pomiaru CGM.
- **Odchylenie standardowe (SD):** Odchylenie standardowe lub rozrzut wyników CGM.
- **Średnia wartość SD / CGM:** Wartość ta jest odbiciem wahań wartości CGM w odniesieniu do wartości średniej. Jeśli wartość średnia leży w pożądanym przedziale, stosunek o wartości poniżej 50% (lepiej: 30%) przedstawia odpowiednio niskie wahania glikemii, a tym samym dobrą kontrolę metaboliczną.

## **5.6 Rejestry**

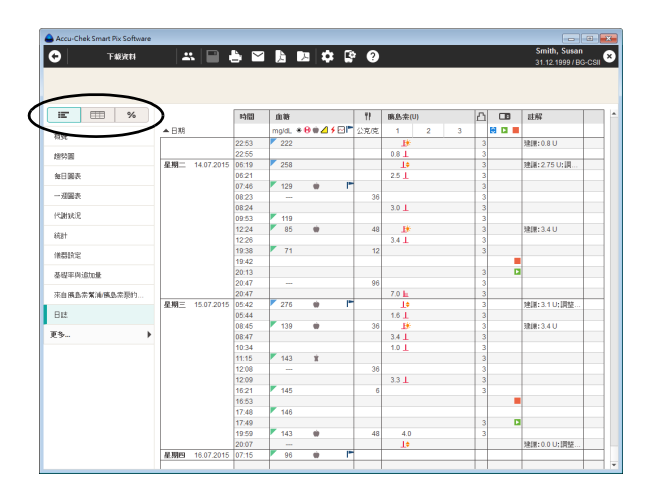

Element raportu *Rejestry* może być prezentowany na następujące sposoby:

- *Dziennik*  $\equiv$ : Chronologicznie uporządkowana tabela zawierająca informacje o kalibracji, BG, węglowodanach i insulinie, o ile są dostępne.
- *Rejestr (tylko BG)* : Chronologicznie uporządkowana tabela z kolumnami oznaczającymi bloki czasowe podzielonymi dodatkowo na kolumny przed/po posiłku lub z rozkładem 24-godzinnym.
- *Statystyka dzienna* % : Chronologicznie uporządkowana tabela z kolumnami zawierającymi odpowiednio wartości BG lub CGM, węglowodany i insulinę. Odpowiednie dane statystyczne za każdy dzień (średnia wartość, liczba itd.) są wprowadzane do tabeli.

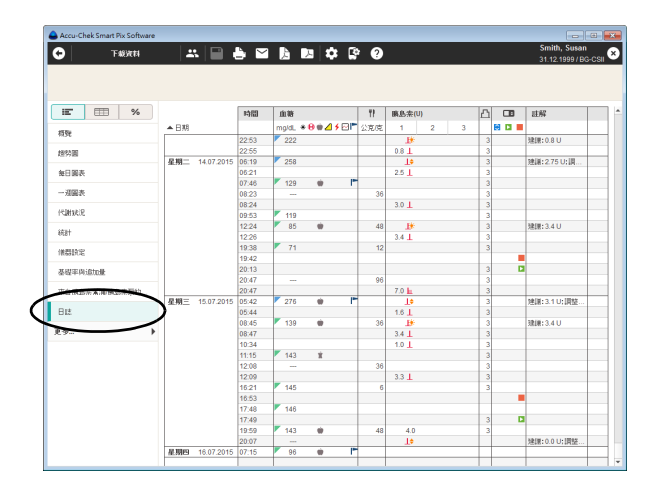

## **Dziennik (rekord danych)**

Pojęcie "rekord danych" oznacza zapisane dane dotyczące osoby, które w pierwszym rzędzie zostały odczytane w ramach importów z urządzeń. Na podstawie tych danych są tworzone raporty. Oprócz przeanalizowanego widoku w formie raportów dane te można też wyświetlać i edytować jako *Dziennik* w formie tabeli.

Po otwarciu zapisanego rekordu danych jednocześnie zawsze tworzony i wyświetlany jest przynależny raport. Jeśli do rekordu danych dodawane są wpisy lub istniejące wpisy są edytowane, zmiany te przedstawiane są też odpowiednio w istotnych elementach raportu.

- Możliwość tworzenia i zapisywania dowolnej liczby rekordów danych.
- Możliwość automatycznego dodawania danych z urządzeń do przypisanego rekordu danych.
- Możliwość dodawania do każdego wpisu rekordu danych dowolnych własnych komentarzy i informacji dodatkowych.

Każdy rekord danych przypisany pacjentowi zostaje automatycznie zapisany po opuszczeniu strony z rekordem danych lub zamknięciu oprogramowania Accu-Chek Smart Pix Software. Po zaimportowaniu niezapisane, nieprzyporządkowane rekordy danych zostają jednak usunięte.

Opis tworzenia, otwierania i zarządzania rekordami danych znajduje się w rozdziale [4.](#page-62-0) Poniżej objaśniamy funkcje i możliwości edycji otwartego rekordu danych.

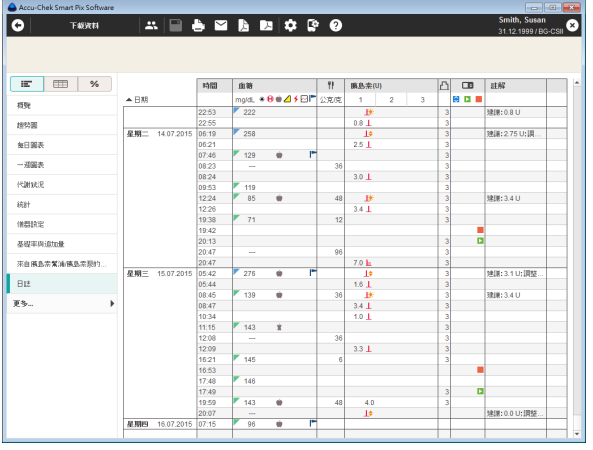

## **Zawartość dziennika**

Rekord danych jest wyświetlany w formie tabelarycznego dziennika wyników pomiarów stężenia glukozy we krwi, danych pompy insulinowej i innych informacji. Utworzona zostaje tabela wyników (posortowana wg daty i bloków czasowych) uwzględniająca datę i czas pomiarów stężenia glukozy we krwi oraz dane z pompy. Sortowanie tabeli w kolejności rosnącej lub malejącej można ustawić, klikając tytuł tabeli *Data*. W tej tabeli wyświetlane są wszystkie dostępne dane, niezależnie od przedziału czasu ustawionego w raporcie.

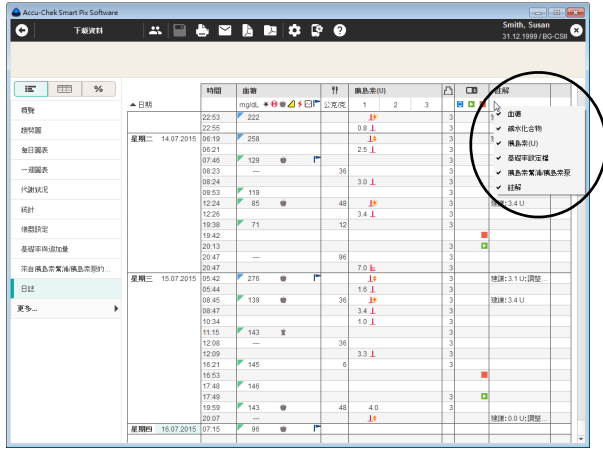

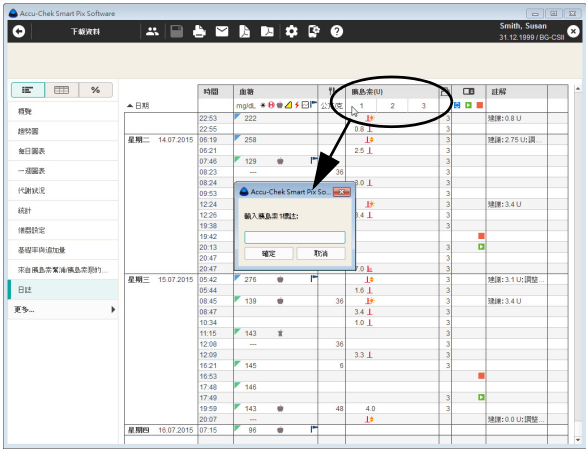

### **Dopasowanie prezentacji dziennika**

Dostępne są następujące opcje, umożliwiające dostosowanie tabeli do indywidualnych wymagań:

## Ukrywanie niepotrzebnych kolumn

- Kliknij prawym przyciskiem myszy nagłówek tabeli, aby otworzyć menu kontekstowe.
- Wszystkie aktualnie wyświetlane (aktywne) kolumny są opatrzone znakiem "aktywne". Kliknij nazwę kolumny, która ma być ukryta.
- Haczyk przed nazwą znika, a kolumna zostaje ukryta.

Ponowne kliknięcie tej nazwy powoduje pojawianie się ukrytych kolumn.

# Nadawanie nazw insulinom

Insuliny są wymienione z określeniami *1*, *2*, i *3* (patrz strona [178\)](#page-177-0). Zamiast tytułów kolumny *1, 2, 3* można też wpisywać krótkie hasła (do 5 znaków, np. "NPH" lub "Mix") dla każdego rodzaju insuliny. Oprogramowanie standardowo traktuje insulinę *1* jako krótko działającą, tj. insulinę bolusową, insulinę *2* jako długo działającą, tj. insulinę podstawową, zaś insulinę *3* jako insulinę mieszaną.

- Kliknij odpowiednią liczbę w tytule kolumny.
- Wprowadź żądaną nazwę (do 5 znaków).
- Kliknij przycisk *OK*, aby zapisać zmiany i zamknąć pole dialogowe.

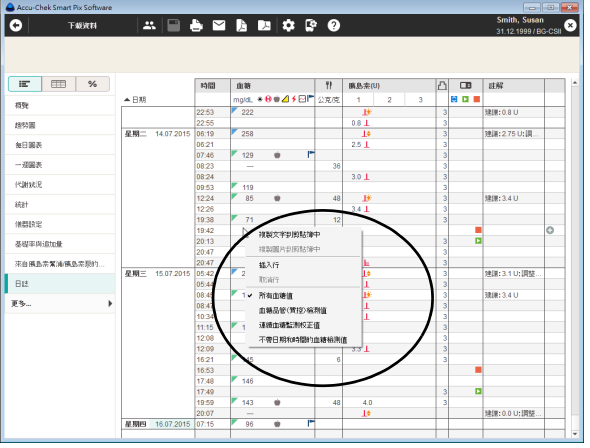

### Wybieranie wyświetlanych wartości

Klikając prawym przyciskiem myszy na liście można wybrać, jaki rodzaj wartości ma być wyświetlany:

- Stężenia glukozy we krwi
- Wyniki kontroli BG
- Wartości kalibracyjne CGM
- Wartości BG bez daty i godziny

Dokonany wybór jest oznaczany haczykiem, wszystkie pozostałe wartości są ukrywane.

#### **Edycja wpisów dziennika**

Pojęciem "wpis dziennika" określony jest zawsze kompletny wiersz tabeli, podzielony na kilka obszarów informacyjnych (np. *Glikemia* lub *Komentarze*). Każdy wpis dziennika zawiera przynajmniej datę i godzinę. **i**

Do edycji wpisu dziennika dostępne są następujące opcje:

#### Możliwe jest:

- Uzupełnianie istniejących wpisów dziennika o dodatkowe informacje.
- Ręczne dodawanie nowych wpisów i wprowadzanie do nich wyników pomiarów. Ręcznie wprowadzone wyniki można zmieniać także w późniejszym terminie.
- Oznaczanie istniejących wpisów jako nieaktualne (np. błędne pomiary), aby wykluczyć je z raportów.

#### Nie jest możliwe:

- Zmienianie informacji o dacie i czasie oraz wyników pomiarów wczytanych z glukometrów.
- Zmienianie lub oznaczanie jako nieaktywne wpisów wczytanych z pomp insulinowych.

Każdy otwarty rekord danych jest po jego zamknięciu automatycznie zapisywany.

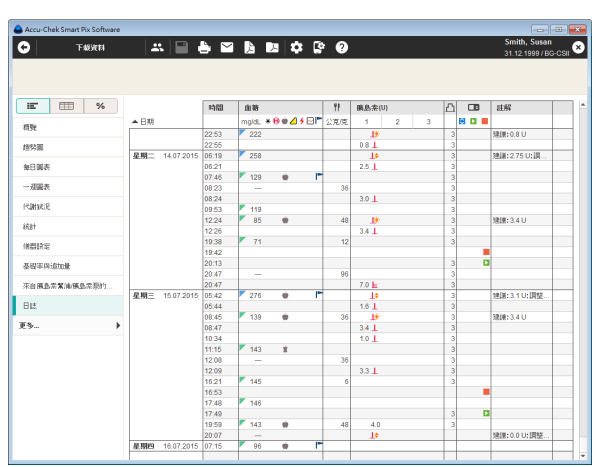

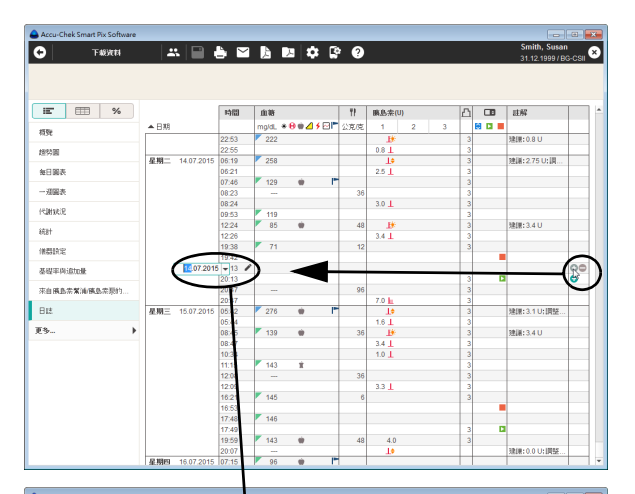

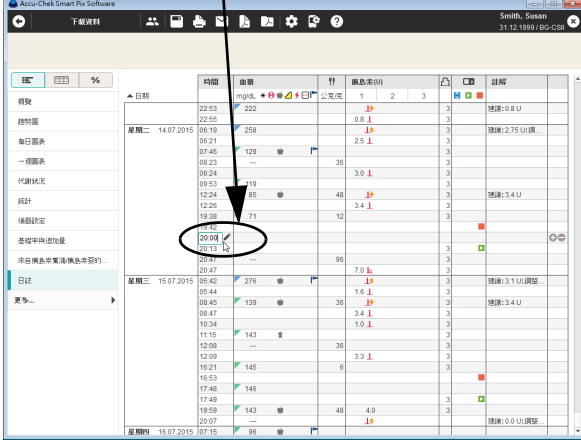

## Dodawanie lub dezaktywacja wpisu dziennika

Każdy wpis dziennika ma po prawej stronie jeden lub dwa małe przyciski z następującymi funkcjami:

- Przyciskiem można dodać wpis **powyżej** danego wiersza.
- Za pomocą przycisku inieżna dezaktywować odpowiednio oznaczony wpis (np. aby wykluczyć błędne pomiary w raportach i statystykach). Przycisk jest wyświetlany tylko przy wpisach, które można dezaktywować.

W celu dodania wpisu do dziennika:

- Kliknij przycisk w wierszu, nad którym ma być utworzony nowy wpis.
- Za pomocą przycisków ze strzałkami ustaw żądaną datę i godzinę dla tego wpisu.

Jeśli ustawienie daty i godziny nie jest zgodne z aktualną pozycją wpisu, wiersz przesuwa się automatycznie na prawidłową pozycję.

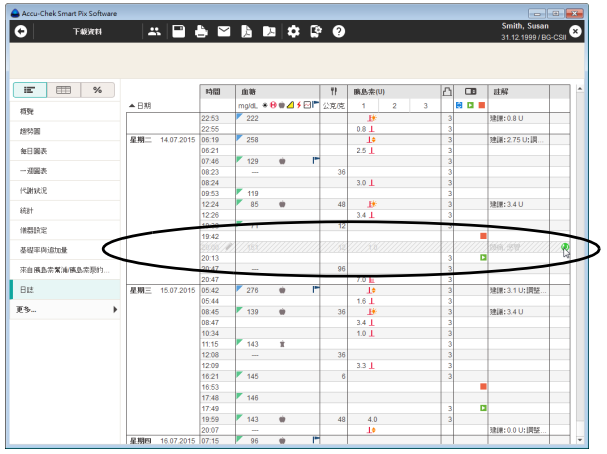

W celu dezaktywacji wpisu dziennika:

• Kliknij przycisk w wierszu, który ma być dezaktywowany. Wiersz jest teraz kreskowany na szaro.

Ten wpis dziennika nie będzie już więcej uwzględniany w raportach i statystykach.

W celu reaktywacji dezaktywowanego wpisu dziennika:

- Kliknij przycisk (•) w wierszu, który został uprzednio dezaktywowany.
- Wpisy można dodawać lub dezaktywować również poprzez menu kontekstowe. W tym celu należy kliknąć wpis prawym przyciskiem myszy i wybrać żądane polecenie z wyświetlonego menu. **i**

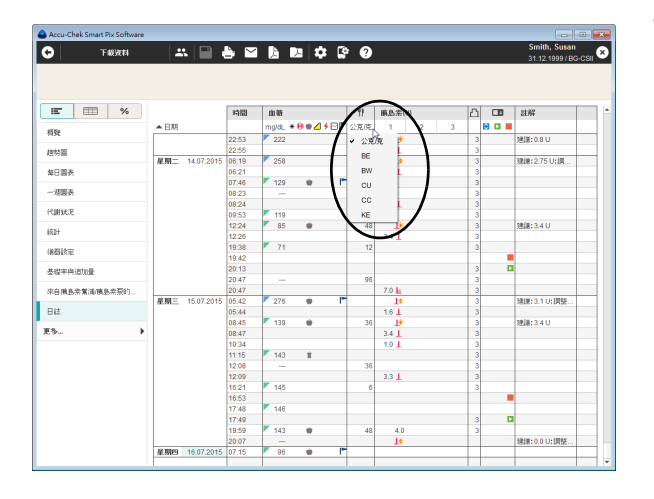

### Wartości (glikemia, węglowodany, insulina) w dzienniku

Wartości w danych kolumnach są wyświetlane z następującymi jednostkami:

• *Glikemia*

Jednostka odpowiada ustawieniu glukometru, z którego wczytano dane.

• *Węglowodany*

Można samodzielnie ustawić jednostkę. Aby zmienić wyświetlaną jednostkę, należy kliknąć przycisk obok wyświetlanej jednostki i wybrać wymaganą jednostkę. Wybrana tutaj jednostka stosowana jest również w raporcie.

• *Insulina* Jednostką jest zawsze *U*.

Podczas wprowadzania wartości obowiązują następujące ograniczenia:

- We wpisach, które były wczytane z pomp insulinowych, można wprowadzać tylko informacje o węglowodanach i komentarze, a nie stężenie glukozy we krwi ani inne wartości insuliny.
- Wczytanych stężeń glukozy we krwi nie można zmieniać, ale można je oznaczać zdarzeniami.
- Stężenie glukozy we krwi można wprowadzać tylko w ręcznie utworzonych wpisach.

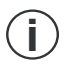

Symbole stosowane we wpisach dziennika w odniesieniu do informacji dotyczących pompy insulinowej odpowiadają symbolom, które są opisane w raportach pompy insulinowej.

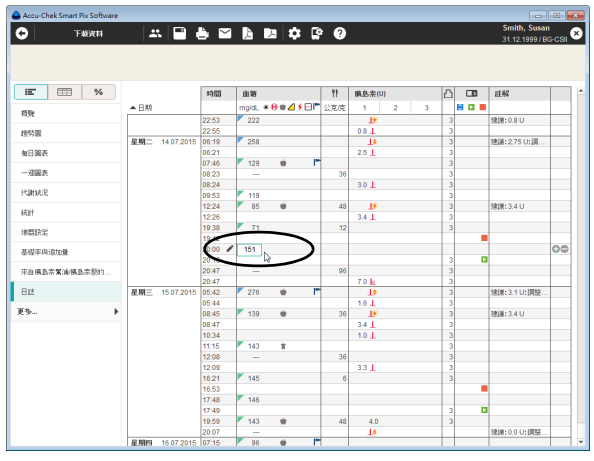

### Wprowadzanie i edycja wartości stężenia glukozy we krwi

W celu wprowadzenia stężenia glukozy we krwi w ręcznie utworzonym wpisie dziennika:

- W żądanym wpisie kliknij myszą kolumnę *Glikemia*.
- Gdy pole wpisu jest wyróżnione, można wprowadzić wartość.
- Zakończ wprowadzanie wartości, naciskając klawisz Enter.

Po zakończeniu wprowadzania wartości wpis jest oznaczany symbolem iako ręczny wpis dziennika.

W celu zmiany lub usunięcia ręcznie wprowadzonej wartości glukozy we krwi:

- Kliknij dwukrotnie wartość, która ma być zmieniona lub usunięta. Punkt wstawiania miga teraz w tym polu wpisu.
- Usuń lub zmień wartość, a następnie naciśnij klawisz Enter.

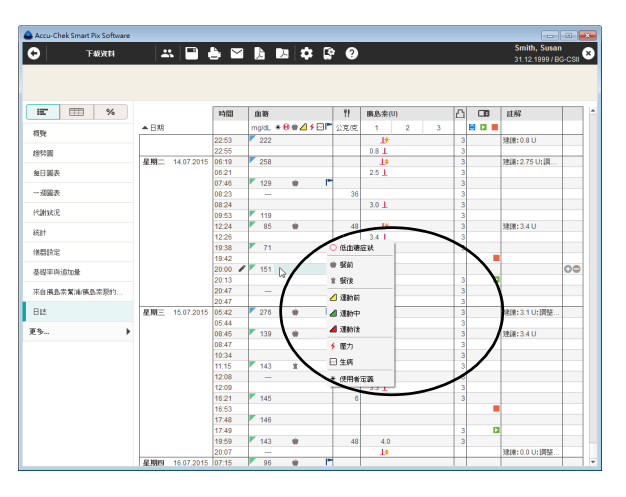

W celu oznaczenia stężenia glukozy we krwi zdarzeniem:

- W żądanym wpisie kliknij myszą w obszarze po prawej stronie obok stężenia glukozy we krwi.
- Z wyświetlonego menu wybierz żądane zdarzenie, klikając je jednokrotnie.

Wybrane zdarzenie jest teraz wyświetlone jako symbol po prawej stronie wartości glukozy we krwi. Wartość glukozy we krwi można w ten sposób oznaczyć maksymalnie sześcioma zdarzeniami.

W celu ponownego usunięcia zdarzenia (symbolu):

- W żądanym wpisie kliknij myszą w obszarze po prawej stronie obok stężenia glukozy we krwi.
- W wyświetlanym teraz menu symbole przydzielonych już zdarzeń są wyświetlane w ramce. Kliknij jednokrotnie symbol w ramce, który ma być usunięty.

Odpowiedni symbol jest teraz usuwany z tego wpisu.

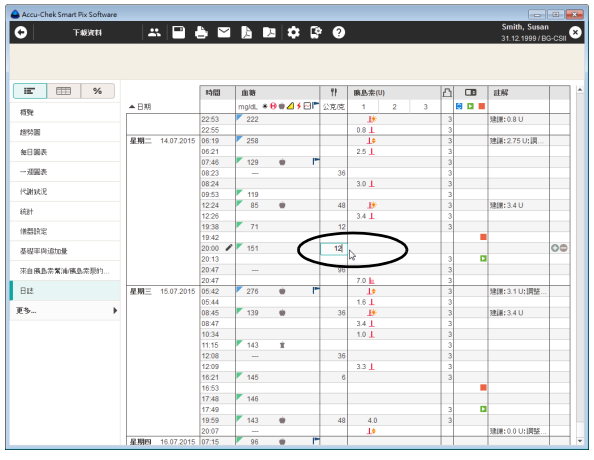

#### Wprowadzanie i edycja wartości węglowodanów

W celu wprowadzenia wartości węglowodanów w ręcznie utworzonym lub wczytanym z glukometru/pompy insulinowej wpisie dziennika:

- W żądanym wpisie kliknij myszą kolumnę *Weglowodany* \\
- Gdy pole wpisu jest wyróżnione, można wprowadzić wartość.
- Zakończ wprowadzanie wartości, naciskając klawisz Enter.

W celu zmiany lub usunięcia ręcznie wprowadzonej wartości węglowodanów:

- Kliknij dwukrotnie wartość, która ma być zmieniona lub usunięta. Punkt wstawiania miga teraz w tym polu wpisu.
- Usuń lub zmień wartość, a następnie naciśnij klawisz Enter.

#### <span id="page-177-0"></span>Wprowadzanie i edycja dawki insuliny

Rodzaje insuliny 1, 2 i 3 są przypisane w dzienniku w następujący sposób:

Jeśli stosowana jest pompa insulinowa, insulina podawana za pomocą pompy jest automatycznie wprowadzana jako *Insulina 1*.

Jeśli nie jest używana pompa insulinowa, można np. stosowanej insulinie krótko działającej przyporządkować *Insulina 1*, długo działającej insulinie — *Insulina 2*, a insulinie mieszanej — *Insulina 3*.

W celu wprowadzenia dawki insuliny w ręcznie utworzonym lub wczytanym z glukometru wpisie dziennika:

- W żądanym wpisie kliknij myszą kolumnę *Insulina 1, 2* lub *3* (kolumny te mogą mieć ewentualnie nazwy nadane przez użytkownika).
- Gdy pole wpisu jest wyróżnione, można wprowadzić wartość.
- Zakończ wprowadzanie wartości, naciskając klawisz Enter.

W celu zmiany lub usunięcia ręcznie wprowadzonej dawki insuliny:

- Kliknij dwukrotnie wartość, która ma być zmieniona lub usunięta. Punkt wstawiania miga teraz w tym polu wpisu.
- Usuń lub zmień wartość, a następnie naciśnij klawisz Enter.

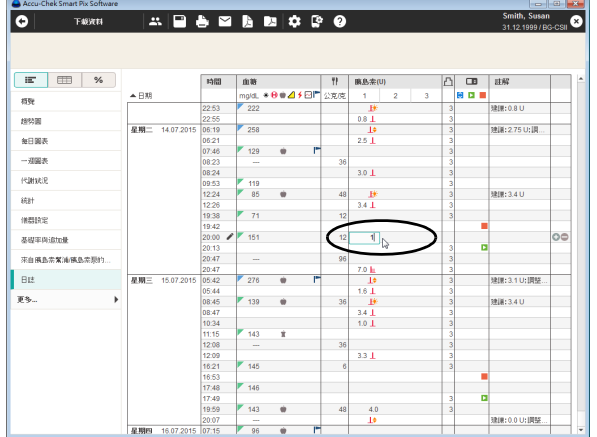

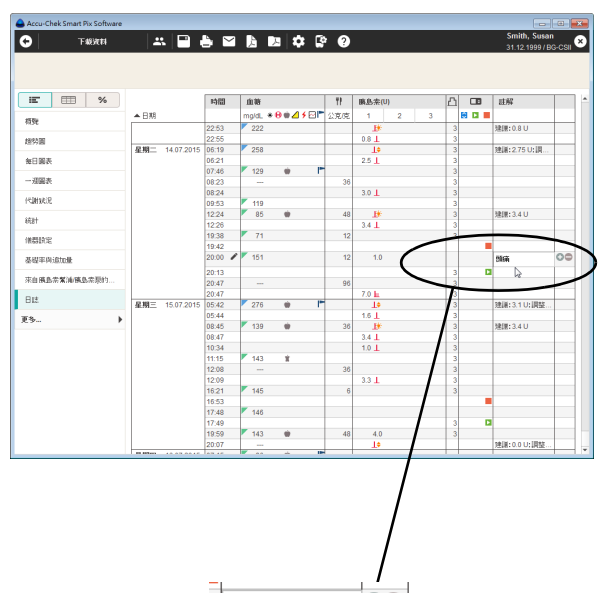

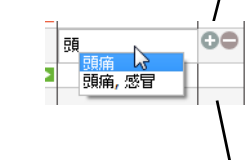

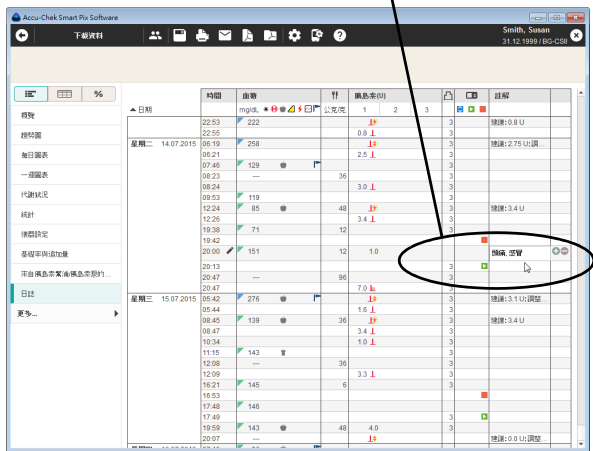

## Dodawanie, edycja lub usuwanie komentarza

W celu dodania komentarza do wpisu dziennika:

- W kolumnie *Komentarze* kliknij myszą wpis, do którego ma być dodany komentarz.
- Gdy pole komentarza jest wyróżnione, można wprowadzić żądany tekst. Jeśli komentarz zostanie raz wprowadzony, później, gdy użytkownik będzie wpisywał nowy komentarz rozpoczynający się od tej samej litery, odpowiednie wyrażenia do wyboru będą automatycznie wyświetlane na liście. Kliknij komentarz na liście, jeśli ma być ponownie wprowadzony.
- Zakończ wprowadzanie tekstu, naciskając klawisz Enter.

Podczas odczytu pompy insulinowej określone zapisane zdarzenia pompy pojawią się automatycznie jako wpisy w kolumnie z komentarzami.

**i**

Gdy tylko zostanie utworzony nowy wpis w dzienniku dla komentarza, który poza tym nie zawiera **żadnych** innych informacji, wówczas dla tego komentarza pojawi się znacznik na osi czasu (patrz strona [110](#page-109-0)). Z funkcji tej można korzystać, aby za pomocą takich ogólnych komentarzy oznaczać np. początek nowej terapii.

W celu zmiany istniejącego komentarza:

- Kliknij dwukrotnie komentarz, który ma być zmieniony. Punkt wstawiania miga teraz w tym polu tekstowym.
- Zmień tekst według życzenia.
- Zakończ wprowadzanie tekstu, naciskając klawisz Enter.

W celu usunięcia istniejącego komentarza:

- Kliknij dwukrotnie komentarz, który ma być usunięty. Punkt wstawiania miga teraz w tym polu tekstowym.
- Usuń tekst.
- Po usunięciu tekstu naciśnij klawisz Enter.
## **Rejestr**

Rejestr stanowi tabelaryczne zestawienie wyników pomiaru stężenia glukozy we krwi, ilości węglowodanów i dawek insuliny. W zależności od wybranej opcji wyświetlania, tabela będzie podzielona na bloki czasowe w związku z posiłkami lub będzie prezentowana w rozkładzie 24-godzinnym.

#### Bloki czasowe w związku z posiłkami

Tabela zorganizowana jest według informacji o dacie i godzinie wyniku pomiaru stężenia glukozy. Poziomo tabela podzielona jest na bloki czasowe, pionowo sortowana jest według daty. Zdefiniowany podział na posiłki sortuje wyniki do odpowiedniej kolumny (przed/po posiłku), nawet jeśli informacje dotyczące czasu wykazują pewne odchylenia.

Bloki czasowe, w których znajdują się posiłki, są dodatkowo podzielone na kolumny przed i po posiłku. Jeśli wartości nie są opatrzone datą i godziną, nie są wyświetlane w rejestrze. Znajdują się one jednak w elemencie raportu *Dziennik*.

W legendzie można znaleźć pole wyboru, które pozwala na wyszarzenie określonych wyników pomiaru (niezaznaczonych lub zaznaczonych jako przed/po posiłku).

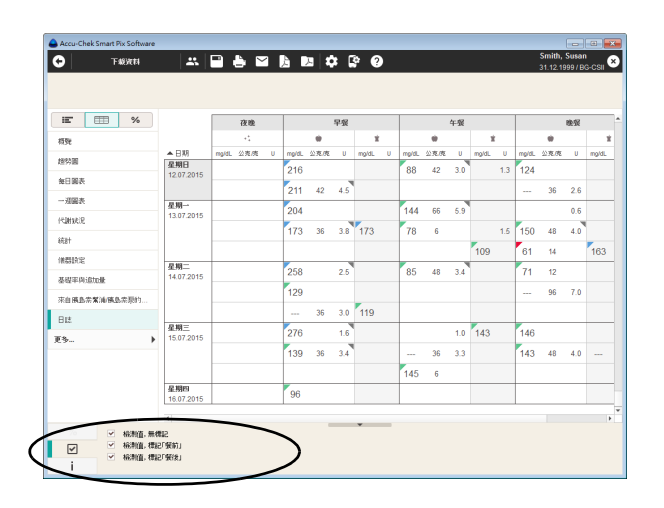

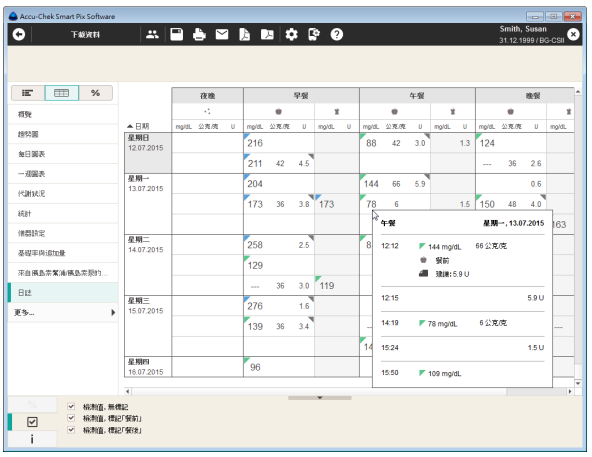

Dla każdego wpisu można wyświetlić szczegółowe informacje:

• Kliknij myszą wpis, dla którego mają zostać podane dodatkowe informacje.

Zostaną wyświetlone szczegóły należące do tego wpisu:

- Dla stężenia glukozy we krwi: datę, czas, wynik pomiaru, oznaczenie (przed/po posiłku, jeśli dostępne), komentarz.
- Dla insuliny: datę, czas, ilość insuliny, komentarz.
- Dla węglowodanów: datę, czas, ilość, komentarz.

Jeśli istnieją wpisy, w odniesieniu do których są dostępne informacje dodatkowe (np. oznaczone jako zdarzenie *Niestandardowe*), w prawym górnym rogu pojawi się szary trójkąt. Wartości BG, węglowodanów lub insuliny, które są niezbyt odległe w czasie (<10 min), są interpretowane jako jedno zdarzenie i z tego powodu prezentowane obok siebie w jednym wierszu.

#### Rozkład 24-godzinny

Tabelę można także wyświetlić w rozkładzie 24-godzinnym. Aby ustawić ten rodzaj wyświetlania:

- W oknie menu *Ustawienia oprogramowania* btwórz zakładkę *Ustawienia ogólne*.
- W polu *Opcje wyświetlania* wybierz opcję *Format rejestru: Rozkład 24-godzinny* (patrz strona [37\)](#page-36-0).

Tabela zorganizowana jest według informacji o dacie i godzinie wyniku pomiaru stężenia glukozy. Poziomo tabela podzielona jest na 24 godziny, pionowo sortowana jest według daty.

Przy prawej krawędzi każdego dnia znajdują się ponadto następujące informacje:

- **Średnie stężenie glukozy we krwi:** Średnia wartość przeanalizowanych wyników pomiaru w danym dniu.
- **Łączna ilość węglowodanów** w danym dniu.
- **Łączna ilość insuliny** w danym dniu.

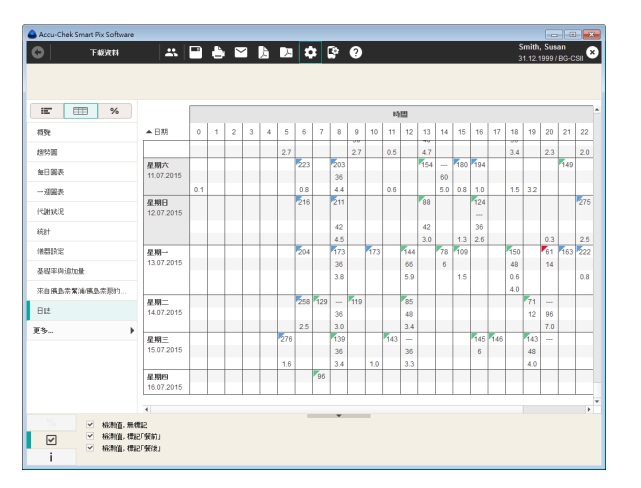

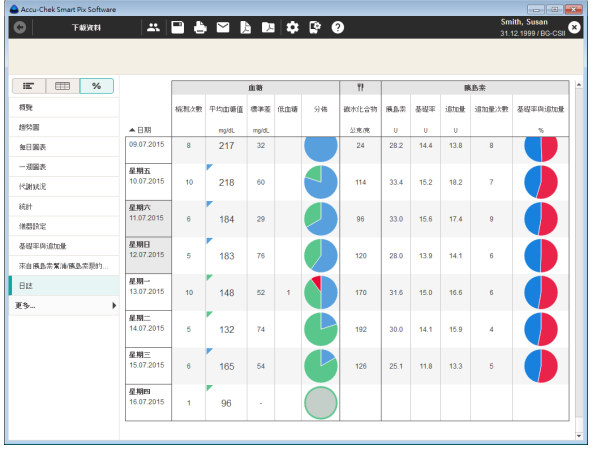

## **Statystyka dzienna**

*Statystyka dzienna* to chronologicznie uporządkowana tabela z kolumnami zawierającymi odpowiednio dane stężenia glukozy we krwi lub wartości CGM, węglowodanów i insuliny. Odpowiednie dane statystyczne za każdy dzień (średnie wartości, liczby itd.) są wprowadzane do tabeli.

## Obszar Glikemia

- **Liczba pomiarów:** Liczba przeanalizowanych wartości stężenia glukozy we krwi danego dnia.
- **Średnie BG:** Średnia ze wszystkich wartości zmierzonych danego dnia.
- **Odchylenie standardowe:** Odchylenie standardowe lub rozrzut przeanalizowanych wyników pomiarów.
- **Hipoglikemia:** Liczba hipoglikemii.

## Obszar Wyniki CGM

- **Użycie sensoru:** Udział procentowy wartości zmierzonych za pomocą sensora CGM w wybranym okresie.
- **Mediana:** Środkowa wartość spośród wszystkich wyników CGM zmierzonych w danym dniu.
- **Wahania CGM (IQR):** Zakres, w którym mieści się 50 % wszystkich wyników pomiaru.
- **Hipoglikemia:** Liczba hipoglikemii.

#### Obszar Węglowodany

• **Węglowodany:** Ilość węglowodanów przyjętych danego dnia.

#### Obszar Insulina

- **Insulina:** Całkowita ilość podanej insuliny (bolus i dawka podstawowa).
- **Podstaw.:** Całkowita ilość podanej insuliny podstawowej.
- **Bolus:** Całkowita ilość podanej insuliny bolusowej.
- **Liczba bolusów:** Liczba bolusów podanych tego dnia.
- **Dawka podst./bolus:** Stosunek między dawką podstawową a insuliną bolusową.

## **5.7 Literatura dotycząca raportów**

## **HBGI / LBGI**

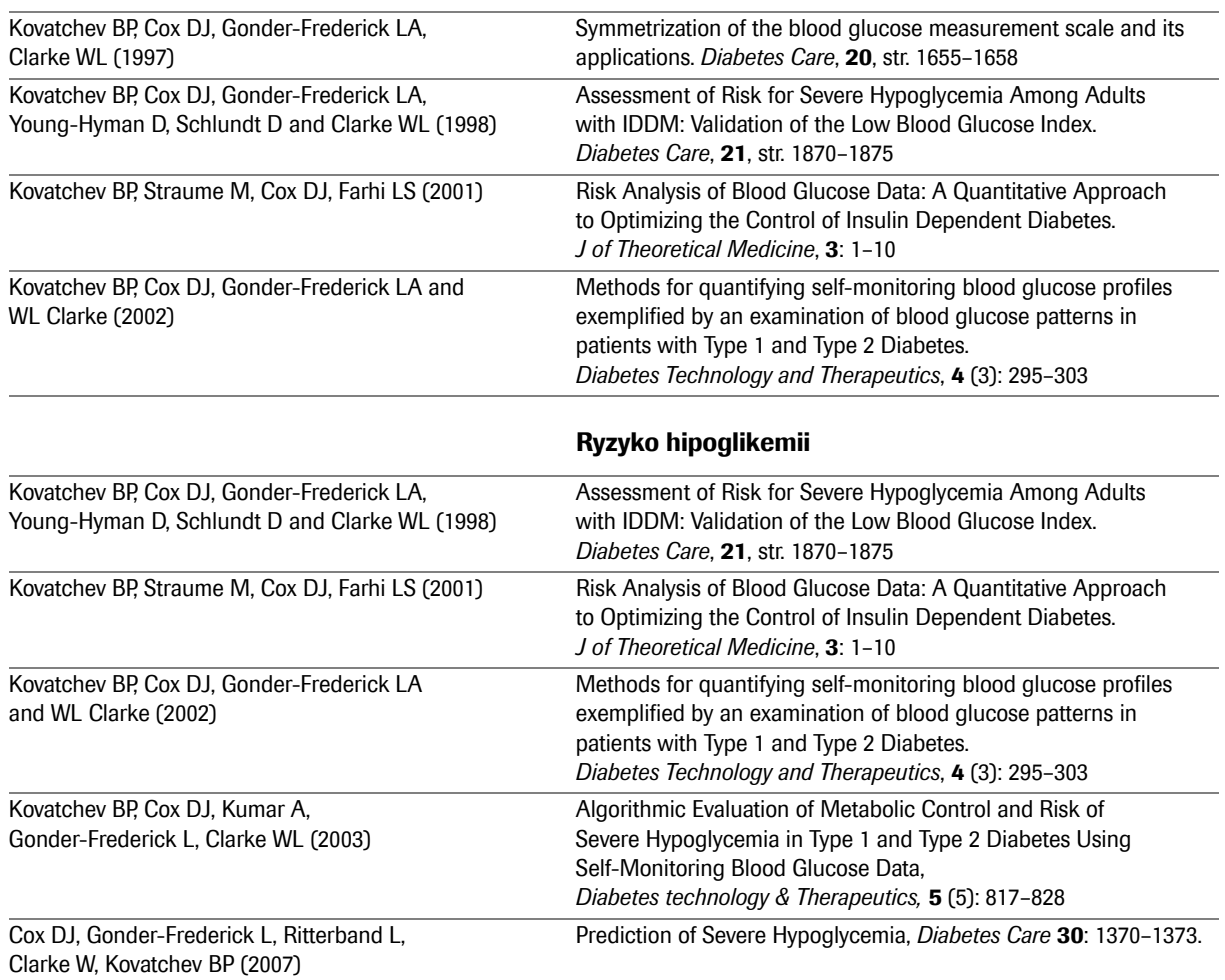

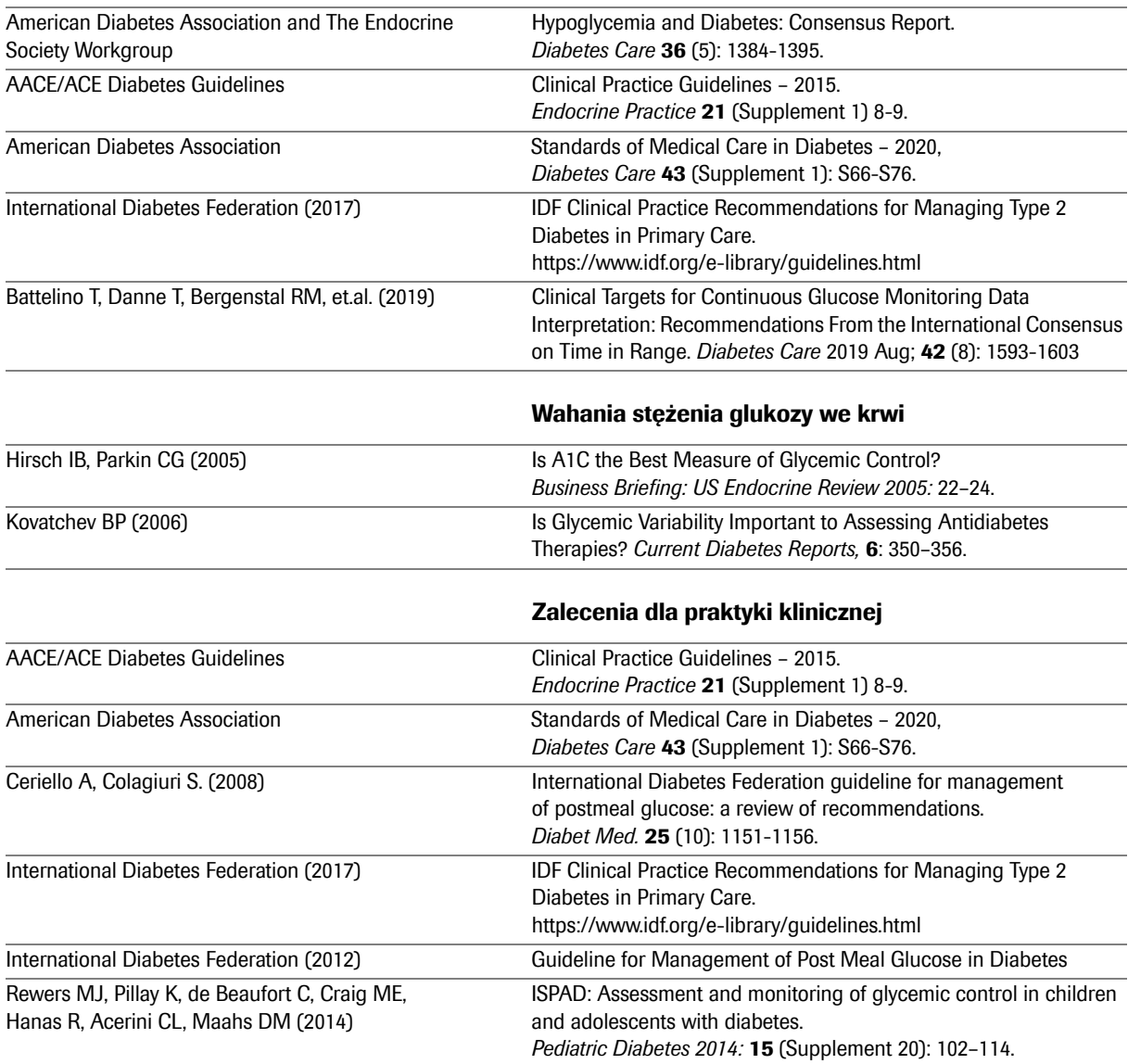

## **Zakres docelowy dla stężenia glukozy we krwi**

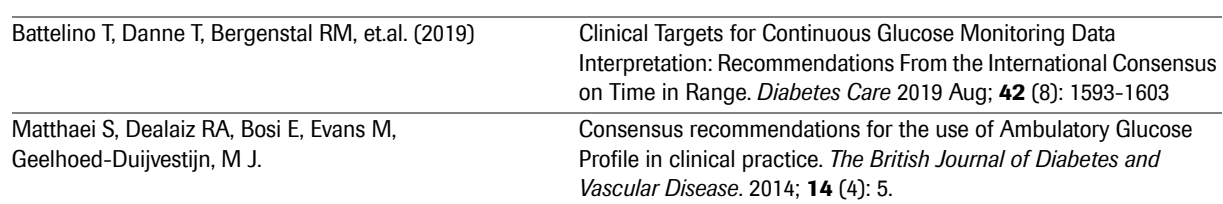

# **Ambulatoryjny profil glukozowy**

# **6 Oprogramowanie Accu-Chek Smart Pix Software – tryb prosty**

## <sup>2</sup> 3 alla Le **ACCU-CHEK**<sup>®</sup> Smart Pix 歡迎使用Accu-Chek Smart Pix羅氏得慧型血糖管理軟體! 簡單模式 請選擇一項功能 下载链器中的新资 **蘭示己儲存的資料 C** case  $\overline{\odot}$ **A** say s<br>-<br>- HEK SMART PIX是 @ 2018 Roche D  $\sqrt{\text{Roche}}$ 一体用模糊 。<br>(四国) [6](#page-188-1) 4 [5](#page-188-0)

#### **6.1 Podsumowanie oprogramowania i przycisków**

Bezpośrednio po uruchomieniu oprogramowania Accu-Chek Smart Pix Software okno programu pokazuje następujące elementy:

- **1** Na pasku tytułowym okna programu znajduje się nazwa programu i przyciski służące do minimalizowania, maksymalizowania i zamykania okna. Jeżeli włączona jest opcja automatycznego przypisywania danych z urządzenia, będzie to widoczne na pasku tytułowym. **2** Przycisk *Odczytaj nowe dane z urządzenia* Otwiera plik pomocniczy umożliwiający przygotowanie urządzeń do przesyłania danych. **3** Przycisk *Wyświetl zapisane dane* Pozwala otworzyć dostępny rekord danych lub utworzyć nowy rekord danych. **4** Przycisk *Ustawienia oprogramowania* Tego przycisku używa się w celu dostosowania ustawień oprogramowania Accu-Chek Smart Pix
- <span id="page-188-1"></span><span id="page-188-0"></span>Software. **5** Przycisk *Pomoc* Użyj tego przycisku, by wyświetlić instrukcję obsługi. **6** Przycisk *Informacje o...*
	- Użyj tego przycisku, aby wyświetlić wersję oprogramowania i opcje związane z aktualizacją.

Interfejs użytkownika wymaga rozdzielczości ekranu co najmniej 1024 x 768 pikseli. Na dużych ekranach, w obrębie powierzchni ekranu, można dowolnie maksymalizować rozmiar okna.

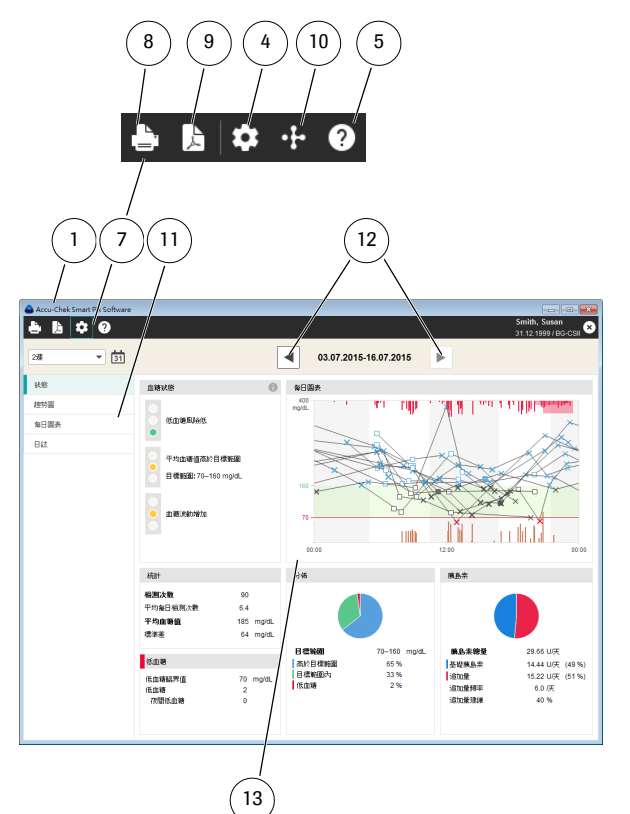

Po wyświetleniu raportu w oknie programu zobaczysz następujące elementy:

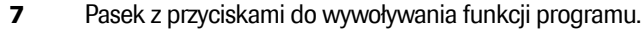

- **8** Przycisk *Drukuj* Wybrane elementy raportu drukowane są na dowolnie wybieranej drukarce.
- **9** Przycisk *Zapisz jako raport PDF* Wybrane elementy raportu zapisywane są w formie pliku PDF.
- **10** Przycisk *Otwórz widok pacjenta* Ładowanie danych do RocheDiabetes Care Platform.1
- **11** Panel nawigacyjny do wyboru elementu raportu, który ma zostać wyświetlony.
- **12** Przyciski umożliwiające wybór przedziału czasu.
- **13** Obszar wyświetlania raportów i rekordów danych.
	- 1. Ta funkcjonalność nie jest dostępna we wszystkich krajach

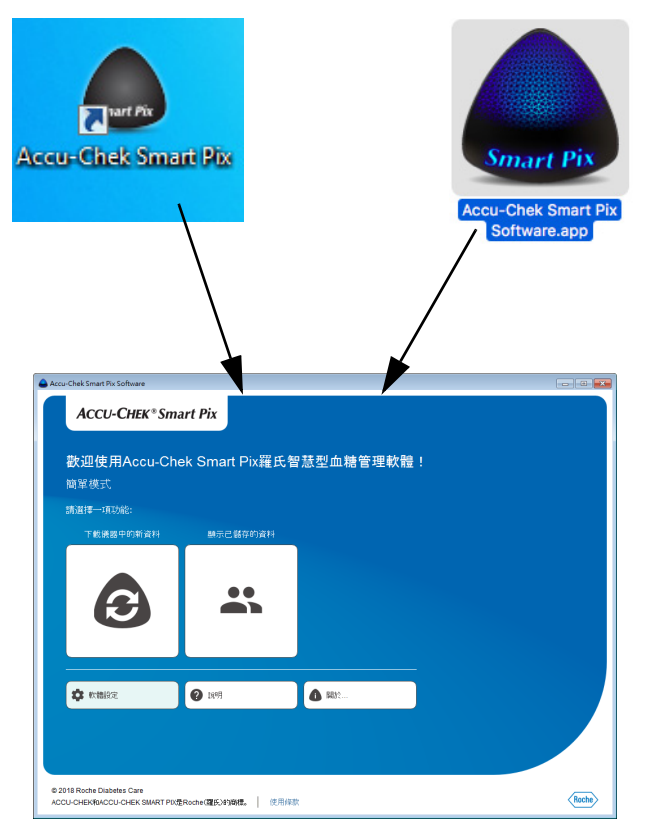

#### **6.2 Uruchamianie oprogramowania**

Aby uruchomić oprogramowanie Accu-Chek Smart Pix Software, kliknij dwukrotnie plik programu *Accu-Chek Smart Pix Software.exe* (lub *Accu-Chek Smart Pix Software.app*) albo utworzony skrót (patrz rozdział [2.2](#page-27-0)).

- Jeśli program ma być używany do edycji zapisanego już rekordu danych lub do wyświetlenia zapisanych raportów, nie jest konieczne podłączenie urządzenia Accu-Chek Smart Pix.
- Jeśli program ma być używany do wczytania nowych danych, należy podłączyć urządzenie Accu-Chek Smart Pix lub odpowiedni glukometr (np. glukometr Accu-Chek Mobile bezpośrednio przez złącze USB).

## **6.3 Konfiguracja oprogramowania**

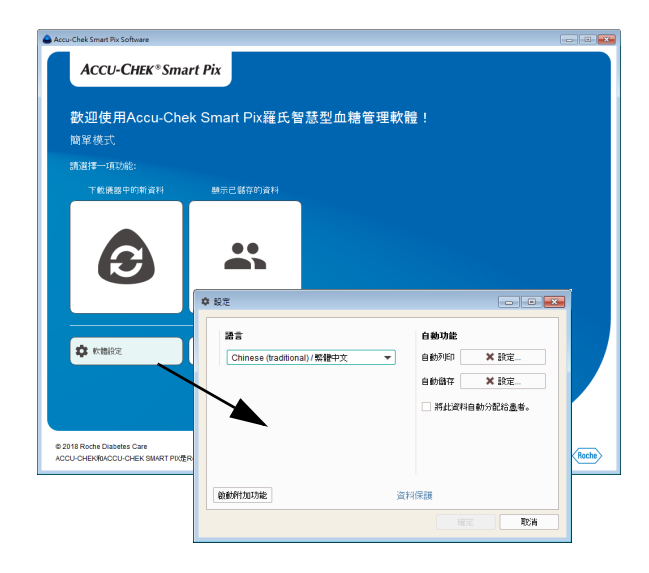

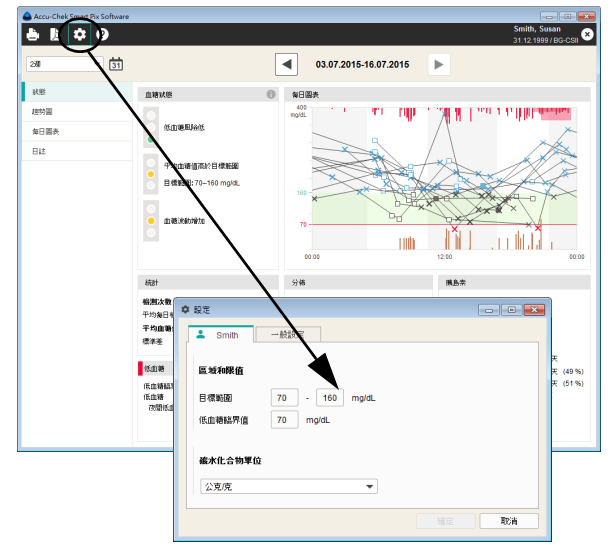

Oprogramowanie Accu-Chek Smart Pix Software można skonfigurować indywidualnie w pewnych obszarach i dopasować je do własnych potrzeb.

Należy kliknąć przycisk *Ustawienia oprogramowania* , aby otworzyć przynależne pole dialogowe. W tym polu dialogowym, w zależności od sytuacji, znajdują się wybrane obszary ustawień przedstawione w formie zakładek pod górną krawędzią okna:

- Jeżeli nie jest otwarty żaden rekord danych, dostępny jest jedynie obszar ustawień *Ustawienia ogólne*.
- Jeśli akurat otwarty jest rekord danych, wyświetli się obszar ustawień *Ustawienia ogólne* oraz drugi obszar ustawień noszący nazwę otwartego rekordu danych.

Dla wszystkich ustawień opisanych na następnych stronach obowiązuje:

Kliknij przycisk *OK*, aby zapisać zmiany w ustawieniach i zamknąć pole dialogowe. Kliknij przycisk *Anuluj*, aby odrzucić wybrane ustawienia i zamknąć pole dialogowe bez wprowadzania zmian.

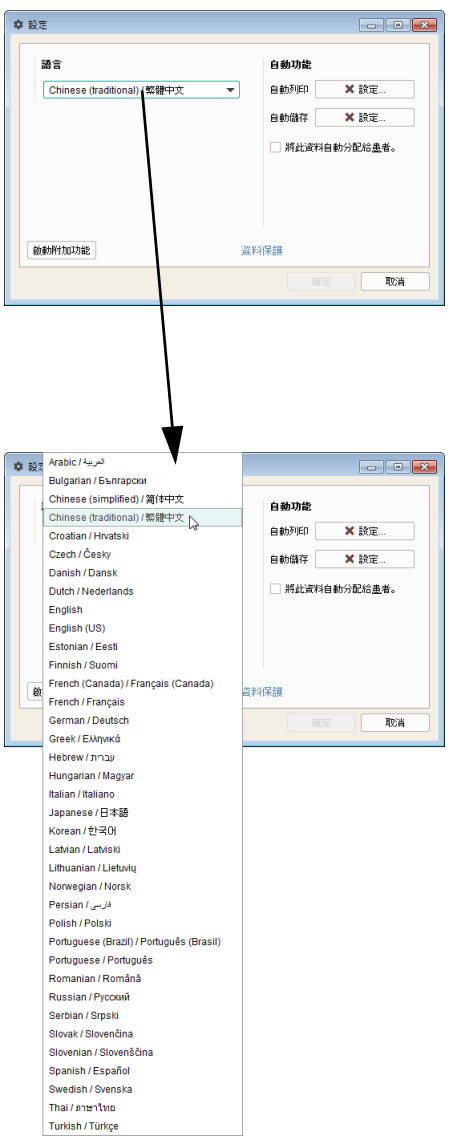

## **Ustawienia ogólne**

W obszarze *Ustawienia ogólne* dostępne są następujące opcje konfiguracji:

- *Język:* Tutaj można wybrać język, który ma być używany w interfejsie użytkownika i w raportach. Jeżeli oprogramowanie Accu-Chek Smart Pix Software obsługuje język ustawiony na komputerze, ustawi się on automatycznie.
- *Automatyczny wydruk:* Na życzenie można automatycznie drukować dane z urządzenia.
- *Automatyczny zapis:* Na życzenie można automatycznie zapisywać dane jako pliki PDF.
- Na życzenie dane z urządzenia mogą być przypisywane istniejącemu pacjentowi na podstawie numeru seryjnego. Jeżeli ta opcja jest włączona, przy odczycie danych ze znanego urządzenia nie pojawi się zapytanie o potwierdzenie, jak należy postąpić z danymi.

## **Wybór języka**

- Kliknij aktualnie ustawiony język, aby otworzyć listę wyboru.
- Kliknij żądany język, aby go wybrać.

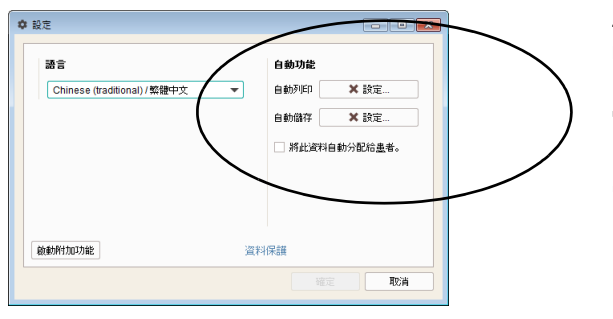

#### <span id="page-193-0"></span>**Funkcje automatyczne**

Za pomocą funkcji automatycznych w uproszczony sposób można wykonać następujące kroki:

- Automatyczne importowanie danych z urządzenia. Ta funkcja jest zawsze włączona i nie można jej wyłączyć.
- Po imporcie dane mogą zostać automatycznie dodane do istniejącego rekordu danych. Aby włączyć tę funkcję, zaznacz odpowiednie pole wyboru. Pole to zostanie oznaczone znaczkiem.
- Automatyczne drukowanie danych z urządzenia.
- Automatyczny zapis danych z urządzenia.
- Automatyczne pobranie i instalacja aktualizacji oprogramowania.

Pojęcie "rekord danych" obejmuje wszystkie dane odczytane z urządzenia (ewentualnie uzupełnione ręcznie) i przyporządkowane danej osobie. Odczytane dane są z reguły zapisywane (w nowym albo w istniejącym już rekordzie danych), chyba że podczas importu na zapytanie o potwierdzenie zostanie wybrana opcja *Nie*. W tym przypadku importowane dane zostaną wyświetlone tylko tymczasowo i zostaną usunięte przy następnym imporcie lub po zamknięciu okna.

Dla pierwszego importu z urządzenia można utworzyć nowy rekord danych lub przyporządkować urządzenie istniejącemu rekordowi danych. Dane z kolejnych importów z tego samego urządzenia/tych samych urządzeń dodawane są do istniejących danych osoby automatycznie lub po zapytaniu o potwierdzenie.

#### **ŚRODEK OSTROŻNOŚCI**  $\sqrt{1}$

## **Ryzyko niewłaściwego przypisania danych**

**Nie** korzystaj z funkcji *Zawsze automatycznie przypisuj dane do pacjenta*, jeżeli używasz jednego urządzenia wielokrotnie dla różnych pacjentów. Jeżeli urządzenie zostanie przekazane dalej bez odpowiedniego ręcznego przypisania nowego rekordu danych pacjenta, podczas importu może dojść do **nieprawidłowego przypisania danych**.

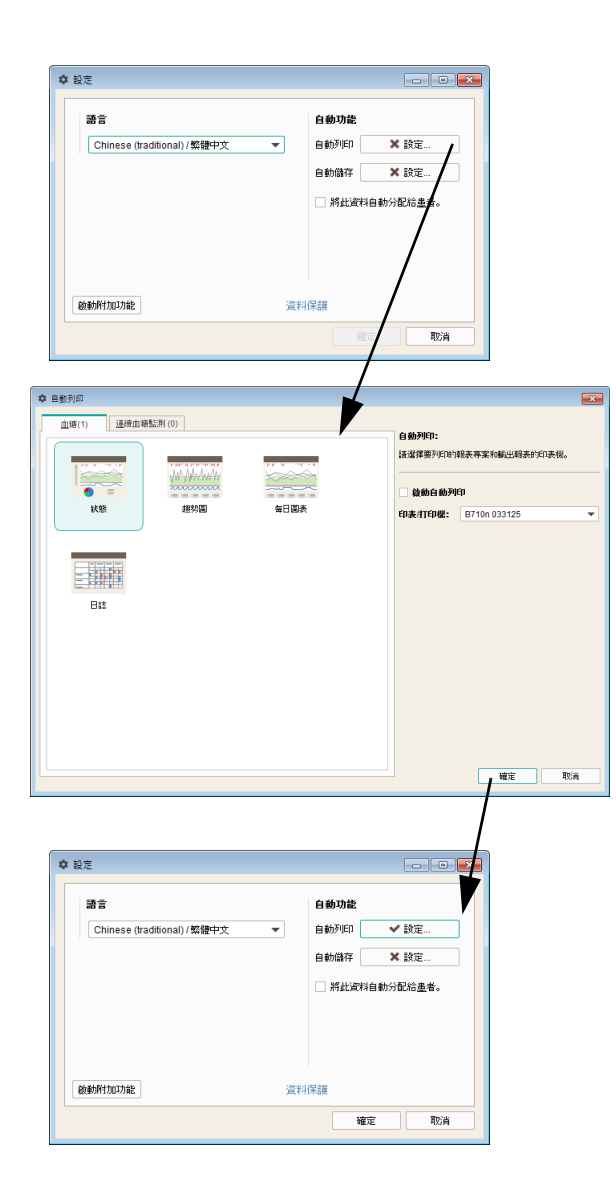

#### Automatyczny wydruk

Aby korzystać z tej funkcji, wybierz dostępną na komputerze drukarkę oraz raporty, które mają zostać wydrukowane.

- Kliknij przycisk *Ustawienia* przy opcji *Automatyczny wydruk*.
- Następnie w kolejnym polu dialogowym zaznacz pole wyboru *Aktywacja automatycznego wydruku*. Zostaje ono oznaczone znaczkiem "aktywne".
- Wybierz odpowiednią *Drukarkę*.
- Wybierz elementy raportu, które mają zostać wydrukowane. Jednokrotne kliknięcie powoduje wybranie elementu raportu (wyróżnienie na kolorowo), ponowne kliknięcie tego samego elementu raportu anuluje wybór.
	- Kliknij kolejno zakładki *Glikemia* i *CGM*, aby dla każdego z tych raportów osobno wybrać elementy, które mają być drukowane.
- Kliknij przycisk *OK*, aby zapisać wprowadzone dane.

Przycisk *Ustawienia* wyświetlany jest teraz ze znaczkiem wskazującym, że przynależna funkcja jest włączona. Nieaktywne funkcje są oznaczone za pomocą oznaczenia  $\ast$ na przycisku.

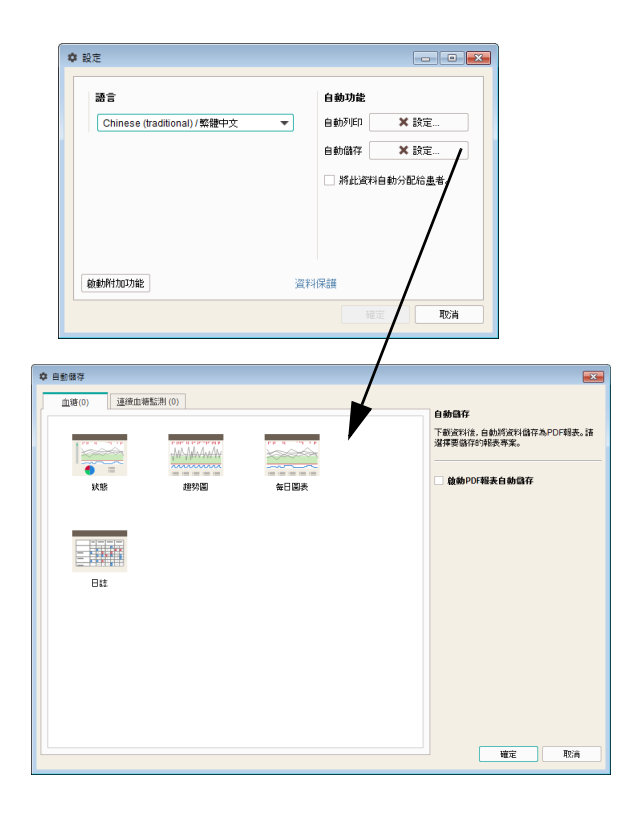

## Automatyczny zapis

Ta funkcja automatycznie zapisuje raporty jako pliki PDF i jest niezależna od funkcji zapisu rekordów danych.

- Kliknij przycisk *Ustawienia* przy opcji *Automatyczny zapis*.
- Następnie w kolejnym polu dialogowym zaznacz pole wyboru *Aktywacja automatycznego zapisu raportów PDF*. Zostaje ono oznaczone znaczkiem "aktywne".
- Wybierz elementy raportu, które mają zostać zapisane jako plik PDF. Jednokrotne kliknięcie powoduje wybranie elementu raportu (wyróżnienie na kolorowo), ponowne kliknięcie tego samego elementu raportu anuluje wybór.
- Kliknij kolejno zakładki *Glikemia* i *CGM*, aby dla każdego z tych raportów osobno wybrać elementy, które mają być zapisywane.
- Kliknij przycisk *OK*, aby zapisać wprowadzone dane.

Przycisk *Ustawienia* wyświetlany jest teraz ze znaczkiem wskazującym, że przynależna funkcja jest włączona. Nieaktywne funkcje są oznaczone za pomocą oznaczenia **\*** na przycisku.

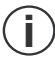

Pliki PDF będą zapisywanie w folderze *PDF Reports* (w folderze programu).<br>**i** (w folderze programu).

#### Automatyczna aktualizacja

Oprogramowanie Accu-Chek Smart Pix Software sprawdza automatycznie po każdym uruchomieniu programu, czy są dostępne aktualizacje dla systemu Accu-Chek Smart Pix (oprogramowania, urządzenia, instrukcji obsługi). Nowsze wersje są wówczas automatycznie pobierane i instalowane.

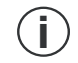

**i**

Rekordy i ustawienia oprogramowania nie ulegają zmianie podczas aktualizacji.

Gdy tylko na serwerze z aktualizacjami pojawi się nowa wersja, poszczególne elementy zostaną zaktualizowane w następujący sposób:

- Oprogramowanie Accu-Chek Smart Pix Software jest aktualizowane przy następnym uruchomieniu programu (po zapytaniu o potwierdzenie).
- Podłączone urządzenie Accu-Chek Smart Pix jest aktualizowane przy następnym uruchomieniu programu (po zapytaniu o potwierdzenie).
- Nowsze wersje instrukcji obsługi w aktualnie ustawionym języku zostaną zapisane w folderze programu w podfolderze *\_Manuals* i będą dostępne po kliknięciu przycisku *Pomoc* .
	- Jeżeli wyłączysz opcję automatycznych aktualizacji po otrzymaniu komunikatu o aktualizacji, możesz ponownie włączyć tę funkcję, klikając przycisk *Aktualizacja oprogramowania...* w polu dialogowym *Informacje o oprogramowaniu Accu-Chek Smart Pix Software* (patrz strona [228](#page-227-0)).

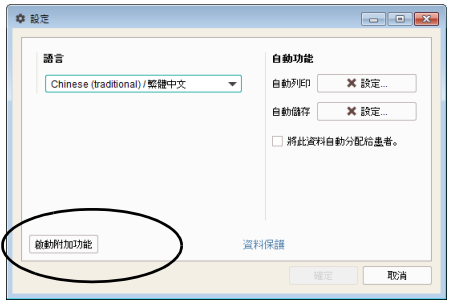

## **Przełączanie w tryb zaawansowany (tylko wersja dla Windows)**

Do trybu zaawansowanego można przejść w zakładce *Ustawienia ogólne* w polu dialogowym *Ustawienia*.

• Kliknij przycisk *Aktywuj funkcje dodatkowe*, aby przejść z trybu prostego do trybu zaawansowanego.

Trybu nie można zmienić, jeżeli akurat wyświetlany jest rekord danych. **i**

#### **Ustawienia indywidualne aktualnie wyświetlanego rekordu danych pacjenta**

Obszar ten, nazwany w zależności od otwartego rekordu danych, zawiera opcje ustawień umożliwiające indywidualne dostosowywanie raportu.

Tego obszaru ustawień używa się w przypadku zmiany ustawień aktualnie wyświetlanego rekordu danych pacjenta. Dokonane tutaj zmiany stosowane są **wyłącznie** na aktualnie otwartym rekordzie danych i również z nim zapisywane.

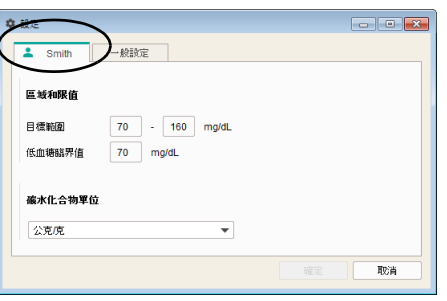

## Zakres docelowy

*Zakres docelowy* odnosi się zarówno do wyników pomiaru stężenia glukozy, jak i do wyników CGM. W przypadku wyników pomiaru stężenia glukozy pod uwagę brana jest średnia arytmetyczna wszystkich wyników pomiaru (średnie stężenie glukozy we krwi). W przypadku wyników CGM pod uwagę brana jest środkowa wartość wśród wszystkich wyników CGM (mediana CGM). Ustawienie tych wartości granicznych określa, jakie wartości w widoku statusu znajdują się w zakresie docelowym (zielony), powyżej lub poniżej zakresu docelowego (żółty), poniżej limitu hipoglikemii lub powyżej limitu górnego czerwonego zakresu (czerwony). Wartości te są wykorzystywane również do wyświetlania zakresu docelowego i limitu hipoglikemii w raportach stężenia glukozy we krwi.

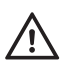

*Limit hipoglikemii* może być niezawodnym ostrzeżeniem o hipoglikemii tylko po prawidłowym wybraniu wartości granicznej. Dlatego przed dokonaniem zmian wartości granicznych należy koniecznie skonsultować się z lekarzem. Funkcja ta nie stanowi zastępstwa dla szkolenia z zakresu hipoglikemii wykonywanego przez lekarza.

#### Jednostka węglowodanów

Wybierz *Jednostkę węglowodanów*, która ma być używana do wyświetlania odpowiednich ilości w różnych elementach raportów.

#### **6.4 Praca z oprogramowaniem**

Oprogramowanie Accu-Chek Smart Pix Software oferuje użytkownikowi następujące możliwości:

- Wyświetlanie raportów zawierających elementy graficzne, tabelaryczne i statystyczne.
- Powiększenie graficznych elementów raportu odpowiednio do dostępnej powierzchni ekranu w celu ich szczegółowej analizy.
- Archiwizacja raportu z wybranymi elementami w formie pliku PDF.
- Drukowanie raportu z wybranymi elementami.
- Tworzenie rekordów danych dla kilku pacjentów lub użytkowników, z przypisaniem użytych urządzeń.
- Wczytywanie i zapisywanie rekordów danych lub automatyzacja raportów.
- Przeprowadzanie aktualizacji oprogramowania.
- Łączenie i ładowanie danych do RocheDiabetes Care Platform1

<sup>1.</sup> Ta funkcjonalność nie jest dostępna we wszystkich krajach

#### **6.5 Odczytywanie danych**

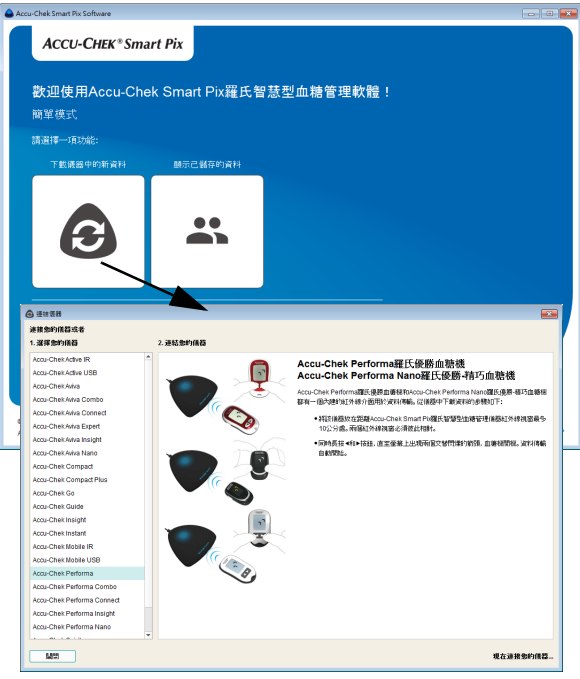

Oprogramowanie Accu-Chek Smart Pix Software jest gotowe do przesyłania danych od razu po uruchomieniu programu. Rozpoczęcie przesyłania danych nie wymaga wykonywania żadnych dodatkowych kroków w uruchomionym programie.

• Jeżeli **nie** wiesz, jak przygotować swoje urządzenie (glukometr, menedżera zarządzania leczeniem cukrzycy lub pompę insulinową) do przesyłania danych, kliknij przycisk *Odczytaj nowe dane z urządzenia*, by otworzyć odpowiedni plik pomocy.

Wybierz swoje urządzenie z wyświetlonej listy w kolumnie po lewej i przeczytaj informacje dotyczące przygotowania do przesyłania danych.

• Przygotuj urządzenie do przesyłania danych zgodnie z tymi informacjami. Przesyłanie danych rozpocznie się automatycznie.

W przypadku kolejnych przesyłów danych nie trzeba już klikać przycisku *Odczytaj nowe dane z urządzenia*. Służy on jedynie do wyświetlenia pliku pomocy.

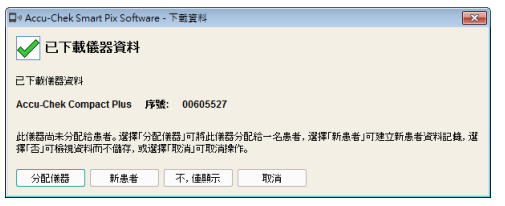

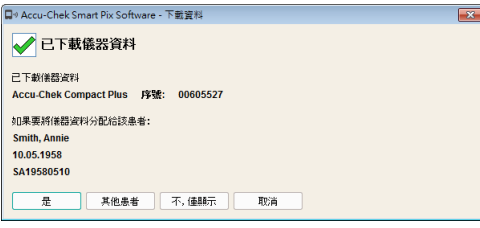

Jeśli import danych z urządzenia odbywa się **po raz pierwszy**:

- Za pomocą przycisku *Przypisz urządzenie* możesz dodać dane do istniejącego rekordu danych pacjenta.
- Za pomocą przycisku *Nowy pacjent* możesz utworzyć nowy rekord danych pacjenta i przypisać do niego urządzenie.
- Za pomocą przycisku *Nie, tylko wyświetlić* możesz bezpośrednio wyświetlić raport, a później go odrzucić.

Jeżeli dane zostały **wcześniej** importowane z urządzenia i przypisane, a opcja automatycznego przypisywania (patrz strona [194\)](#page-193-0) **nie** jest włączona:

- Za pomocą przycisku *Tak* możesz potwierdzić, że dane mają zostać dodane do istniejącego rekordu danych wcześniej wybranego pacjenta.
- Za pomocą przycisku *Inny pacjent* możesz przypisać urządzenie do innego istniejącego pacjenta.
- Za pomocą przycisku *Nie, tylko wyświetlić* możesz bezpośrednio wyświetlić raport, a później go odrzucić.

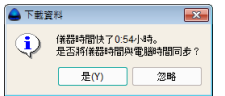

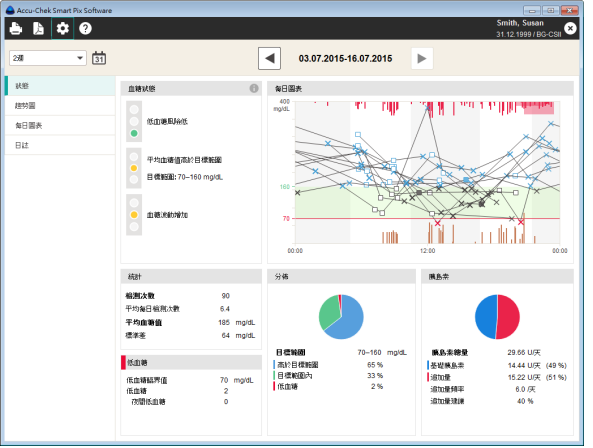

Podczas wczytywania danych czas ustawiony w urządzeniu porównywany jest z czasem ustawionym na komputerze. Jeśli czasy te się różnią, pojawia się odpowiednia informacja. W urządzeniach obsługujących tę funkcję istnieje na żądanie możliwość dopasowania czasu ustawionego w urządzeniu bezpośrednio za pomocą oprogramowania Accu-Chek Smart Pix Software. Aby było możliwe prawidłowe analizowanie danych z urządzenia (np. w odniesieniu do określonych dni tygodnia lub bloków czasowych), musi być ustawiona prawidłowa data i godzina.

Dane są teraz importowane z urządzenia Accu-Chek Smart Pix i zestawione w formie raportu.

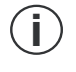

**i**

Należy pamiętać, że niezapisane dane dostępne są tylko do momentu zamknięcia programu, zamknięcia rekordu danych lub importu nowych danych.

Jeśli pacjenci używają kilku urządzeń (np. jednego w miejscu pracy, jednego w domu), a dane z wszystkich urządzeń mają być wczytane do jednego raportu, należy powtórzyć wyżej wymienione kroki dla każdego urządzenia.

Wspólna analiza kilku urządzeń może nastąpić wyłącznie po zapisaniu importowanych danych. Niezapisane raporty mogą z reguły przedstawiać jedynie dane z jednego urządzenia. **i**

Aby umożliwić prawidłową wspólną analizę danych z kilku urządzeń, wszystkie stosowane urządzenia muszą mieć identyczne i prawidłowe ustawienie daty i czasu. Tylko w takiej sytuacji raporty mogą stanowić prawidłową pod kątem treści podstawę ewentualnych zaleceń dotyczących leczenia. **i**

#### **6.6 Zarządzanie rekordami danych (do 4 rekordów)**

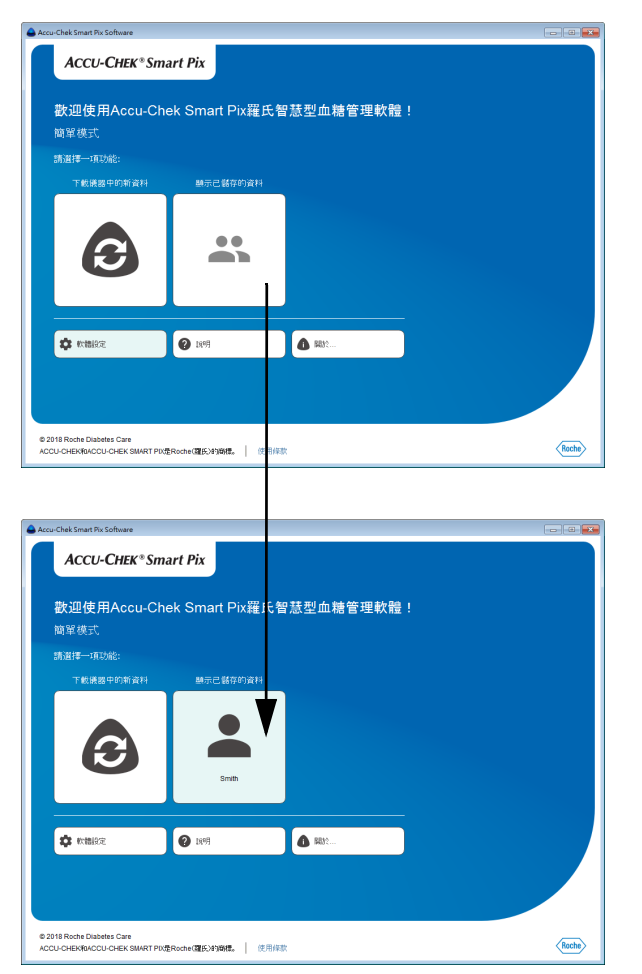

Przed pierwszym odczytem danych, przycisk *Wyświetl zapisane dane* jest nieaktywny i wyłączony. Natychmiast po utworzeniu pierwszego rekordu danych, przycisk ten zostanie zastąpiony przyciskiem z nazwiskiem pacjenta.

W oknie programu może być wyświetlone do 4 takich przycisków dla różnych pacjentów jednocześnie. Jeżeli chcesz zarządzać większą liczbą rekordów danych niż 4, zmieni się wygląd tego przycisku i powiązana z nim funkcja. Opis takiej sytuacji znajduje się w rozdziale [6.7.](#page-211-0)

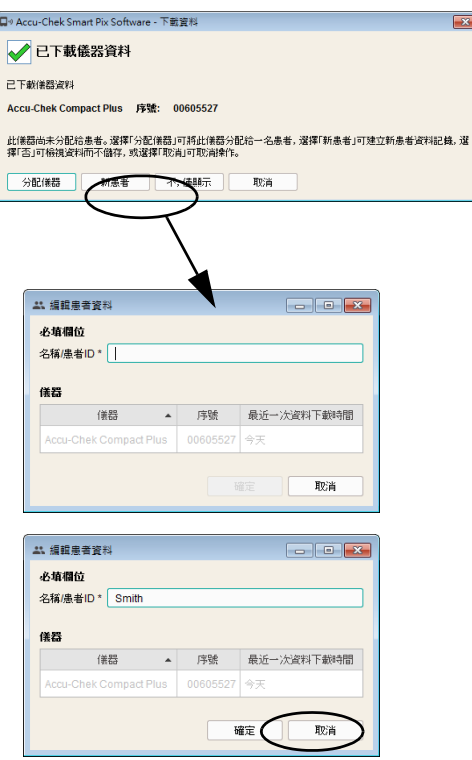

#### **Utworzenie nowego rekordu danych pacjenta**

Jeśli wyświetlane jest pole dialogowe importu, kliknij przycisk *Nowy pacjent*.

W celu utworzenia nowego rekordu danych:

- Wprowadź nazwisko lub ID pacjenta.
- Kliknij przycisk *OK*, aby utworzyć rekord danych i zamknąć pole dialogowe, albo:
- Kliknij przycisk *Anuluj*, aby odrzucić ustawienia i zamknąć pole dialogowe bez wprowadzania zmian.

Jeśli nowy rekord danych pacjenta został utworzony w ramach importu danych, zaimportowane informacje (glukometr i dane) są automatycznie przypisywane do tego nowego rekordu. W przypadku kolejnych automatycznych importów połączenie z glukometrem trzeba potwierdzić tylko wtedy, gdy nie jest włączona funkcja automatycznego przypisywania. Dane zapisywane są w wybranym rekordzie danych.

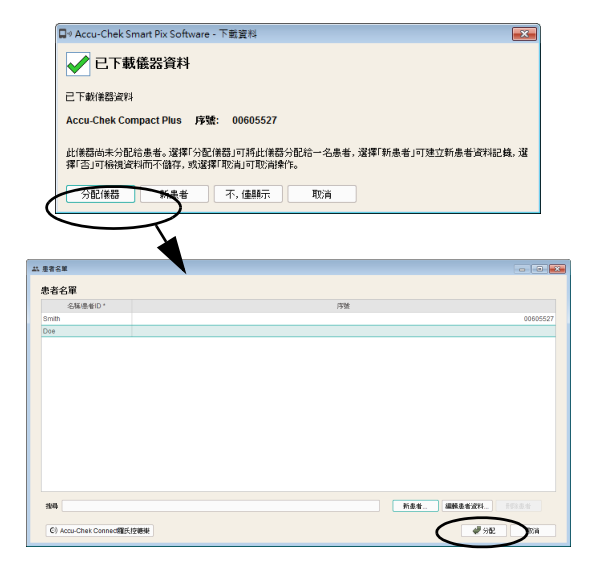

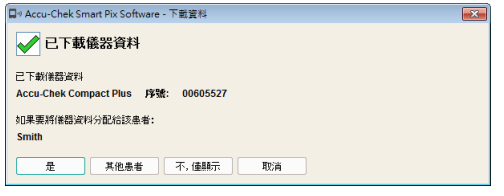

#### **Przypisanie dostępnego rekordu danych**

Po zaimportowaniu danych, które mają zostać przypisane osobie z istniejącym już rekordem danych (np. w przypadku nowego glukometru), należy postępować w następujący sposób:

- W wyświetlonym polu dialogowym kliknij przycisk *Przypisz urządzenie*.
- Upewnij się, że został wybrany prawidłowy rekord danych.
- Kliknij przycisk *Przypisanie*.

Urządzenie jest teraz przypisane do tego rekordu danych. W przypadku kolejnych automatycznych importów połączenie trzeba potwierdzić tylko wtedy, gdy nie jest włączona funkcja automatycznego przypisywania. Dane zapisywane są w wybranym rekordzie danych.

#### **Potwierdzenie przypisania urządzenia**

Jeżeli przypisywanie już się zakończyło, komunikat ten pojawi się przy zapisywaniu kolejnych importów, jeżeli nie jest włączona funkcja automatycznego przypisywania.

• Kliknij przycisk *Tak*, aby dodać dane do wyświetlanego rekordu danych.

Dane zapisywane są w wybranym rekordzie danych.

- Kliknij przycisk *Inny pacjent*, jeśli urządzenie ma zostać przypisane od nowa.
- Kliknij przycisk *Anuluj*, aby zamknąć pole dialogowe bez zapisywania danych.

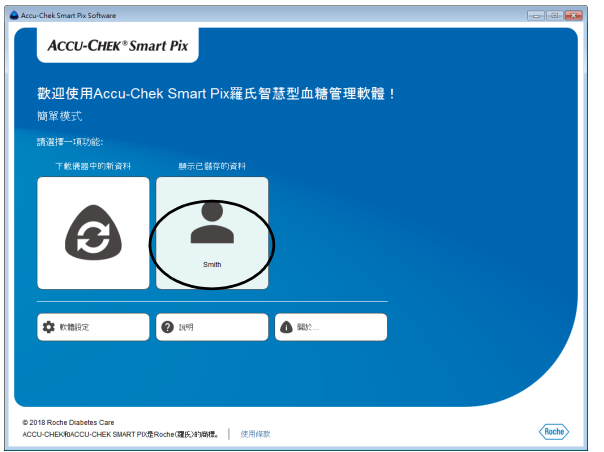

#### **Otwieranie rekordu danych**

Zapisany rekord danych można w każdej chwili otworzyć. Po otwarciu rekordu danych masz do dyspozycji wszystkie raporty.

Kliknij przycisk z nazwiskiem pacjenta, aby otworzyć powiązany z nim rekord danych.

## **Zamykanie rekordu i raportu**

W celu zamknięcia otwartego rekordu danych (lub aktualnie wyświetlanego raportu):

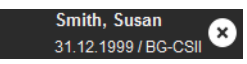

Kliknij symbol  $\bullet$ , wyświetlany obok identyfikatora rekordu danych lub informacji o glukometrze.

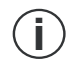

Należy pamiętać, że niezapisane dane dostępne są tylko do momentu zamknięcia programu, zamknięcia rekordu danych lub importu nowych danych.

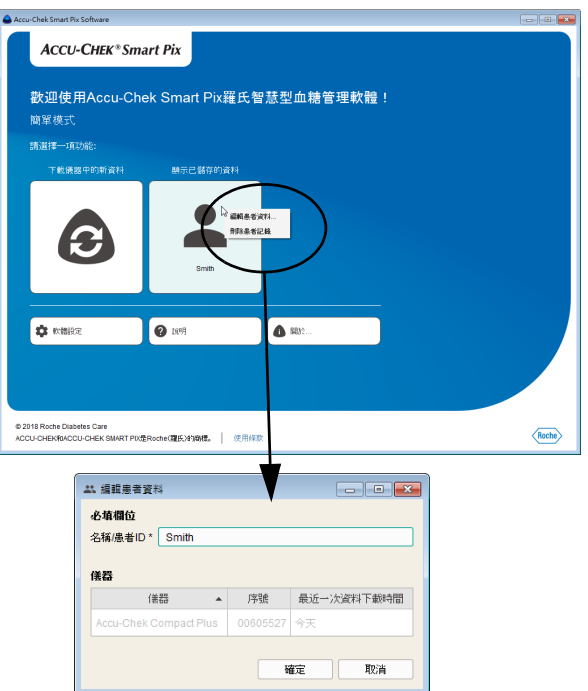

## **Edycja danych pacjenta**

Dane stałe zawarte w rekordzie danych pacjenta można edytować.

- Kliknij prawym przyciskiem myszy przycisk z nazwiskiem, aby otworzyć menu kontekstowe.
- Wybierz *Edytuj dane pacjenta..*.
- Wprowadź żądane zmiany.
- Kliknij przycisk *OK*, aby zapisać zmiany i zamknąć pole dialogowe, albo:
- Kliknij przycisk *Anuluj*, aby odrzucić ustawienia i zamknąć pole dialogowe bez wprowadzania zmian.

Edycja wyników pomiaru zawartych w rekordzie danych i związanych z tym informacji jest niemożliwa.

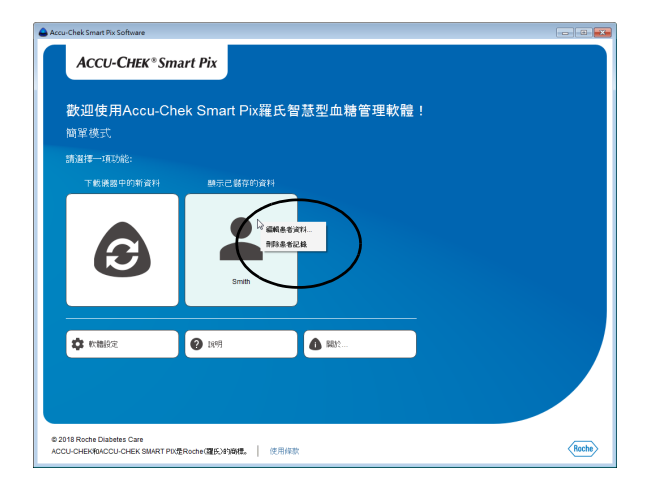

#### **Usuwanie rekordu danych**

Rekord danych można w każdej chwili usunąć.

- Wybrany rekord danych zostanie usunięty po potwierdzeniu żądania usunięcia. Należy się upewnić, że wybrany rekord danych nie będzie już potrzebny. Regularnie tworzone kopie zapasowe pomagają ponadto zapobiegać niepożądanej utracie danych. **i**
- Kliknij prawym przyciskiem myszy przycisk z nazwiskiem, aby otworzyć menu kontekstowe.
- Wybierz *Usuń dane pacjenta*.

Wybrany rekord danych jest teraz usunięty.

#### <span id="page-211-0"></span>**6.7 Zarządzanie rekordami danych (5 i więcej rekordów)**

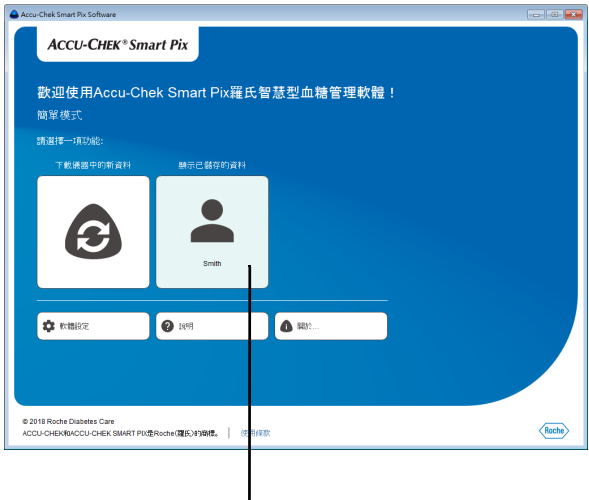

Jeżeli chcesz stworzyć rekordy danych dla więcej niż 4 pacjentów i zarządzać nimi, to od 5. rekordu danych dostępne są rozszerzone opcje zarządzania. W takim przypadku w oknie programu nie wyświetlają się już różne przyciski dla poszczególnych rekordów, tylko jeden przycisk *Wyświetl zapisane dane*.

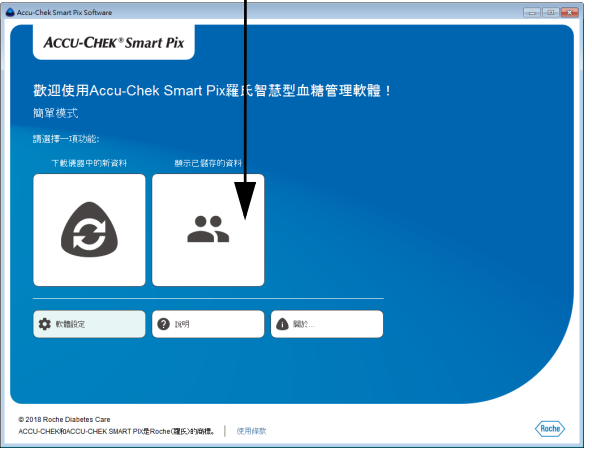

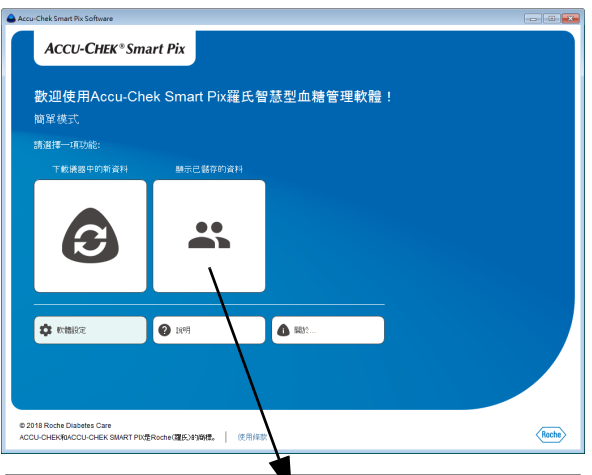

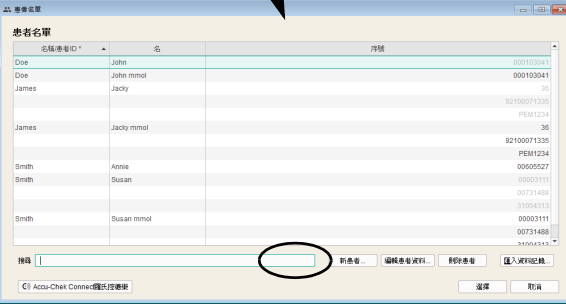

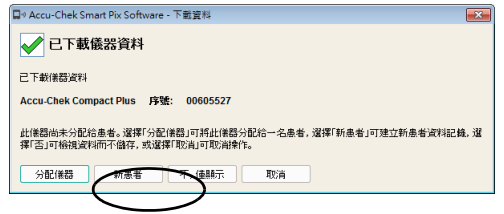

#### **Utworzenie nowego rekordu danych pacjenta**

W każdej chwili (niezależnie od dostępnych danych) można utworzyć rekord danych, również w ramach importu.

W celu utworzenia nowego rekordu danych:

- Jeśli akurat nie jest wykonywany żaden import, kliknij przycisk *Wyświetl zapisane dane* .
- W oknie *Lista pacjentów* kliknij przycisk *Nowy pacjent…*

Lub:

• Jeśli wyświetlane jest pole dialogowe importu, kliknij przycisk *Nowy pacjent*.

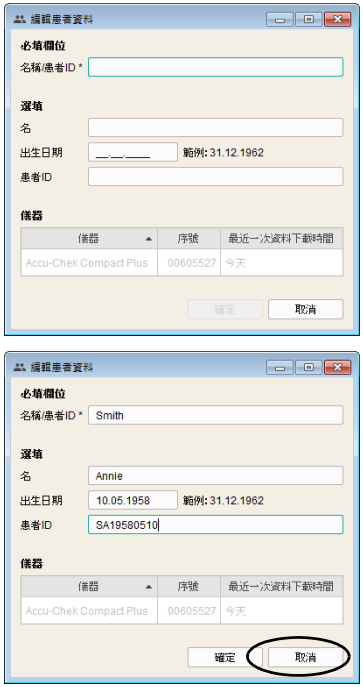

W otwartym teraz polu dialogowym *Edytuj dane pacjenta* należy podać co najmniej nazwisko. Można podać dodatkowe informacje, takie jak imię, data urodzenia czy istniejący ID pacjenta. Informacje te mogą być także niezbędne, jeżeli istnieje kilku pacjentów o tym samym nazwisku.

W celu utworzenia nowego rekordu danych:

- Wprowadź nazwisko i inne wybrane informacje. Na podstawie wprowadzonych informacji można później wyszukiwać rekord danych.
- Kliknij przycisk *OK*, aby utworzyć rekord danych i zamknąć pole dialogowe, albo:
- Kliknij przycisk *Anuluj*, aby odrzucić ustawienia i zamknąć pole dialogowe bez wprowadzania zmian.

Jeśli nowy rekord danych pacjenta został utworzony w ramach importu danych, zaimportowane informacje (glukometr i dane) są automatycznie przypisywane do tego nowego rekordu. W przypadku kolejnych automatycznych importów połączenie z glukometrem trzeba potwierdzić tylko wtedy, gdy nie jest włączona funkcja automatycznego przypisywania. Dane zapisywane są w wybranym rekordzie danych.

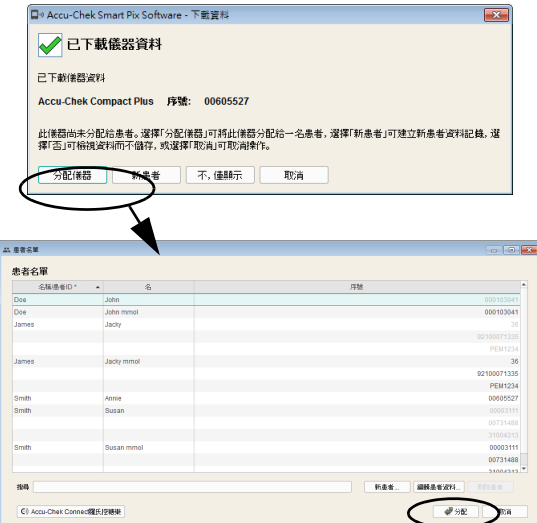

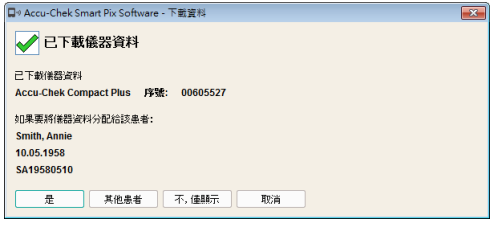

#### **Przypisanie dostępnego rekordu danych**

Po zaimportowaniu danych, które mają zostać przypisane osobie z istniejącym już rekordem danych (np. w przypadku nowego glukometru), należy postępować w następujący sposób:

- W wyświetlonym polu dialogowym kliknij przycisk *Przypisz urządzenie*.
- Upewnij się, że został wybrany prawidłowy rekord danych.
- Kliknij przycisk *Przypisanie*.

Urządzenie jest teraz przypisane do tego rekordu danych. W przypadku kolejnych automatycznych importów połączenie trzeba potwierdzić tylko wtedy, gdy nie jest włączona funkcja automatycznego przypisywania. Dane zapisywane są w wybranym rekordzie danych.

#### **Potwierdzenie przypisania urządzenia**

Jeżeli przypisywanie już się zakończyło, komunikat ten pojawi się przy zapisywaniu kolejnych importów, jeżeli nie jest włączona funkcja automatycznego przypisywania.

• Kliknij przycisk *Tak*, aby dodać dane do wyświetlanego rekordu danych.

Dane zapisywane są w wybranym rekordzie danych.

- Kliknij przycisk *Inny pacjent*, jeśli urządzenie ma zostać przypisane od nowa.
- Kliknij przycisk *Anuluj*, aby zamknąć pole dialogowe bez zapisywania danych.

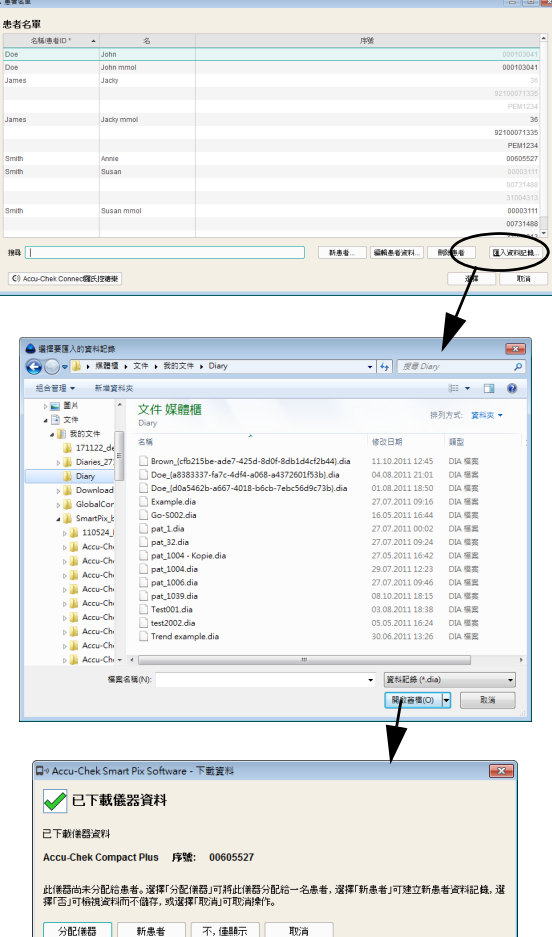

#### **Import rekordu danych**

W celu dodania do listy pacjentów pliku DIA otrzymanego w wiadomości e-mail albo odtworzonego z kopii zapasowej:

- W oknie *Lista pacjentów* kliknij przycisk *Importuj rekord…*
- W następnym polu dialogowym wybierz plik DIA i kliknij *Otwórz*.

Teraz otwiera się to samo pole dialogowe, które jest wyświetlane również podczas wczytywania danych z nieznanego glukometru. Teraz można przypisać treści importowanych plików do nowego lub istniejącego już rekordu danych.

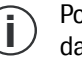

odczas importu pliku DIA do istniejącego rekordu anych dodane zostaną tylko nowe wpisy, podobnie jak przy odczytywaniu danych z glukometru.
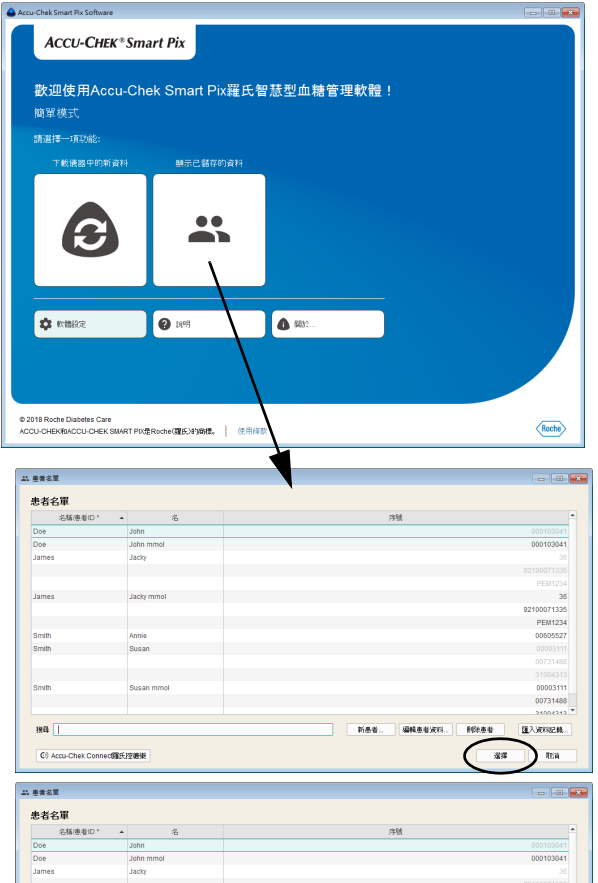

**PEM1234** 

00731488

дожная.

nae

6044420

**FOLAN** 

安定 取消

Jam

smith<br>smith

C) Ac

Jacky mm

Annie<br>Susan

## **Otwieranie rekordu danych**

Zapisany rekord danych można w każdej chwili otworzyć. Po otwarciu rekordu danych masz do dyspozycji wszystkie raporty.

- Kliknij przycisk *Wyświetl zapisane dane* .
- Kliknij żądany rekord danych, aby go wybrać.
- Kliknij przycisk *Wybierz*.

Aby szybko znaleźć określony rekord danych, w oknie wyszukiwania, na dole po lewej stronie, można wprowadzić znane elementy ID pacjenta. Wtedy na liście pojawiają się tylko rekordy odpowiadające wprowadzonym danym.

## **Zamykanie rekordu i raportu**

W celu zamknięcia otwartego rekordu danych (lub aktualnie wyświetlanego raportu):

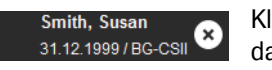

Kliknij symbol <sup>3</sup>, wyświetlany obok identyfikatora rekordu danych lub informacji o glukometrze.

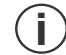

Należy pamiętać, że niezapisane dane dostępne są tylko do momentu zamknięcia programu, zamknięcia rekordu danych lub importu nowych danych.

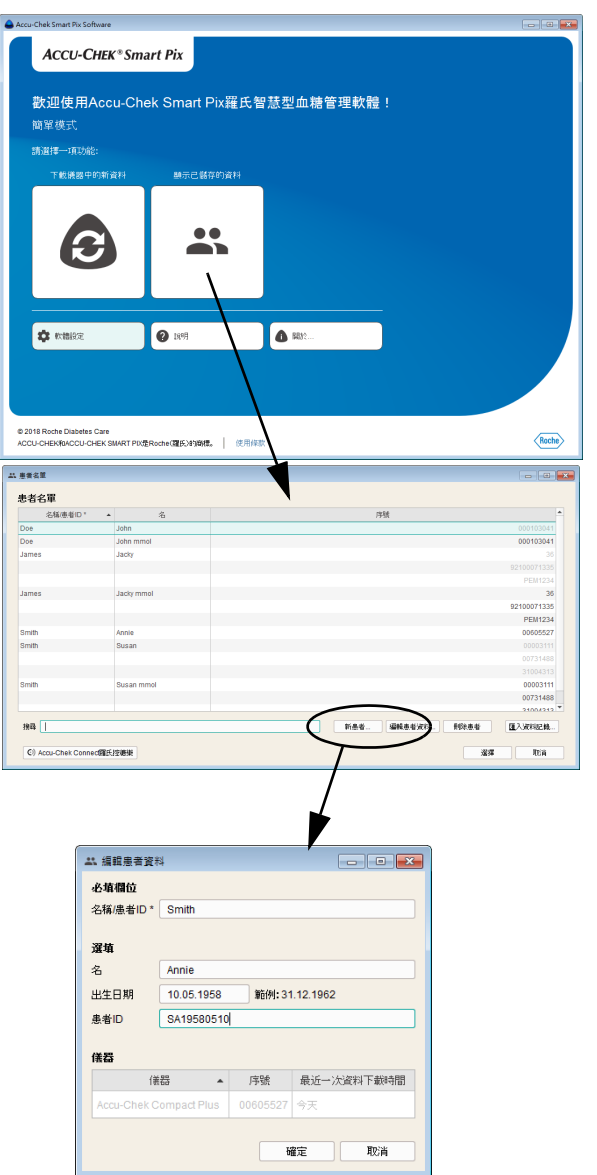

## **Edycja danych pacjenta**

Dane stałe zawarte w rekordzie danych pacjenta można edytować.

- Kliknij przycisk *Wyświetl zapisane dane* .
- Kliknij żądany rekord danych, aby go wybrać.
- W oknie *Lista pacjentów* kliknij przycisk *Edytuj dane pacjenta…*
- Wprowadź żądane zmiany.
- Kliknij przycisk *OK*, aby zapisać zmiany i zamknąć pole dialogowe, albo:
- Kliknij przycisk *Anuluj*, aby odrzucić ustawienia i zamknąć pole dialogowe bez wprowadzania zmian.

Edycja wyników pomiaru zawartych w rekordzie danych i związanych z tym informacji jest niemożliwa.

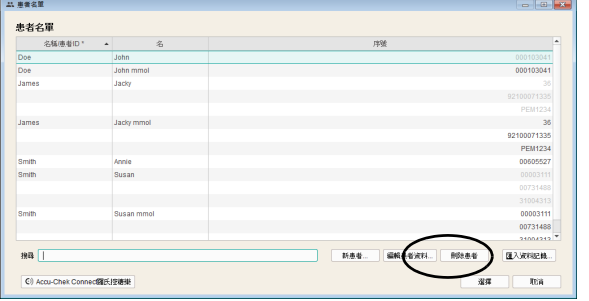

#### **Usuwanie rekordu danych**

Rekord danych można w każdej chwili usunąć.

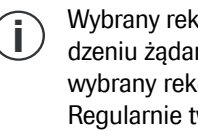

Wybrany rekord danych zostanie usunięty po potwierdzeniu żądania usunięcia. Należy się upewnić, że wybrany rekord danych nie będzie już potrzebny. Regularnie tworzone kopie zapasowe pomagają ponadto zapobiegać niepożądanej utracie danych.

- Kliknij przycisk *Wyświetl zapisane dane* .
- Kliknij żądany rekord danych, aby go wybrać.
- W oknie *Lista pacjentów* kliknij opcję *Usuń dane pacjenta*.

Wybrany rekord danych jest teraz usunięty.

#### **Archiwizacja rekordu danych**

Rekordy danych (\*.DIA) można archiwizować, kopiując cały folder *Diaries* z zapisanymi rekordami danych w ramach regularnego tworzenia kopii zapasowych.

Informacje na temat wczytywania zarchiwizowanego w ten sposób rekordu danych znajdują się na stronie [216](#page-215-0).

#### **Aktywowanie interfejsu aplikacji internetowej Accu-Chek Connect (tylko wersja dla Windows)**

Pacjenci rejestrujący swoje dane w aplikacji internetowej Accu-Chek Connect, np. za pomocą *aplikacji Accu-Chek Connect* lub przesyłając dane z urządzenia do Internetu, mogą udostępniać te dane bezpośrednio do analiz w oprogramowaniu Accu-Chek Smart Pix Software.

Aby było możliwe korzystanie z tych funkcji, potrzebne jest odpowiednie konto użytkownika w aplikacji internetowej Accu-Chek Connect. Jeżeli nie posiadasz jeszcze konta użytkownika, możesz założyć je w następujący sposób:

- Otwórz w przeglądarce internetowej stronę pod adresem www.accu-chekconnect.com//ui/guest/registration/ register.jsf
- W razie potrzeby wybierz odpowiedni kraj i język.
- Postępuj według instrukcji wyświetlanych na ekranie, aby się zarejestrować.

Po zakończeniu rejestracji użytkownik posiada konto z nadaną *Nazwą użytkownika* i *Hasłem*.

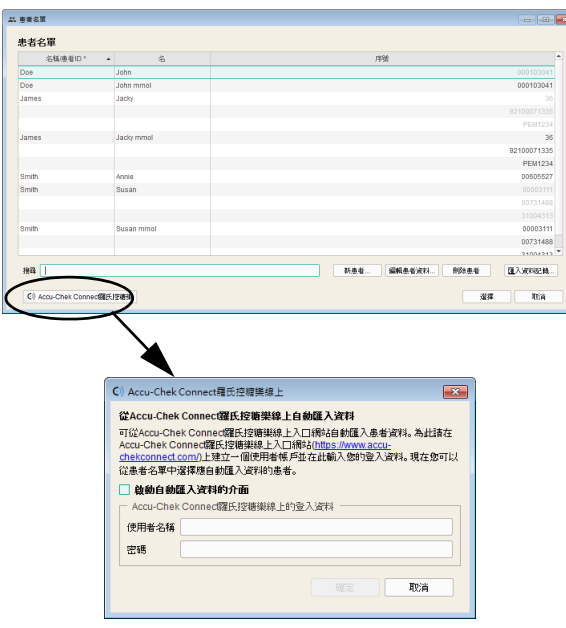

- W oknie *Lista pacjentów* kliknij przycisk *Accu-Chek Connect*.
- W następującym polu dialogowym zaznacz pole wyboru z opcją automatycznego importu danych przez ten interfejs.
- Podaj swoją *Nazwę użytkownika* oraz *Hasło*.

Teraz można poprosić wszystkich użytkowników figurujących na liście pacjentów o udostępnienie swoich danych do analiz. Dane wszystkich pacjentów, którzy odpowiedzą twierdząco na to zaproszenie, będą udostępniane w ramach automatycznej synchronizacji z aplikacją internetową, jak również w oprogramowaniu Accu-Chek Smart Pix Software.

Odpowiedni symbol na liście wskazuje status rekordu danych pacjenta w związku z importem przez interfejs aplikacji internetowej Accu-Chek Connect.

- **O** Nieaktywny (albo pacient jeszcze niezaproszony). Kliknij ten symbol, aby wysłać zaproszenie na adres e-mail zapisany w rekordzie danych. Symbol zmieni wówczas swój wygląd:
- Zaproszony, ale jeszcze nie potwierdził. Gdy pacjent zaakceptuje zaproszenie i udostępni swoje dane w aplikacji internetowej, symbol znów zmieni swój wygląd:
- **Aktywny (zaproszony i udostępniony)**

#### **Dopasowanie wyświetlenia listy pacjentów**

Treści zawarte na liście pacjentów można wyświetlać lub ukrywać. Można również zmieniać tytuł kolumny bądź kolejność kolumn.

- Prawym przyciskiem myszy kliknij dowolny pasek tytułowy kolumny.
- Wybierz w wyświetlonym menu kontekstowym te informacje, które mają pojawiać się na liście pacjentów. Wybrane informacje oznaczone będą znaczkiem. Usuń znaczek "aktywne" w przypadku treści, które mają zostać ukryte. ID1 (nazwisko) wyświetlane jest zawsze i nie można go ukryć.
- W wyświetlonym menu kontekstowym wybierz polecenie *Zmień nazwy ID pacjentów*, jeśli chcesz zmienić pasek tytułowy kolumny (np.: *Nazwisko*, *Imię*).
- Jeśli nie chcesz używać danego ID, usuń zaznaczenie odpowiedniego pola wyboru. W ten sposób ten ID zostanie ukryty zarówno na liście pacjentów jak i w polu dialogowym *Pacjent*. ID1 (nazwisko) jest zawsze wyświetlany i nie można go dezaktywować.

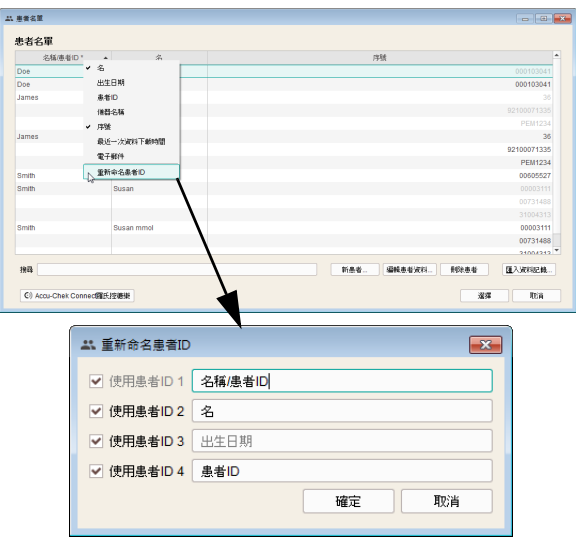

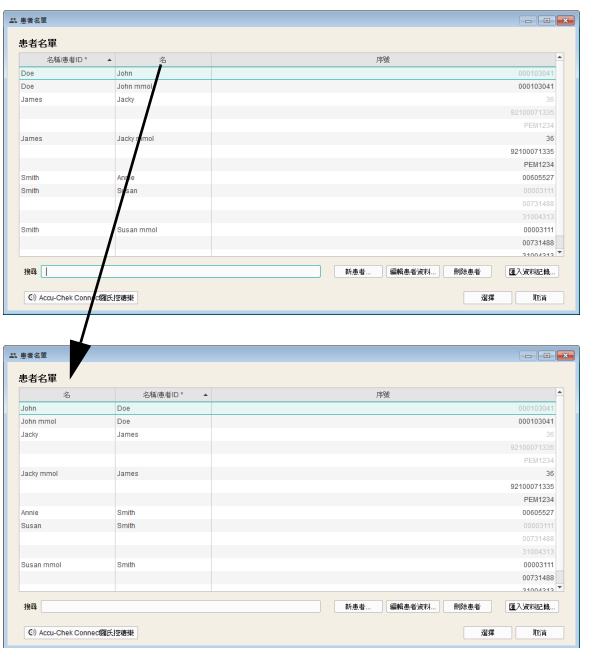

- Kliknij pasek tytułowy kolumny i przesuń go na dowolną inną pozycję, aby zmienić kolejność wyświetlania kolumn.
- Kliknij dowolny pasek tytułowy kolumny, aby posortować według niej rekordy danych.
- Kliknij pasek tytułowy kolumny, według której lista pacjentów ma być sortowana. Kliknij przycisk obok wybranego paska tytułowego, aby przełączyć kolejność sortowania w sposób rosnący lub malejący. W ten sposób można też np. sortować dane według daty ostatniego odczytu, aby wszystkie zmienione rekordy danych aktualnego dnia znalazły się na samym początku (lub na końcu) listy.

Jeżeli w wybranej podstawie sortowania (np. dacie ostatniego odczytu) kilka rekordów danych zawiera identyczne informacje (np. dzisiejszą datę), to w obrębie tej grupy następuje dodatkowo sortowanie według nazwisk.

**i**

#### **6.8 Drukowanie raportów**

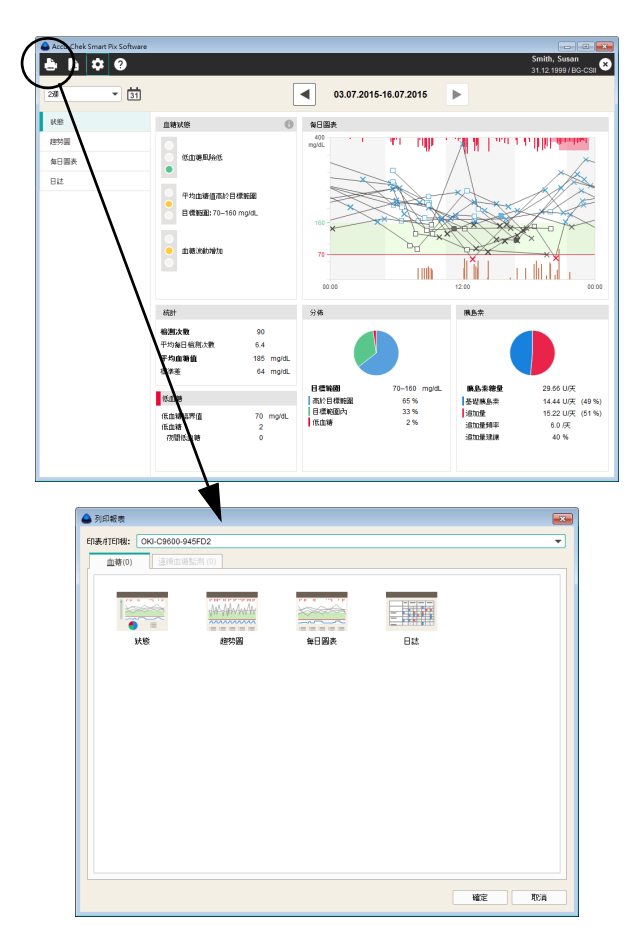

Po odczytaniu danych z urządzenia lub otwarciu rekordu danych można wydrukować wyświetlony raport za pomocą funkcji drukowania w oprogramowaniu Accu-Chek Smart Pix Software.

- Kliknij przycisk  $\Box$ . Otwiera się okno wyboru.
- Wybierz drukarkę, na której mają być drukowane elementy raportu.
- Spośród wyświetlonych raportów (na dwóch zakładkach) i elementów raportu wybierz te, które mają być wydrukowane. Wybrane elementy raportu zostaną wyróżnione na kolorowo.
	- Aby wybrać pojedynczy element raportu, kliknij odpowiedni symbol raportu.
	- Ponowne kliknięcie symbolu raportu anuluje wybór tego elementu raportu.
- Po wybraniu wszystkich żądanych elementów raportu kliknij przycisk *OK*.

Wybrane elementy raportu są następnie drukowane na wybranej drukarce. Jeśli użytkownik nie chce jednak drukować, należy zamiast tego kliknąć przycisk *Anuluj*.

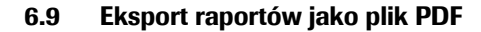

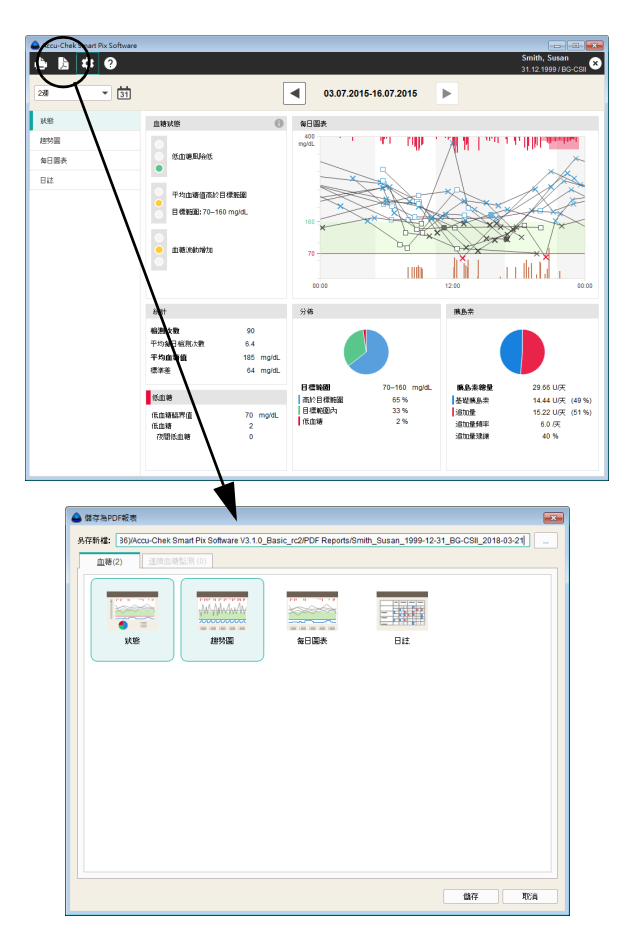

Po wczytaniu lub otwarciu rekordu danych można zapisać wyświetlony raport jako plik PDF.

- Kliknij przycisk **. Otwiera się okno wyboru.**
- W odpowiednim polu wpisu wprowadź żądaną nazwę pliku. Można też zachować wstępnie ustawioną nazwę pliku. Plik otrzymuje przy tym wprowadzoną nazwę z rozszerzeniem ".pdf".
	- Spośród wyświetlonych raportów (na dwóch zakładkach) i elementów raportu wybierz te, które mają być zapisane w pliku. Wybrane elementy raportu zostaną wyróżnione na kolorowo.
		- Aby wybrać pojedynczy element raportu, kliknij odpowiedni symbol raportu.
		- Ponowne kliknięcie symbolu raportu anuluje wybór tego elementu raportu.
	- Po wybraniu wszystkich żądanych elementów raportu kliknij przycisk *Zachowaj*.

Plik PDF zostanie teraz utworzony i zapisany w folderze *PDF Reports* (lub w innym folderze wybranym ręcznie). Jeśli użytkownik nie chce jednak zapisywać tego pliku, należy zamiast tego kliknąć przycisk *Anuluj*.

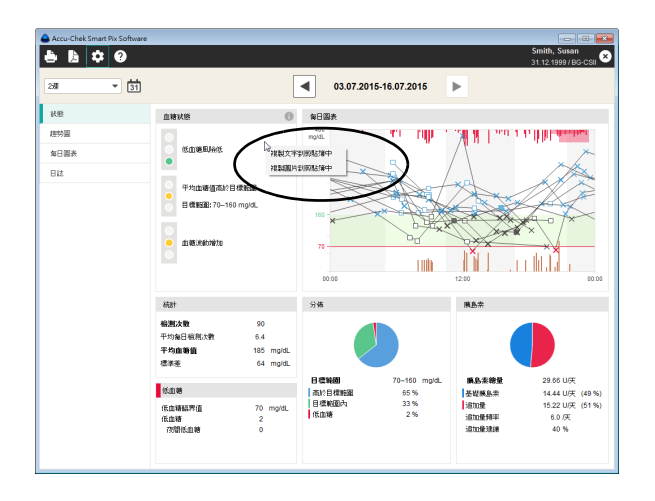

#### **6.10 Wykorzystanie elementów raportu w innych aplikacjach**

Jeśli wykresy lub teksty z raportów mają być wykorzystane w innych aplikacjach (np. w edytorze tekstu lub arkuszu kalkulacyjnym), można je udostępnić za pośrednictwem schowka systemowego.

- Kliknij prawym przyciskiem myszy w dowolnym pustym miejscu w wyświetlanym elemencie raportu.
- Wybierz polecenie *Kopiuj tekst do schowka*, jeśli chcesz wykorzystać wyświetlane informacje w innej aplikacji jako czysty, niesformatowany tekst.
- Wybierz polecenie *Kopiuj obraz do schowka*, jeśli chcesz wykorzystać aktualnie wyświetlany element raportu jako obraz w innej aplikacji.
- Przejdź do żądanej aplikacji i wklej zawartość schowka, używając kombinacji klawiszy Ctrl + V lub polecenia *Wklej* z menu podręcznego.

#### **6.11 Funkcje specjalne**

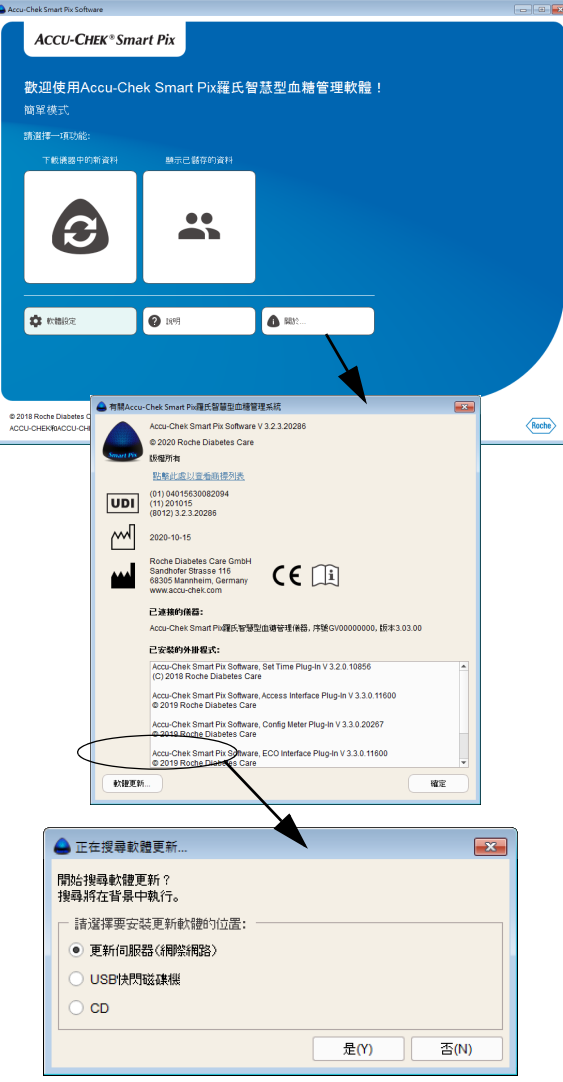

Oprogramowanie Accu-Chek Smart Pix Software umożliwia wybór następujących funkcji specjalnych:

- Przeprowadzenie aktualizacji dla urządzenia Accu-Chek Smart Pix
- Ręczne inicjowanie wyszukiwania aktualizacji oprogramowania Accu-Chek Smart Pix Software i urządzenia Accu-Chek Smart Pix

#### **Wyszukiwanie aktualizacji oprogramowania dla urządzenia Accu-Chek Smart Pix i oprogramowania Accu-Chek Smart Pix Software**

Ta funkcja pozwala na ręczne uruchomienie wyszukiwania. Jest to przydatne np. wtedy, gdy komputer nie ma stałego połączenia z Internetem.

- Kliknij przycisk *Informacje o...*
- Kliknij przycisk *Aktualizacja oprogramowania*...
	- Jeśli aktualizacje będą wyszukiwane na serwerze firmy Roche, należy sprawdzić, czy komputer ma połączenie z Internetem.
	- Jeśli aktualizacje będą instalowane z pamięci USB, należy podłączyć ją do gniazda USB w komputerze.
	- Jeśli aktualizacje będą instalowane z płyty CD, należy włożyć ją do napędu CD.
- Wybierz żądane źródło i kliknij *Tak*, aby rozpocząć wyszukiwanie aktualnych wersji oprogramowania w wybranym miejscu.

Wyszukiwanie odbywa się w tle, w jego trakcie można korzystać z oprogramowania Accu-Chek Smart Pix Software bez ograniczeń. W przypadku znalezienia aktualniejszych wersji są one pobierane.

Aktualizacja danego elementu przebiega w następujący sposób:

- Oprogramowanie Accu-Chek Smart Pix Software jest aktualizowane przy następnym uruchomieniu programu (po zapytaniu o potwierdzenie).
- Podłączone urządzenie Accu-Chek Smart Pix jest aktualizowane przy następnym uruchomieniu programu (po zapytaniu o potwierdzenie).
- Aktualna wersja instrukcji obsługi zostanie zapisana na dysku lokalnym.

## **6.12 Ogólne informacje o raportach**

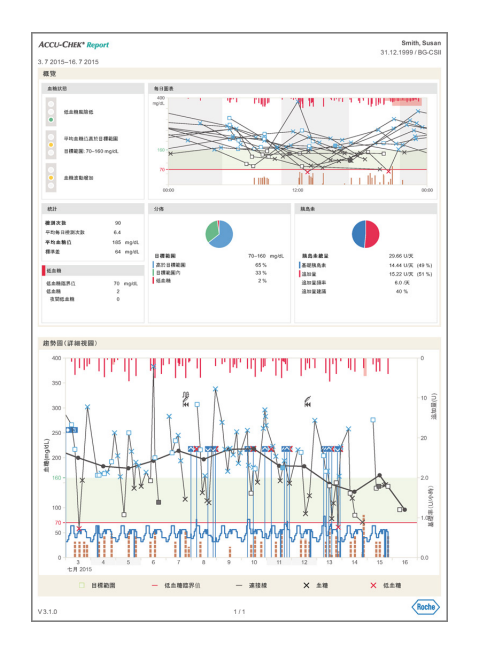

### **Elementy raportów**

Oprogramowanie Accu-Chek Smart Pix Software tworzy jedno- lub wielostronicowe raporty obrazujące zdefiniowany przedział czasu (np. ostatnie 2 lub 4 tygodnie); przedział czasu można wybrać. W skład raportu mogą wchodzić następujące elementy:

- [1] Status
- [2] Wykres trendu
- [3] Wykres dzienny (BG) lub przegląd dzienny (CGM)
- [4] Rejestr (BG) lub statystyka dzienna (CGM)

Przedstawiona obok ilustracja pokazuje przykład wydrukowanej lub eksportowanej jako plik PDF wersji raportu.

#### **Analizowane dane**

W celu sporządzenia raportu wczytane dane są sprawdzane przez oprogramowanie Accu-Chek Smart Pix Software. Następujące dane nie są włączane do statystyk:

- Wyniki pomiarów poza wybranym przedziałem czasu.
- Wyniki pomiarów zapisane bez daty lub godziny.
- Pomiary z roztworem kontrolnym.
- Nieważne/usunięte pomiary.
- Pomiary poza zakresem pomiarowym (oznaczone HI/LO).

W przypadku korzystania z oprogramowania Accu-Chek Smart Pix Software z kilkoma glukometrami i pacjentami należy przestrzegać poniższej wskazówki:

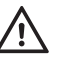

## **ŚRODEK OSTROŻNOŚCI Ryzyko niewłaściwego przypisania danych**

Aby się upewnić, że wyświetlany jest raport przynależny do określonego glukometru, należy porównać numer seryjny glukometru z danymi znajdującymi

się na górze po prawej stronie raportu, np. nazwisko pacjenta lub nazwa i numer seryjny urządzenia.

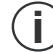

W razie potrzeby analizy danych pochodzących z kilku urządzeń muszą one być **zsynchronizowane**, tzn. ustawienia daty i godziny muszą być identyczne we wszystkich używanych urządzeniach. W przeciwnym razie kolejność zapisanych zdarzeń może zostać błędnie zinterpretowana.

#### **6.13 Funkcje interaktywne w raporcie**

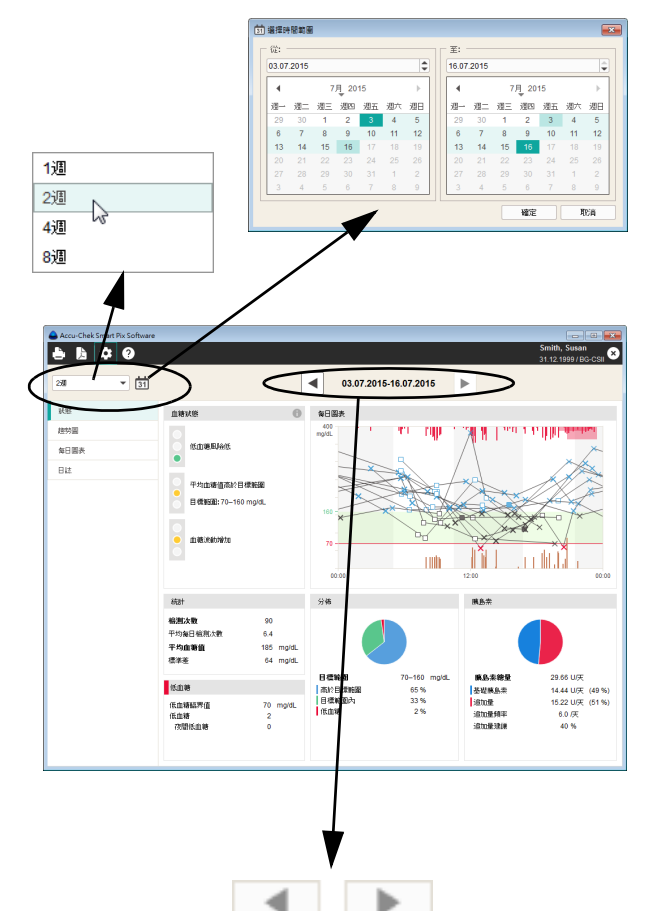

#### **Zmiana przedziału czasu**

Wszystkie raporty sporządzane są zgodnie z ustawionym przedziałem czasu.

- Aby zmienić przedział czasu jednym kliknięciem, należy wybrać wstępnie zdefiniowany przedział czasu za pomocą przynależnego do niego przycisku.
	- Aby wybrać określony przedział czasu na podstawie daty, otwórz kalendarz, klikając przycisk a , i wybierz datę początkową oraz końcową.
	- Aby przejść do wcześniejszych lub późniejszych przedziałów czasu, użyj przycisków strzałek znajdujących się po lewej i po prawej stronie skali czasu (na górnej krawędzi okna).

#### **Przełączanie widoku między wynikami BG i CGM**

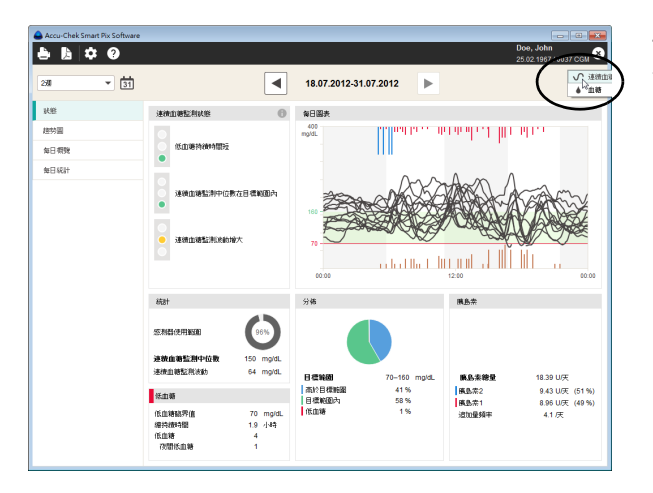

Jeśli oprócz samodzielnie uzyskanych wyników pomiaru stężenia glukozy we krwi pochodzących z glukometrów (BG) dostępne są także dane z ciągłych pomiarów stężenia glukozy (**c**ontinuous **g**lucose **m**onitoring = CGM), wówczas możliwe jest przełączanie między widokami tych obu typów danych.

- Wybierz  $\sqrt{ }$ , aby pokazać raport dla wyników **CGM**
- Wybierz  $\rightarrow \bullet$ , aby pokazać raport dla wyników BG

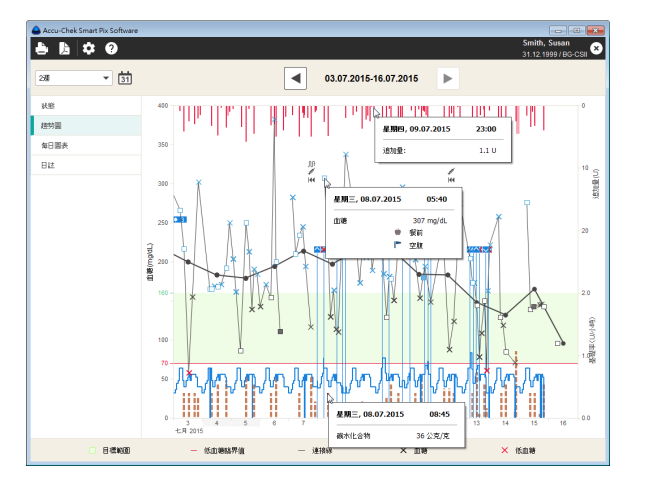

## **Wyświetlanie dodatkowych informacji na wykresach**

W graficznych elementach raportu *Wykres trendu* i *Wykres dzienny* do każdego wpisu można wyświetlić dodatkowe informacje.

• Najedź myszą na wpis (stężenie glukozy we krwi, wartość insuliny lub węglowodanów, linia łącząca), dla którego mają zostać podane dodatkowe informacje.

Po krótkim czasie pojawia się tooltip (tekst z pomocą), który wyświetla szczegóły przynależne do tego wpisu:

- Dla stężenia glukozy we krwi: datę, czas, wynik pomiaru, oznaczenia (np. przed/po posiłku, jeśli dostępne), komentarz.
	- Dla insuliny: datę, czas, rodzaj i ilość insuliny, komentarz.
- Dla węglowodanów: datę, czas, ilość, komentarz.

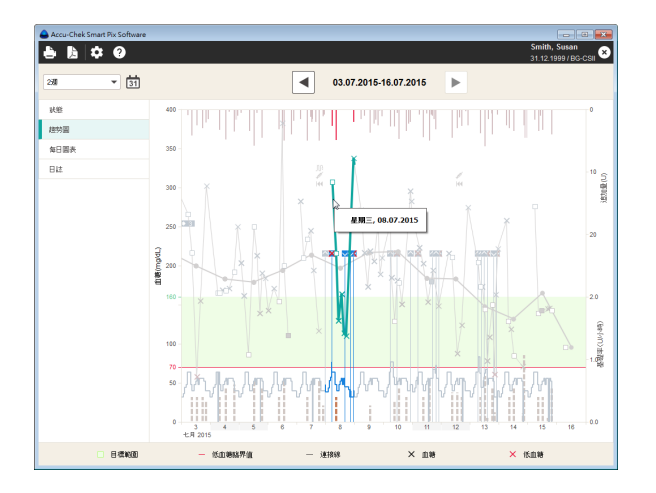

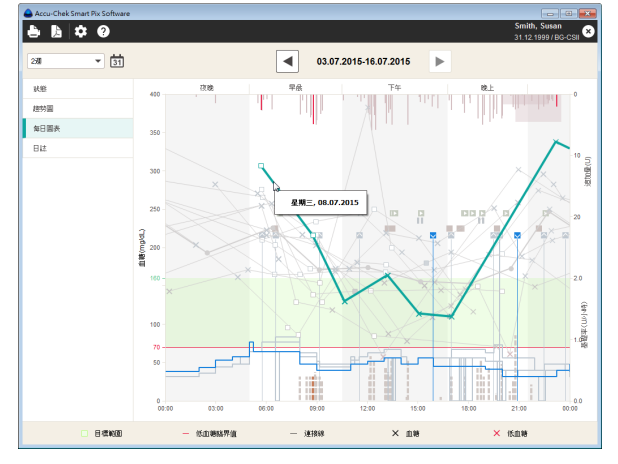

#### **Wybór zawartości wykresów**

W graficznych elementach raportu *Wykres trendu* i *Wykres dzienny* można wybierać (wyróżniać) określone elementy, aby zbadać je w tym lub innym raporcie.

- Pojedyncze kliknięcie linii łączącej lub wprowadzonego punktu pomiaru zaznacza przynależne pomiary z jednego dnia. Jeśli podczas kliknięcia przytrzymywany jest jednocześnie klawisz sterujący (CTRL), można dodatkowo zaznaczyć kolejne dni.
- Po zaznaczeniu elementu na wykresie można przejść do innego raportu — wyróżnienie pojawi się również w nim.
- Aby anulować oznaczenie, należy kliknąć pusty obszar poza wykresem.

#### **6.14 Glikemia: Zawartość raportu**

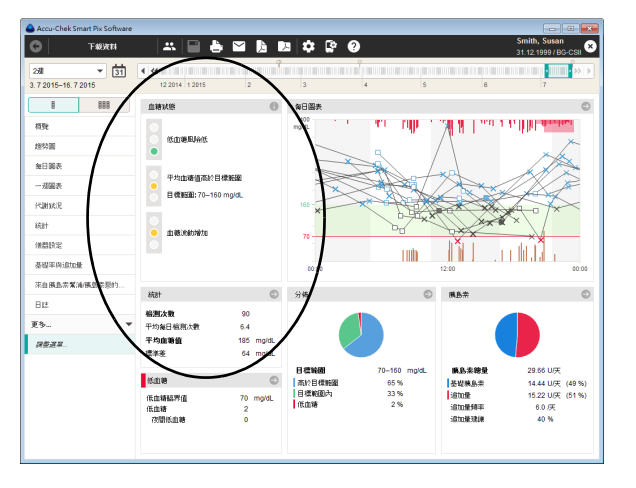

## **Przegląd**

Element raportu *Przegląd* zawiera podsumowaną ocenę odczytanych danych. Ocena odnosi się do wartości granicznych i zakresu docelowego podanego podczas konfiguracji. Ten element raportu służy do szybkiego przeglądu i nie zawiera żadnych szczegółowych danych odnośnie do poszczególnych wartości.

#### Obszar okna Status BG

W obszarze okna *Status BG* znajduje się zasadnicza ocena odczytanych wyników pomiarów z uwzględnieniem następujących trzech parametrów:

- Ryzyko hipoglikemii
- Średnie stężenie glukozy we krwi
- Wahania stężenia glukozy we krwi

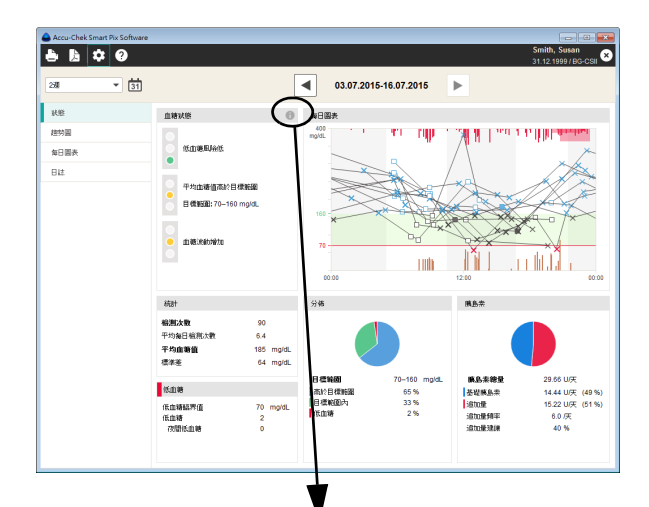

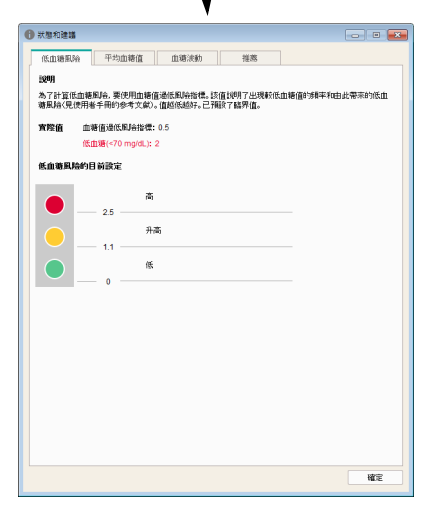

Ocena tych trzech parametrów odbywa się na podstawie sygnalizacji świetlnej, która wskazuje stany: "Oby tak dalej!" (Zielony), "Uważaj!" (Żółty) i "Zatrzymaj się!" (Czerwony).

- Jeśli wartości znajdują się w podanym zakresie, sygnalizowane jest to kolorem **zielonym**.
- Jeśli wartości w niewielkim stopniu wykraczają poza podany zakres, jest to sygnalizowane kolorem **żółtym**.
- Jeśli wartości znacznie przekraczają podany zakres, jest to sygnalizowane kolorem **czerwonym**.

Kliknij symbol  $\oplus$ , aby wyświetlić więcej informacii. W czterech zakładkach znajdują się szczegółowe informacje i zalecenia, które mogą być pomocne przy optymalizacji rezultatów.

**i**

Należy zwrócić uwagę, że sygnalizacja świetlna może wskazywać status prawidłowo tylko po odpowiednim skonfigurowaniu parametrów w ustawieniach.

#### Pozostałe obszary okna

W pozostałych obszarach znajdziesz skrót informacji takich jak np. *Wykres dzienny*, *Statystyka* lub *Rozkład wyników*. Jak we wszystkich innych elementach raportów, wszystkie wartości i statystyki odnoszą się do ustawionego przedziału czasu.

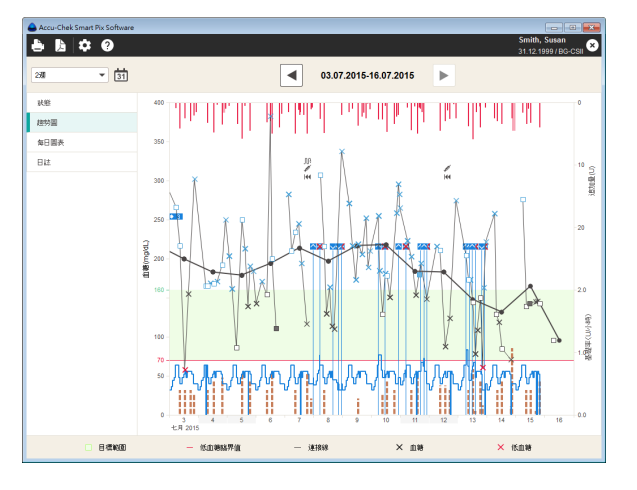

#### **Wykres trendu**

Ten element raportu wskazuje tendencje większej ilości wyników pomiarów w wybranym przedziale czasu. Wartości, które mogą zostać wyświetlone w tym elemencie raportu, to:

- Stężenie glukozy we krwi
- Ilości insuliny (insulina bolusowa)
- Ilość węglowodanów
- Dawka podstawowa

Na osi poziomej (x) podany jest dzień, miesiąc i rok, a na osi pionowej (y) po lewej stronie — stężenie glukozy we krwi. Dla lepszej orientacji wartości stężenia glukozy we krwi (przedstawione różnymi symbolami) są połączone linią, o ile poszczególne pomiary nie są oddalone od siebie o więcej niż 10 godzin. Opis znaczenia różnych symboli znajduje się (w wersji skróconej) w legendzie oraz szczegółowo na stronie [102](#page-101-0).

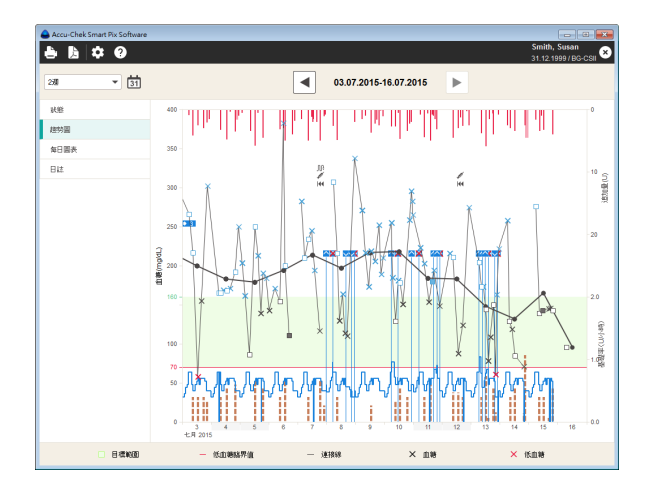

Przydatny może okazać się także widoczny w tle diagramu ustawiony zakres docelowy (zielony pasek) i granica hipoglikemii (czerwona linia). Dni wolne od pracy (wstępnie ustawione weekendy) zaznaczone są dodatkowo na osi poziomej szarym paskiem.

Oprócz cienkiej linii łączącej poszczególne wartości stężenia glukozy we krwi widoczna jest również szara (grubsza) krzywa stanowiąca wykres średniego stężenia glukozy we krwi z dnia na dzień.

Ponadto przedstawione są tutaj również ilości insuliny (jeśli są zapisane w glukometrze lub wprowadzone w rekordzie danych). Każda ilość insuliny nanoszona jest w diagramie od góry do dołu. Przynależne wartości można odczytać w górnym obszarze prawej osi y.

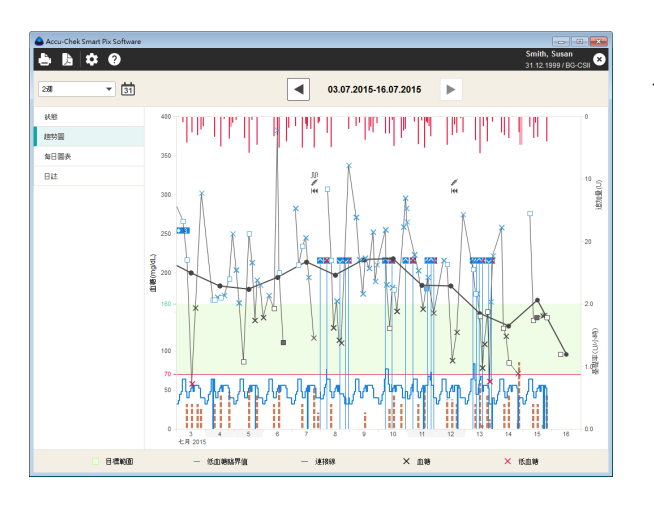

Na samym dole diagramu mogą być prezentowane następujące informacje:

- **Ilości węglowodanów** (oznaczone kolorem brązowym), o ile są zapisane w glukometrze lub wprowadzone do rekordu danych. W celu łatwiejszej oceny niniejszych ilości, słupki są przedstawiane za pomocą małych, oddzielonych od siebie bloków. Każdy pełny blok oznacza 10 g węglowodanów. Jeżeli nie są dostępne informacje o dawce podstawowej, w dolnym obszarze prawej osi y przedstawiona jest skala dla ilości węglowodanów.
- **Dawka podstawowa** (oznaczona kolorem niebieskim), o ile jest ona udostępniana przez pompę insulinową. W dolnym obszarze prawej osi y przedstawiona jest skala dla dawki podstawowej.

Zaznaczane są również rozmaite zdarzenia (niezależnie od wyświetlania dawki podstawowej). Należą do nich:

- Zdarzenia dotyczące dawki podstawowej (np. rozpoczęcie, zatrzymanie, zmiany dawki podstawowej).
- Wymiana ampułki i związane z tym zdarzenia, np. napełnianie cewnika.

Opis znaczenia różnych symboli znajduje się (w wersji skróconej) w legendzie oraz szczegółowo od strony [102.](#page-101-0)

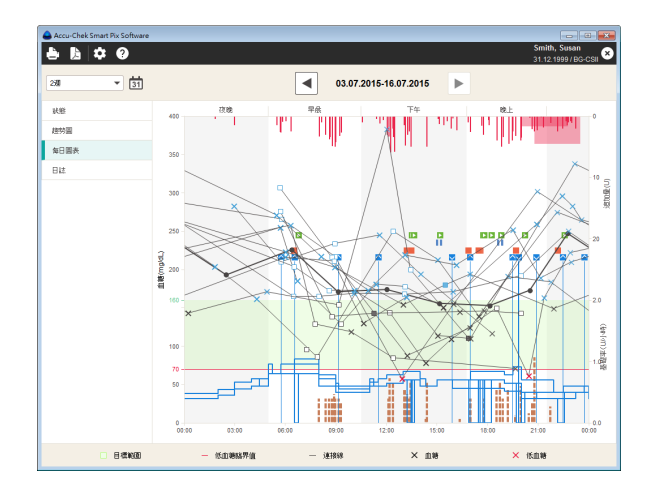

## **Wykres dzienny**

Ten element raportu służy do łatwiejszego rozpoznania wzorców powtarzających się codziennie. W tym przypadku wszystkie dane są ułożone w siatce 24-godzinnej, w której wszystkie pomiary następujące o określonej porze dnia są odwzorowane w tym samym miejscu osi czasu. Jeśli w glukometrze zdefiniowane są bloki czasowe, to informacja ta analizowana jest przy dzieleniu osi czasu. W przeciwnym wypadku wykorzystywane są standardowe ustawienia bloku czasowego.

Wszystkie wartości stężenia glukozy we krwi są nanoszone na podstawie momentu pomiaru o odpowiedniej porze dnia. Dla lepszej orientacji wartości stężenia glukozy we krwi (przedstawione różnymi symbolami) są połączone linią, o ile poszczególne pomiary nie są oddalone od siebie o więcej niż 10 godzin. Szara (grubsza) krzywa reprezentuje przebieg wartości średniej w każdym bloku czasowym. Granice między blokami czasowymi są wyróżnione na przemian białym i szarym kolorem. Nazwy bloków czasowych są wpisane powyżej wykresu.

Ponadto przedstawione są tutaj również ilości insuliny (jeśli są zapisane w glukometrze lub wprowadzone w rekordzie danych). Każda dawka insuliny jest nanoszona na diagram od góry do dołu, przynależne wartości można odczytać w górnej części prawej osi y.

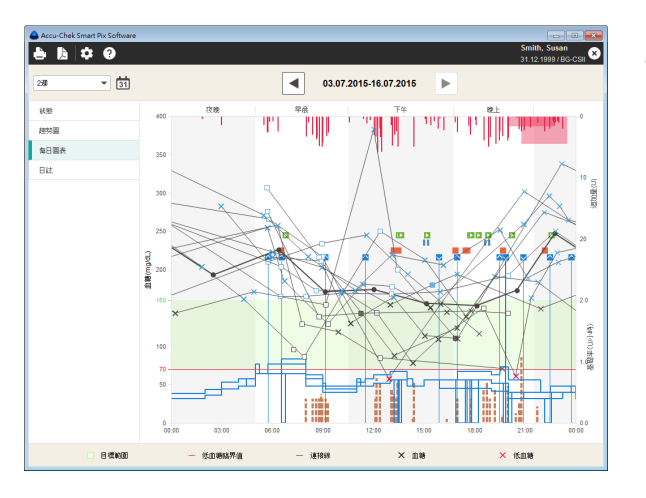

Na samym dole diagramu mogą być prezentowane (do wyboru) następujące informacje:

- **Ilości węglowodanów** (oznaczone kolorem brązowym), o ile są zapisane w glukometrze lub wprowadzone do rekordu danych.
- **Dawka podstawowa** (oznaczona kolorem niebieskim), o ile jest ona udostępniana przez pompę insulinową. Łatwe do rozpoznania są wtedy np. częste ręczne zmiany dawki podstawowej w określonych momentach, dzięki czemu ułatwione jest zasadnicze dostosowanie dawki podstawowej.

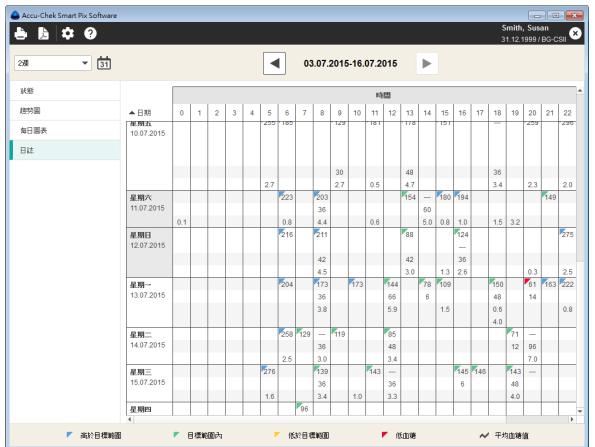

## **Rejestr**

Rejestr stanowi tabelaryczne zestawienie wyników pomiaru stężenia glukozy we krwi, ilości węglowodanów i dawek insuliny. Tabela zorganizowana jest według informacji o dacie i godzinie wyniku pomiaru stężenia glukozy. Poziomo tabela podzielona jest na 24 godziny, pionowo sortowana jest według daty.

Przy prawej krawędzi każdego dnia znajdują się ponadto następujące informacje:

- **Średnie stężenie glukozy we krwi:** Średnia wartość przeanalizowanych wyników pomiaru w danym dniu.
- **Łączna ilość węglowodanów** w danym dniu.
	- **Łączna ilość insuliny** w danym dniu.

#### **6.15 Wyniki CGM**

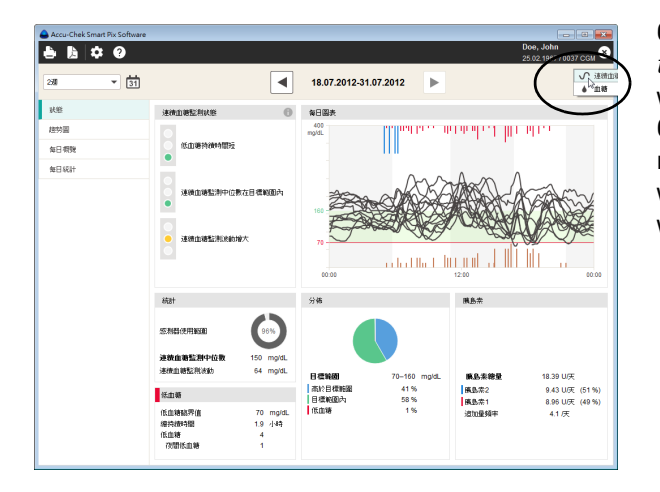

Opisane poniżej warianty elementów raportu *Status*, *Wykres trendu* i *Przegląd dzienny* wyświetlane są w takiej formie tylko wtedy, gdy w wybranym przedziale czasu są dostępne wyniki CGM. Te wyniki CGM  $\sqrt{ }$   $\rightarrow$  są wówczas wyświetlane automatycznie. Jeśli w tym przedziale czasu występują także wyniki z glukometru, można wybrać opcję  $\bullet \bullet$ , aby wyświetlić raport dla wyników BG.

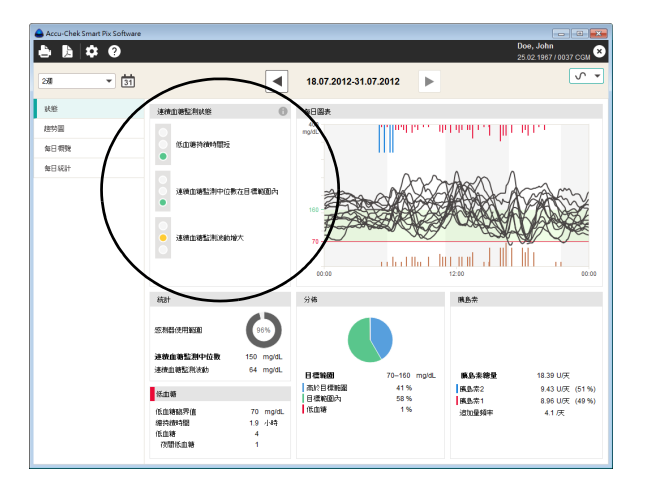

#### **Status**

Element raportu *Status* zawiera podsumowującą ocenę odczytanych wyników CGM, która obejmuje między innymi *Wykres dzienny* przedstawiony w postaci łączonych krzywych CGM. Ten element raportu służy do szybkiego przeglądu i nie zawiera żadnych szczegółowych danych odnośnie do poszczególnych wartości.

#### Obszar okna Status CGM

W lewym obszarze okna *Status CGM* znajduje się zasadnicza ocena odczytanych wyników pomiarów z uwzględnieniem następujących trzech parametrów:

- *Czas trwania hipoglikemii* oblicza się na podstawie udziału wyników CGM poniżej limitu hipoglikemii. Łączny czas, w którym wyniki znajdowały się poniżej limitu hipoglikemii, jest przy tym zestawiany z okresem trwania wybranego przedziału czasu.
- Usytuowanie *Mediany CGM* w odniesieniu do podanych wartości granicznych i zakresu docelowego, podobnie do średniego stężenia glukozy we krwi w przypadku wartości BG. *Mediana CGM* reprezentuje środkową wartość spośród wszystkich wyników CGM.
- *Wahania CGM* oblicza się na podstawie tzw. rozstępu ćwiartkowego (ang. Interquartile Range; IQR). Wartość IQR odpowiada średniej szerokości zakresu między 25. a 75. percentylem, w którym przypada 50 % wszystkich wyników.

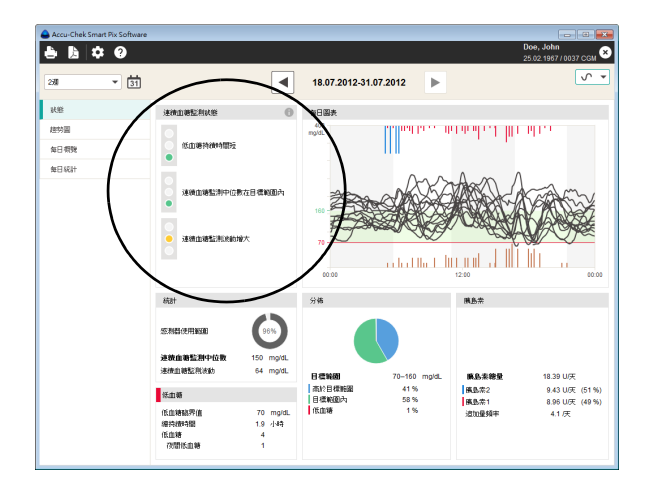

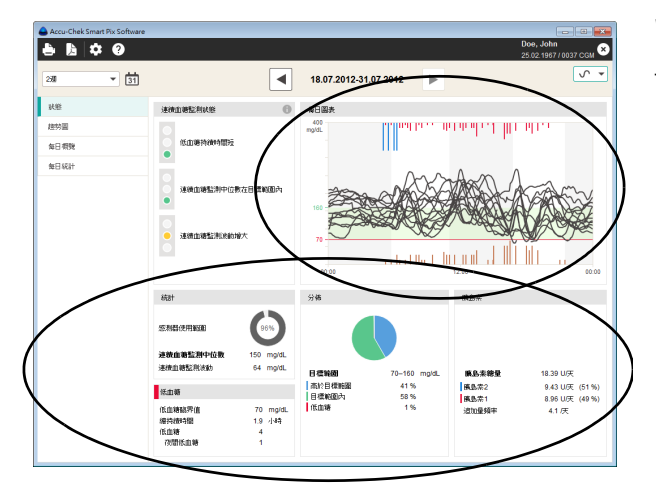

Ocena tych trzech parametrów odbywa się na podstawie sygnalizacji świetlnej, która wskazuje stany: "Oby tak dalej!" (Zielony), "Uważaj!" (Żółty) i "Zatrzymaj się!" (Czerwony).

- Jeśli wartości znajdują się w podanym zakresie, sygnalizowane jest to kolorem **zielonym**.
- Jeśli wartości w niewielkim stopniu wykraczają poza podany zakres, jest to sygnalizowane kolorem **żółtym**.
- Jeśli wartości znacznie przekraczają podany zakres, jest to sygnalizowane kolorem **czerwonym**.

#### Pozostałe obszary okna

W pozostałych obszarach znajduje się skrót informacji takich jak np. *Statystyka*, *Hipoglikemia*, *Rozkład wyników*, *Insulina* czy *Wykres dzienny.*

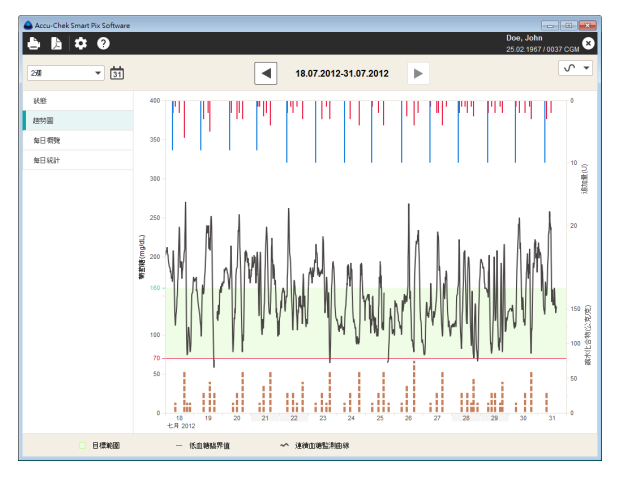

## **Wykres trendu**

Ten element raportu wskazuje ciągłą tendencje większej ilości wyników pomiarów w wybranym przedziale czasu. Wartości, które mogą zostać wyświetlone w tym elemencie raportu, to:

- Wyniki CGM
- Insulina bolusowa
- Ilość węglowodanów
- Dawka podstawowa
- Wartości do kalibracji
- Informacje z pomp

Na osi poziomej (x) podany jest dzień, a na osi pionowej (y) po lewej stronie — wyniki CGM. Wyniki CGM są prezentowane w postaci krzywej, która zachowuje ciągłość, dopóki czujnik dostarcza nieprzerwanie wyników pomiaru. Przerwy prowadzą do powstania luki w wykresie.

Podobnie jak w przypadku wyników BG, w tle diagramu widoczny jest ustawiony zakres docelowy (zielony pasek) i granica hipoglikemii (czerwona linia). Dni wolne od pracy (np. Weekendy) są zaznaczone na osi poziomej szarym paskiem.

Ponadto przedstawiona jest tutaj również insulina bolusowa (jeśli została zapisana w glukometrze lub wprowadzona w rekordzie danych). Każdy bolus jest nanoszony w diagramie od góry do dołu. Przynależne wartości można odczytać w górnym obszarze prawej osi y.

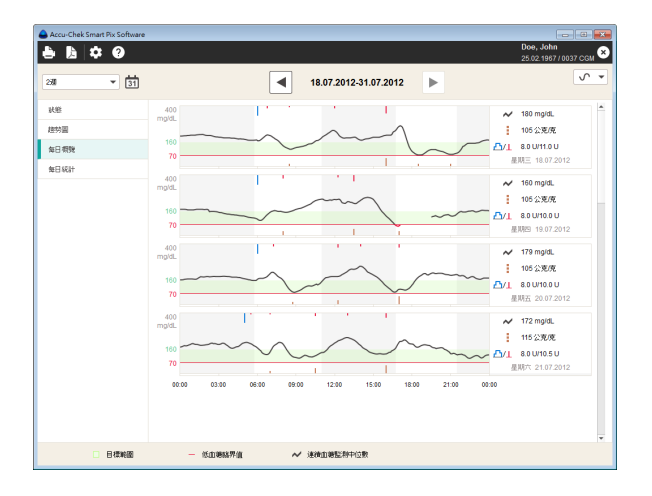

## **Przegląd dzienny**

Ten element raportu służy do łatwiejszego rozpoznania wzorców powtarzających się codziennie. W tym przypadku wszystkie wyniki CGM są ułożone w siatce 24-godzinnej, przy czym wszystkie pomiary następujące o określonej porze dnia są odwzorowane w tym samym miejscu osi czasu.

Wyświetlane są oddzielne krzywe dla każdego dnia na osobnych wykresach. Przy prawej krawędzi każdego wykresu są ponadto podawane następujące informacje:

- **Mediana CGM:** Środkowa wartość spośród wszystkich wyników CGM zmierzonych w danym dniu.
- **Łączna ilość węglowodanów** w danym dniu.
- **Łączna ilość insuliny** w danym dniu.

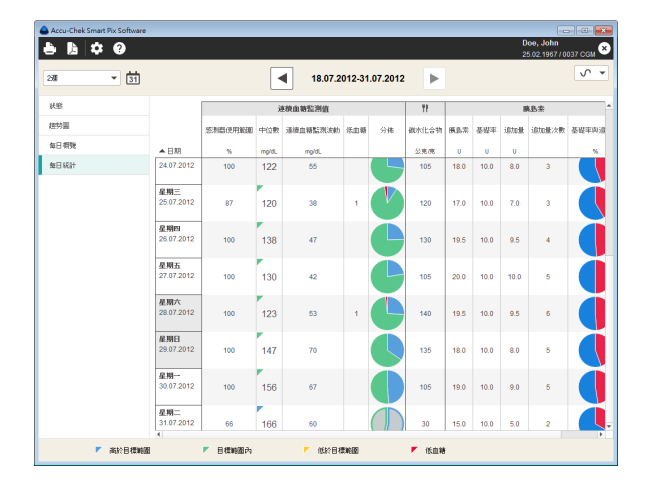

#### **Statystyka dzienna**

*Statystyka dzienna* to uporządkowana chronologicznie tabela z kolumnami podzielonymi według wyników CGM, wartości węglowodanów i insuliny. Odpowiednie dane statystyczne za każdy dzień (średnie wartości, liczby itd.) są wprowadzane do tabeli.

#### Obszar Wyniki CGM

- **Użycie sensoru:** Udział procentowy wartości zmierzonych za pomocą sensora CGM w wybranym okresie.
- **Mediana:** Środkowa wartość spośród wszystkich wyników CGM zmierzonych w danym dniu.
- **Wahania CGM (IQR):** Zakres, w którym mieści się 50% wszystkich wyników pomiaru.
- **Hipoglikemia:** Liczba hipoglikemii.

#### Obszar Węglowodany

• **Węglowodany:** Ilość węglowodanów przyjętych danego dnia.

#### Obszar Insulina

- **Insulina:** Całkowita ilość podanej insuliny (bolus i dawka podstawowa).
- **Podstaw.:** Całkowita ilość podanej insuliny podstawowej.
- **Bolus:** Całkowita ilość podanej insuliny bolusowej.
- **Liczba bolusów:** Liczba bolusów podanych tego dnia.
- **Dawka podst./bolus:** Stosunek między dawką podstawową a insuliną bolusową.

# **7 Przygotowanie urządzeń**

Wskazówka: Nie wszystkie produkty są dostępne we wszystkich krajach.

System Accu-Chek Smart Pix może odczytywać i analizować dane z następujących glukometrów:

Przez interfejs USB:

- Accu-Chek Active (model GU, GB)
- Accu-Chek Aviva Connect
- Accu-Chek Aviva Insight
- Accu-Chek Aviva Solo
- Accu-Chek Guide
- Accu-Chek Guide Me
- Accu-Chek Guide Solo
- Accu-Chek Instant
- Accu-Chek Instant S
- Accu-Chek Mobile (model U1)
- Accu-Chek Performa Connect
- Accu-Chek Performa Insight
- Accu-Chek Performa Solo

Przez interfejs na podczerwień (urządzenie Accu-Chek Smart Pix):

- Accu-Chek Active (model GG, GN, GC)
- Accu-Chek Aviva
- Accu-Chek Aviva Combo
- Accu-Chek Aviva Expert
- Accu-Chek Aviva Nano
- Accu-Chek Compact
- Accu-Chek Compact Plus
- Accu-Chek Go
- Accu-Chek Mobile (model U8)
- Accu-Chek Performa
- Accu-Chek Performa Combo
- Accu-Chek Performa Nano

Następujące pompy insulinowe nadają się do przesyłania danych do systemu Accu-Chek Smart Pix:

- Accu-Chek Insight
- Accu-Chek Solo
- Accu-Chek Spirit
- Accu-Chek Spirit Combo

Wskazówka: Nie wszystkie produkty są dostępne we wszystkich krajach.

Aby przesłać dane do systemu Accu-Chek Smart Pix, należy odpowiednio przygotować urządzenia. Na kolejnych stronach w odniesieniu do każdego urządzenia opisano sposób postępowania, zapewniający prawidłową analizę zapisanych danych. Te informacje znajdują się również w instrukcjach obsługi glukometrów i pomp insulinowych.

- Do przesyłania danych należy używać tylko jednego urządzenia. Jednoczesne próby nawiązania komunikacji przez kilka urządzeń mogą bowiem zakłócić proces transmisji danych. Należy również minimalizować ryzyko wystąpienia zakłóceń spowodowanych przez interfejsy na podczerwień innych urządzeń, np. laptopów czy telefonów komórkowych. **i**
- W przypadku przesyłania danych przez interfejs na podczerwień należy unikać bezpośredniego promieniowania światła obcego (np. światła słonecznego), ponieważ może ono również powodować zakłócenia podczas przesyłania danych. **i**
	- W razie potrzeby analizy danych pochodzących z kilku glukometrów i pomp insulinowych, powinny one być **zsynchronizowane**, tzn. ustawienia daty i godziny muszą być identyczne we wszystkich urządzeniach.

**i**

**i**

Wspólna analiza kilku urządzeń może nastąpić wyłącznie po zapisaniu zaimportowanych danych. Niezapisane raporty mogą z reguły przedstawiać jedynie dane z jednego urządzenia.

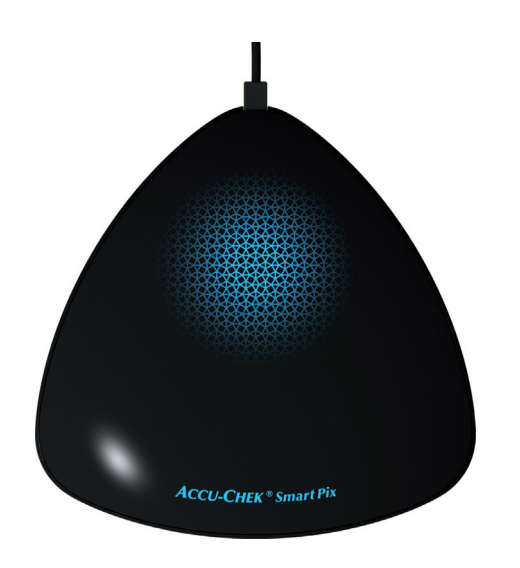

Poniższe opisy zakładają następujące warunki przy przesyłaniu danych z wykorzystaniem podczerwieni:

- Urządzenie Accu-Chek Smart Pix jest podłączone do komputera.
- Komputer jest włączony, a jego system operacyjny został uruchomiony.
- W oprogramowaniu Accu-Chek Smart Pix Software kliknięto już polecenie *Odczytaj urządzenie* lub aktywowano automatyczny import.
- Urządzenie Accu-Chek Smart Pix sygnalizuje gotowość do przesyłania danych wolnym pulsowaniem powierzchni świetlnej.
# **7.1 Glukometr Accu-Chek Active**

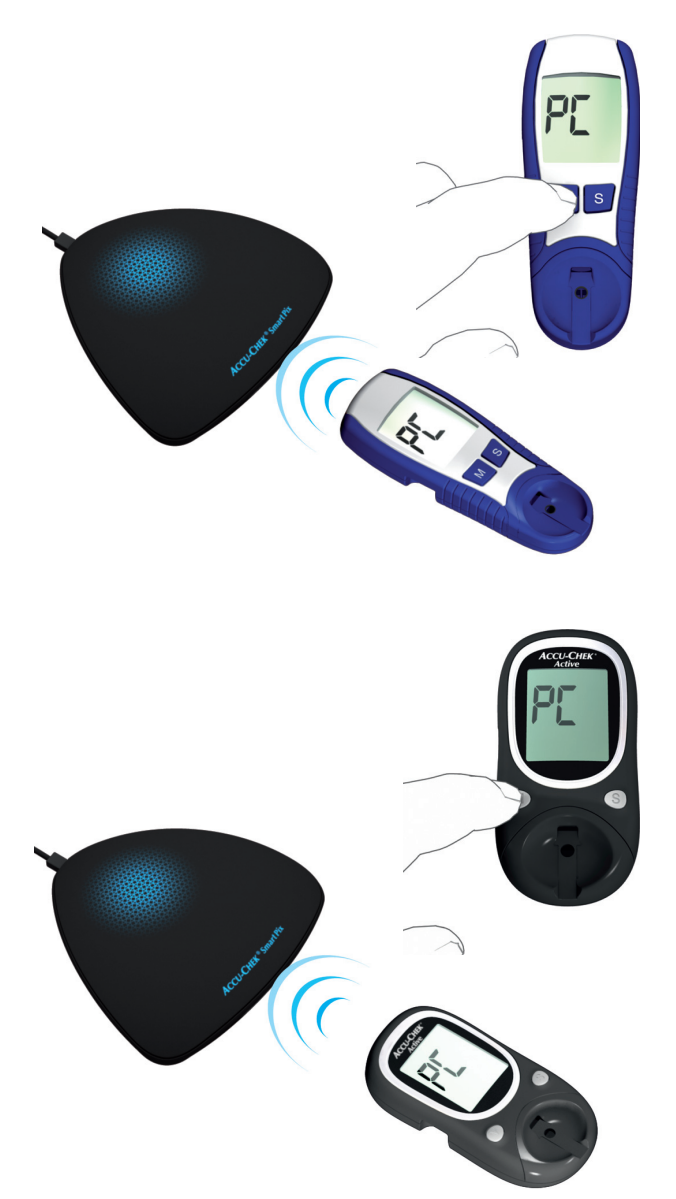

Glukometr Accu-Chek Active (modele GG, GN, GC) jest wyposażony we wbudowany interfejs na podczerwień, służący do przesyłania danych. Aby odczytać dane z tych urządzeń, należy wykonać kroki opisane poniżej:

- Połóż urządzenie maksymalnie w odległości 10 cm od okna podczerwieni urządzenia Accu-Chek Smart Pix. Oba okna podczerwieni muszą być zwrócone do siebie.
- Włącz glukometr, przytrzymując przycisk **M** przez dłużej niż 3 sekundy.
- Na ekranie pojawi się symbol "PC" (Komputer) i przesyłanie danych rozpocznie się automatycznie.

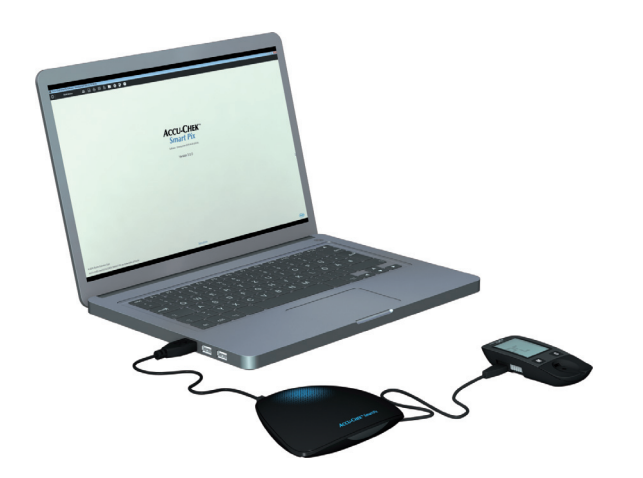

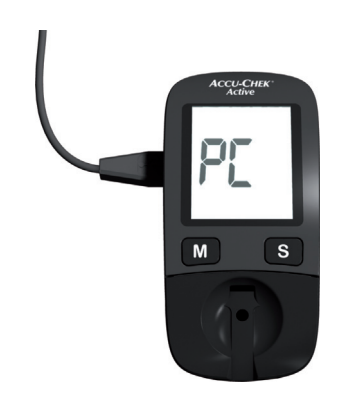

Glukometr Accu-Chek Active (modele GU, GB) jest wyposażony we wbudowany interfejs USB do przesyłania danych.

Aby była możliwa bezpośrednia komunikacja między glukometrem a komputerem przez kabel Micro USB, na komputerze musi być zainstalowany sterownik Accu-Chek (patrz rozdział [2.2](#page-27-0)). W przypadku podłączenia glukometru do urządzenia Accu-Chek Smart Pix (model 2), sterownik nie jest wymagany. **i**

Aby odczytać dane z tych urządzeń, należy wykonać kroki opisane poniżej:

- Podłącz wtyczkę Micro-B kabla USB do glukometru.
- Jeśli nie używasz urządzenia Accu-Chek Smart Pix (model 2): Podłącz wtyczkę USB typu A do portu USB komputera.
- Glukometr nawiąże połączenie z komputerem. Na ekranie zacznie migać symbol "PC" (Komputer).
- Przesyłanie danych rozpocznie się automatycznie, a podczas przesyłania symbol "PC" (Komputer) przestanie migać.

Dane zostaną przesłane. Po zakończeniu przesyłania danych na ekranie pojawi się na krótko symbol "End" (Koniec), a następnie glukometr wyłączy się automatycznie. Teraz możesz odłączyć kabel USB.

### **7.2 Glukometr Accu-Chek Aviva Glukometr Accu-Chek Aviva Nano**

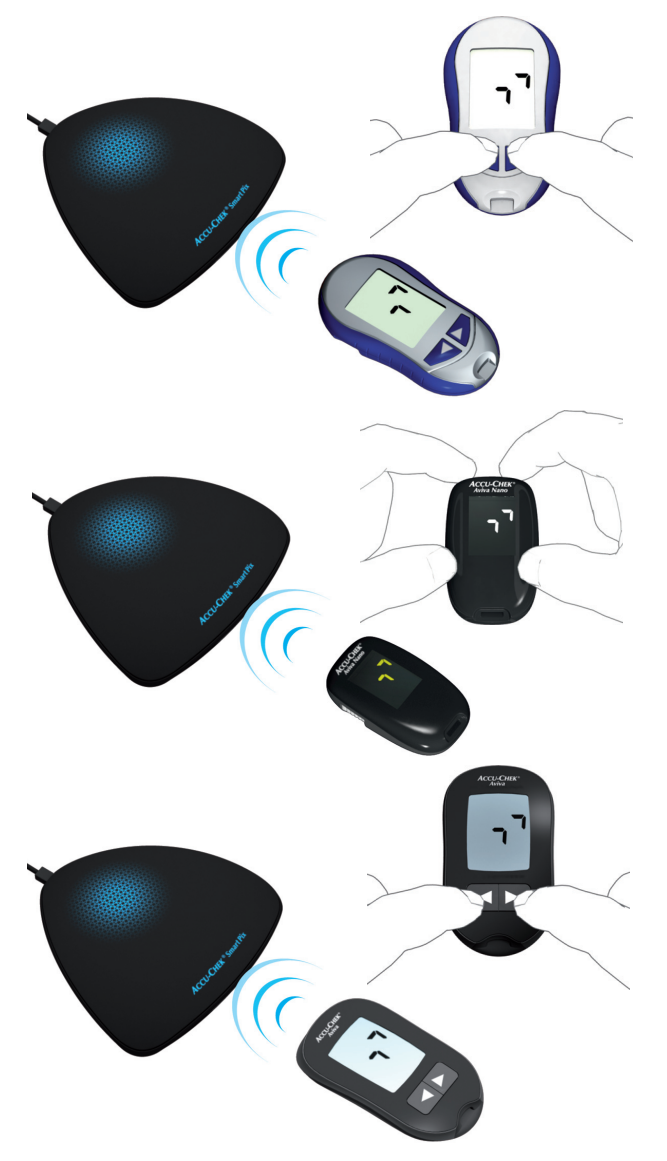

Glukometry Accu-Chek Aviva i Accu-Chek Aviva Nano są wyposażone we wbudowane interfejsy na podczerwień, służące do przesyłania danych. Aby odczytać dane z tych urządzeń, należy wykonać kroki opisane poniżej:

- Połóż urządzenie maksymalnie w odległości 10 cm od okna podczerwieni urządzenia Accu-Chek Smart Pix. Oba okna podczerwieni muszą być zwrócone do siebie.
- Włącz glukometr, przytrzymując wciśnięte przyciski **i ►** tak długo, aż na ekranie zaczną migać na przemian dwie strzałki. Przesyłanie danych rozpocznie się automatycznie.

**7.3 Glukometr Accu-Chek Aviva Combo Glukometr Accu-Chek Aviva Expert**

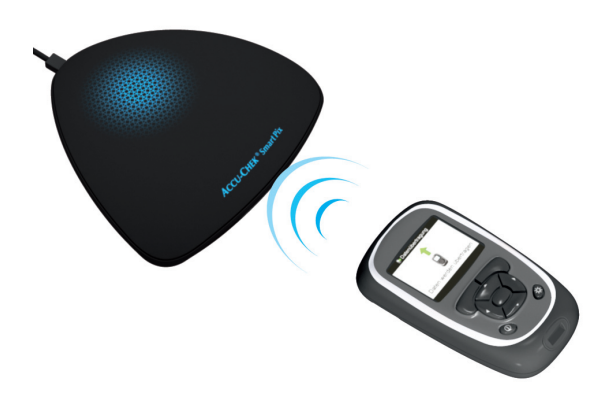

Glukometry Accu-Chek Aviva Combo i Accu-Chek Aviva Expert są wyposażone we wbudowane interfejsy na podczerwień, służące do przesyłania danych. Aby odczytać dane z tych urządzeń, należy wykonać kroki opisane poniżej:

- Połóż urządzenie maksymalnie w odległości 10 cm od okna podczerwieni urządzenia Accu-Chek Smart Pix. Oba okna podczerwieni muszą być zwrócone do siebie.
- W menu głównym wybierz Moje dane i kliknij  $\bigcirc$ .
- Wybierz *Transfer danych* i kliknij .

Dane są teraz przesyłane. Po zakończeniu przesyłania danych na ekranie pojawi się na trzy sekundy komunikat *Gotowe*. Następnie glukometr wyłączy się automatycznie.

**i**

Jeśli glukometr Accu-Chek Aviva Combo jest używany razem z pompą insulinową Accu-Chek Spirit Combo, dane z tych urządzeń należy odczytywać jednocześnie, aby uzyskać jak najpełniejsze dane (zwłaszcza dotyczące ilości insuliny bolusowej i dawki podstawowej).

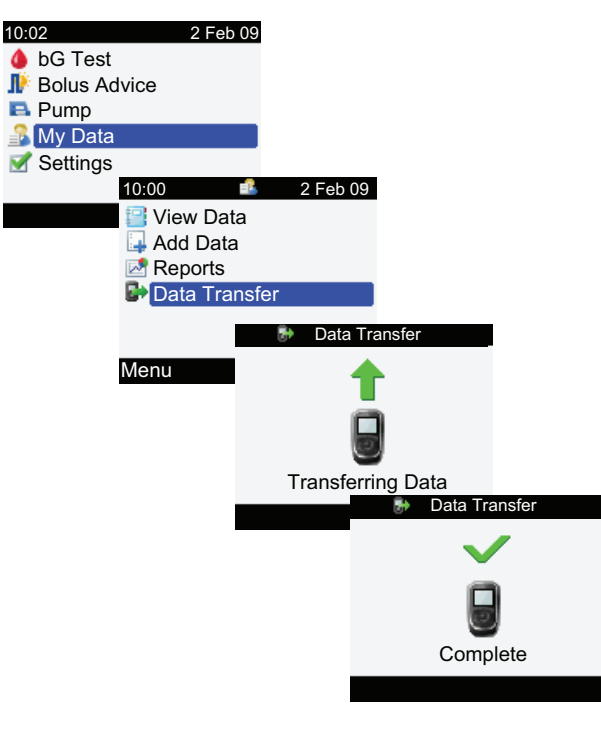

# **7.4 Glukometr Accu-Chek Aviva Connect**

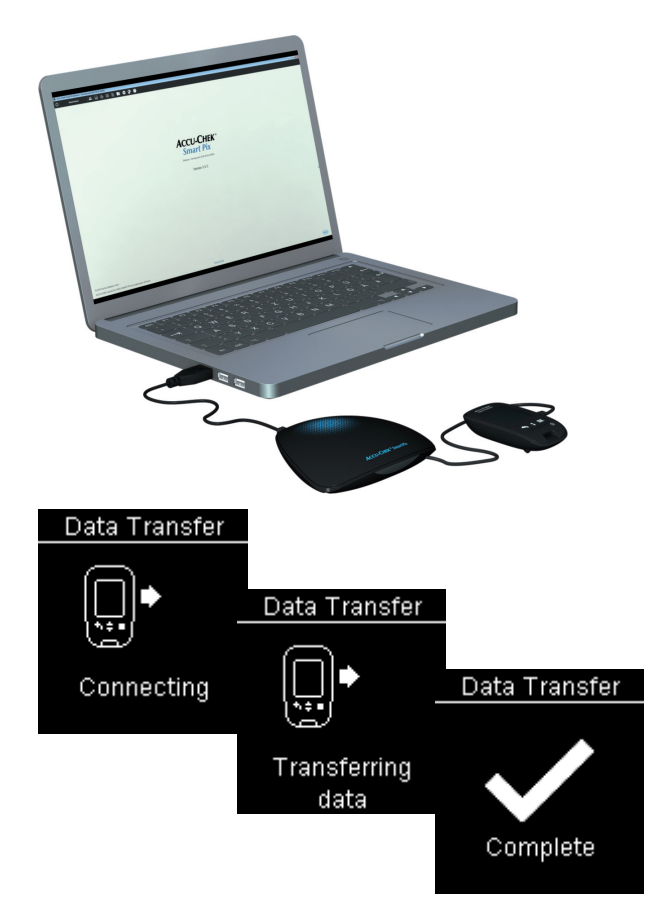

Glukometr Accu-Chek Aviva Connect ma wbudowany interfejs USB do przesyłania danych.

Aby była możliwa bezpośrednia komunikacja między glukometrem a komputerem przez kabel Micro USB, na komputerze musi być zainstalowany sterownik Accu-Chek (patrz rozdział [2.2\)](#page-27-0). W przypadku podłączenia glukometru do urządzenia Accu-Chek Smart Pix (model 2) nie jest wymagany sterownik. **i**

Aby odczytać dane z tych urządzeń, należy wykonać kroki opisane poniżej:

- Podłącz wtyczkę Micro-B kabla USB do glukometru.
- Jeżeli nie używasz urządzenia Accu-Chek Smart Pix (model 2): Podłącz wtyczkę USB typu A do portu USB komputera.
- Glukometr się włączy i nawiąże połączenie z komputerem. Na ekranie pojawią się komunikaty informujące o postępie przesyłania.

Dane zostaną przesłane. Po zakończeniu przesyłania danych wyświetli się raport. Teraz możesz odłączyć kabel USB.

# <span id="page-257-0"></span>**7.5 Menedżer zarządzania leczeniem cukrzycy Accu-Chek Aviva Insight**

**i**

**i**

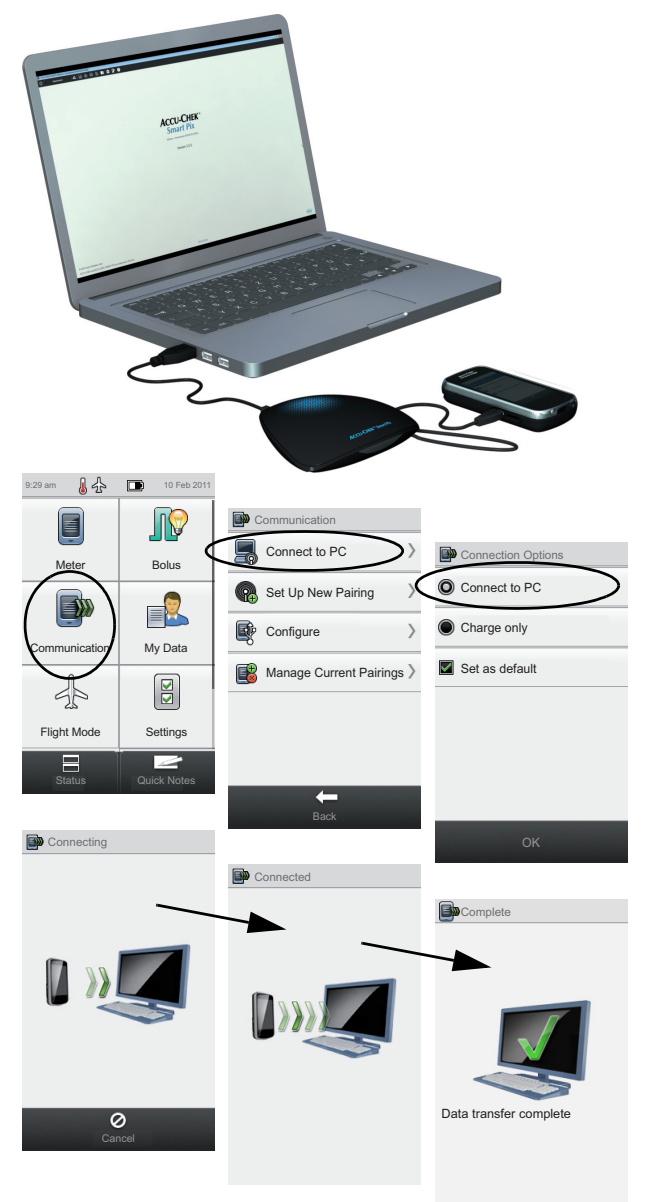

Menedżer zarządzania leczeniem cukrzycy Accu-Chek Aviva Insight jest wyposażony we wbudowany interfejs USB, służący do przesyłania danych.

Aby była możliwa bezpośrednia komunikacja między glukometrem a komputerem przez kabel Micro USB, na komputerze musi być zainstalowany sterownik Accu-Chek (patrz rozdział [2.2](#page-27-0)). W przypadku podłączenia glukometru do urządzenia Accu-Chek Smart Pix (model 2), sterownik nie jest wymagany.

Aby odczytać dane z menedżera zarządzania leczeniem cukrzycy Accu-Chek Aviva Insight, należy wykonać kroki opisane poniżej:

- Podłącz wtyczkę Micro-B kabla USB do glukometru.
	- Jeśli nie używasz urządzenia Accu-Chek Smart Pix (model 2): Podłącz wtyczkę USB typu A do portu USB komputera.
	- Na glukometrze w menu *Communication* (Połączenie) wybierz *Connect to PC* (Połącz z komputerem). (Jeśli opcja *Connect to PC* jest ustawiona na urządzeniu jako domyślna, pomiń ten krok.)
	- Przesyłanie danych rozpocznie się automatycznie, a na ekranie widoczny będzie postęp przesyłania.
		- Po zakończeniu przesyłania danych na ekranie pojawi się na chwilę komunikat *Data transfer complete* (Przesyłanie danych zakończone). Następnie glukometr wyłączy się automatycznie (i przejdzie w tryb ładowania). Teraz możesz odłączyć kabel USB.
		- Jeśli używasz menedżera zarządzania leczeniem cukrzycy razem z pompą insulinową Accu-Chek Insight, dane zapisane w obu urządzeniach zostaną przesłane automatycznie (patrz strona [274\)](#page-273-0).

# **7.6 Menedżer zarządzania leczeniem cukrzycy Accu-Chek Aviva Solo i pompa insulinowa Accu-Chek Solo**

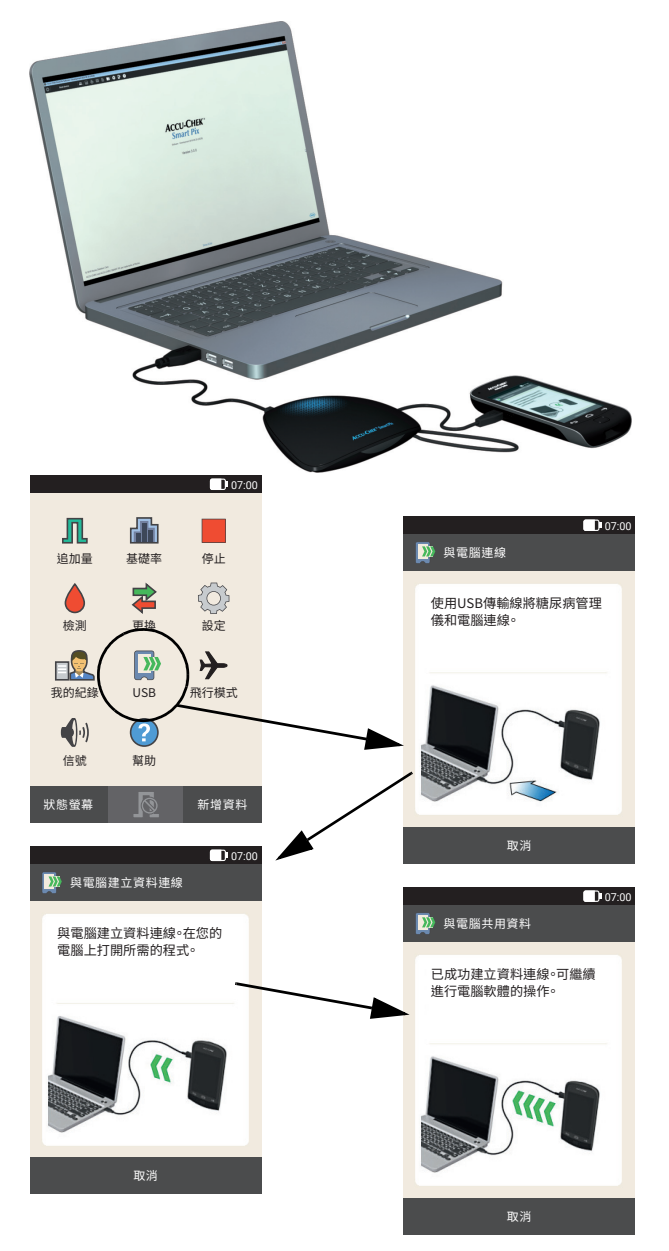

Menedżer zarządzania leczeniem cukrzycy Accu-Chek Aviva Solo (pilot) jest wyposażony we wbudowany interfejs USB, służący do przesyłania danych.

Aby była możliwa bezpośrednia komunikacja między pilotem a komputerem przez kabel Micro USB, na komputerze musi być zainstalowany sterownik Accu-Chek (patrz rozdział [2.2\)](#page-27-0). W przypadku podłączenia pilota do urządzenia Accu-Chek Smart Pix (model 2) nie jest wymagany sterownik. **i**

Aby odczytać dane z menedżera zarządzania leczeniem cukrzycy Accu-Chek Aviva Solo, należy wykonać kroki opisane poniżej:

- W menedżerze zarządzania leczeniem cukrzycy wybierz w menu głównym opcję *USB*.
- Podłącz wtyczkę Micro-B kabla USB do menedżera zarządzania leczeniem cukrzycy.
- Jeśli nie używasz urządzenia Accu-Chek Smart Pix (model 2): Podłącz wtyczkę USB typu A do portu USB komputera.
- Na ekranie menedżera zarządzania leczeniem cukrzycy wyświetlane jest prawidłowe nawiązanie połączenia.
- Dane zostaną przesłane. Po przesłaniu danych na komputerze wyświetlany jest raport. Teraz możesz odłączyć kabel USB.
- Jeśli używasz menedżera zarządzania leczeniem cukrzycy razem z pompą insulinową Accu-Chek Solo, dane zapisane w obu urządzeniach zostaną przesłane automatycznie. **i**

# **7.7 Glukometr Accu-Chek Compact**

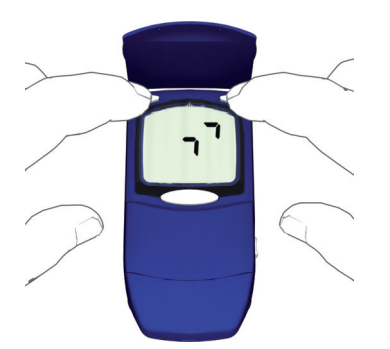

Glukometr Accu-Chek Compact jest wyposażony we wbudowany interfejs na podczerwień, służący do przesyłania danych. Aby odczytać dane z tych urządzeń, należy wykonać kroki opisane poniżej:

- Połóż urządzenie maksymalnie w odległości 10 cm od okna podczerwieni urządzenia Accu-Chek Smart Pix. Oba okna podczerwieni muszą być zwrócone do siebie.
- Włącz glukometr, naciskając jednocześnie przyciski **SET** i **MEMO**. Urządzenie jest teraz włączone i znajduje się w trybie przesyłania danych, bez wydawania nowego paska testowego.
- Na ekranie pojawią się dwie strzałki, a przesyłanie danych rozpocznie się automatycznie.

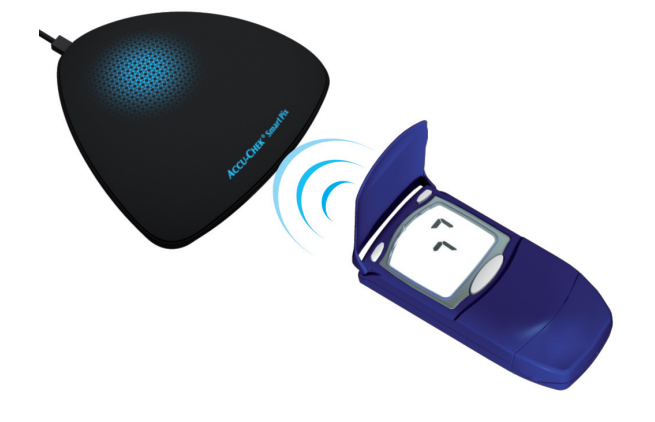

# **7.8 Glukometr Accu-Chek Compact Plus**

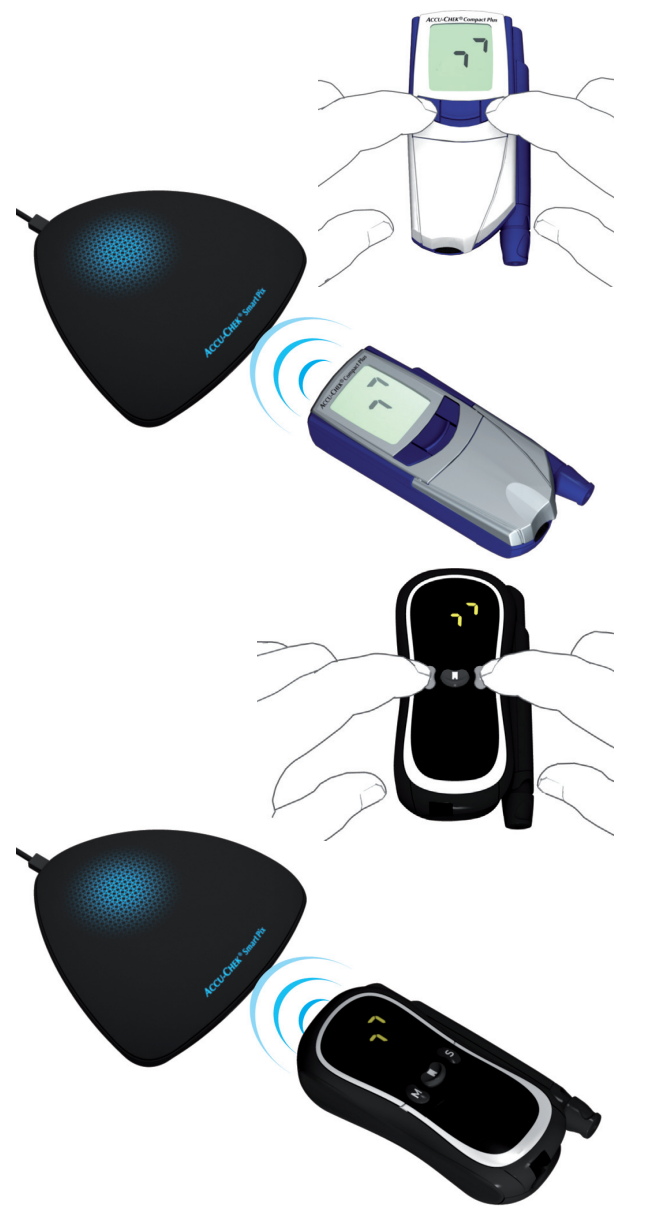

Glukometr Accu-Chek Compact Plus jest wyposażony we wbudowany interfejs na podczerwień, służący do przesyłania danych. Aby odczytać dane z tych urządzeń, należy wykonać kroki opisane poniżej:

- Połóż urządzenie maksymalnie w odległości 10 cm od okna podczerwieni urządzenia Accu-Chek Smart Pix. Oba okna podczerwieni muszą być zwrócone do siebie.
- Włącz glukometr, naciskając jednocześnie przyciski **S** i **M**. Urządzenie jest teraz włączone i znajduje się w trybie przesyłania danych, bez wydawania nowego paska testowego.
- Na ekranie pojawią się dwie strzałki, a przesyłanie danych rozpocznie się automatycznie.

# **7.9 Glukometr Accu-Chek Go**

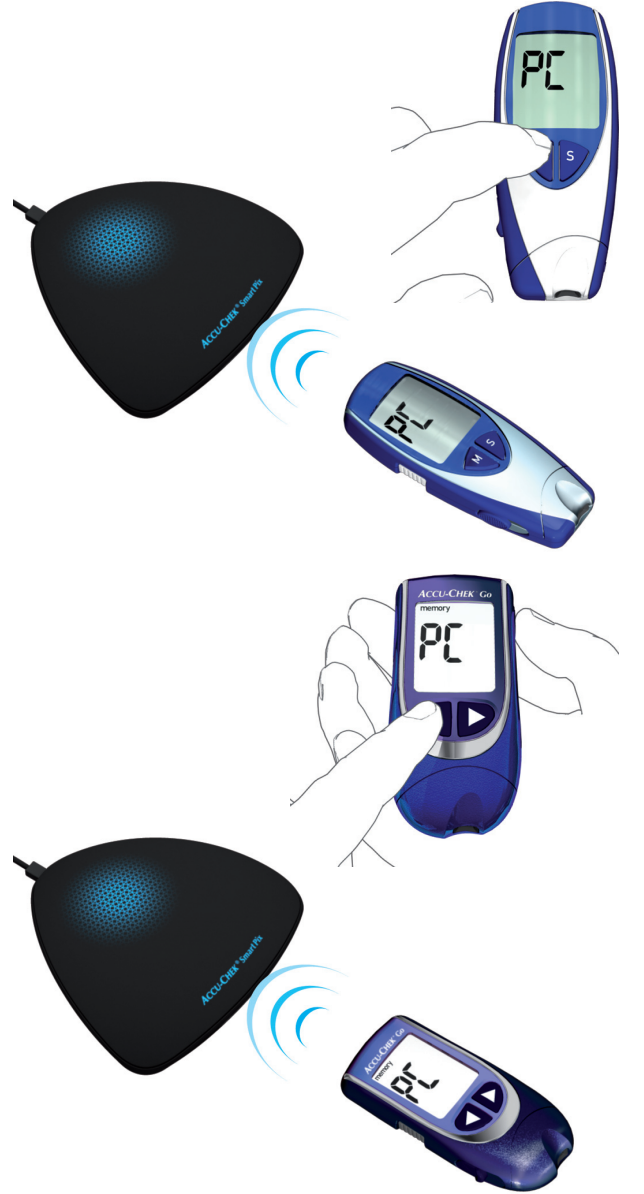

Glukometr Accu-Chek Go jest wyposażony we wbudowany interfejs na podczerwień, służący do przesyłania danych. Aby odczytać dane z tych urządzeń, należy wykonać kroki opisane poniżej:

- Połóż urządzenie maksymalnie w odległości 10 cm od okna podczerwieni urządzenia Accu-Chek Smart Pix. Oba okna podczerwieni muszą być zwrócone do siebie.
- Włącz glukometr, przytrzymując przycisk **M** przez dłużej niż 3 sekundy.
- Na ekranie pojawi się symbol "PC" (Komputer) i przesyłanie danych rozpocznie się automatycznie.

Jeśli posiadasz glukometr Accu-Chek Go w tej wersji, wykonaj kroki opisane poniżej:

- Połóż urządzenie maksymalnie w odległości 10 cm od okna podczerwieni urządzenia Accu-Chek Smart Pix. Oba okna podczerwieni muszą być zwrócone do siebie.
- Włącz glukometr, naciskając jednocześnie  $\blacktriangleleft$  i  $\textcircled{0}$ .
- Na ekranie pojawi się symbol "PC" (Komputer) i przesyłanie danych rozpocznie się automatycznie.

### **7.10 Glukometr Accu-Chek Guide**

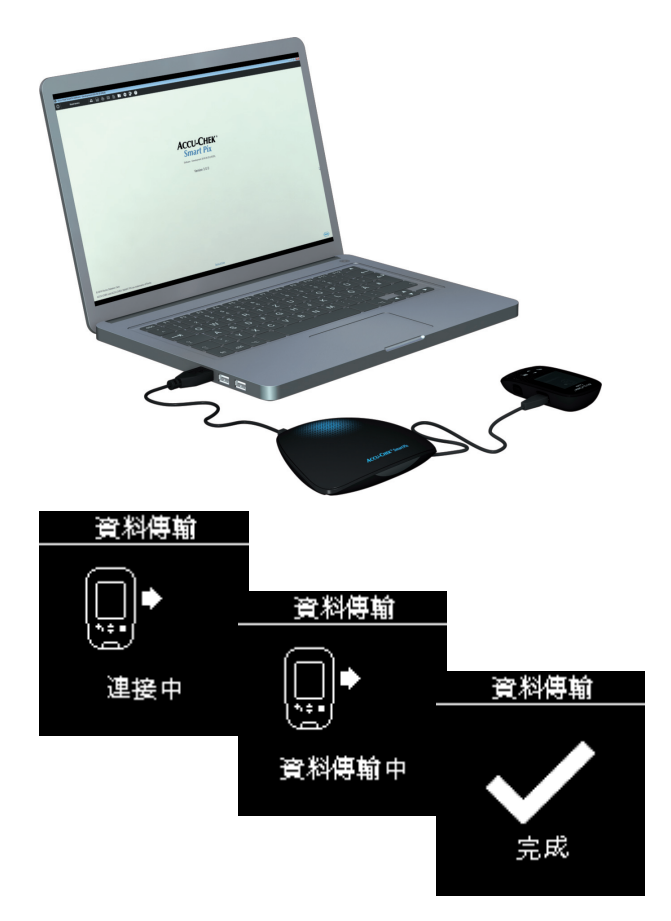

Glukometr Accu-Chek Guide jest wyposażony we wbudowany interfejs USB do przesyłania danych.

Aby była możliwa bezpośrednia komunikacja między glukometrem a komputerem przez kabel Micro USB, na komputerze musi być zainstalowany sterownik Accu-Chek (patrz rozdział [2.2\)](#page-27-0). W przypadku podłączenia glukometru do urządzenia Accu-Chek Smart Pix (model 2), sterownik nie jest wymagany. **i**

Aby odczytać dane z tych urządzeń, należy wykonać kroki opisane poniżej:

- Podłącz wtyczkę Micro-B kabla USB do glukometru.
- Jeśli nie używasz urządzenia Accu-Chek Smart Pix (model 2): Podłącz wtyczkę USB typu A do portu USB komputera.
- Glukometr się włączy i nawiąże połączenie z komputerem. Na ekranie pojawią się komunikaty informujące o postępie przesyłania.

Dane zostaną przesłane. Po zakończeniu przesyłania danych glukometr wyłączy się automatycznie po krótkiej chwili. Teraz możesz odłączyć kabel USB.

# **7.11 Glukometr Accu-Chek Guide Me**

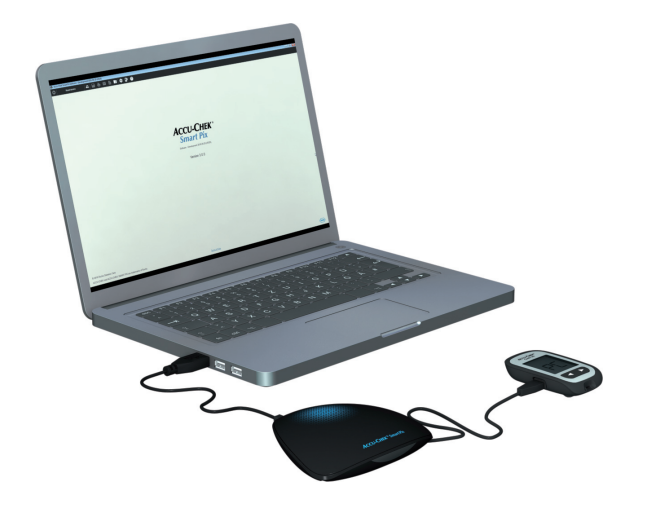

**ACCU-CHEK** 

Glukometr Accu-Chek Guide Me jest wyposażony we wbudowany interfejs USB do przesyłania danych.

**i**

Aby była możliwa bezpośrednia komunikacja między glukometrem a komputerem przez kabel Micro USB, na komputerze musi być zainstalowany sterownik Accu-Chek (patrz rozdział [2.2](#page-27-0)). W przypadku podłączenia glukometru do urządzenia Accu-Chek Smart Pix (model 2), sterownik nie jest wymagany.

Aby odczytać dane z tych urządzeń, należy wykonać kroki opisane poniżej:

- Podłącz wtyczkę Micro-B kabla USB do glukometru.
- Jeśli nie używasz urządzenia Accu-Chek Smart Pix (model 2): Podłącz wtyczkę USB typu A do portu USB komputera.
- Glukometr nawiąże połączenie z komputerem. Na ekranie zacznie migać symbol "PC" (Komputer).
- Przesyłanie danych rozpocznie się automatycznie, a podczas przesyłania symbol "PC" (Komputer) przestanie migać.

Dane zostaną przesłane. Po zakończeniu przesyłania danych glukometr automatycznie się wyłączy. Teraz możesz odłączyć kabel USB.

# **7.12 Menedżer zarządzania leczeniem cukrzycy Accu-Chek Guide Solo i pompa insulinowa Accu-Chek Solo**

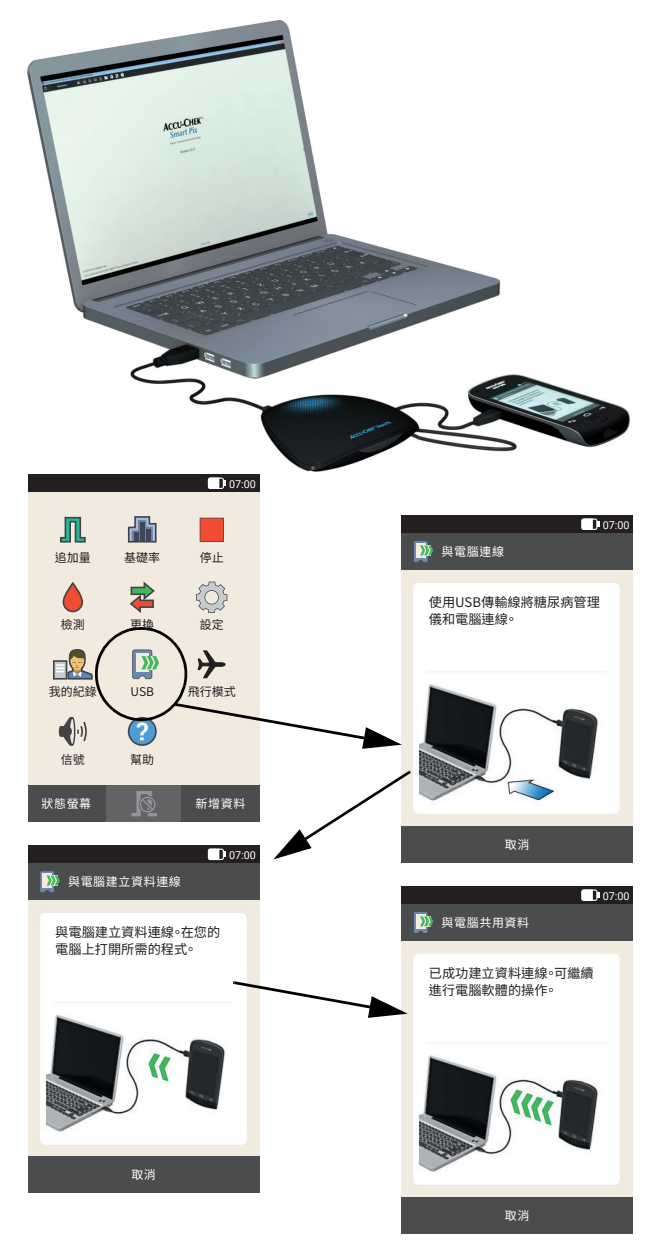

Menedżer zarządzania leczeniem cukrzycy Accu-Chek Guide Solo (pilot) jest wyposażony we wbudowany interfejs USB, służący do przesyłania danych.

Aby była możliwa bezpośrednia komunikacja między pilotem a komputerem przez kabel Micro USB, na komputerze musi być zainstalowany sterownik Accu-Chek (patrz rozdział [2.2\)](#page-27-0). W przypadku podłączenia pilota do urządzenia Accu-Chek Smart Pix (model 2) nie jest wymagany sterownik. **i**

Aby odczytać dane z menedżera zarządzania leczeniem cukrzycy Accu-Chek Guide Solo, należy wykonać kroki opisane poniżej:

- W menedżerze zarządzania leczeniem cukrzycy wybierz w menu głównym opcję *USB*.
- Podłącz wtyczkę Micro-B kabla USB do menedżera zarządzania leczeniem cukrzycy.
- Jeśli nie używasz urządzenia Accu-Chek Smart Pix (model 2): Podłącz wtyczkę USB typu A do portu USB komputera.
- Na ekranie menedżera zarządzania leczeniem cukrzycy wyświetlane jest prawidłowe nawiązanie połączenia.
- Dane zostaną przesłane. Po przesłaniu danych na komputerze wyświetlany jest raport. Teraz możesz odłączyć kabel USB.
- Jeśli używasz menedżera zarządzania leczeniem cukrzycy razem z pompą insulinową Accu-Chek Solo, dane zapisane w obu urządzeniach zostaną przesłane automatycznie. **i**

### **7.13 Glukometr Accu-Chek Instant Glukometr Accu-Chek Instant S**

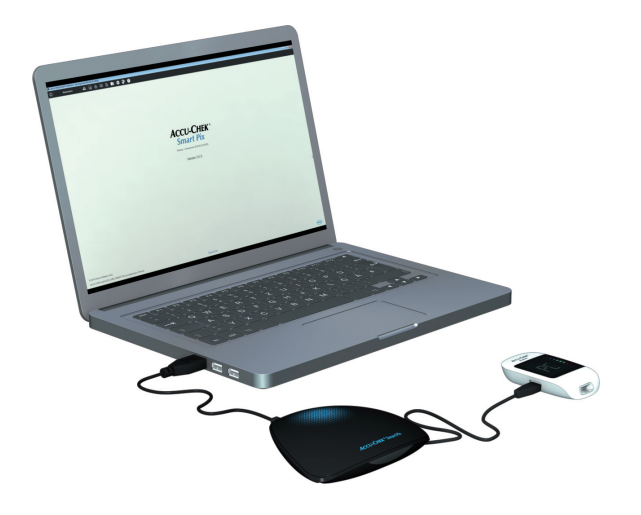

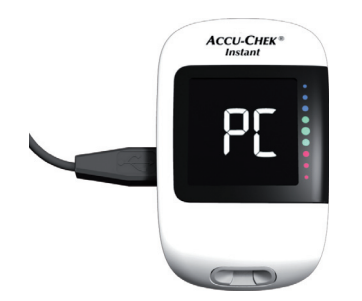

Glukometr Accu-Chek Instant jest wyposażony we wbudowany interfejs USB do przesyłania danych.

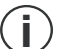

Aby była możliwa bezpośrednia komunikacja między glukometrem a komputerem przez kabel Micro USB, na komputerze musi być zainstalowany sterownik Accu-Chek (patrz rozdział [2.2](#page-27-0)). W przypadku podłączenia glukometru do urządzenia Accu-Chek Smart Pix (model 2), sterownik nie jest wymagany.

Aby odczytać dane z tych urządzeń, należy wykonać kroki opisane poniżej:

- Podłącz wtyczkę Micro-B kabla USB do glukometru.
- Jeśli nie używasz urządzenia Accu-Chek Smart Pix (model 2): Podłącz wtyczkę USB typu A do portu USB komputera.
- Glukometr nawiąże połączenie z komputerem. Na ekranie zacznie migać symbol "PC".
- Przesyłanie danych rozpocznie się automatycznie, a podczas przesyłania symbol "PC" przestanie migać.

Dane zostaną przesłane. Po zakończeniu przesyłania danych glukometr automatycznie się wyłączy. Teraz możesz odłączyć kabel USB.

### **7.14 Glukometr Accu-Chek Mobile**

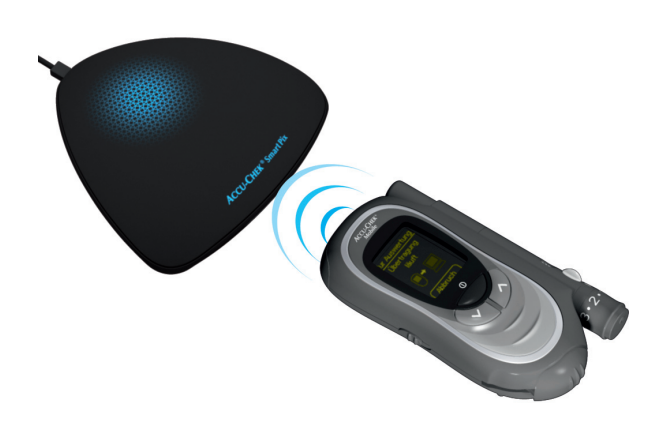

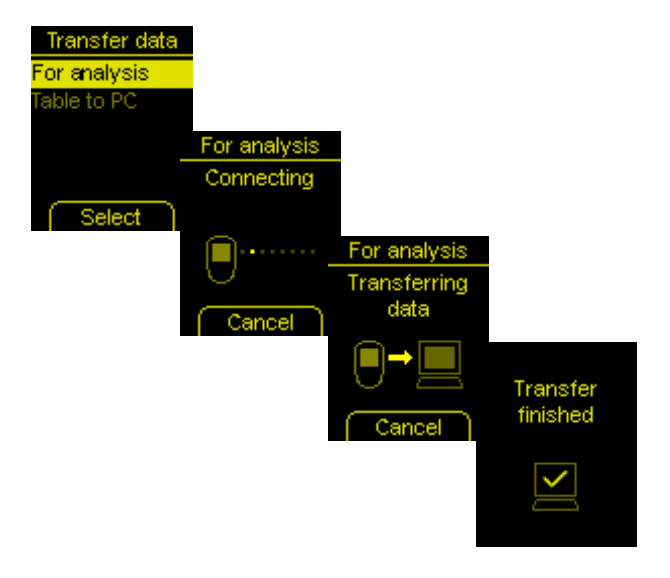

Glukometr Accu-Chek Mobile (model U8) jest wyposażony we wbudowany interfejs na podczerwień, służący do przesyłania danych. Aby odczytać dane z tych urządzeń, należy wykonać kroki opisane poniżej:

- Połóż urządzenie maksymalnie w odległości 10 cm od okna podczerwieni urządzenia Accu-Chek Smart Pix. Oba okna podczerwieni muszą być zwrócone do siebie.
- Przytrzymaj wciśnięte przyciski ✔ i ∧ tak długo, aż glukometr się włączy.
- Poczekaj, aż test ekranu zostanie zakończony i pojawi się menu *Transfer data* (Prześlij dane).
- W menu *Transfer data* wybierz opcję *For analysis* (Do analizy) i kliknij $\heartsuit$ .

Zostanie nawiązane połączenie, a dane zostaną przesłane. Po zakończonym przesyłaniu danych na ekranie pojawi się na dwie sekundy komunikat *Transfer finished* (Przesyłanie zakończone). Następnie glukometr wyłączy się automatycznie.

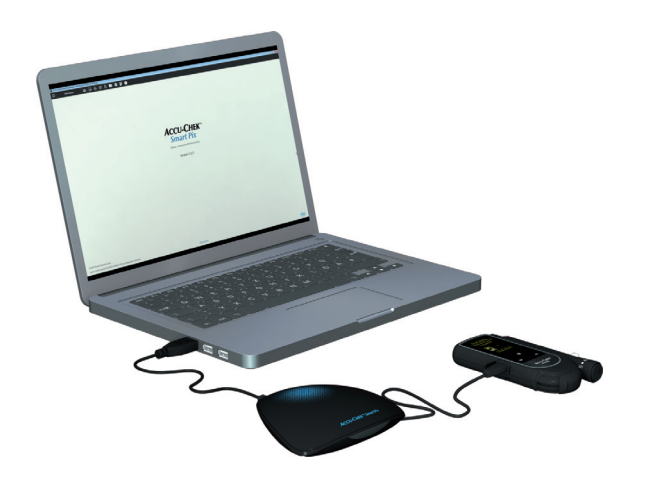

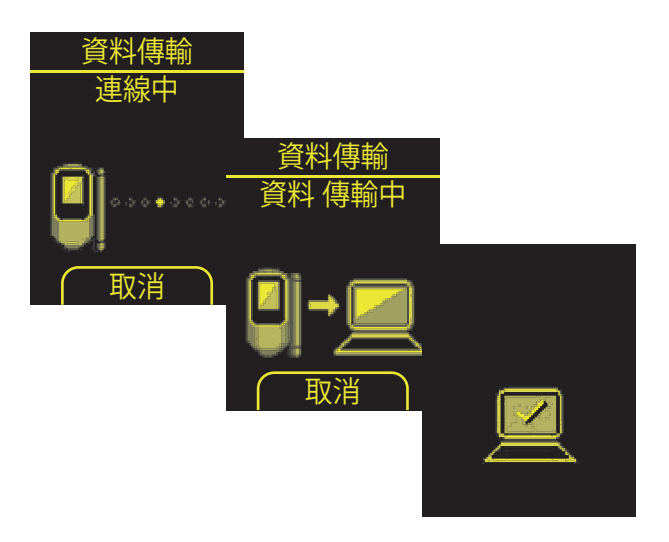

Glukometr Accu-Chek Mobile (model U1) jest wyposażony we wbudowany interfejs na podczerwień, służący do przesyłania danych.

**i**

Aby była możliwa bezpośrednia komunikacja między glukometrem a komputerem przez kabel Micro USB, na komputerze musi być zainstalowany sterownik Accu-Chek (patrz rozdział [2.2](#page-27-0)). W przypadku podłączenia glukometru do urządzenia Accu-Chek Smart Pix (model 2), sterownik nie jest wymagany.

**i**

Glukometr Accu-Chek Mobile umożliwia wybór ustawień wstępnych dotyczących połączenia z komputerem. Aby przeprowadzić bezpośrednią analizę danych w oprogramowaniu Accu-Chek Smart Pix Software, domyślnie musi być ustawiona opcja *Data transfer* (Przesyłanie danych).

Aby odczytać dane z tych urządzeń, należy wykonać kroki opisane poniżej:

- Podłącz wtyczkę Micro-B kabla USB do glukometru.
- Jeśli nie używasz urządzenia Accu-Chek Smart Pix (model 2): Podłącz wtyczkę USB typu A do portu USB komputera.
- Glukometr się włączy i nawiąże połączenie z komputerem. Na ekranie pojawią się komunikaty informujące o postępie przesyłania.

Dane zostaną przesłane. Po zakończeniu przesyłania danych glukometr wyłączy się automatycznie po krótkiej chwili. Teraz możesz odłączyć kabel USB.

### **7.15 Glukometr Accu-Chek Performa Glukometr Accu-Chek Performa Nano**

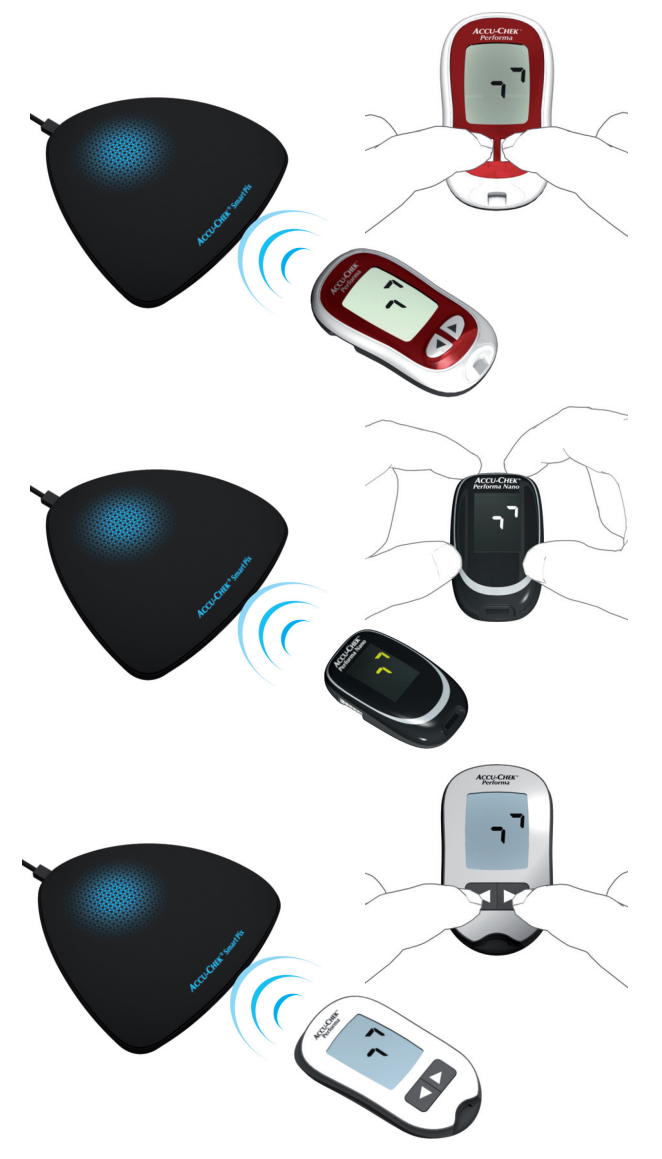

Glukometry Accu-Chek Performa i Accu-Chek Performa Nano są wyposażone we wbudowane interfejsy na podczerwień, służące do przesyłania danych. Aby odczytać dane z tych urządzeń, należy wykonać kroki opisane poniżej:

- Połóż urządzenie maksymalnie w odległości 10 cm od okna podczerwieni urządzenia Accu-Chek Smart Pix. Oba okna podczerwieni muszą być zwrócone do siebie.
- Włącz glukometr, przytrzymując wciśnięte przyciski **i ►** tak długo, aż na ekranie zaczną migać na przemian dwie strzałki. Przesyłanie danych rozpocznie się automatycznie.

**7.16 Glukometr Accu-Chek Performa Combo**

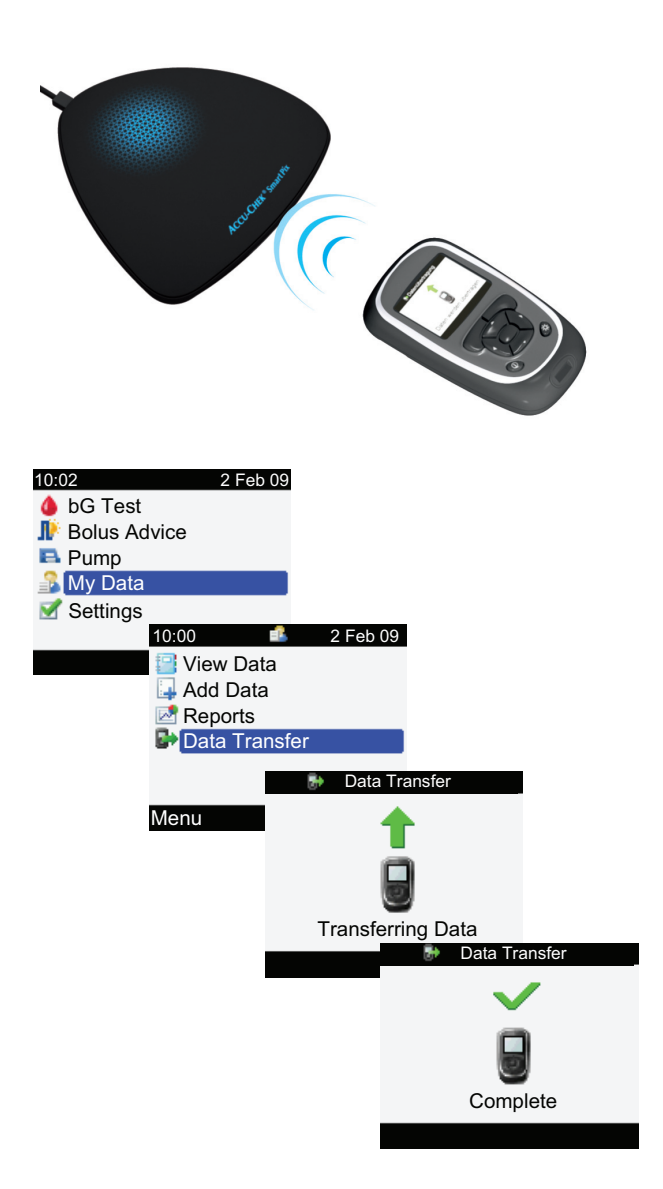

Glukometry Accu-Chek Performa Combo są wyposażone we wbudowany interfejs na podczerwień, służący do przesyłania danych. Aby odczytać dane z tych urządzeń, należy wykonać kroki opisane poniżej:

- Połóż urządzenie maksymalnie w odległości 10 cm od okna podczerwieni urządzenia Accu-Chek Smart Pix. Oba okna podczerwieni muszą być zwrócone do siebie.
- W menu głównym wybierz Moje dane i kliknij  $\bigcirc$ .
- Wybierz *Transfer danych* i kliknij .

Dane są teraz przesyłane. Po zakończeniu przesyłania danych na ekranie pojawi się na trzy sekundy komunikat *Gotowe*. Następnie glukometr wyłączy się automatycznie.

**i**

Jeśli glukometr Accu-Chek Performa Combo jest używany razem z pompą insulinową Accu-Chek Spirit Combo, dane z tych urządzeń należy odczytywać jednocześnie, aby uzyskać jak najpełniejsze dane (zwłaszcza dotyczące ilości insuliny bolusowej i dawki podstawowej).

# **7.17 Glukometr Accu-Chek Performa Connect**

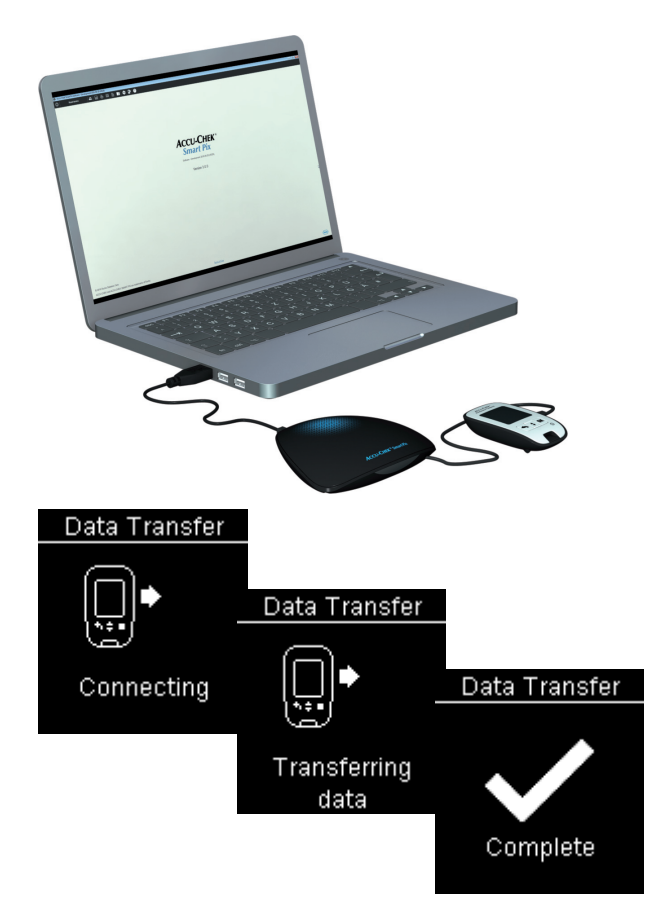

Glukometr Accu-Chek Performa Connect ma wbudowany interfejs USB do przesyłania danych.

Aby była możliwa bezpośrednia komunikacja między glukometrem a komputerem przez kabel Micro USB, na komputerze musi być zainstalowany sterownik Accu-Chek (patrz rozdział [2.2\)](#page-27-0). W przypadku podłączenia glukometru do urządzenia Accu-Chek Smart Pix (model 2) nie jest wymagany sterownik. **i**

Aby odczytać dane z tych urządzeń, należy wykonać kroki opisane poniżej:

- Podłącz wtyczkę Micro-B kabla USB do glukometru.
- Jeżeli nie używasz urządzenia Accu-Chek Smart Pix (model 2): Podłącz wtyczkę USB typu A do portu USB komputera.
- Glukometr się włączy i nawiąże połączenie z komputerem. Na ekranie pojawią się komunikaty informujące o postępie przesyłania.

Dane zostaną przesłane. Po zakończeniu przesyłania danych wyświetli się raport. Teraz możesz odłączyć kabel USB.

# <span id="page-271-0"></span>**7.18 Menedżer zarządzania leczeniem cukrzycy Accu-Chek Performa Insight**

**i**

**i**

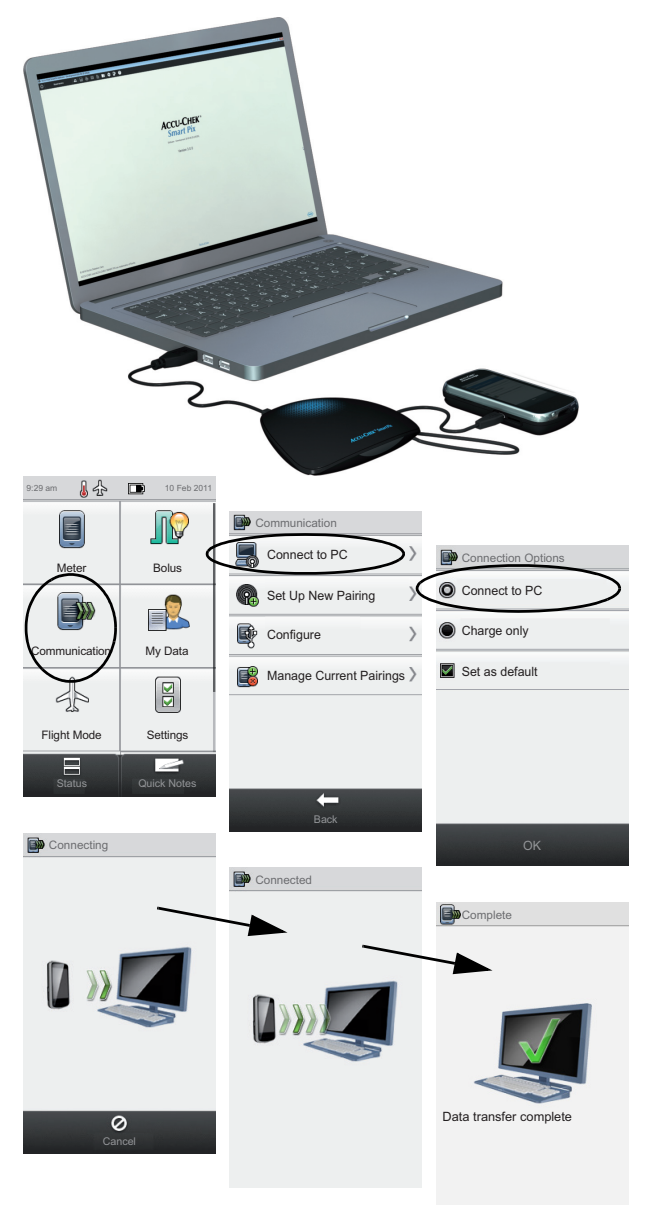

Menedżer zarządzania leczeniem cukrzycy Accu-Chek Performa Insight jest wyposażony we wbudowany interfejs USB, służący do przesyłania danych.

Aby była możliwa bezpośrednia komunikacja między glukometrem a komputerem przez kabel Micro USB, na komputerze musi być zainstalowany sterownik Accu-Chek (patrz rozdział [2.2](#page-27-0)). W przypadku podłączenia glukometru do urządzenia Accu-Chek Smart Pix (model 2), sterownik nie jest wymagany.

Aby odczytać dane z menedżera zarządzania leczeniem cukrzycy Accu-Chek Performa Insight, należy wykonać kroki opisane poniżej:

- Podłącz wtyczkę Micro-B kabla USB do glukometru.
	- Jeśli nie używasz urządzenia Accu-Chek Smart Pix (model 2): Podłącz wtyczkę USB typu A do portu USB komputera.
	- Na glukometrze w menu *Communication* (Połączenie) wybierz *Connect to PC* (Połącz z komputerem). (Jeśli opcja *Connect to PC* jest ustawiona na urządzeniu jako domyślna, pomiń ten krok.)
	- Przesyłanie danych rozpocznie się automatycznie, a na ekranie widoczny będzie postęp przesyłania.
	- Po zakończeniu przesyłania danych na ekranie pojawi się na chwilę komunikat *Data transfer complete* (Przesyłanie danych zakończone). Następnie glukometr wyłączy się automatycznie (i przejdzie w tryb ładowania). Teraz możesz odłączyć kabel USB.
	- Jeśli używasz menedżera zarządzania leczeniem cukrzycy razem z pompą insulinową Accu-Chek Insight, dane zapisane w obu urządzeniach zostaną przesłane automatycznie (patrz strona [274\)](#page-273-0).

**7.19 Menedżer zarządzania leczeniem cukrzycy Accu-Chek Performa Solo i pompa insulinowa Accu-Chek Solo**

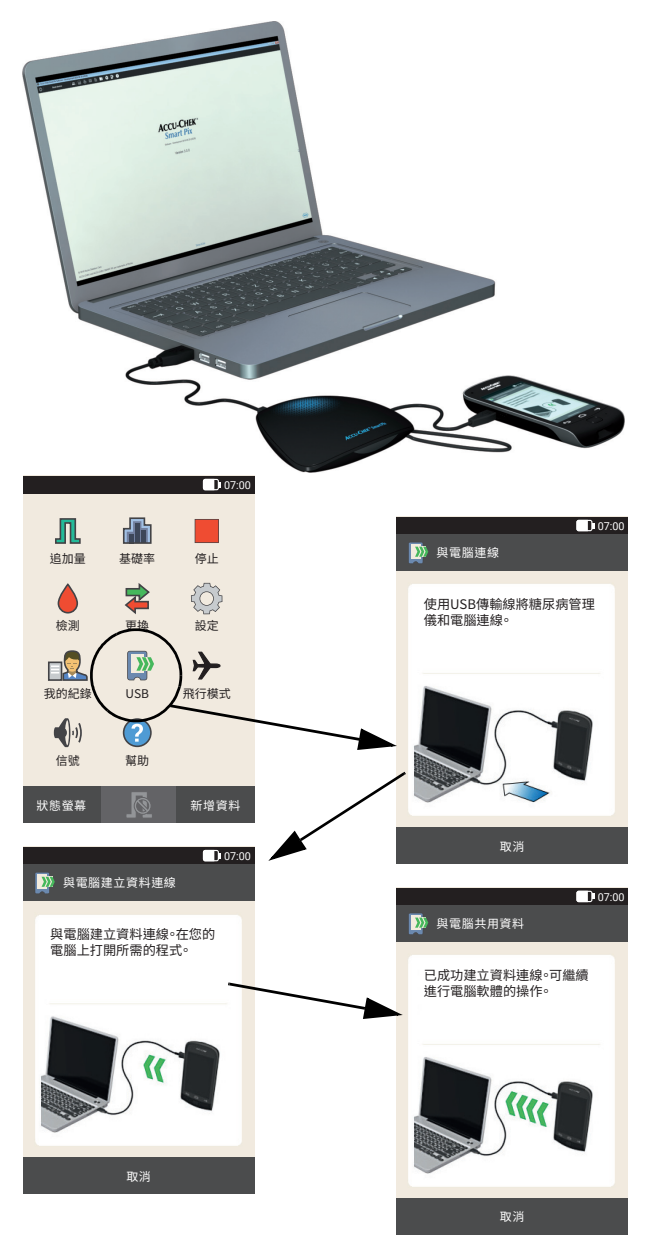

Menedżer zarządzania leczeniem cukrzycy Accu-Chek Performa Solo (pilot) jest wyposażony we wbudowany interfejs USB, służący do przesyłania danych.

Aby była możliwa bezpośrednia komunikacja między pilotem a komputerem przez kabel Micro USB, na komputerze musi być zainstalowany sterownik Accu-Chek (patrz rozdział [2.2\)](#page-27-0). W przypadku podłączenia pilota do urządzenia Accu-Chek Smart Pix (model 2) nie jest wymagany sterownik. **i**

Aby odczytać dane z menedżera zarządzania leczeniem cukrzycy Accu-Chek Performa Solo, należy wykonać kroki opisane poniżej:

- W menedżerze zarządzania leczeniem cukrzycy wybierz w menu głównym opcję *USB*.
- Podłącz wtyczkę Micro-B kabla USB do menedżera zarządzania leczeniem cukrzycy.
- Jeśli nie używasz urządzenia Accu-Chek Smart Pix (model 2): Podłącz wtyczkę USB typu A do portu USB komputera.
- Na ekranie menedżera zarządzania leczeniem cukrzycy wyświetlane jest prawidłowe nawiązanie połączenia.
- Dane zostaną przesłane. Po przesłaniu danych na komputerze wyświetlany jest raport. Teraz możesz odłączyć kabel USB.
- Jeśli używasz menedżera zarządzania leczeniem cukrzycy razem z pompą insulinową Accu-Chek Solo, dane zapisane w obu urządzeniach zostaną przesłane automatycznie. **i**

# <span id="page-273-0"></span>**7.20 Pompa insulinowa Accu-Chek Insight**

Komunikacja z pompą insulinową Accu-Chek Insight może odbywać się na dwa sposoby:

- Poprzez sparowanego menedżera zarządzania leczeniem cukrzycy Accu-Chek Aviva Insight albo Accu-Chek Performa Insight. Połączenie tych urządzeń za pomocą technologii *Bluetooth*® zwykle odbywa się podczas uruchamiania. Przesyłanie danych nie wymaga podejmowania żadnych czynności przy pompie.
- Bezpośrednie połączenie z pompą insulinową poprzez technologię *Bluetooth*. Połączenie należy skonfigurować przed pierwszym importem danych z pompy.

Podczas korzystania z bezpośredniego połączenia *Bluetooth* nie można odczytać zapisów w pompie insulinowej Accu-Chek Insight za pomocą przycisku *Odczytaj urządzenie* ani automatycznego importu danych w trybie zaawansowanym ani podstawowym. Więcej informacji na ten temat zob. strona [276](#page-275-0) i kolejne. **i**

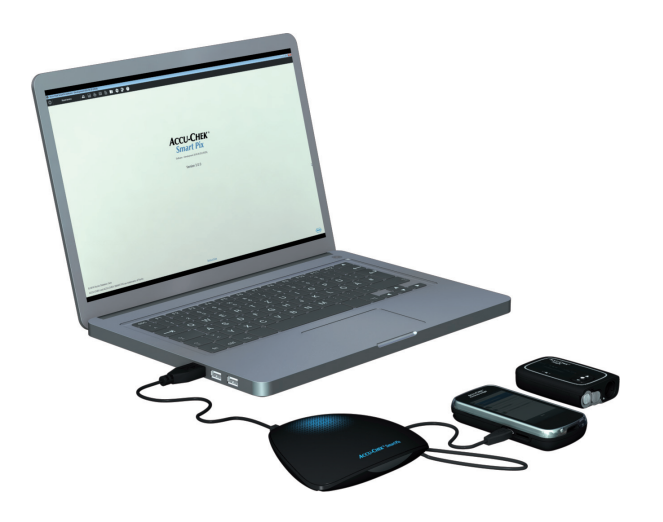

# **Komunikacja za pomocą menedżera zarządzania leczeniem cukrzycy**

Dane pompy są zawsze zapisywane w glukometrze, a podczas odczytu są automatycznie (razem z danymi z glukometru) przesyłane do komputera. Aby informacje dodatkowe (ustawienia) mogły zostać przesłane, podczas odczytu pompa musi znajdować się w niedużej odległości od glukometru.

Jeśli dostępny jest **tylko** glukometr, przesłane zostaną tylko dane pompy zapisane w pamięci glukometru. Jeśli dostępny jest glukometr **i** pompa, przesłane zostaną zarówno dane zapisane w pamięci pompy oraz jej ustawienia (np. zaprogramowane profile dawek podstawowych).

Aby odczytać dane z pompy insulinowej Accu-Chek Insight, należy wykonać następujące czynności:

- Jeśli mają zostać przesłane również ustawienia, pompa musi znajdować się w pobliżu glukometru (np. zawieszona na pasku).
- Prześlij dane z glukometru zgodnie z opisem na stronie [258](#page-257-0) lub [272.](#page-271-0)

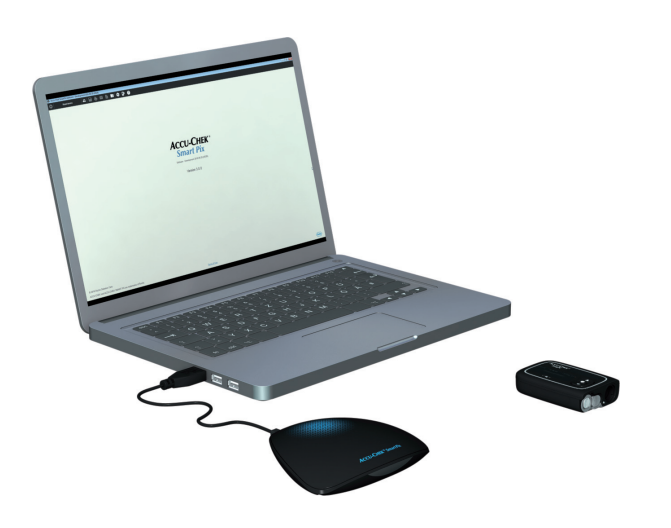

# <span id="page-275-0"></span>**Bezpośrednie połączenie przez** *Bluetooth*

Aby umożliwić bezpośrednie połączenie pompy insulinowej przez *Bluetooth*, pompa insulinowa musi zostać najpierw przypisana do istniejącego rekordu pacjenta.

# Przypisywanie pompy insulinowej do pacjenta

Aby przypisać pompę insulinową Accu-Chek Insight do pacjenta, należy wykonać następujące czynności:

- Umieść pompę insulinową nie dalej niż 2 m od urządzenia Accu-Chek Smart Pix.
- Otwórz rekord pacjenta, do którego zostanie przypisana pompa insulinowa.
- Kliknij przycisk  $\blacksquare$  aby otworzyć okno dialogowe komunikacji pompy.
- Kliknij przycisk *Dodaj pompę*.
- Postępuj zgodnie z instrukcjami wyświetlanymi na ekranie, aby połączyć się z pompą insulinową i przypisać ją do bieżącego pacjenta.

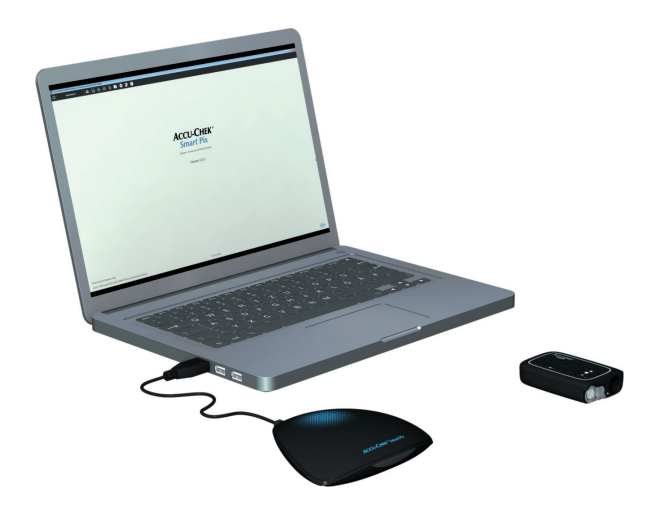

# Odczytywanie danych z pompy insulinowej

Aby odczytać dane z pompy insulinowej Accu-Chek Insight, wykonać następujące czynności:

- Umieść pompę insulinową nie dalej niż 2 m od urządzenia Accu-Chek Smart Pix.
- Otwórz rekord pacjenta, do którego mają zostać dodane dane z pompy insulinowej.
- Kliknij przycisk  $\blacksquare$ , aby otworzyć okno dialogowe komunikacji pompy.
- Kliknij przycisk *Odczytaj pompę*.
- Po odczytaniu danych (może to potrwać kilka minut) kliknij *Importuj dane*, aby dodać je do rekordu pacjenta.

# Usuwanie pompy insulinowej przypisanej do pacjenta

Jeżeli do pacjenta ma zostać przypisana nowa pompa, należy najpierw usunąć tę pompę, która jest aktualnie przypisana. Dane pobrane dotychczas z pompy insulinowej pozostaną w rekordzie pacjenta.

Aby usunąć aktualnie przypisaną pompę insulinową, należy wykonać następujące czynności.

- Otwórz rekord pacjenta, z którego ma zostać usunięta pompa insulinowa.
- Kliknij przycisk  $\bullet$  aby otworzyć okno dialogowe komunikacji pompy.
- Kliknij przycisk *Usuń pompę*.
- Wyświetlone zostaną informacje o aktualnie przypisanej pompie.
- Kliknij *Usuń* w celu usunięcia aktualnego przypisania.
- Ponownie kliknij *Usuń*, aby potwierdzić usunięcie bieżącego przypisania.

**7.21 Pompa insulinowa Accu-Chek Spirit**

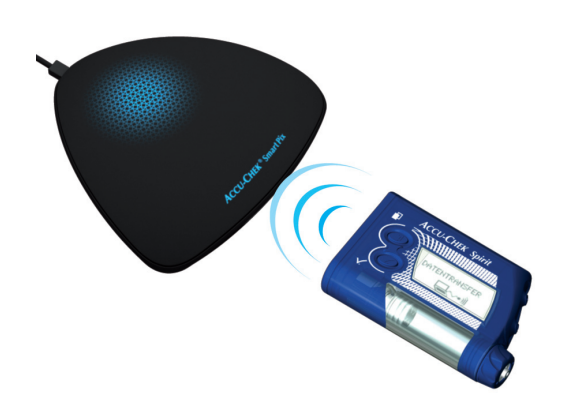

Pompa insulinowa Accu-Chek Spirit jest wyposażona we wbudowany interfejs na podczerwień, służący do przesyłania danych. Aby odczytać dane z tych urządzeń, należy wykonać kroki opisane poniżej:

• Połóż urządzenie maksymalnie w odległości 10 cm od okna podczerwieni urządzenia Accu-Chek Smart Pix. Oba okna podczerwieni muszą być zwrócone do siebie.

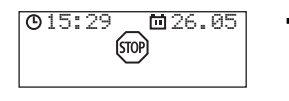

• Upewnij się, że pompa znajduje się trybie **STOP**.

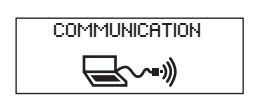

- DATA TRANSFER $\overline{\mathbb{R}}$   $\rightsquigarrow$  ))
- Klikaj przycisk  $\circled{I}$  do momentu, aż pojawi się funkcja *KOMUNIKACJA*.
- Potwierdź wybór, klikając  $\oslash$ . Wbudowany interfejs na podczerwień jest teraz aktywny i przesyłanie danych rozpocznie się automatycznie.

Po zakończeniu przesyłania danych i pojawieniu się raportu na ekranie:

- Naciśnij przycisk  $\oslash$ , aby wyjść z trybu przesyłania danych.
- Uruchom ponownie pompę (tryb **RUN**), aby nie przerywać na dłużej niż to konieczne podawania insuliny w dawce podstawowej.

# **7.22 Pompa insulinowa Accu-Chek Spirit Combo**

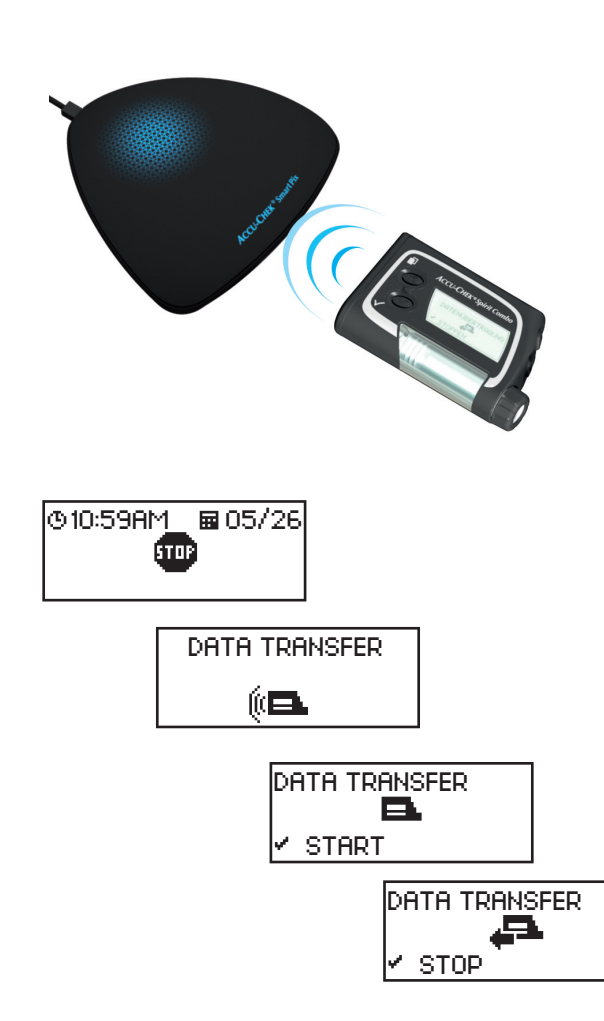

Pompa insulinowa Accu-Chek Spirit Combo jest wyposażona we wbudowany interfejs na podczerwień, służący do przesyłania danych. Aby odczytać dane z tych urządzeń, należy wykonać kroki opisane poniżej:

- Połóż urządzenie maksymalnie w odległości 10 cm od okna podczerwieni urządzenia Accu-Chek Smart Pix. Oba okna podczerwieni muszą być zwrócone do siebie.
- Upewnij się, że pompa znajduje się trybie **STOP**.
- Klikaj przycisk  $\circled{r}$  do momentu, aż wyświetli się funkcja *TRANSFER DANYCH*.
- Potwierdź wybór, klikając  $\oslash$ .
- Naciśnij ponownie przycisk  $\oslash$ , aby rozpocząć przesyłanie. Wbudowany interfejs na podczerwień jest teraz aktywny i przesyłanie danych rozpocznie się automatycznie.

Po zakończeniu przesyłania danych i pojawieniu się raportu na ekranie:

- Naciśnij przycisk  $\oslash$ , aby wyjść z trybu przesyłania danych.
- Uruchom ponownie pompę (tryb **RUN**), aby nie przerywać na dłużej niż to konieczne podawania insuliny w dawce podstawowej.

# **7.23 Wskazówki dotyczące ustawień godziny w pompach insulinowych Accu-Chek**

W przypadku konieczności zmiany ustawionej godziny w pompie insulinowej Accu-Chek należy przestrzegać poniższych wskazówek:

**Nie** należy zmieniać godziny w pompie Accu-Chek, jeśli wcześniej zaprogramowano powiązane z czasem zmiany w podawaniu insuliny (np. tymczasową dawkę podstawową, przedłużony bolus lub bolus wielofalowy) i zmiana ta jeszcze jest ważna (tzn. zaprogramowany okres jeszcze nie upłynął). **i**

System Accu-Chek Smart Pix nie będzie mógł wówczas przeprowadzić analizy danych zapisanych w pamięci pompy. Godzinę w pompie insulinowej można więc zmieniać tylko wtedy, gdy pompa znajduje się w trybie STOP.

Aby cofnąć godzinę w pompie Accu-Chek (np. przy zmianie czasu letniego na czas zimowy lub w przypadku zmiany strefy czasowej podczas podróży w kierunku zachodnim) i jednocześnie przeprowadzić analizę danych za pomocą systemu Accu-Chek Smart Pix, należy przestrzegać następującej wskazówki:

Odczytaj zapisane dane z pompy Accu-Chek **przed** zmianą godziny. Podczas następnego odczytu system Accu-Chek Smart Pix przeanalizuje dane zapisane w pamięci pompy **w dniu zmiany ustawienia zegara** (tj. od godz. 0:00) wyłącznie tych, które zostały zapisane **po** cofnięciu czasu. **i**

Jeśli używasz pompy razem z glukometrem i analizujesz dane z obu urządzeń przy użyciu systemu Accu-Chek Smart Pix, wszelkie zmiany czasu wprowadzaj **zawsze** jednocześnie we **wszystkich urządzeniach**. Zapewni to odpowiednie przyporządkowanie czasowe informacji przedstawianych w raportach. Raporty połączone są generowane wyłącznie dla urządzeń, których ustawienia daty i godziny są identyczne.

# **8 Komunikaty błędów i rozwiązywanie problemów**

Od czasu do czasu może się zdarzyć, że raport nie zostanie utworzony lub wydrukowany albo pojawią się inne problemy. Poniżej przedstawiono wskazówki dotyczące rozwiązania większości problemów, które mogą wystąpić. Jeśli wśród nich nie znajdziesz odpowiedniego rozwiązania, skontaktuj się z placówką obsługi klienta (dane adresowe są podane w rozdziale [11](#page-294-0)).

# **8.1 Błędy bez wskazań**

System Accu-Chek Smart Pix nie został rozpoznany przez komputer jako dysk:

- Sprawdź, czy komputer lub system operacyjny spełnia wymagania systemu Accu-Chek Smart Pix (patrz strona [2](#page-1-0)).
- Sprawdź, czy wtyczka USB jest odpowiednio podłączona do właściwego gniazda w komputerze.
- Jeśli system Accu-Chek Smart Pix wciąż nie został rozpoznany jako dysk, podłącz urządzenie do innego gniazda USB w komputerze (alternatywnie można użyć rozdzielacza USB lub wybrać między portami USB z przodu i z tyłu komputera).

W przypadku, gdy system Accu-Chek Smart Pix nie sygnalizuje niczego za pomocą sygnałów świetlnych, a wszystkie wyżej wymienione rozwiązania nie przyniosły rezultatu, można spróbować podłączyć urządzenie do innego komputera. Jeśli wciąż nie można uruchomić urządzenia, prawdopodobnie jest ono wadliwe. Dotyczy to również przypadku, gdy pojawia się błąd (miganie centralnej powierzchni świetlnej) niezwiązany z przesyłaniem danych. Skontaktuj się z placówką obsługi klienta (dane adresowe są podane w rozdziale [11\)](#page-294-0).

# [6](#page-18-0)**ACCU-CHEK®** Smart Pix

# **8.2 Komunikaty błędów na urządzeniu**

System Accu-Chek Smart Pix sygnalizuje wystąpienie możliwych błędów (np. podczas przesyłania danych) przez szybkie miganie powierzchni świetlnej **[6](#page-18-0)**.

W przypadku wystąpienia takiego błędu możliwe są następujące rozwiązania:

- Na interfejsie użytkownika oprogramowania Accu-Chek Smart Pix Software kliknij przycisk *Odczytaj urządzenie*. Centralna powierzchnia świetlna powinna teraz powoli migać, sygnalizując aktywne wyszukiwanie urządzenia oraz gotowość do przesyłania danych.
- Jeśli błąd nie został usunięty, odłącz i ponownie podłącz urządzenie Accu-Chek Smart Pix. Ewentualne pojawienie się komunikatu błędu systemu Microsoft Windows dotyczącego usunięcia nośnika danych nie wpływa na pracę urządzenia.

Następnie powtórz przesyłanie danych.

Jeśli błąd nadal nie został usunięty, sprawdź:

- Czy glukometr został odpowiednio przygotowany do przesyłania danych? Odpowiednie informacje można znaleźć w rozdzial[e 7](#page-248-0).
- Czy zapewniono odpowiedni kontakt (interfejs na podczerwień) między urządzeniami bez przeszkód? Czy odległość jest odpowiednia (urządzenia nie są od siebie zbyt oddalone)?
- Czy nie występują zakłócenia spowodowane przez światło obce (promienie słoneczne, inny interfejs na podczerwień, jarzeniówki, lampy energooszczędne)?
- Czy kabel USB na spodniej stronie urządzenia jest odpowiednio podłączony?

Przyczyną wystąpienia komunikatów błędów w związku z przesyłaniem danych nie jest wadliwy system Accu-Chek Smart Pix, ale zakłócenia przesyłania między urządzeniami. W pojedynczych przypadkach przyczyna może również leżeć w glukometrze lub pompie insulinowej.

# **9 Załącznik**

# **9.1 Czyszczenie urządzenia**

Urządzenie Accu-Chek Smart Pix należy czyścić po jego odłączeniu. Do czyszczenia należy używać ściereczki lekko nawilżonej środkiem czyszczącym i uważać, żeby płyn nie dostał się do wnętrza urządzenia.

Personel kliniki: Należy przestrzegać obowiązujących w klinice wytycznych w zakresie ochrony przed zakażeniami.

# **9.2 Utylizacja urządzenia**

Podczas pomiaru może dojść do kontaktu produktu z krwią. W związku z tym należy zakładać ryzyko zakażenia przez zużyte produkty. Zużyte produkty należy utylizować zgodnie z obowiązującymi przepisami. Informacje dotyczące prawidłowej utylizacji można uzyskać w urzędzie gminy. Produkt nie jest objęty Dyrektywą europejską 2012/19/WE (dyrektywa dotycząca zużytego sprzętu elektrycznego i elektronicznego, WEEE).

# **9.3 Czyszczenie pamięci USB**

Pamięć USB należy czyścić po jej odłączeniu. Do czyszczenia należy używać ściereczki lekko nawilżonej środkiem czyszczącym i uważać, żeby płyn nie dostał się do wnętrza urządzenia.

# **9.4 Utylizacja pamięci USB**

Pamięć USB spełnia wymogi Dyrektywy europejskiej 2012/19/WE (dyrektywa dotycząca zużytego sprzętu elektrycznego i elektronicznego, WEEE). Nie wyrzucać razem ze zwykłymi odpadami domowymi. Pamięć USB należy utylizować w sposób przyjazny dla środowiska w odpowiednim miejscu zbiórki lub u dystrybutora.
## **9.5 Korzystanie z pamięci USB**

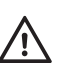

# **ŚRODEK OSTROŻNOŚCI Ryzyko utraty danych**

Nie usuwać pamięci USB z oprogramowaniem Accu-Chek Smart Pix Software podczas przesyłania danych. Może to doprowadzić do nieodwracalnego uszkodzenia plików. Istnieje także ryzyko uszkodzenia samej pamięci USB, co uniemożliwi dalsze korzystanie z niej. Aby tego uniknąć, należy przestrzegać następujących instrukcji dotyczących bezpiecznego usuwania pamięci USB:

### **Windows**

- Znajdź symbol "Bezpieczne usuwanie sprzętu" na pasku zadań systemu Windows.
- Kliknij symbol  $\blacksquare$
- W wyświetlonym menu wybierz dysk wymienny (pamięć USB), który ma być usunięty.
- Po pojawieniu się komunikatu "Można teraz bezpiecznie usunąć to urządzenie z komputera" wyciągnij pamięć USB.

## **Mac OS**

- Otwórz okno Findera i wyszukaj dysk wymienny (pamięć USB).
- Kliknij symbol bezpiecznego usuwania sprzętu znajdujący się obok dysku.
- Gdy dysk zniknie z okienka, wyciągnij pamięć USB.

## **9.6 Skróty**

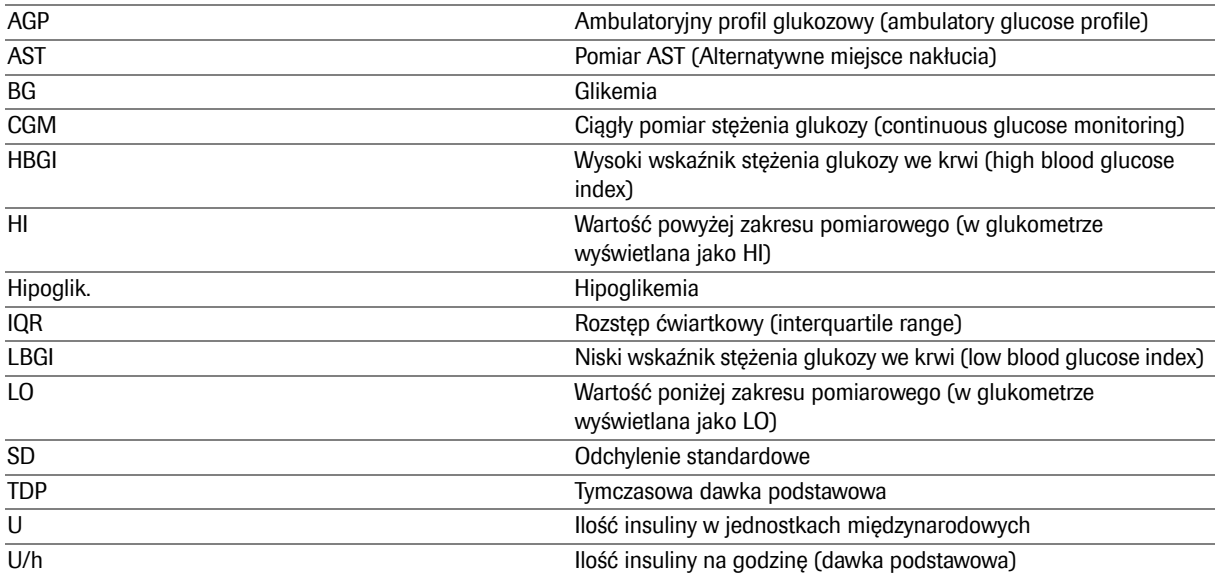

# **10 Warunki korzystania z oprogramowania Accu-Chek Smart Pix Software**

Korzystanie z oprogramowania Accu-Chek Smart Pix Software podlega poniższym postanowieniom ("Warunki użytkowania").

#### **1 Ochrona danych, polityka zachowania prywatności oraz tworzenie kopii zapasowych danych**

- 1.1 Firma Roche Diabetes Care GmbH, Sandhofer Strasse 116, 68305 Mannheim, Niemcy ("Roche") nie posiada jakiegokolwiek dostępu do danych wygenerowanych przez Państwa z wykorzystaniem oprogramowania Accu-Chek Smart Pix Software.
- 1.2 Dane robocze generowane przez oprogramowanie Accu-Chek Smart Pix Software powstają lokalnie na komputerze i są przechowywane w systemie wybranym przez użytkownika, np. w lokalizacji na komputerze, w której jest przechowywane oprogramowanie Accu-Chek Smart Pix Software.
- 1.3 Pamięć USB, na której zostało dostarczone oprogramowanie Accu-Chek Smart Pix Software, nie jest odpowiednim nośnikiem do przechowywania danych wygenerowanych z wykorzystaniem tego oprogramowania. Należy dołożyć starań, aby nie dopuścić do ewentualnej utraty danych (np. na skutek uszkodzenia lub utraty pamięci USB) i zawsze przechowywać dane lokalnie na komputerze lub serwerze sieciowym. Za tworzenie kopii zapasowej danych odpowiada użytkownik oprogramowania.

#### **2 Prawa własności**

Wszelkie prawa, tytuły własności oraz prawo czerpania korzyści majątkowych, w tym między innymi prawa autorskie, znaki towarowe oraz inne prawa własności intelektualnej w zakresie struktury, projektu i wyglądu oraz oznakowania oprogramowania Accu-Chek Smart Pix Software należą do spółki Roche oraz jej licencjodawców. Wszelkie prawa, których nie udziela się w sposób wyraźny w niniejszym dokumencie, pozostają własnością spółki Roche.

#### **3 Ograniczenie odpowiedzialności**

- <span id="page-291-0"></span>3.1 Bez względu na podstawę ewentualnego roszczenia odpowiedzialność spółki Roche ograniczona jest do szkód spowodowanych przez spółkę Roche, jej pracowników lub podwykonawców, wynikających ze świadomego naruszenia, rażącego zaniedbania albo zaniedbania w związku z naruszeniem istotnego zobowiązania umownego tj. zobowiązania mającego kluczowe znaczenie dla korzystania z oprogramowania Accu-Chek Smart Pix Software.
- 3.2 W przypadku odpowiedzialności spółki Roche z tytułu zaniedbania, zgodnie z punktem [3.1](#page-291-0), odpowiedzialność firmy Roche będzie ograniczona do typowych szkód, jakie były w uzasadniony sposób przewidywalne w momencie otrzymania przez Państwa oprogramowania Accu-Chek Smart Pix Software albo przynajmniej w momencie naruszenia odpowiedniego obowiązku.
- 3.3 Odpowiedzialność spółki Roche z tytułu ewentualnych szkód spowodowanych naruszeniem określonej gwarancji lub szkód, które są rekompensowane na podstawie Ustawy o odpowiedzialności producenta oraz z tytułu utraty życia, obrażenia ciała lub uszczerbku zdrowia, pozostaje bez zmian.

#### **4 Postanowienia różne**

- 4.1 Niniejsze Warunki podlegają przepisom prawa Niemiec; wyłącza się stosowanie Konwencji Narodów Zjednoczonych o umowach międzynarodowej sprzedaży towarów oraz prawa prywatnego międzynarodowego.
- 4.2 W przypadku profesjonalnych sprzedawców, przedsiębiorstw oraz instytucji publicznych, wyłączną jurysdykcję międzynarodową i krajową do rozstrzygania sporów wynikłych na podstawie niniejszych Warunków lub w związku z nimi mają sądy niemieckie z siedzibą w Mannheim.
- 4.3 Jeżeli którekolwiek z postanowień niniejszych Warunków jest nieważne lub niewykonalne, nie wpływa to na pozostałe postanowienia. Nieskuteczne postanowienia zostaną zastąpione zgodnie z przepisami prawa.

Rozdział 10, Warunki korzystania z oprogramowania Accu-Chek Smart Pix Software

# **11 Obsługa klienta**

W przypadku wystąpienia problemów, pytań dotyczących obsługi lub konieczności uzyskania dodatkowych informacji na temat oprogramowania Accu-Chek Smart Pix Software, skontaktuj się z obsługą klienta.

Poniżej znajdują się dane kontaktowe osoby odpowiedzialnej za obsługę klienta Accu-Chek.

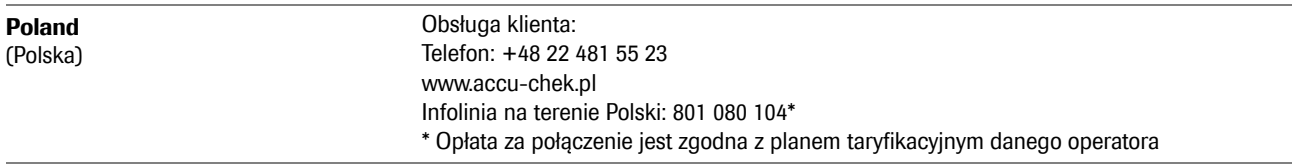

ACCU-CHEK, ACCU-CHEK AVIVA, ACCU-CHEK AVIVA COMBO, ACCU-CHEK AVIVA CONNECT, ACCU-CHEK AVIVA EXPERT, ACCU-CHEK AVIVA NANO, ACCU-CHEK AVIVA INSIGHT, ACCU-CHEK AVIVA SOLO, ACCU-CHEK GO, ACCU-CHEK GUIDE, ACCU-CHEK GUIDE ME, ACCU-CHEK INSIGHT, ACCU-CHEK INSTANT, ACCU-CHEK MOBILE, ACCU-CHEK PERFORMA, ACCU-CHEK SPIRIT, ACCU-CHEK SPIRIT COMBO, ACCU-CHEK SMART PIX, ACCU-CHEK SOLO, COMBO, PERFORMA COMBO, PERFORMA CONNECT, PERFORMA INSIGHT, PERFORMA NANO i ROCHEDIABETES są znakami towarowymi firmy Roche. COLOGIEK, ACCU-CHEK AVIV,<br>ACCU-CHEK AVIVA EXPERT, AC<br>ACCU-CHEK AVIVA EXPERT, AC<br>ACCU-CHEK AVIVA SOLO, ACCU-CHE<br>COMBO, PERFORMA COMBO, I<br>i ROCHEDIABETES są znakami<br>Termin handlowy oraz logotyp<br>Bluetooth SIG, Inc. a ich wyko

Termin handlowy oraz logotyp Bluetooth® są zarejestrowanymi znakami towarowymi firmy Bluetooth SIG, Inc. a ich wykorzystanie przez firmę Roche jest objęte licencją.

Loga USB-IF są znakami towarowymi firmy Universal Serial Bus Implementers Forum, Inc.

Wszystkie inne nazwy produktów i znaki towarowe są własnością ich odpowiednich właścicieli.

© 2022 Roche Diabetes Care

Roche Diabetes Care GmbH Sandhofer Strasse 116 68305 Mannheim, Germany www.accu-chek.com